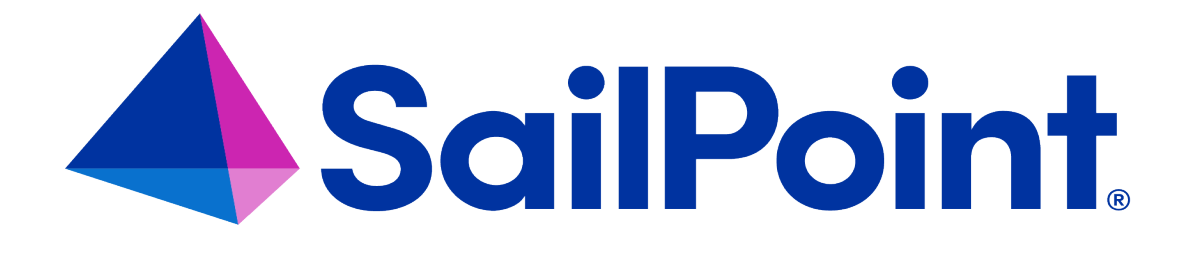

# **SailPoint Connector for ACF2**

Version 4.0.02

**Rev 1.2** 

# **Administration Guide**

# **Copyright and Trademark Notices**

Copyright © 2023 SailPoint Technologies, Inc. All Rights Reserved.

All logos, text, content, including underlying HTML code, designs, and graphics used and/or depicted on these written materials or in this internet website are protected under United States and international copyright and trademark laws and treaties, and may not be used or reproduced without the prior express written permission of SailPoint Technologies, Inc.

"SailPoint Technologies," (design and word mark), "SailPoint," (design and word mark), "Identity IQ," "IdentityNow," "SecurityIQ," "Identity AI," "Identity Cube," and "SailPoint Productive Identity" are registered trademarks of SailPoint Technologies, Inc. "Identity is Everything," "The Power of Identity," and "Identity University" are trademarks of SailPoint Technologies, Inc. None of the foregoing marks may be used without the prior express written permission of SailPoint Technologies, Inc. All other trademarks shown herein are owned by the respective companies or persons indicated.

SailPoint Technologies, Inc. makes no warranty of any kind regarding these materials, or the information included therein, including, but not limited to, the implied warranties of merchantability and fitness for a particular purpose. SailPoint Technologies shall not be liable for errors contained herein or direct, indirect, special, incidental or consequential damages in connection with the furnishing, performance, or use of this material.

#### **Patents Notice.** https://www.sailpoint.com/patents

**Restricted Rights Legend.** All rights are reserved. No part of this document may be published, distributed, reproduced, publicly displayed, used to create derivative works, or translated to another language, without the prior written consent of SailPoint Technologies. The information contained in this document is subject to change without notice.

Use, duplication or disclosure by the U.S. Government is subject to restrictions as set forth in subparagraph (c) (1) (ii) of the Rights in Technical Data and Computer Software clause at DFARS 252.227-7013 for DOD agencies, and subparagraphs (c)(1) and (c)(2) of the Commercial Computer Software Restricted Rights clause at FAR 52.227-19 for other agencies.

**Regulatory/Export Compliance.** The export and re-export of this software is controlled for export purposes by the U.S. Government. By accepting this software and/or documentation, licensee agrees to comply with all U.S. and foreign export laws and regulations as they relate to software and related documentation. Licensee will not export or reexport outside the United States software or documentation, whether directly or indirectly, to any Prohibited Party and will not cause, approve or otherwise intentionally facilitate others in so doing. A Prohibited Party includes: a party in a U.S. embargoed country or country the United States has named as a supporter of international terrorism; a party involved in proliferation; a party identified by the U.S. Government as a Denied Party; a party named on the U.S. Department of Commerce's Entity List in Supplement No. 4 to 15 C.F.R. § 744; a party prohibited from participation in export or re-export transactions by a U.S. Government General Order; a party listed by the U.S. Government's Office of Foreign Assets Control as ineligible to participate in transactions subject to U.S. jurisdiction; or any party that licensee knows or has reason to know has violated or plans to violate U.S. or foreign export laws or regulations. Licensee shall ensure that each of its software users complies with U.S. and foreign export laws and regulations as they relate to software and related documentation.

# **Contents**

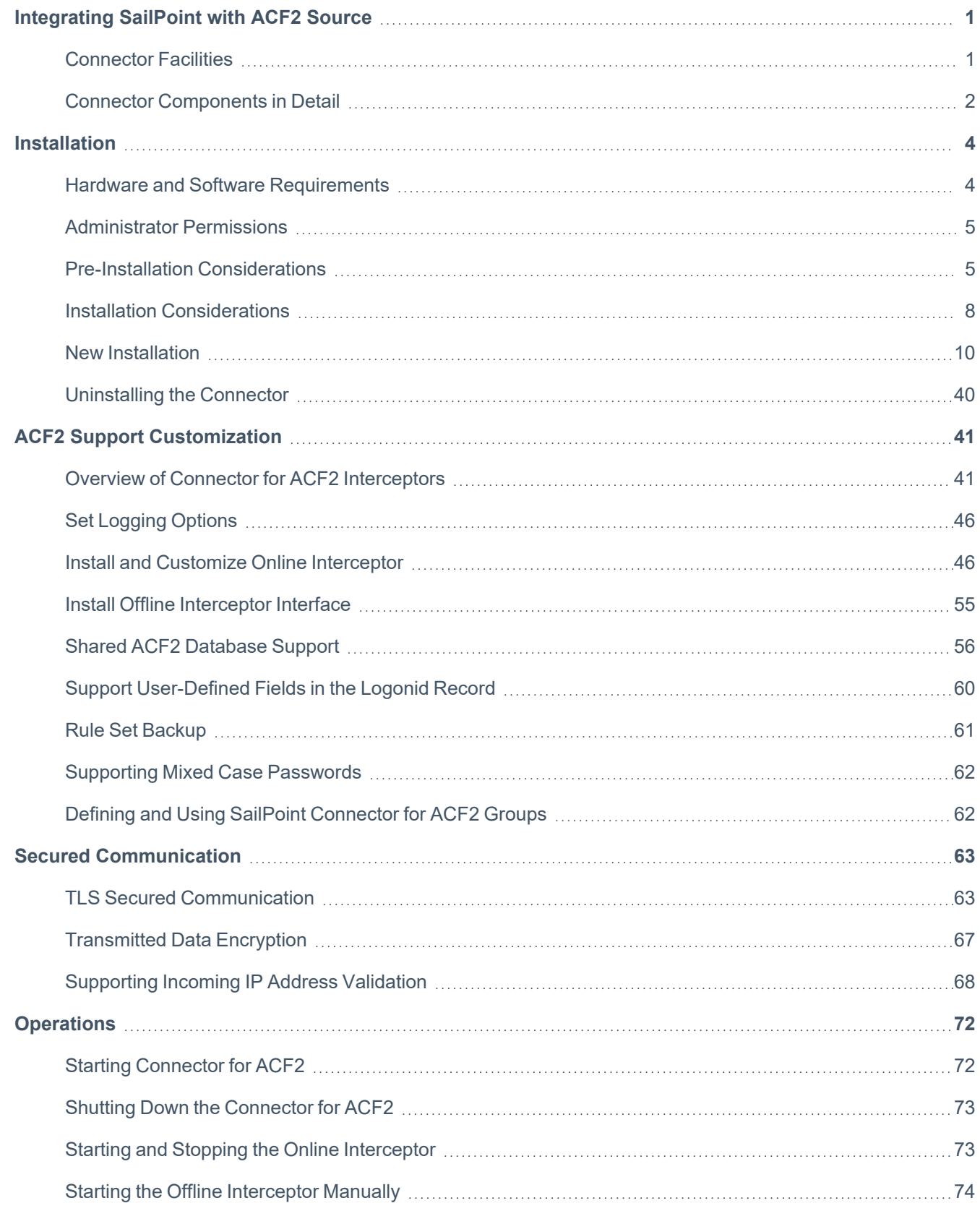

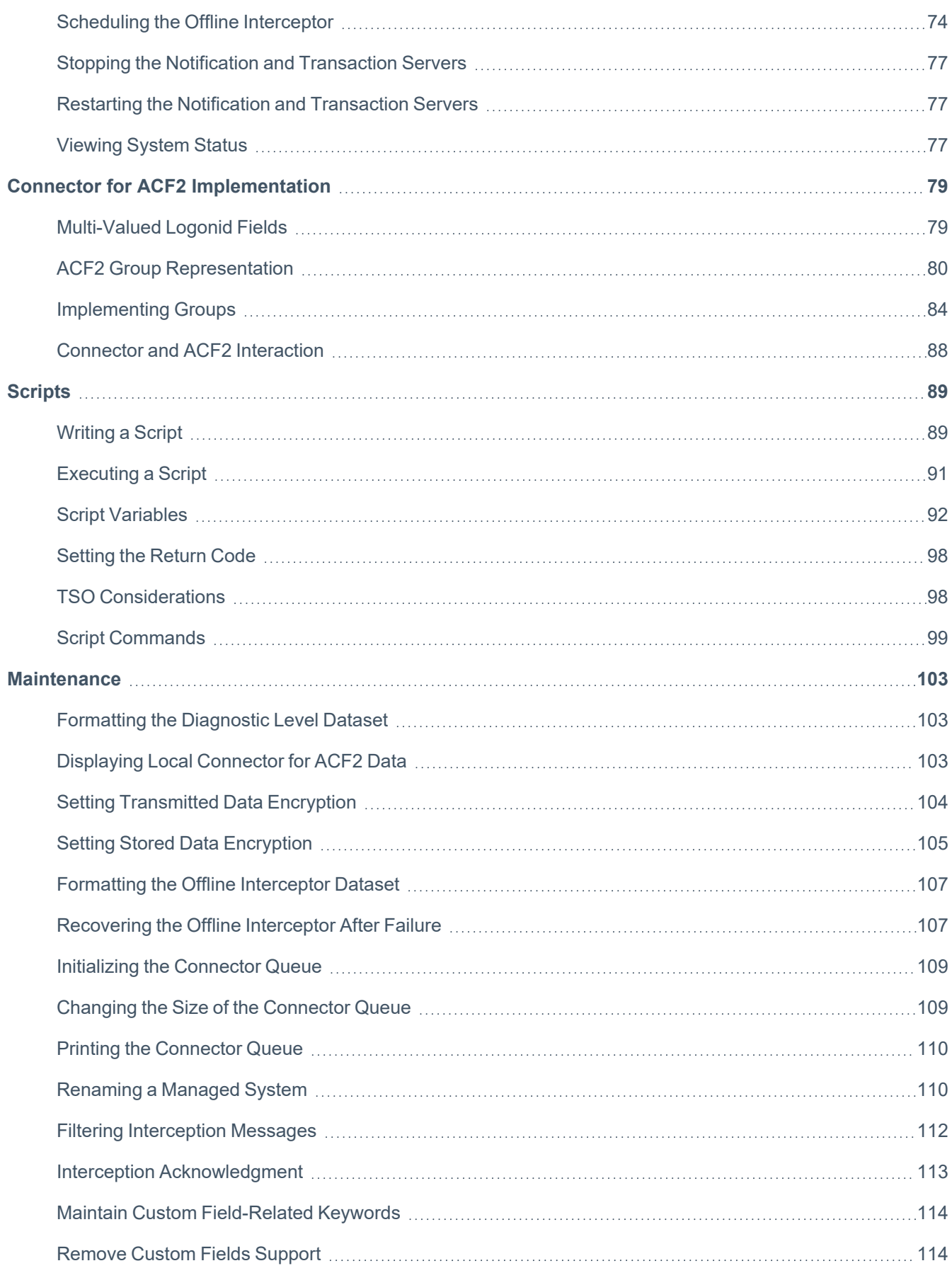

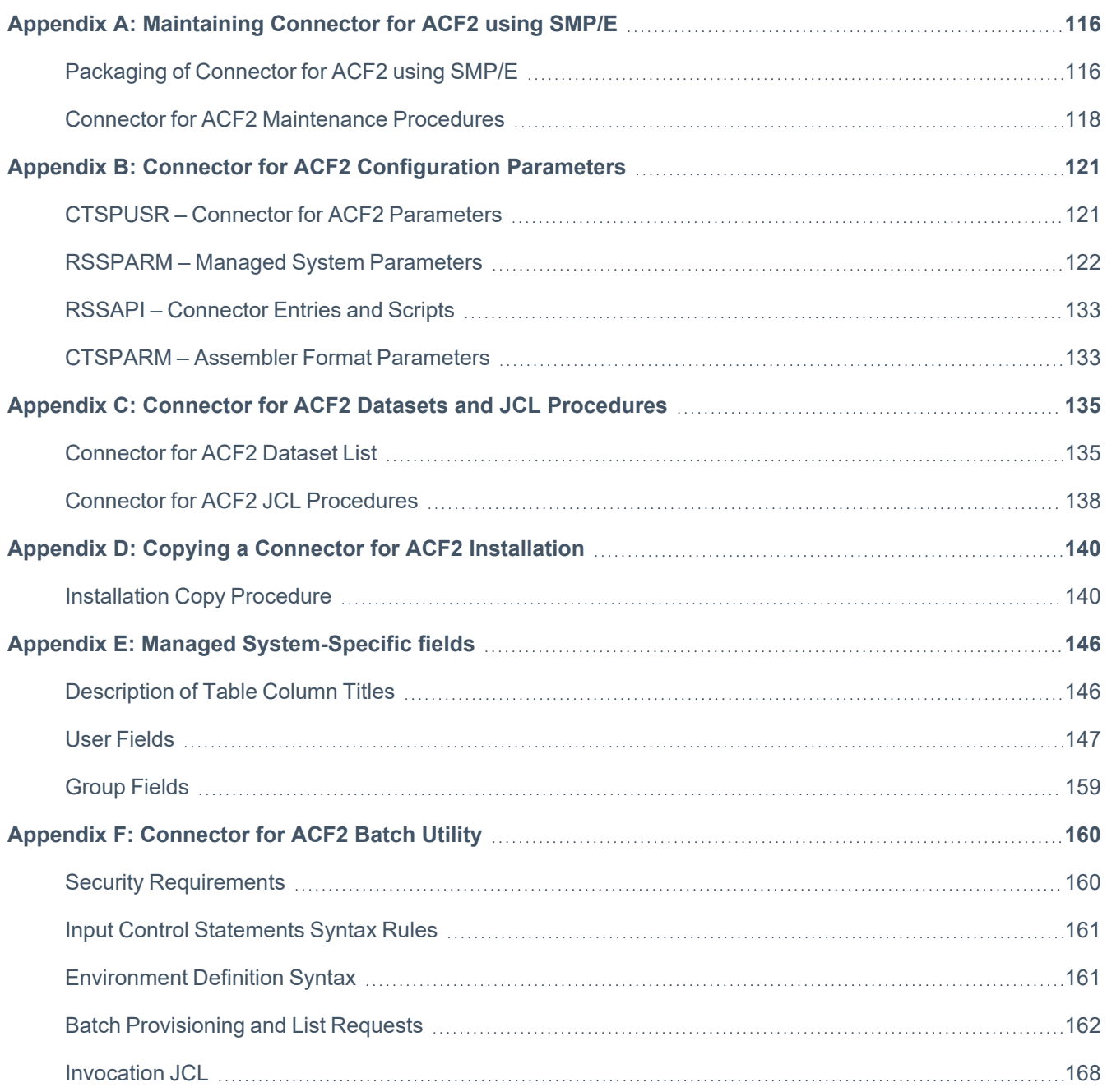

# <span id="page-5-0"></span>**Integrating SailPoint with ACF2 Source**

Operating as a security administration Connector running on the various platforms in the enterprise, Connector processes and transfers security commands and data between managed system and SailPoint. SailPoint Connector for ACF2 includes the following features:

- Full aggregation
- Provisioning
- Monitoring of ACF2 activities to update SailPoint in real time with User and password changes

The following topics are discussed in this chapter:

<span id="page-5-1"></span>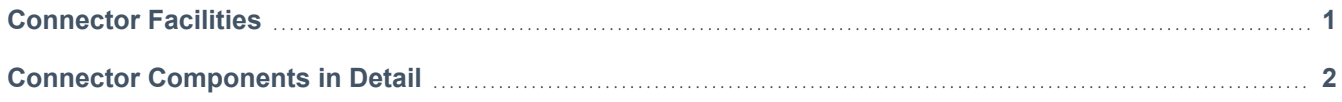

# **Connector Facilities**

The Connector facilities enable the Managed System (MS) to be monitored and managed by SailPoint. The Connector facilities include:

- <sup>l</sup> **Managed System data aggregation to SailPoint** The data aggregation procedure which is initiated from the SailPoint is controlled by the Connector. The Connector ensures that relevant data is aggregated from the ACF2 Managed System database to the SailPoint database. After all the data of the ACF2 Managed System has been aggregated, a consolidated picture of SailPoint data can be viewed in SailPoint.
- <sup>l</sup> **Translation and execution of SailPoint commands** Security-related commands (for example, add user, change password or phrase) which are initiated by SailPoint are handled by the Connector. The Connector translates these commands into the format and language recognized by the Managed System and executes them in the Managed System.
- **Managed System activity monitoring** The Connector intercepts events that occur in the managed system which are initiated from within the platform environment. For example, the MS administrator adds, modifies, or deletes MS users and groups or an MS user changes his/her password or Managed System administrator changes a password for a user. When a significant event occurs, either data defining the event or an up-to-date updated entity is sent by the Connector to IdentityIQ. This functionality is accomplished using the Online Interceptor component.

#### **Note**

Online Interceptor requires IdentityIQ setting. For more information, see *SailPoint Quick Reference Guide for Gateway Connectors*.

- **Secured Communication** Secured communication can be performed externally using AT-TLS or internally using Transmitted Data Encryption. For more information, see Secured [Communication.](#page-67-0)
- **Stored Data Encryption** All sensitive data which is stored temporarily in Connector for ACF2 (for example, sensitive security information that is written to the Connector queue file) is encrypted using a stored data encryption key.

## <span id="page-6-0"></span>**Connector Components in Detail**

The following diagram illustrates the major components of the Connector, their relationship with one another, and the flow of data between them. This diagram represents the connection between SailPoint and a single Connector installation with a single MS. In practice, multiple MS on different platforms can be administered by multiple Connector installations.

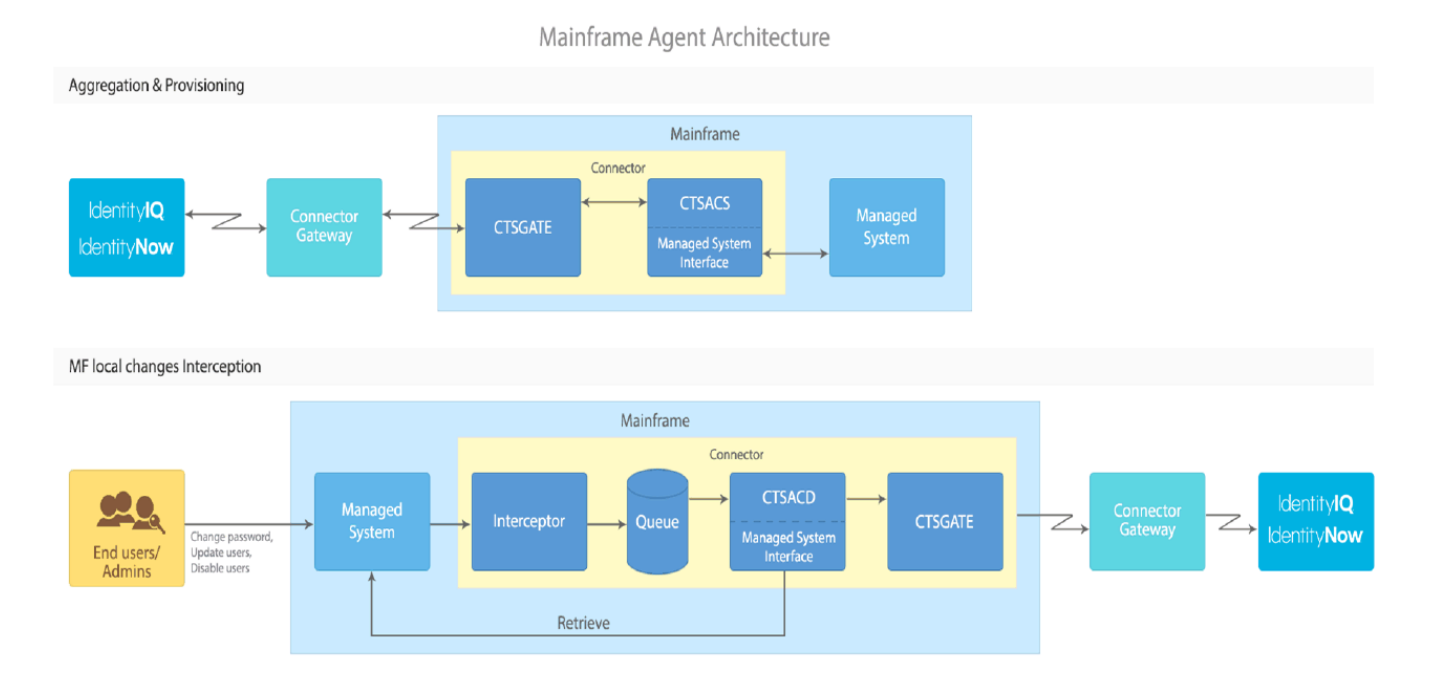

#### The components illustrated above work together as described in the following table.

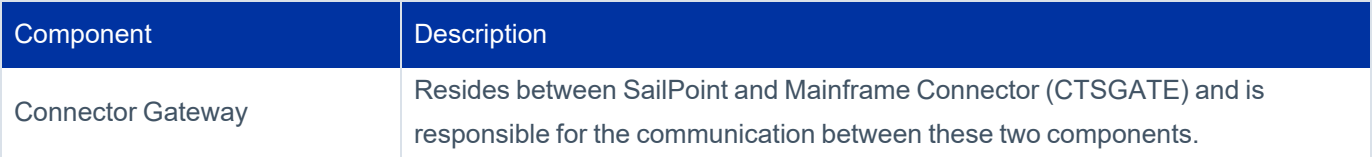

#### Integrating SailPoint with ACF2 Source

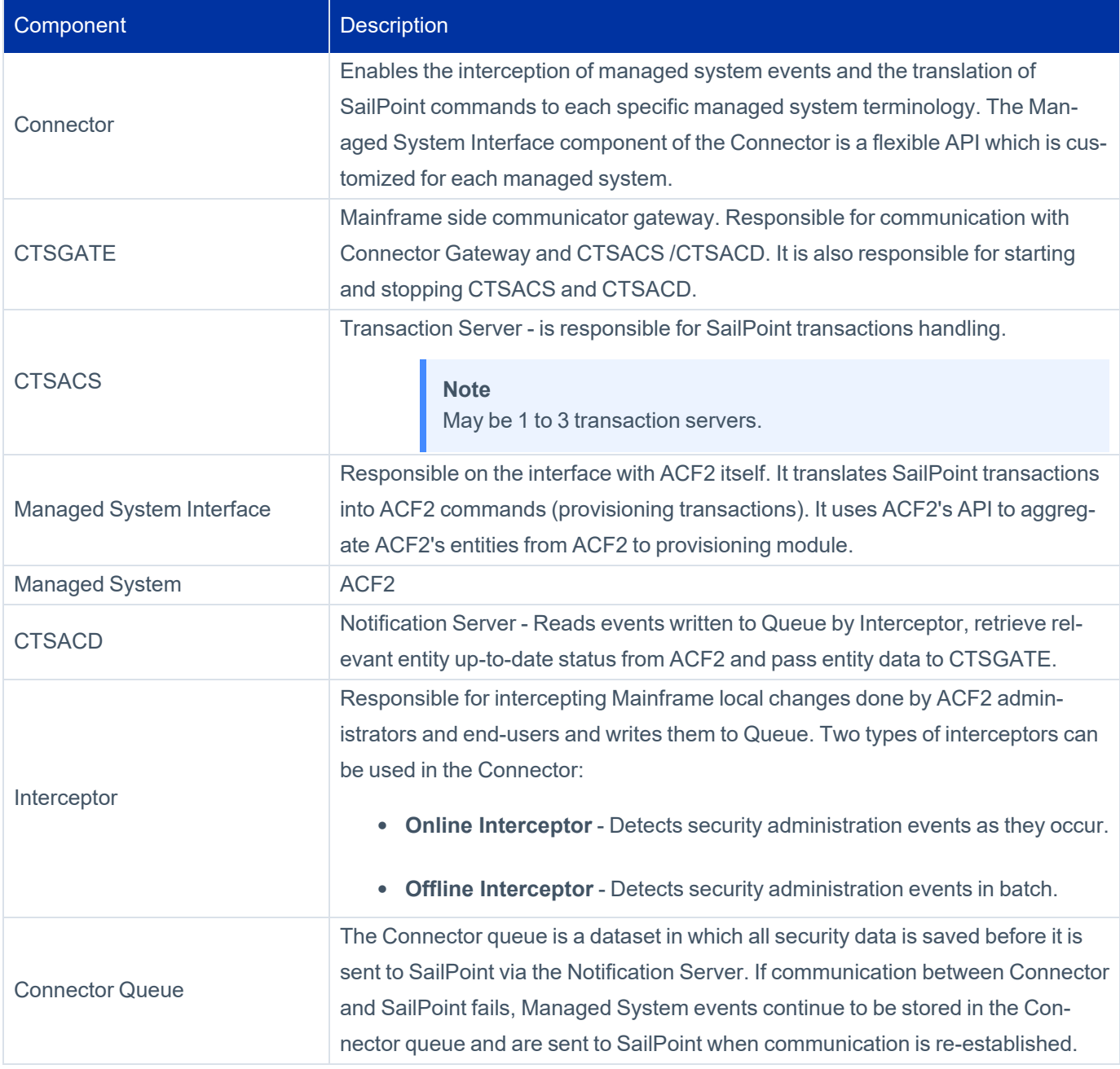

<span id="page-8-0"></span>This chapter provides the required information and step-by-step instructions involved in the installation of Connector for ACF2.

#### **Note**

Before beginning the installation procedure, SailPoint recommends that you review the content of this chapter, installation steps in this chapter, and the contents of the ACF2 [Support](#page-45-0) Cus[tomization](#page-45-0) chapter.

The following topics are described in this chapter:

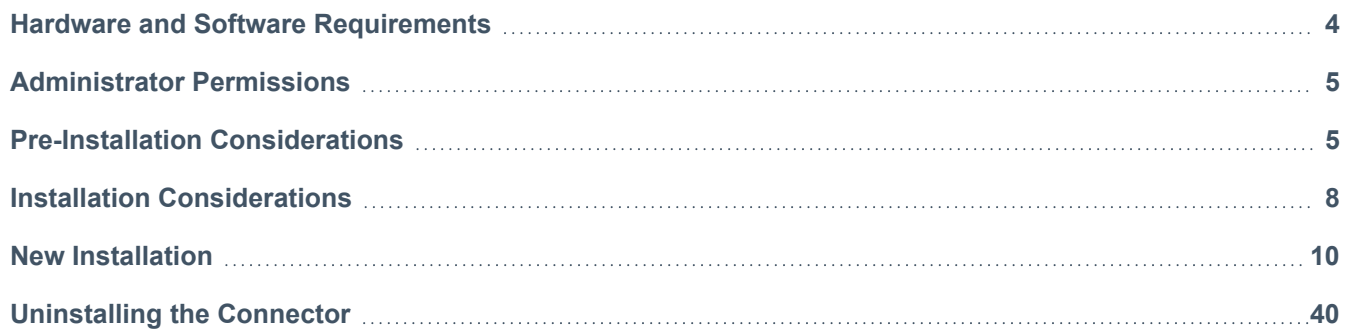

# <span id="page-8-1"></span>**Hardware and Software Requirements**

The following table outlines the software and hardware requirements to support the ACF2 connector.

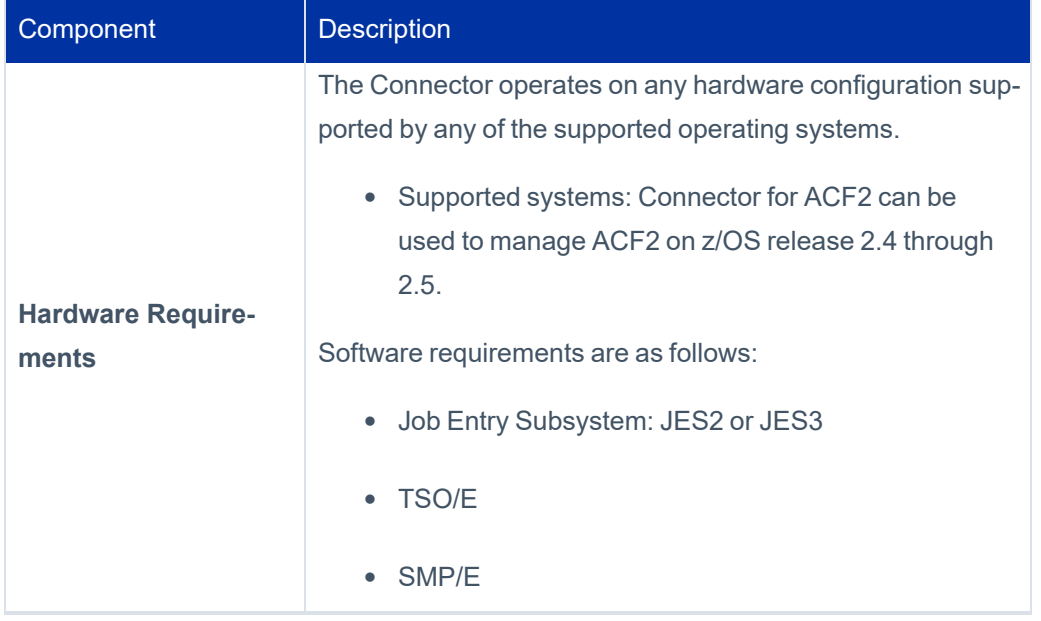

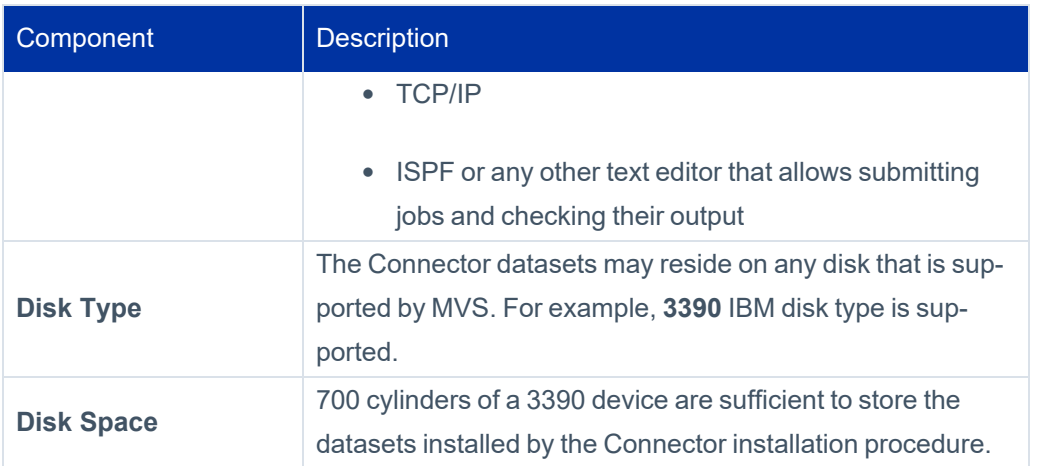

#### **Important**

Any Mainframe tool which handles x37 abends should be avoided or disabled when using the SailPoint Mainframe connector.

If the tool allows it, you should add SailPoint Mainframe connector to the tool's exclude list.

# <span id="page-9-0"></span>**Administrator Permissions**

<span id="page-9-1"></span>To support all the supported operations for ACF2 Connector, Administrator User ID must have **ACCOUNT+SECURITY** privileges.

# **Pre-Installation Considerations**

<span id="page-9-2"></span>This section describes the issues to be considered before beginning the installation.

## **Communication Parameters Coordination**

For ACF2 Connector to communicate successfully with a provisioning module (SailPoint), several parameters must be coordinated between provisioning module's Application or Source Definition, Connector Gateway and ACF2 Connector.

The table below summarizes these parameters. Each row in the table describes a set of parameters in all or some of the components which must be coordinated. For more information and description of Connector Gateway parameters, see *SailPoint Integration Guide* or *SailPoint Quick Reference Guide for Gateway Connectors* depending on Connector Gateway release. For full description of IdentityIQ Application definition, see *SailPoint IdentityIQ Administration Guide*. For full description of IdentityNow Source definition, see *ACF2 Source Configuration for IdentityNow*.

#### **Summary of Required Parameter Coordination**

For Connector to communicate successfully with SailPoint, the following Connector installation/environment parameters must be coordinated with parameters specified in the Connector Gateway and in SailPoint:

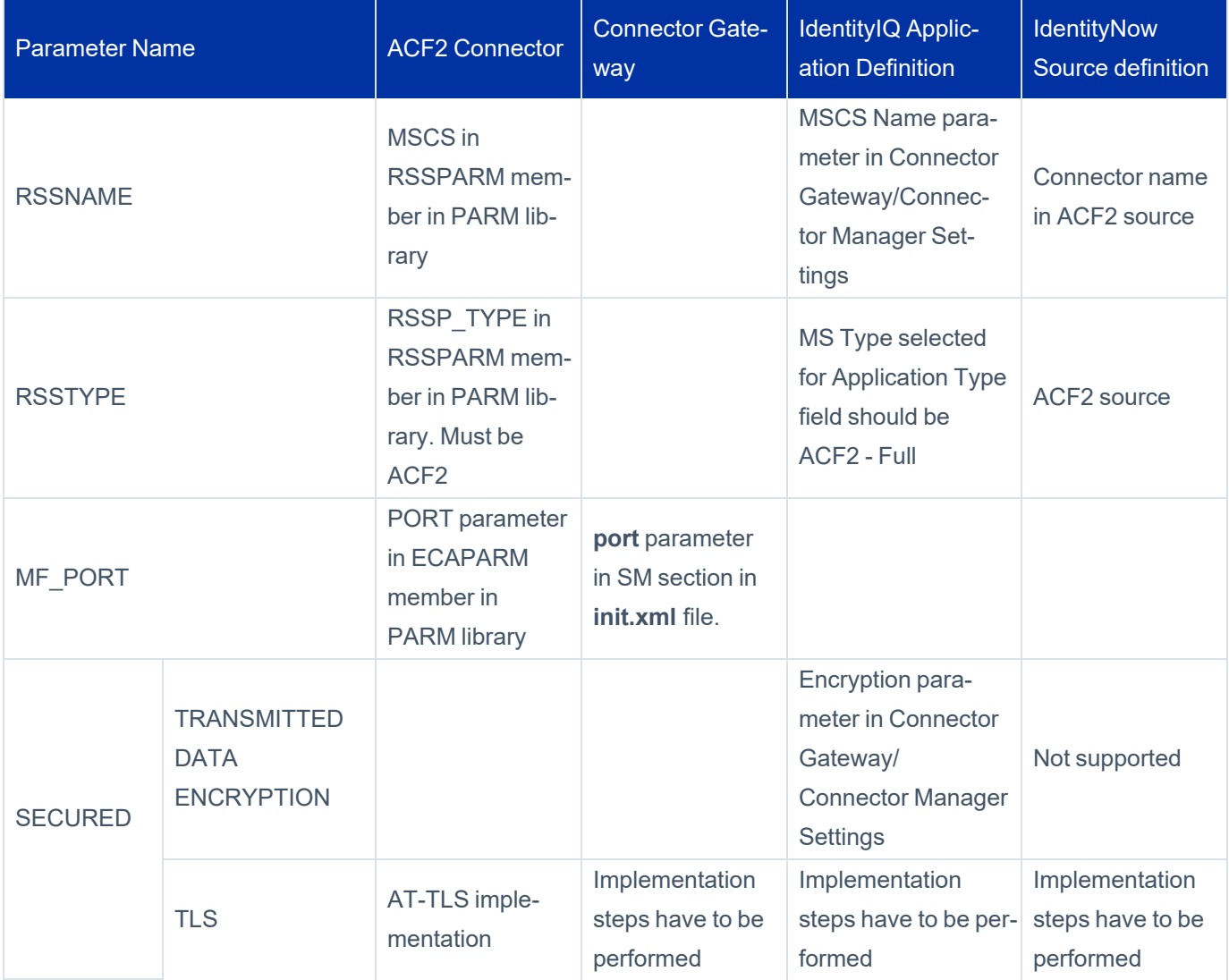

**RSSNAME** – In ACF2 Connector, the name is set in the DEFPARMS %RSSNAME% parameter in the INSTALL library during installation. After installation, this name is automatically set as the MSCS name in RSSPARM member in the PARM library. The MSCS name appears in column 1 of each parameter line (unless **ALL\_RSS** is set in the line).

This name can be up to 32 characters long. However, SailPoint recommends that you use RSSNAME configurations with eight characters or fewer. If you must configure the RSSNAME parameter with more than eight characters, special adjustments must be performed at the end of the ACF2 Connector installation procedure. For more information on the additional steps, see [11 – Adjust](#page-40-0) for Longer Managed System Names.

The same name must be specified for **%RSSNAME%** and for the MSCS Name parameter in Connector Gateway/Connector Manager Settings in Provisioning Module Application Definition (for IdentityIQ) or for the Connector name in ACF2 Source definition (for IdentityNow).

- <sup>l</sup> **RSSTYPE** During installation RSSTYPE is specified in the **DEFPARMS %RSSGTYPE%** parameter in the INSTALL library. After installation, the RSSTYPE can be found in the RSSPARM **RSS\_TYPE** parameter in the PARM library. For ACF2 connector, the value must be ACF2. The MS Type in Provisioning module Application definition must be **ACF2- Full**.
- MF\_PORT TCP/IP port number defined for the ACF2 Connector for communication with Provisioning Module. Connector for ACF2's CTSGATE uses two consecutive TCP/IP ports to communicate with Provisioning Module. By default, the ports used are 2470 and 2471. Verify that these ports are not already in use. If they are in use, locate two other consecutive ports which are available.

Specify the lower of these two ports when you are instructed to provide a value for parameter PORT during the Connector installation. The same port number must be specified in the port field in the SM section of the Connector Gateway **init.xml** file. for more information, see 9 – Customize [Communication](#page-36-0) Settings.

- **SECURED\_COMMUNICATION** Secured communication can be implemented by using Transmitted Data Encryption or TLS. One of the following options can be selected. When TLS is selected, Transmitted Data Encryption must be set off in all components.
	- o **TRANSMITTED DATA ENCRYPTION** Communication security is gained by encrypting the transmitted data using an encryption key dataset.

For more information, see *9.4 – Set up Secured Communication* in 9 – Customize [Communication](#page-36-0) Set[tings](#page-36-0).

○ **TLS** – Communication is secured using TLS. Requires implementation of steps in all components.

In the Mainframe, TLS communication must be configured using AT-TLS. With AT-TLS, the TLS processing is performed by TCP/IP and is transparent to the application (CTSGATE). Hence no settings are required in Connector for ACF2 parameters, except for setting the Transmitted Data Encryption to **Off** as described above.

For more information, see Secured [Communication.](#page-67-0)

## <span id="page-11-0"></span>**ACF2 Considerations**

Consider how to protect temporary datasets as you configure the Connector for ACF2.

#### *Protecting Temporary Datasets*

Temporary data sets are considered protected from any access except by the job or session that created them, and hence are not required to be protected by ACF2. These files are allocated as new files, held with exclusive SYSDSN ENQ. However in situations like system failure, a temporary data set could be left unprotected. Such a file can be accessed by any user, unless protected by ACF2.

The Connector for ACF2 handles the temporary file allocated by the EXECOUT DD statement in a special way, which causes failures due to security violation when temporary files are protected by ACF2.

The EXECOUT file is defined in the connector procedure and is created when the connector starts, under the connector User ID. But, when processing requests received from SailPoint, this file is accessed by the Connector for ACF2 under the Managed System Administrator User ID. When the temporary files are protected by ACF2, the only user that can access temporary files is the user that allocates them. So, when the connector tries to write to the file under the Managed System Administrator User ID. If this User ID does not have permission to access the file, ACF2 fails the request.

During installation, the EXECOUT DD statement allocates the file on VIO. Temporary datasets allocated to VIO are not protected by the ACF2 so no error occurs. But, if VIO is not used in the system, or if VIO is not allowed for large files, the problem occurs.

The above problem can be prevented as follows:

- Allow the files allocated by the Connector for ACF2 to be on VIO.
	- *Or*
- Allocate the EXECOUT DD statement to a permanent file. The Connector for ACF2 utilizes source JCL for started tasks (STCJOB) for starting the procedures to maintain these permanent datasets.

<span id="page-12-0"></span>To use this option, set the name of the STCJOBs library (defined in IEFJOBS DD statement in MSTJCLxx system parameter) to which Connector for ACF2 STCJOBs would be copied, as the value of the **%STCJOBS%** DEFPARMS parameter.

## **Installation Considerations**

This section describes the issues to be considered during the installation.

## **Enhanced Data Integrity Considerations**

If Enhanced Data Integrity function is active, ensure that all Connector for ACF2 files are set in its Exclude list.

For more information, refer to the following:

- <sup>l</sup> *z/OS DFSMS Using Data Sets*
- <sup>l</sup> 'IFGPSEDI (enhanced data integrity)' section in *z/OS Initialization and Tuning Reference Guide*.

## <span id="page-13-0"></span>**Using STCJOBs**

STCJOBS can be used to start the Connector for ACF2 started tasks. They are required when temporary datasets are protected (see *Protecting Temporary Datasets* in ACF2 [Considerations\)](#page-11-0), but can be used regardless of this protection.

To use STCJOBs, specify the name of the system library for source JCL for started tasks (STCJOB) to which the Connector for ACF2 STCJOBs would be copied. This library must be defined in the IEFJOBS DD statement in the MSTJCLxx system **parmlib** member.

The STCJOBs would be copied to this library, while renamed using the DEFPARMS **%PROCPREFS%** value as the first 3 characters of their names.

When using STCJOBs, the Connector for ACF2 started tasks procedures can be placed in one of the following libraries, according to the DEFPARMS **%PROCLIB%** parameter value:

• Copy the Connector for ACF2 started tasks procedures to the system JCL procedures library (PROCLIB). When this option is used, the name of the system JCL procedures library, must be specified in the DEFPARMS **%PROCLIB%** parameter. The started tasks procedures would be copied to this library and renamed using the **%PROCPREFS%** value as the first 3 characters of their name. When the STCJOBs are started, the system would search the standard procedure libraries for the started tasks procedures.

*Or*

• Leave the Connector for ACF2 started tasks procedures in the Connector PROCLIB and use the JCLLIB JCL statement to point to this library. When this option is used, LOCALCOPY must be specified in the DEFPARMS **%PROCLIB%** parameter. The procedures are copied to the Connector PROCLIB library and renamed using the **%PROCPREFS%** value as the first 3 characters. When the STCJOBs are started, the system would search for the procedures using the JCLLIB statement in the STCJOB.

#### **Note**

When STCJOBs are used:

- The files allocated by EXECOUT DD statements which are temporary by default, are allocated as permanent files.
- <sup>l</sup> The IGD17054I message could be displayed which is not an error message and can be ignored.

In z/OS V1R13, issuance of the IGD17054I message is controlled by the value specified for the SUPPRESS\_DRMSGS parameter, in the IGDSMSxx PARMLIB member. Beginning in z/OS V2R1, issuance of the IGD17054I message is controlled by the new SUPPRESS\_SMSMSG parameter, also in the IGDSMSxx PARMLIB member. For more information, see *z/OS Initialization and Tuning Reference Guide* of the appropriate z/OS version.

# <span id="page-14-0"></span>**New Installation**

This section describes the procedures involved in creating a new installation of Connector for ACF2.

Each of these procedures is explained in further detail later in this chapter.

## **New Installation Procedure – Summary**

The installation of Connector for ACF2 consists of the following procedures:

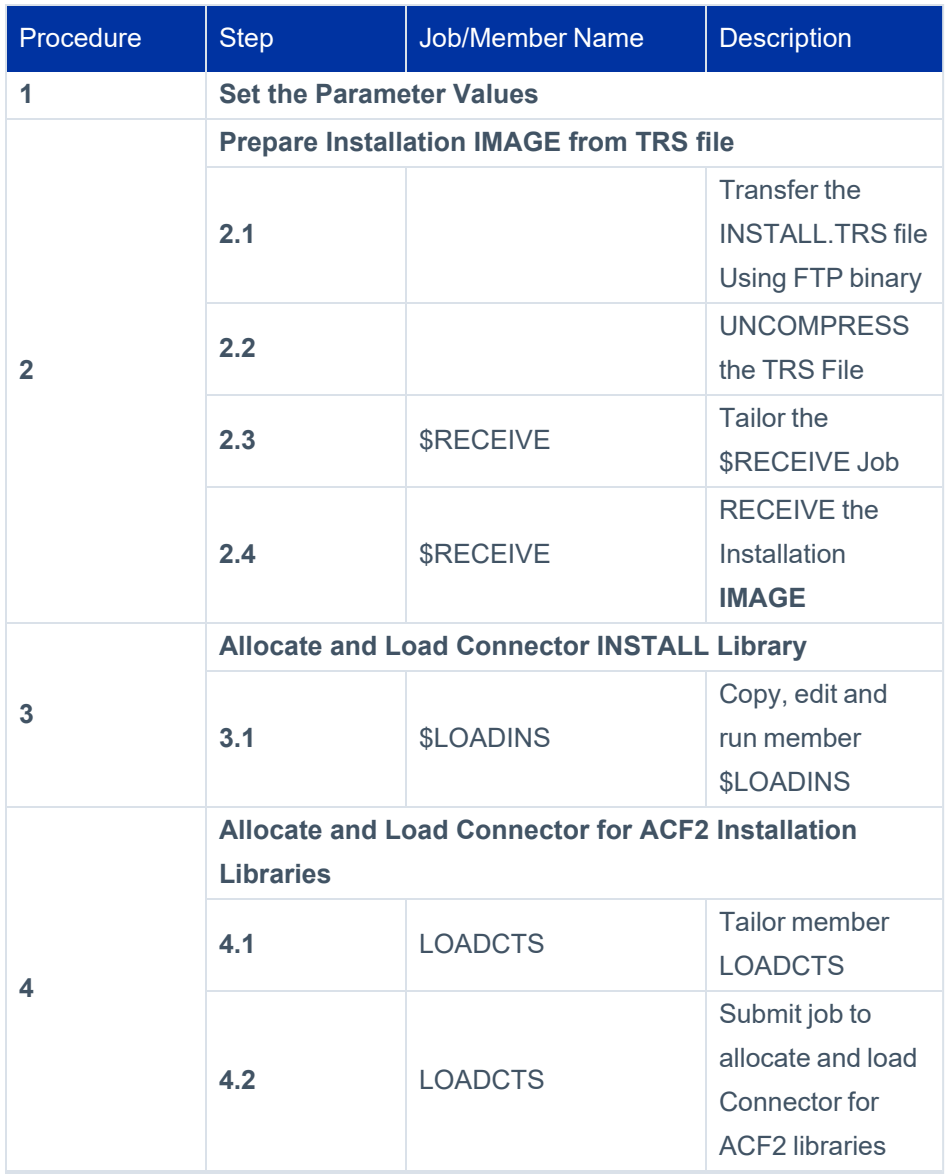

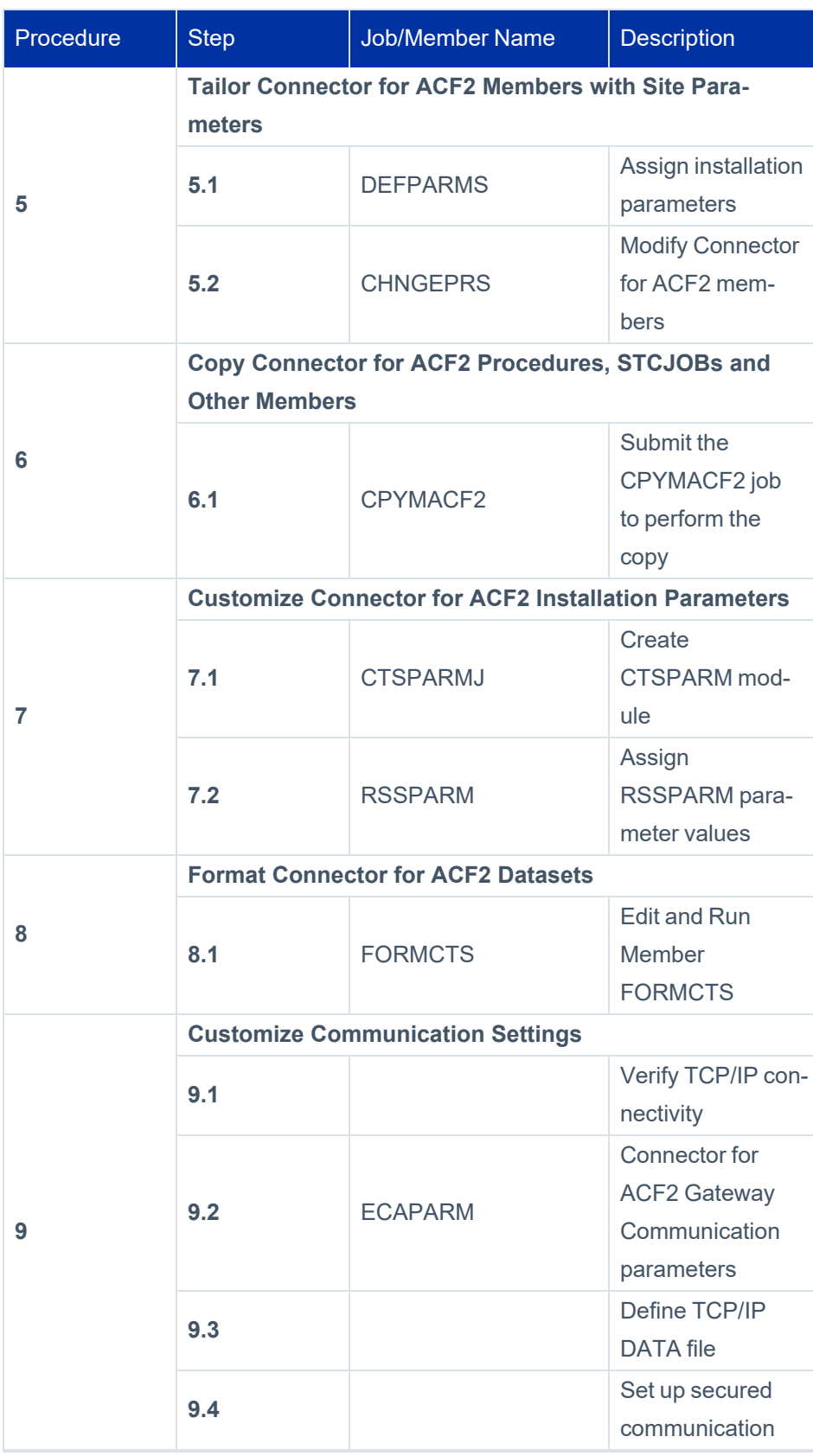

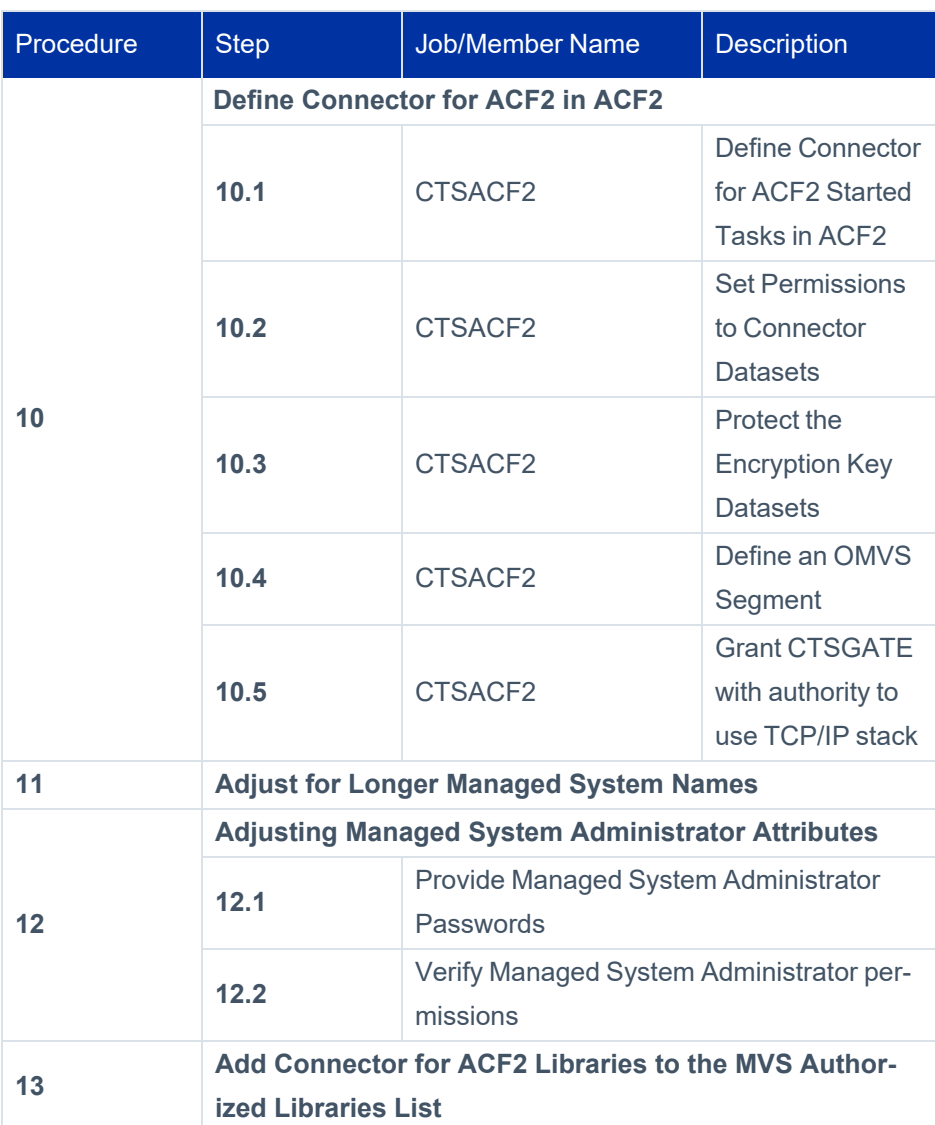

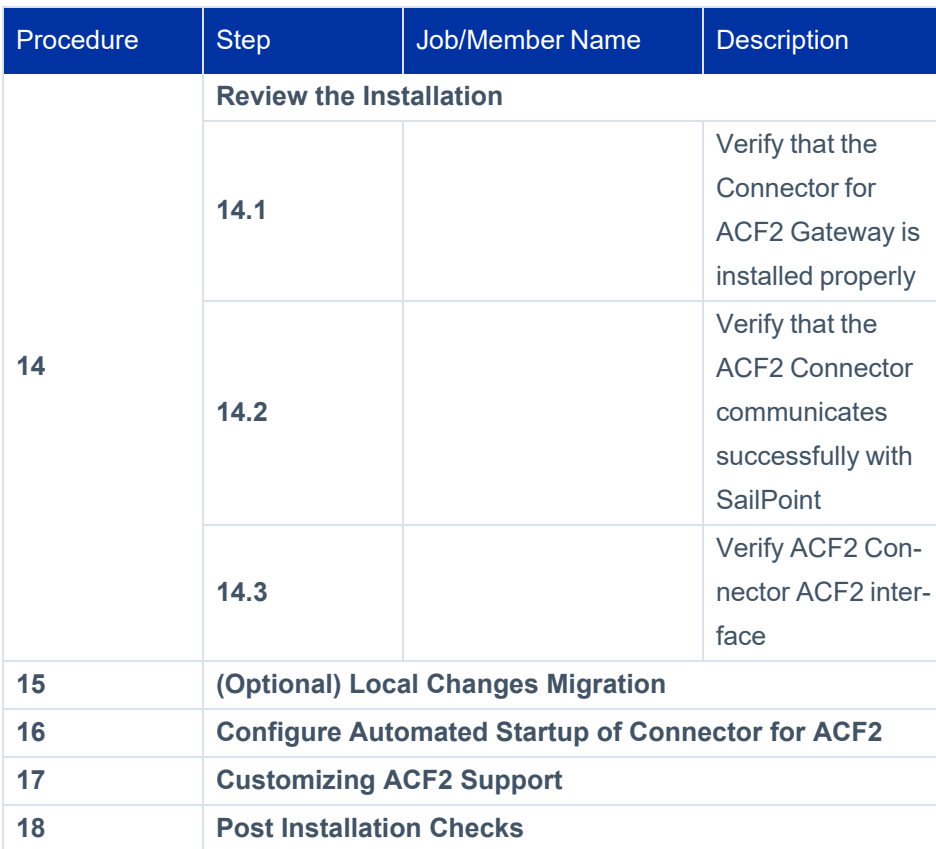

## **1 – Set the Parameter Values**

This section describes about the various tables containing all the parameters for which values must be set.

Set the **Value** column with the selected values, which would later be used to set the installation jobs and parameters.

#### *Datasets Allocation Considerations*

**The first step of the installation process creates <b>IMAGE** files from which the Connector files are loaded by the later steps.

Ensure that you select different prefix + version combinations to the **IMAGE** files (**%instpref%** in [Installation](#page-18-0) Upload and IMAGE Datasets [Parameters\)](#page-18-0) and to the Connector files (xPREFx + xVERx in [Connector](#page-19-0) for ACF2 Datasets Allocation [Parameters\)](#page-19-0). Otherwise, the installation fails due to duplicate datasets.

- When selecting high level qualifiers for the files, ensure the product installer has ALTER authority for these files.
- Some of the parameters below are the unit name and volume serial number to be used for product datasets allocation. If the datasets must be SMS managed, leave these parameters empty (except for SPCVOL which

must be \*). If the datasets must not be SMS managed, specify the values for unit and volume serial number to ensure proper handling of the file.

#### <span id="page-18-0"></span>*Installation Upload and IMAGE Datasets Parameters*

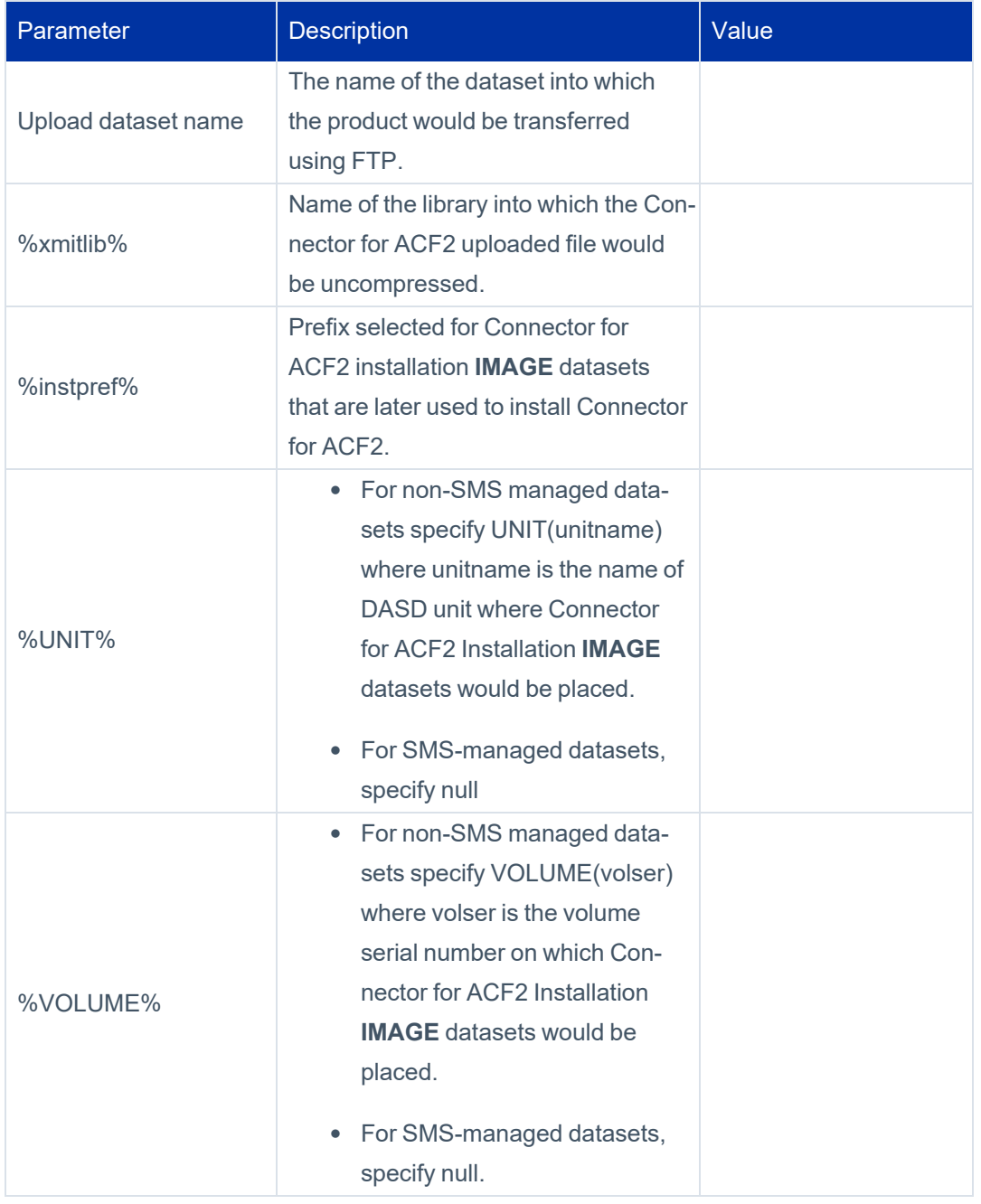

#### *Allocate and Load Connector for ACF2 Datasets (\$LOADINS and LOADCTS Dobs)*

Considerations before setting Connector for ACF2 file allocation parameters:

• Each Connector for ACF2 file and library used to install and operate the product is assigned a type according to its usage. Each type has separate allocation parameters (prefix (HLQ), version, unit, volser) and is identified by a prefix assigned to its allocation parameters variables.

File types are:

- o Installation IL
- o Operation OL
- o SMP/E CSI SPC
- o SMP/E files SPA
- o DLIBs SPD

Assign values to the allocation parameters in the following table according to the file types and site standards.

- Some sites use special naming conventions for Load Module libraries. Therefore, the name of the Connector for ACF2 Load library is a user-defined parameter.
- The datasets installed by the Connector for ACF2 installation procedure are described in [Appendix](#page-139-0) C: Connector for ACF2 Datasets and JCL [Procedures](#page-139-0). The total DASD space they require is listed in [Hardware](#page-8-1) and Software [Requirements.](#page-8-1)

#### <span id="page-19-0"></span>**Connector for ACF2 Datasets Allocation Parameters**

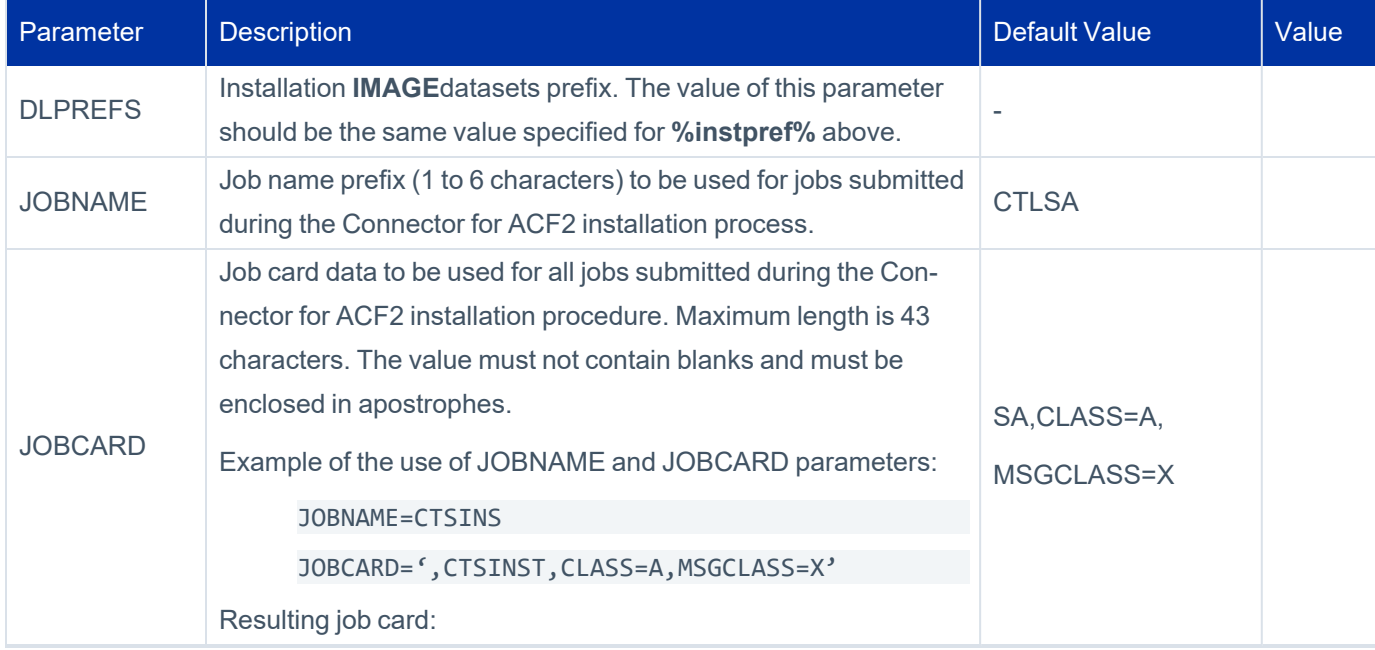

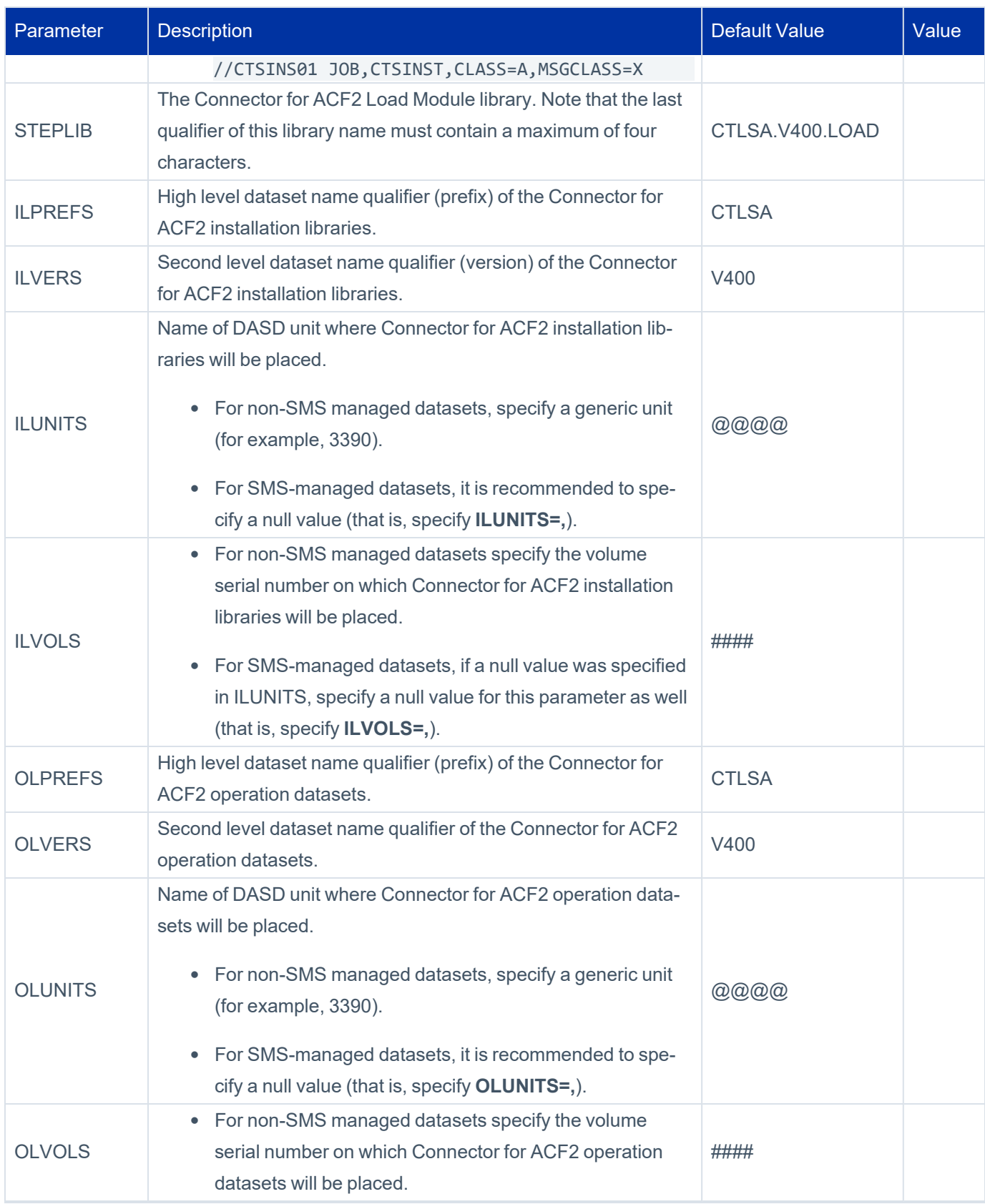

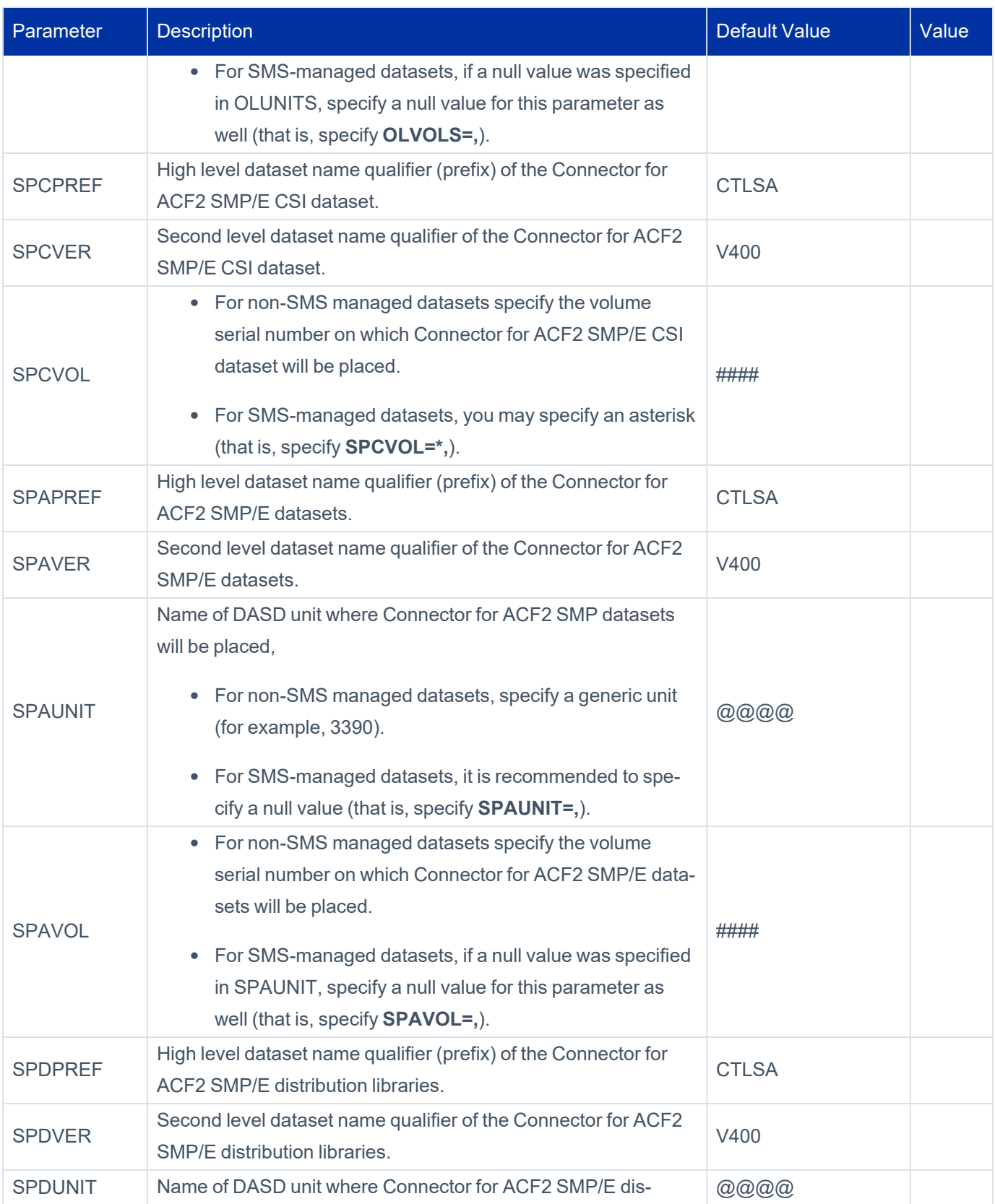

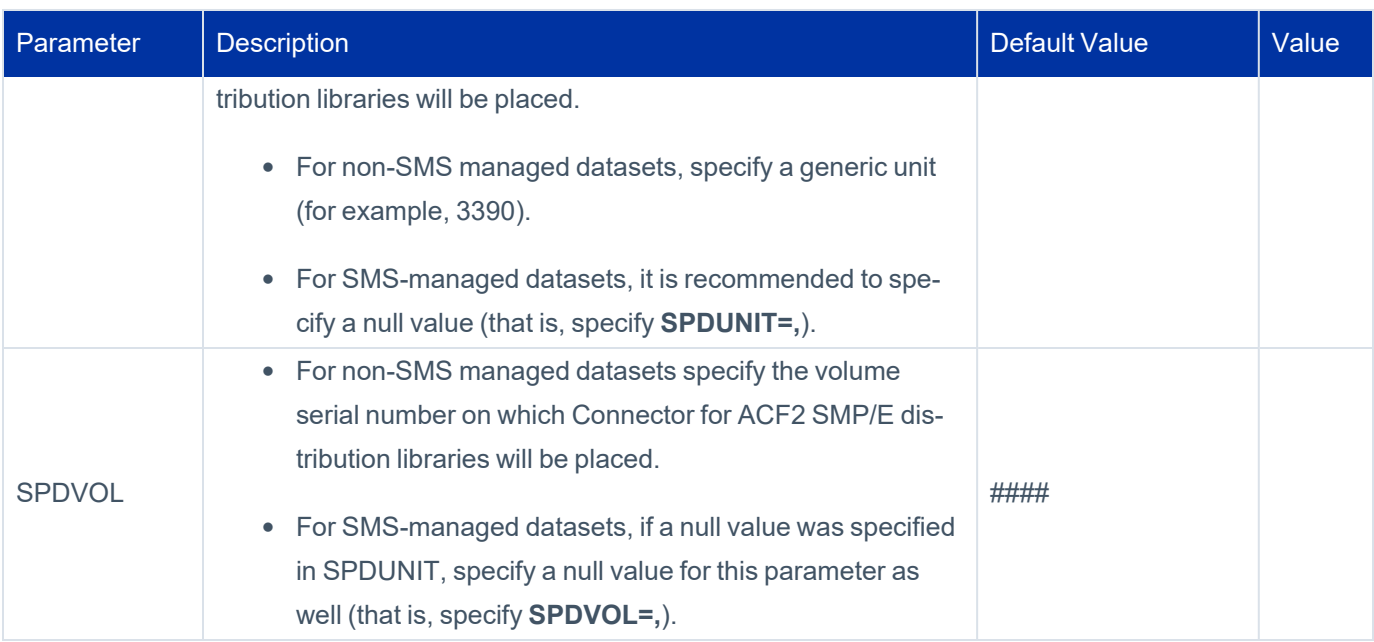

## <span id="page-22-0"></span>*DEFPARMS Parameters*

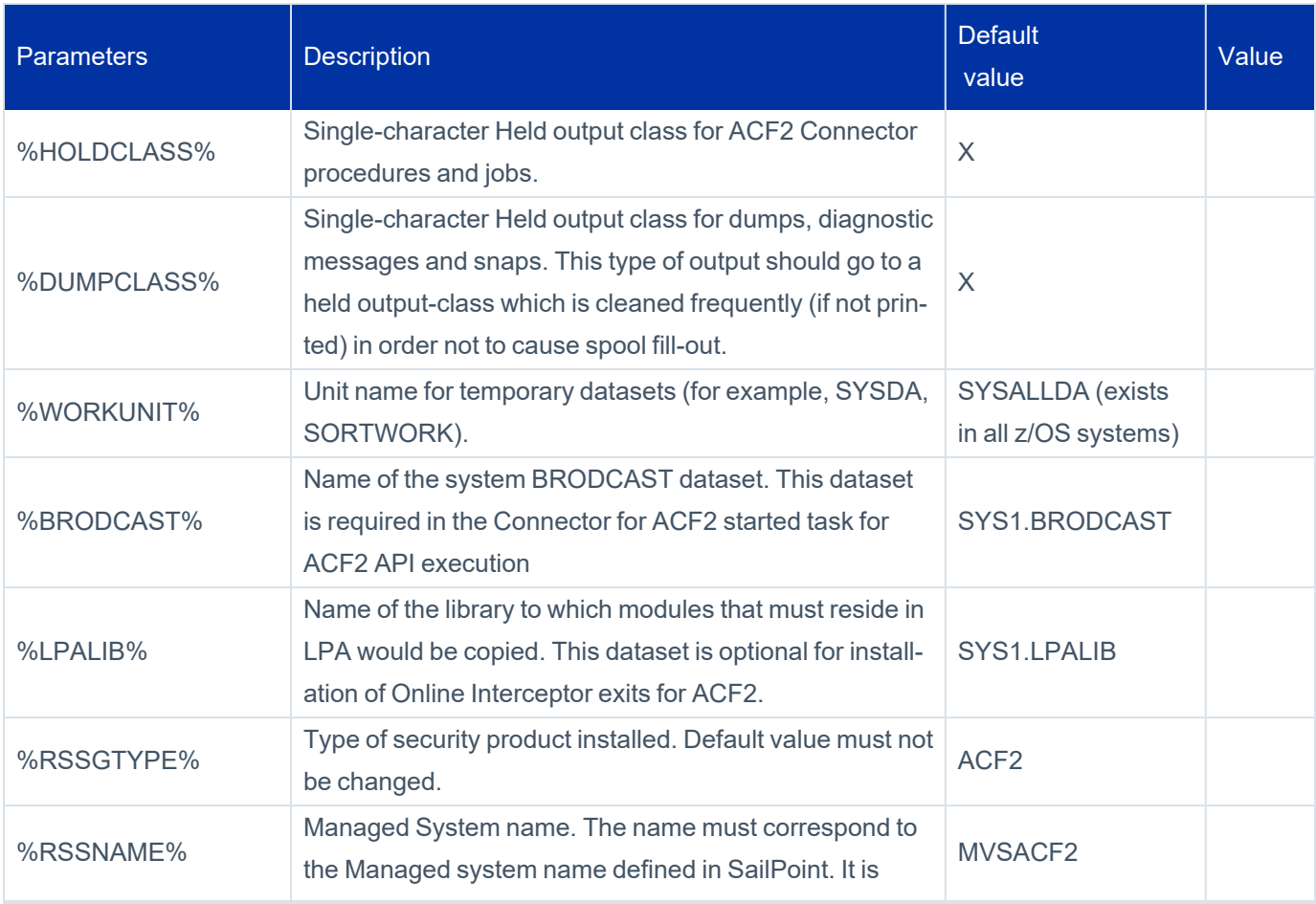

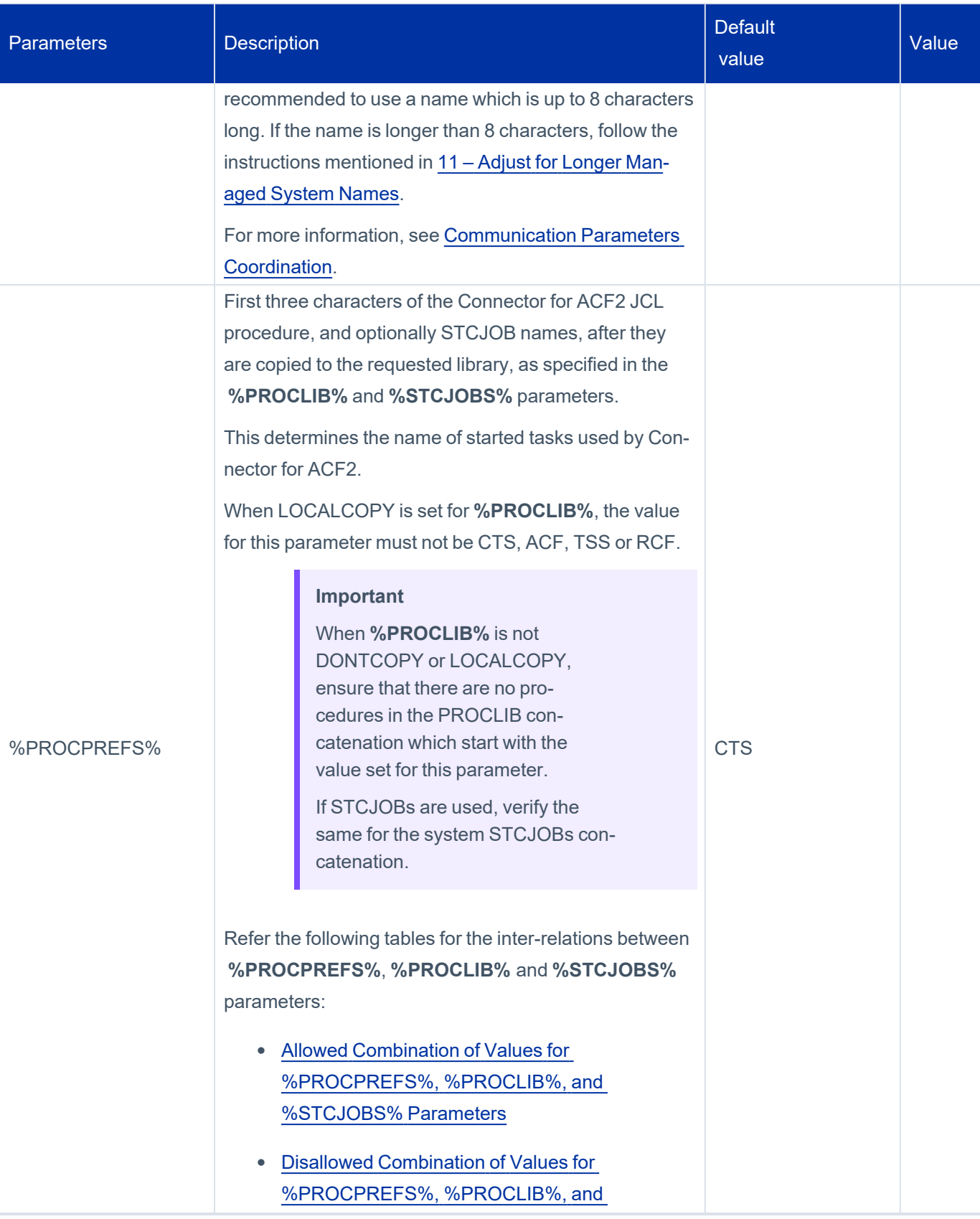

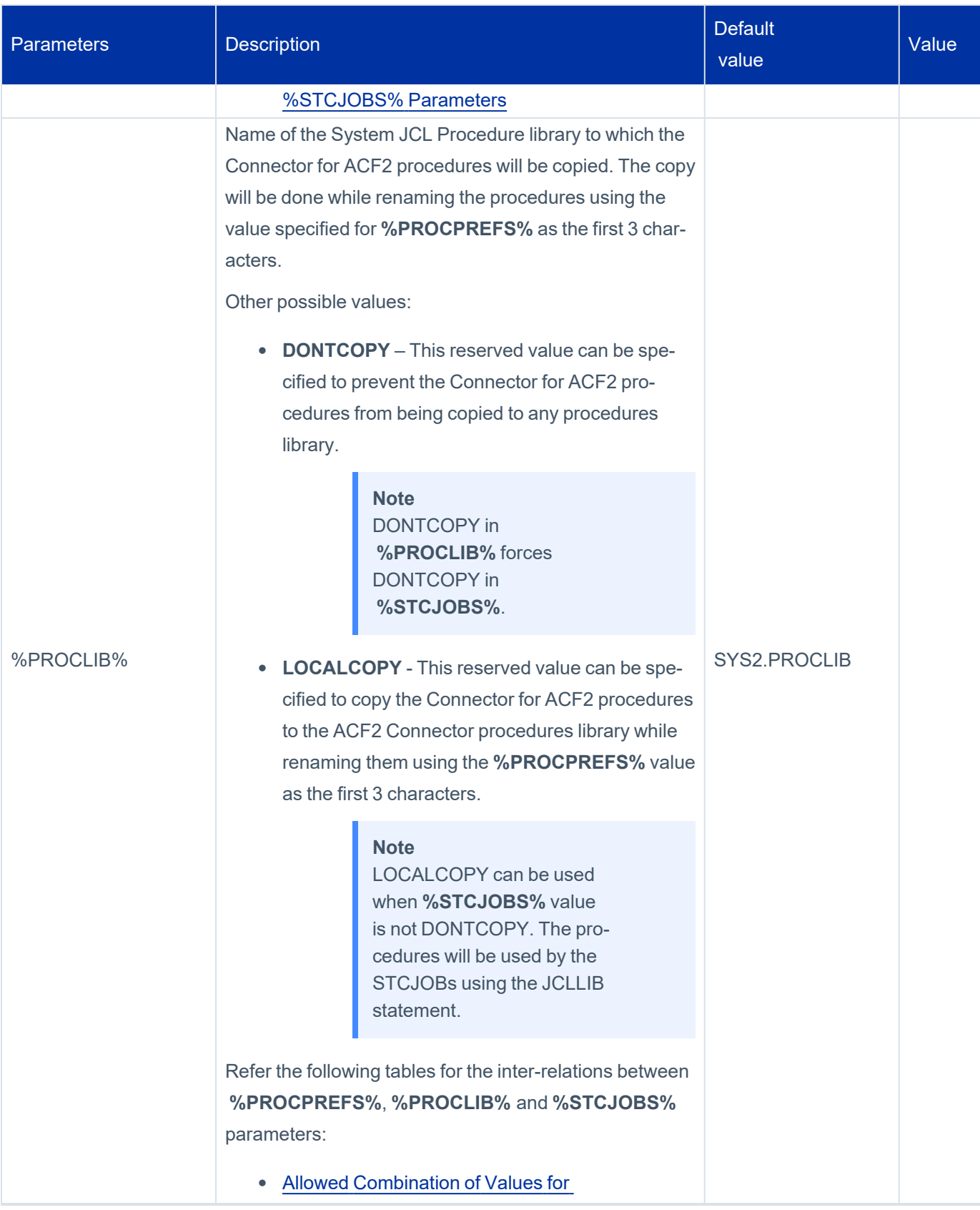

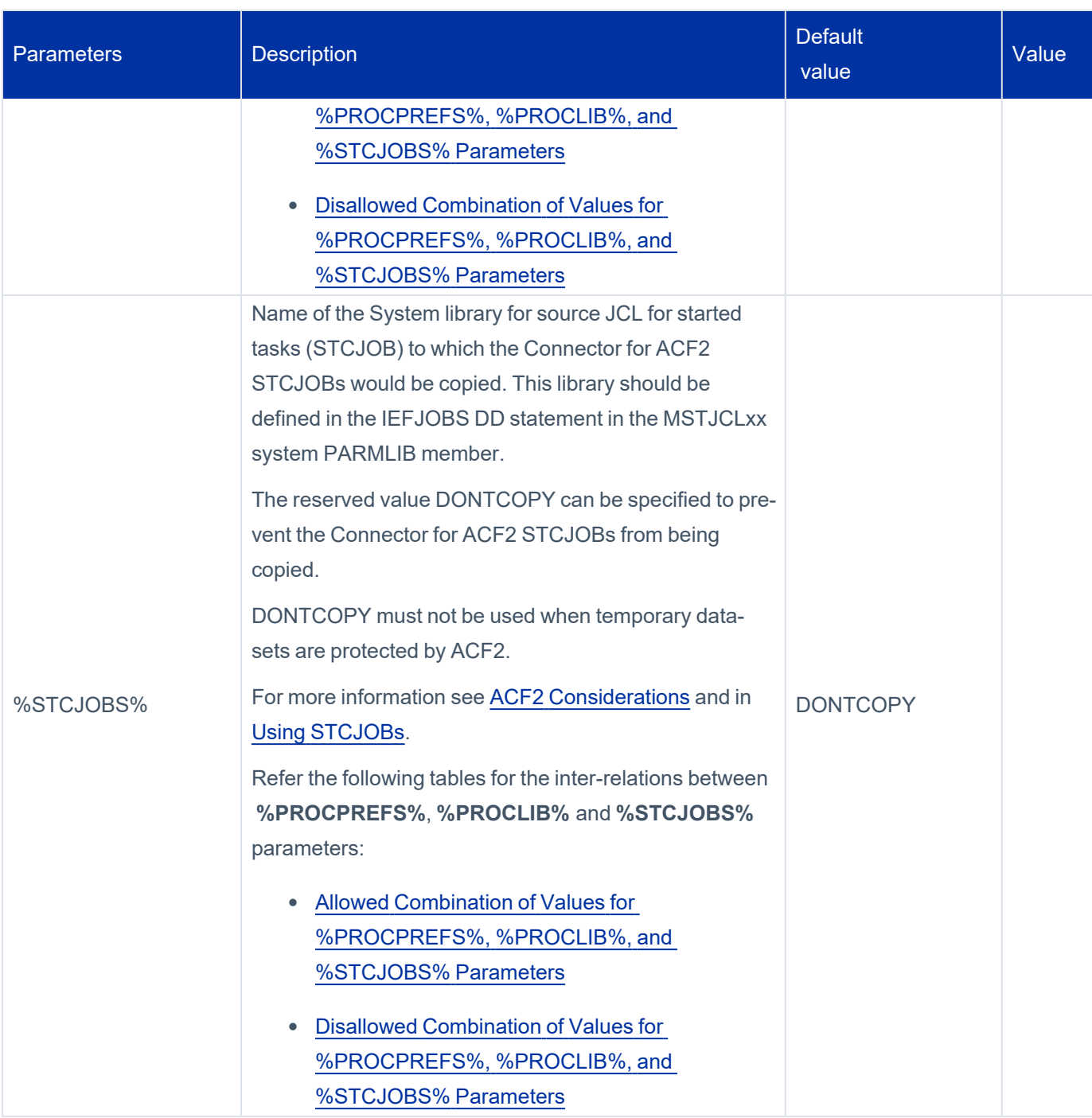

#### <span id="page-25-0"></span>**Allowed Combination of Values for %PROCPREFS%, %PROCLIB%, and %STCJOBS% Parameters**

The following table describes the allowed combination of values for **%PROCPREFS%**, **%PROCLIB%**, and **%STCJOBS%** parameters within DEFPARMS member.

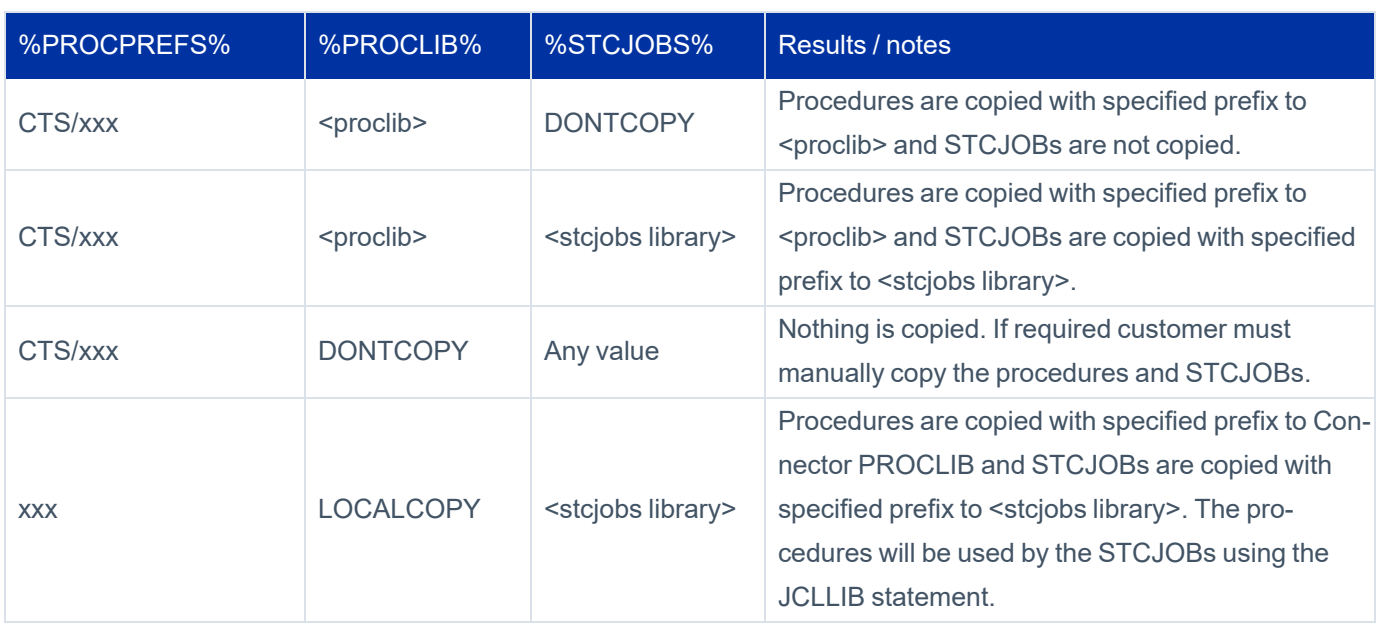

#### <span id="page-26-0"></span>**Disallowed Combination of Values for %PROCPREFS%, %PROCLIB%, and %STCJOBS% Parameters**

The following table describes the combination of values that are not allowed for **%PROCPREFS%**, **%PROCLIB%**, and **%STCJOBS%** parameters within DEFPARMS member.

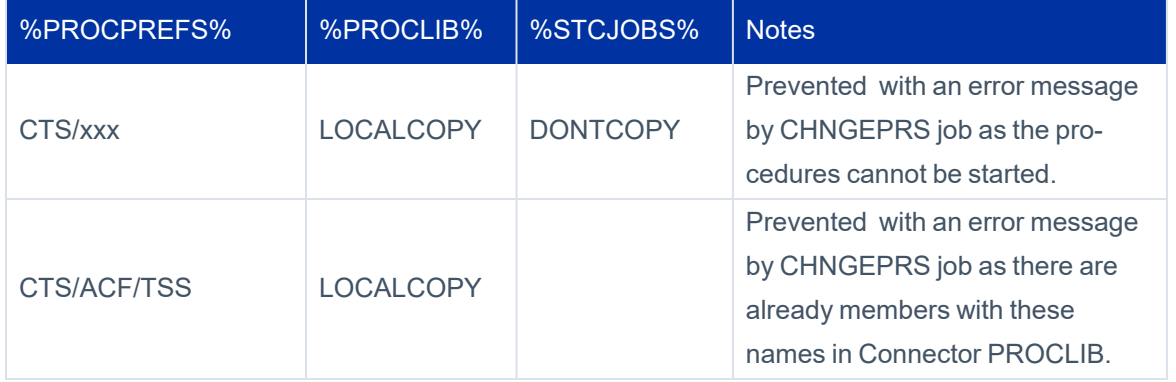

#### <span id="page-26-1"></span>*RSSPARM Parameters*

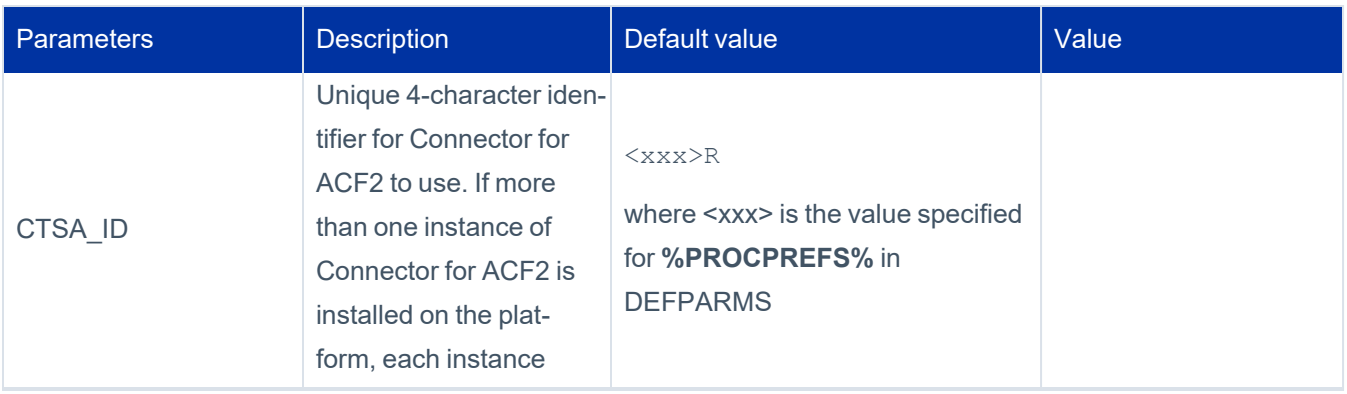

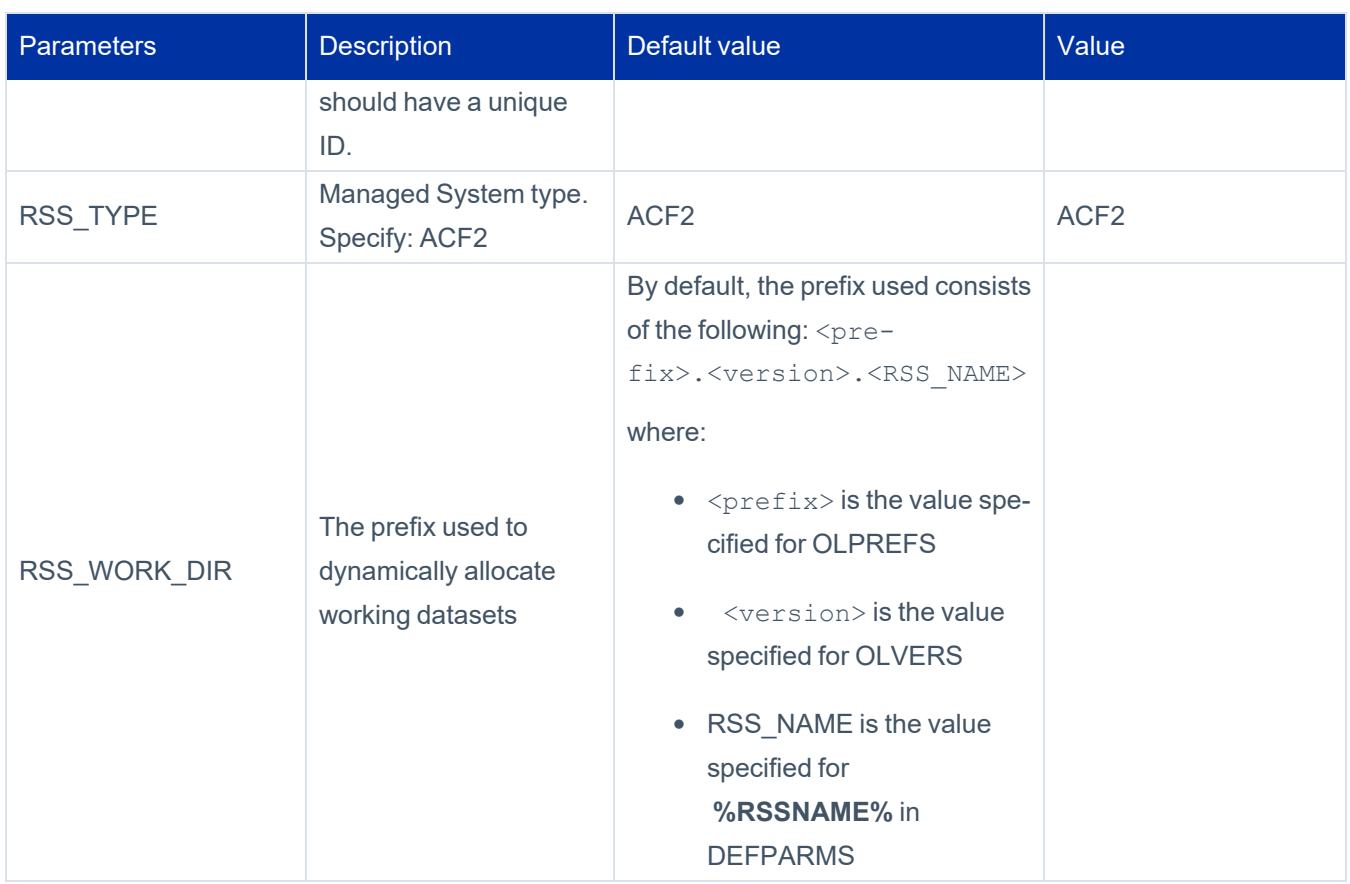

### <span id="page-27-0"></span>*Communication Parameters (CTSPUSR and ECAPARM Parameter Members)*

Refer to the [Communication](#page-27-0) Parameters (CTSPUSR and ECAPARM Parameter Members) before setting values for the parameters mentioned in the table below.

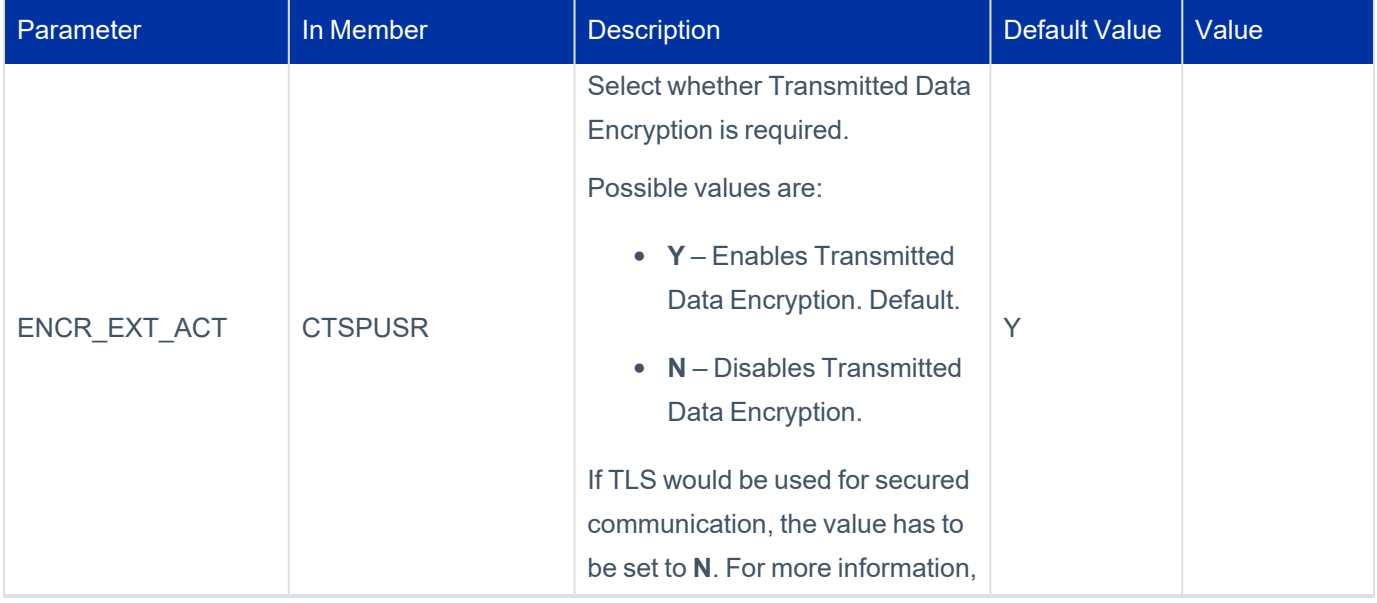

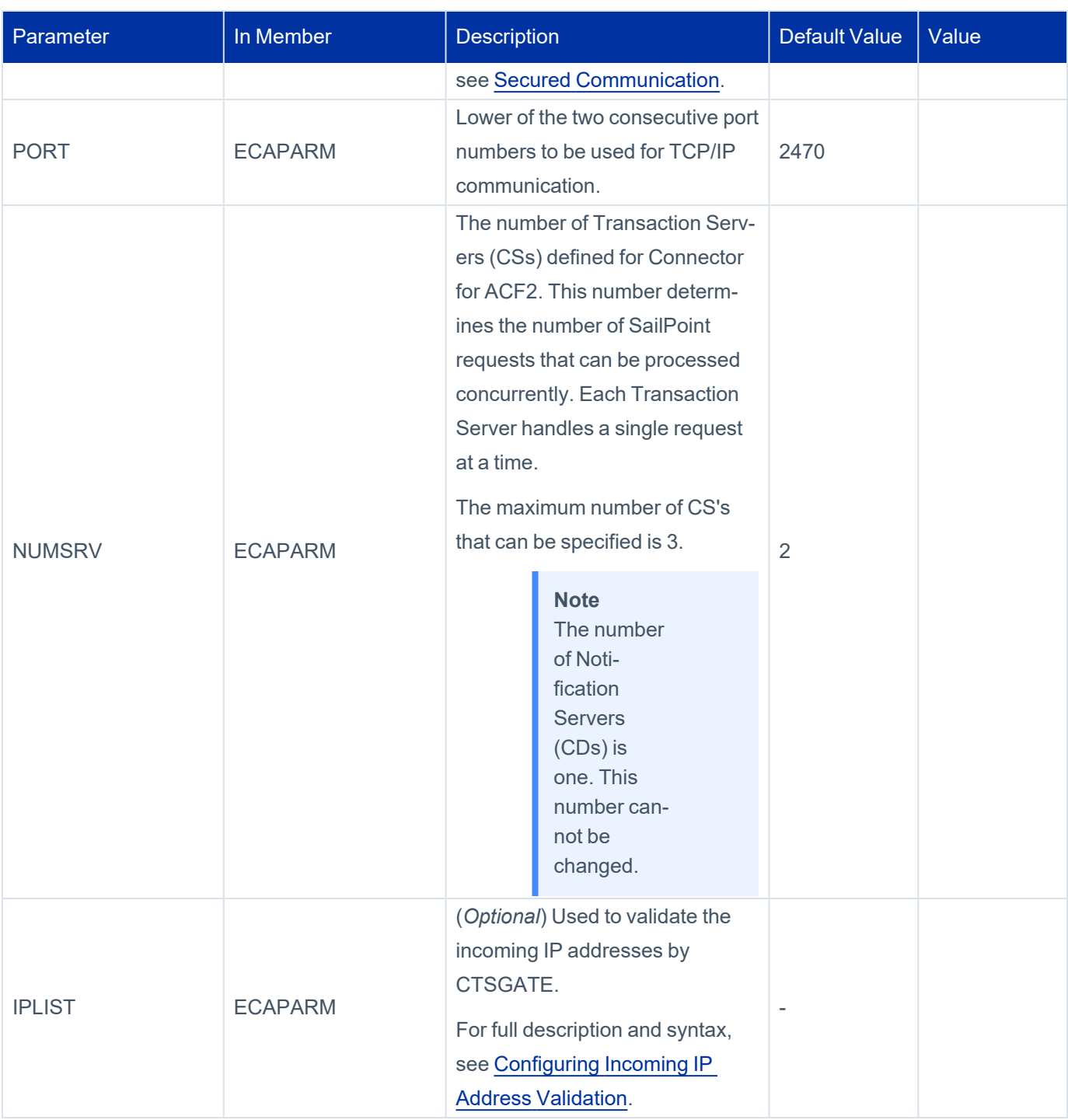

# **2 – Prepare Installation IMAGE from TRS File**

Use this procedure to prepare an installation **IMAGE** from TRS file.

#### *2.1 – Transfer the INSTALL.TRS file using FTP Binary*

- 1. Using FTP, upload file INSTALL.TRS from the TRS file to the target system, using BINARY format.
	- **•** The name of the uploaded dataset must be the name set for **upload dataset name** in the [Installation](#page-18-0) Upload and IMAGE Datasets [Parameters](#page-18-0) table.
	- The uploaded dataset should be pre-allocated with LRECL=1024, BLKSIZE=6144, RECFM=FB
	- The dataset size is approximately 45 cylinders on a 3390 device.
- 2. At the command prompt, specify the following commands to upload the dataset where  $\langle$ mvssystem> is the DNS name of your host system:

FTP <mvssystem>

3. Specify the user ID and password or phrase; specify the following commands:

```
bin
put <drive>:\\Install\install.trs
'<upload_dataset_name>'
```
#### *2.2 – UNCOMPRESS the TRS File*

#### **Note**

Wait for the previous installation job to finish before continuing with this procedure.

1. Tailor the following TRSMAIN job. Replace upload\_dataset\_name and **%xmitlib%** with the values set in the Installation Upload and IMAGE Datasets [Parameters](#page-18-0) table.

```
//UNTERSE  JOB ,'UNTERSE',CLASS=A,MSGCLASS=X
//*
//UNTERSE  EXEC PGM=TRSMAIN,PARM=UNPACK
//SYSPRINT DD   SYSOUT=*
//INFILE   DD   DISP=SHR,DSN=<upload_dataset_name>     <== Customize
//OUTFILE  DD   DISP=(NEW,CATLG),UNIT=SYSALLDA,
//       DSN=%xmitlib%,                                <== Customize 
//       SPACE=(CYL,(120,10,10),RLSE)
```
2. Run the job.

The job step should end with a condition code of 0.

#### *2.3 – Tailor the \$RECEIVE Job*

#### **Note**

Wait for the previous installation job to finish before continuing with this procedure.

- 1. Edit member \$RECEIVE in library **%xmitlib%**. The job performs RECEIVE operations to convert the uncompressed files from XMIT format to the installation **IMAGE** format.
- 2. Replace **%xmitlib%**, **%instpref%**, **%UNIT%** and **%VOLSER%** with the values set in the [Installation](#page-18-0) Upload and IMAGE Datasets [Parameters](#page-18-0) table.

#### **Note**

Verify that your SMS does not impose attributes on the installation files by SMS DATACLAS or by pre-allocation.

#### *2.4 – RECEIVE the Installation IMAGE*

1. Run the \$RECEIVE job.

All job steps should complete with a condition code of 0.

2. Check the job output and verify that all RECEIVE and COPY instructions ended successfully and all members were received and copied.

## **3 – Allocate and Load Connector INSTALL Library**

Create the INSTALL library and load it from the **IMAGE** INSTALL library.

#### **Note**

Wait for the previous installation job to finish before continuing with this procedure.

#### *3.1 – Copy, Edit, and Run Member \$LOADINS*

- 1. Copy member \$LOADINS from library **%xmitlib%** to a new member in the **%xmitlib%** library. The job creates the INSTALL library and loads it from the **IMAGE** INSTALL library.
- 2. Edit the member. Replace **%instpref%** with the value set in the [Installation](#page-18-0) Upload and IMAGE Datasets Para[meters](#page-18-0) table.
- 3. Set the values for ILPREFS, ILVERS, ILUNITS and ILVOLS procedure parameters with the values set for these parameters in the Connector for ACF2 Datasets Allocation [Parameters](#page-19-0) table.
- 4. Run the job.

The job step should end with a condition code of 0.

5. Check the job output and verify that the INSTALL library members were copied successfully.

## **4 – Allocate and Load Connector for ACF2 Installation Libraries**

Use the values assigned in the Connector for ACF2 Datasets Allocation [Parameters](#page-19-0) table for setting the required values in this step.

#### **Note**

Wait for the previous installation job to finish before continuing with this procedure.

#### *4.1 – Tailor Member LOADCTS*

- 1. Edit LOADCTS member in INSTALL library.
- 2. This member contains JCL for the following:
	- Allocating Connector for ACF2 libraries.
	- Loading Connector for ACF2 libraries.
	- Performing JCL adaptations of a few installation jobs.
- 3. Tailor the job card.

Specify values for all the procedure parameters, using the values set in the [Connector](#page-19-0) for ACF2 Datasets Allocation [Parameters](#page-19-0) table.

#### *4.2 – Submit Job to Allocate and Load Connector for ACF2 Libraries*

- 1. Check the JCL in member LOADCTS
- 2. Submit the job.

All the job steps must end with a condition code of 0.

#### **Note**

The following error message generated by this job is not an error and can be disregarded:

"CTS914E - Modifying of cards ended"

Datasets which are allocated by the job are listed in Appendix C: Connector for ACF2 Datasets and JCL [Procedures](#page-139-0).

## **5 – Tailor Connector for ACF2 Members with Site Parameters**

#### *5.1 – Assign Installation Parameters*

#### **Note**

Wait for the previous installation job to finish before continuing with this procedure.

1. Edit member DEFPARMS in the Connector INSTALL library.

#### **Note**

The member contains keywords which must be assigned the required installation values. (Keywords are parameters which start and end with percent signs; for example, **%HOLDCLASS%**.)

- 2. Assign values using the values set in [DEFPARMS](#page-22-0) Parameters.
- 3. Save the member (if it was modified).

#### **Note**

Throughout this book, the samples are based on the assumption that you have defined your Started Task procedures using the default **CTS** prefix. If you are using a prefix other than **CTS**, adapt the started task name in the samples to match the prefix specified in the parameter %PROCPREFS%.

#### *5.2 – Modify Connector for ACF2 Members*

Member CHNGEPRS in the Connector INSTALL library contains JCL cards to modify Connector for ACF2 members so that they conform to the installation naming conventions.

The JCL of this job should have already been set for submission by an earlier installation procedure.

#### **Note**

The job modifies members in the Connector for ACF2 libraries according to values set in member DEFPARMS in step 5.1 and values set in the previous installation procedures. Any errors in the parameter definitions in DEFPARMS may result in a need for restarting the installation procedure from the beginning. Therefore, prior to submitting the job, verify that the parameters defined in member DEFPARMS are correct.

- 1. Check the JCL.
- 2. Submit the job.

The job updates members in various Connector for ACF2 libraries.

- 3. Save the member (if it was modified).
- 4. Scan the output of the job for information and error messages issued by the job.

The job step must end with a condition code of 0.

## **6 – Copy Connector for ACF2 procedures, STCJOBs, and Other Members**

#### **Note**

Wait for the previous installation job to finish before continuing with this procedure.

This step copies members to the appropriate libraries:

- **•** Procedures are copied to the requested procedures library (when **%PROCLIB%** is not DONTCOPY)
- **When %STCJOBS%** is not DONTCOPY:
	- STCJOBs are copied to the system STCJOBs library.
	- o INCLUDE members are copied to the requested procedures library.
- Parameter members are copied to the Connector PARM library.

#### *6.1 – Submit the CPYMACF2 Job to Perform the Copy*

Member CPYMACF2 in the Connector INSTALL library copies the required members to the appropriate libraries. When copied, the procedures and, if required, the STCJOBs, are renamed using the value assigned to **%PROCPREFS%** as first 3 characters. The copy is done without replace, therefore, existing procedures or STCJOBs with the same names will not be overwritten.

#### **Note**

If you specified the value **DONTCOPY** in **%PROCLIB%** parameter (in DEFPARMS member), job CPYMACF2 does not copy the procedures and STCJOBs, if requested, to your system PROCLIB and STCJOBS libraries. Instead you must copy them manually from the Connector PROCLIB library and set the first three characters to match the value specified in **%PROCPREFS%** parameter in DEFPARMS member.

- 1. When ready, submit the job.
- 2. When the job ends, check the whole sysout. In each copy step, check IEBCOPY utility messages and verify that all members were copied successfully.

Expected condition codes:

- When %PROCLIB% is DONTCOPY, only steps CHECCPR and COPYPARM are executed and both must end with a condition code of 0.
- **When %PROCLIB%** is not DONTCOPY:
	- o When **%STCJOBS%** is DONTCOPY, steps CHECCPR, COPYPROC, and COPYPARM are executed. Step CHECCPR must end with a condition code of 4. The other steps must end with a condition code of 0.
	- o When **%STCJOBS%** is not DONTCOPY, steps CHECCPR, COPYPROC, COPYSTCJ, COPYSTCI, and COPYPARM are executed. Step CHECCPR must end with a condition code of 4. All other steps must end with a condition code of 0.

See Appendix C: Connector for ACF2 Datasets and JCL [Procedures](#page-139-0) for a list of the JCL procedures and STCJOBs that are copied by this job.

#### **Note**

If JES3 is active in your environment, update all SYSOUT DD cards in all the procedures, and optionally STCJOBs, copied by this job. The update is to drop the whole DCB parameter from ALL SYSOUT DD cards in ALL STCs.

For example, instead of:

```
//STDMSG DD SYSOUT=&OUT,DCB=(RECFM=FA,LRECL=133,BUFNO=1)
```
You should now have:

//STDMSG DD SYSOUT=&OUT

### **7 – Customize Connector for ACF2 Installation Parameters**

#### **Note**

Wait for the previous installation job to finish before continuing with this procedure.

#### *7.1 – Create CTSPARM Module*

Member CTSPARMJ in the Connector INSTALL library should already be set for submission by earlier installation procedures.

- 1. Check the JCL.
- 2. Submit the job.

3. The job creates load module CTSPARM in the Connector LOAD library.

All job steps must end with a condition code of 0.

#### **Caution**

If the job returns with a condition code of 12, you may need to make the following change in the DCB of the SYSPUNCH DD statement. The issue may have been caused by a change in the Binder which occurred during an update. This file is used as the input for the Binder. Under certain conditions, this may fail. This process converts the file to a sequential file, which is handled differently, and it allows the job to process correctly under the conditions which caused the 12 return code.

1. Locate the following script:

//SYSPUNCH DD DSN=&&OBJECT,UNIT=&UNIT,SPACE=(80,(200,50)), // DCB=(DSORG=PO,RECFM=FB,LRECL=80,BLKSIZE=800), // DISP=(,PASS)

2. Update it to the following:

```
//SYSPUNCH DD  DSN=&&OBJECT,UNIT=&UNIT,SPACE=(80,(200,50)),
//DCB=(RECFM=FB,LRECL=80,BLKSIZE=800),
//DISP=(,PASS)
```
#### *7.2 – Assign RSSPARM Parameter Values*

- 1. Edit member RSSPARM in the Connector PARM library.
- 2. Assign a value to the parameters using the values set in the RSSPARM [Parameters](#page-26-1) table.

## **8 – Format Connector for ACF2 Datasets**

#### **Note**

Wait for the previous installation job to finish before continuing with this procedure.

#### *8.1 – Edit and Run Member FORMCTS*

Member FORMCTS in the Connector INSTALL library contains a job which allocates and formats the Connector for ACF2 operation datasets described in the table below. The JCL should already be set for submission by earlier installation procedures.

Consider the following parameters in the Connector for ACF2 Operation Datasets table:
- <prefix> Value set for the OLPREFS parameter in the Connector for ACF2 Datasets Allocation [Parameters](#page-19-0) table.
- <sup>l</sup> <version> Value set for the OLPREFS parameter in the [Connector](#page-19-0) for ACF2 Datasets Allocation Para[meters](#page-19-0) table.

Connector for ACF2 Operation Datasets

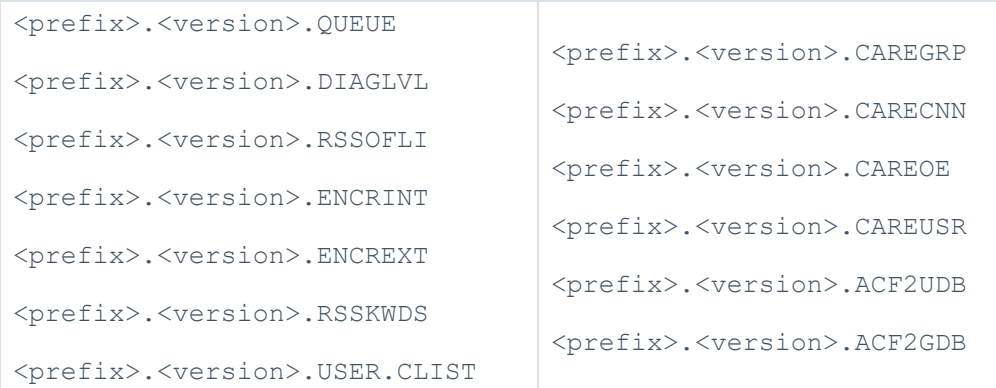

- 1. Check the JCL and submit the job.
- 2. All job steps must end with a condition code of  $0$  except:
	- CHECKRCF This step ends with a condition code of 4.
	- CHECKTSS This step ends with a condition code of 4.
	- ALLOCRCF This step is not executed.
	- ALLOCTSS This step is not executed.
	- ALLOCAIT This step is not executed.

#### **Note**

Message IEC031I, indicating system D37 failure, appears during execution of the JCL step FORMQUE. This message can be ignored since it is expected behavior and does not present a problem.

## <span id="page-36-0"></span>**9 – Customize Communication Settings**

Communication customization should be performed at this time to enable the Connector for ACF2 to communicate with SailPoint through the Connector Gateway (CG).

## *9.1 – Verify TCP/IP Connectivity*

The Connector for ACF2 communicates with the Connector Gateway using the TCP/IP protocol.

A functional TCP/IP connection between Connector for ACF2 and the Connector Gateway is required. Any network topology configuration that supports TCP/IP (hardware and software) can be used, as long as TCP/IP connections can be established between Connector for ACF2 and the Connector Gateway. Connectivity should be verified before you start the Connector Gateway (for example, use the ping command, Telnet commands or other TCP/IP applications).

## *9.2 – Specify Connector for ACF2 Gateway Communication parameters*

Member **ECAPARM** in the Connector PARM library is used to define Connector for ACF2 Gateway communication parameters.

Edit member ECAPARM in the Connector PARM library and set up the parameters using the values set in the [Com](#page-27-0)munication [Parameters](#page-27-0) (CTSPUSR and ECAPARM Parameter Members) table.

## *9.3 – Define the TCP/IP DATA file*

#### **Note**

There is likely no need to update TCP/IP data file to enable CTSGATE to communicate with SailPoint. You may skip this chapter and return only if you encounter an issue in establishing a communication between CTSGATE and SailPoint.

z/OS TCP/IP regards the CTSGATE started task as a client application requiring a client profile dataset. This profile dataset is referred to in MVS documentation as **hlq.TCPIP.DATA**. (**hlq** is the high-level qualifier for the dataset). This dataset is the main resolver configuration dataset as set up in the local TCP by the MVS/TCP systems programmer. The TCP/IP profile dataset contains information such as the host name, domain origin and the TCPIPJOBNAME parameter. This information identifies the TCP/IP stack to use. (For more information regarding this dataset, see the IBM document *z/OS Communications Server IP Configuration Guide*.

When attempting to locate the TCP/IP profile dataset, MVS searches using the following sequence of names:

- 1. <jobname>.TCPIP.DATA (for batch jobs and started tasks)
- 2. SYS1.TCPPARMS(TCPDATA)
- 3. TCPIP.TCPIP.DATA

When located, the dataset is dynamically allocated.

The default value assigned for the high-level qualifier for the TCP/IP profile dataset during TCP/IP setup is **TCPIP**.

If the high-level qualifier for this dataset in your system has been assigned a different value or if this dataset has not been assigned one of the standard names listed above, the dataset name must be specified in parameter TCPDATA in the CTSGATE started task. This parameter is referred to by the //SYSTCPD DD statement. This issue should be coordinated with the MVS/TCP systems programmer in your organization.

## **Note**

If the high-level qualifier for TCPIP.DATA at your site is TCP01, Modify the TCPDATA parameter in the Connector for ACF2 Gateway JCL procedure (CTSGATE):

// TCPDATA=TCP01.TCPIP.DATA,

If the high-level qualifier of this dataset is TCPIP (the default), this Parameter must be left with its default value (NULLFILE).

## *9.4 – Set up Secured Communication*

Secured communication can be implemented using TLS secured communication or Transmitted Data Encryption.

For more information, see [Communication](#page-9-0) Parameters Coordination for description of each option before selecting the secured communication method.

<span id="page-38-0"></span>1. Install the selected secured communication method using the steps described in Secured [Communication.](#page-67-0)

# **10 – Define Connector for ACF2 in ACF2**

Sample ACF2 definitions for the following can be found in member CTSACF2 in the INSTALL library. Read carefully the notes in member CTSACF2 and tailor according to site standards before submitting the job or using the commands from this member. After submitting the job or executing the commands, check the whole output and verify that all the commands were processed successfully.

### **Note**

It is assumed that the user who installed Connector for ACF2 has full authority to all Connector for ACF2 files assigned to them at the beginning of the installation process.

## *10.1 – Define Connector for ACF2 Started Tasks in ACF2*

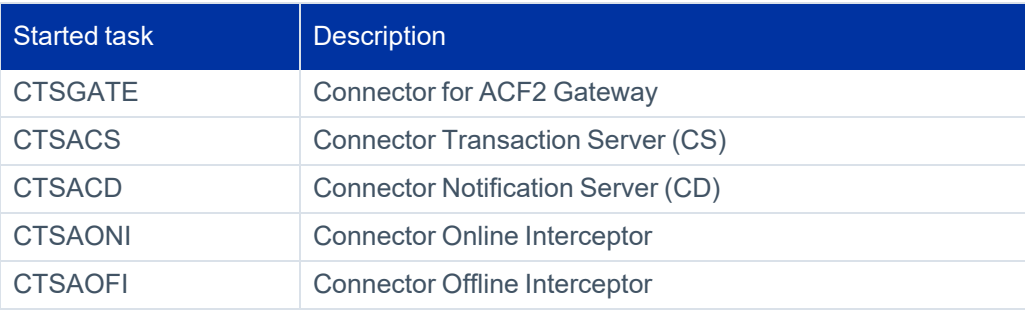

#### **Note**

In the list of started tasks used in this section, it is assumed that the default value CTS was accepted for the DEFPARMS parameter PROCPREFS. If you assigned a different value to this parameter, modify the started task names accordingly.

- Started tasks CTSACS, CTSACD, CTSAONI, and CTSAOFI must have AUDIT, MUSASS and MUSUPDT privileges defined in the logonid record. For additional privileges that must be assigned to support any user-defined fields, see Support [User-Defined](#page-64-0) Fields in the Logonid Record.
- When you have any user-defined field (USERCFDE) with privileges specified for the authorization operands LIST or ALTER (for example LIST=SECURITY+ACCOUNT), then select one of these privileges and assign it to all of the following Connector for ACF2 started tasks: CTSACS, CTSACD, CTSAONI, and CTSAOFL.

For example, when a user-defined field shows LIST=SECURITY+ACCOUNT, then CTSACS, CTSACD, CTSAONI, and CTSAOFL must be assigned either the ACCOUNT or the SECURITY privilege.

• Any user-defined field in ACF2 with privileges not assigned to Connector for ACF2 started tasks are not updated in the IdentityIQ database. In the IdentityIQ GUI, these fields will appear empty.

## *10.2 – Set Permissions to Connector Datasets*

Permit READ access for the Connector DIAGLVL and CLIST libraries for your MVS system programmers, z/OS staff, or SailPoint Mainframe support team who should be able to see them.

#### **Important**

Do not allow users access to any DIAGLVL or CLIST libraries in the CTSACF2 installation job.

Permit all Connector for ACF2 installation libraries to be accessed by Connector for ACF2 started tasks listed above with read and write authorizations.

## *10.3 – Protect the Encryption Keys Datasets*

#### **Transmitted Data Encryption Keys Dataset**

#### **Note**

This permission is only required when Transmitted Data Encryption is implemented.

Set ACF2 to permit only Connector for ACF2 servers (CTSACS and CTSACD) READ access to the encryption key dataset ENCREXT created in Procedure "*9.4 – Set up Secured Communication*" in 9 – Customize [Communication](#page-36-0) [Settings](#page-36-0). No other accounts, other than the installer User ID, must be authorized to access this dataset (not even READ authorization).

#### **Stored Data Encryption Keys Dataset**

Set ACF2to permit only Connector for ACF2 servers (CTSACS and CTSACD) and Connector Interceptors (CTSAONI and CTSAOFI) READ access to the encryption key dataset ENCRINT created in [8 – Format](#page-35-0) Connector for ACF2 Data[sets](#page-35-0)procedure. No other accounts, other than the installer User ID must be authorized to access this dataset (not even READ authorization).

### *10.4 – Define an OMVS Segment*

Define an OMVS segment for the user ID and group ID associated with the CTSGATE started task. For more information, see details provided within the CTSACF2 member.

## *10.5 – Grant CTSGATE with Authority to Use TCP/IP Stack*

This permission is required only when ACF2 SERVAUTH resource class is defined to protect TCP/IP resources from unauthorized access. For more information, see details provided within the CTSACF2 member.

## **11 – Adjust for Longer Managed System Names**

The name assigned to the Managed System may be up to 32 characters long. However, if the Managed System name length is greater than eight characters, certain adjustments must be performed.

When the length of the Managed System name is greater than eight characters, do the following after completing the installation of Connector for ACF2:

- 1. Select a short name (up to eight characters) for the Managed System name (referred to as the *short MS name*). This name must be unique for each Managed System managed by the instance of Connector for ACF2.
- 2. Edit the RSSPARM member in the Connector PARM library. The value for parameter RSS\_WORK\_DIR contains the prefix for dynamically allocated datasets. The prefix contains the Managed System name as a qualifier. Change the Managed System name to the short Managed System name so that the value conforms to MVS dataset naming conventions.
- 3. Edit the member CTSOFLI in Connector JCL library. The member contains DELETE and LISTCAT commands regarding Offline Interceptor datasets. The dataset names contain the Managed System name as a qualifier. Change the Managed System name to the short Managed System name so that the dataset names conform to MVS dataset naming conventions.
- 4. Edit members CTSOFLMI and CTSOFLMR in Connector for ACF2 JCL library. Add the parameter RSSQ= with the value used as the short Managed System name to the EXEC statement in both members. Save the members.

#### **Note**

The short RSSNAME qualifier must be identical in all modifications.

# **12 – Adjusting Managed System Administrator Attributes**

## *12.1 - Provide Managed System Administrator Passwords*

This section is relevant when you define a new Application or when you set a new Managed System Administrator in SailPoint.

ACF2 Connector does not save the Managed System Administrator passwords in a file, as most of the other Connectors do.

When a new Managed System Administrator is defined in **Application** definition in IdentityIQ or in **Source** definition in IdentityNow, the Managed System Administrator password or phrase is required for verification, unless a protected user is defined as the Managed System Administrator. The Managed System Administrator User ID and password or phrase are sent from SailPoint to the ACF2 Connector where the password or phrase is verified. After verification, the password or phrase is not saved anywhere on the Connector's platform, or in SailPoint.

Before setting the managed System Administrator user and password or phrase in SailPoint, ensure that the password or phrase of the user is not expired (a new password or phrase set using the INSERT or CHANGE command is usually expired automatically, and must be changed when logging on for the first time). If the password or phrase is expired, password or phrase verification done by ACF2 Connector will fail.

## *12.2 - Verify Managed System Administrator Permissions*

Set operations, activated from SailPoint, are done in ACF2 under the Managed System Administrator User ID. Therefore, this User ID requires SECURITY+ACCOUNT privileges in ACF2.

# **13 – Add Connector for ACF2 Libraries to the MVS Authorized Libraries List**

- 1. Add the Connector LOAD library and Connector CTRANS library to the MVS APF authorized libraries list.
- 2. Edit member PROG*nn* in the SYS1.PARMLIB library. Add the Connector LOAD and CTRANS libraries and their volumes to the list using the APF statement.
- 3. Add the libraries to the active APF list by specifying the following operator command. Replace *nn* with the suffix of the PROG*nn* member that is updated:

SET PROG=*nn*

# **14 – Review the Installation**

You have completed the Connector for ACF2 installation procedure. Before starting Connector for ACF2, be sure to the installation checklist and review the installation procedures to make sure none were omitted.

## *14.1 – Verify the ACF2 Connector Gateway Installation*

Verify that the Connector for ACF2 Gateway is installed properly by issuing the following operator command:

S CTSGATE

The Connector for ACF2 Gateway starts, and then automatically starts the Connector servers: Transaction Server (CS) and Notification Server (CD). The Connector for ACF2 Gateway waits for communication to be established with SailPoint.

**Note**

For more information about starting and stopping Connector processes, see [Operations.](#page-76-0)

## *14.2 – Verify that the ACF2 Connector Communicates with SailPoint*

Perform the required configuration activities in Connector Gateway and SailPoint.

For more information, see [Communication](#page-9-0) Parameters Coordination and the appropriate Connector Gateway, SailPoint guides for detailed configuration description.

Verify that all components communicate successfully.

#### **Note**

For IdentityIQ, perform the **Test Connection** to synchronize the keywords file, perform account/group aggregation, and so on.

## *14.3 – Verify ACF2 Connector Interface*

To test Connector for ACF2 without involving SailPoint, see Appendix F: [Connector](#page-164-0) for ACF2 Batch Utility.

#### **Caution**

It is not recommended to perform LISTUSER to all accounts with all attributes as this produces a very large sysout file.

# <span id="page-42-0"></span>**15 – (Optional) Migrate Local Changes**

Local changes in the previous version of ACF2 Connector environment may be copied manually to new ACF2 Connector environment.

Such local changes may refer to:

- Parameters set in RSSPARM member in PARM library.
- RSSAPI member in PARM library.
- **•** Scripts in **USER.CLIST** library.

### **Note**

If there are parameters set in CTSPARM member in PARM library of the previous version and there is a need to migrate them to the current version, contact SailPoint Customer Support.

# **16 – Configure Automated Startup of Connector for ACF2**

If you use an automatic startup tool to start your required applications after system initialization, add CTSGATE to the definitions. Otherwise, add the following command to member COMMND*nn* in SYS1.PARMLIB to start Connector for ACF2:

S CTSGATE

**Note**

If the Connector for ACF2 will be started automatically during system initialization, be sure it starts after TCP/IP and the ACF2 subsystem complete their initialization.

# **17 – Customizing ACF2 Support**

Customization of ACF2 support must be performed at this time. For information and step by-step instructions, see ACF2 Support [Customization](#page-45-0). Perform this customization before continuing to the next procedure in the installation.

## **18 – Post Installation Checks**

Performing any operation performs the Test Connection and Keywords synchronization as the first operation and it would update keywords on Mainframe Connector in **RSSKWDS** file.

- 1. Start the Mainframe Connector.
- 2. Start Connector Gateway and ensure that in Mainframe **CTSGATE** a connection is established with the Connector Gateway.
- 3. To synchronize keywords after Mainframe Connector installation, check application schema of configured ACF2 application and perform **Test Connection**.
- 4. For any existing application, check application schema of configured ACF2 application.
- 5. To use a new schema attribute, add it in to account or group schema attribute accordingly.

#### **Important**

If you install a new Mainframe Connector retaining the same IdentityIQ application, then there may be issue of keywords not being synchronized. In this case update the description of any schema attribute for any minor changes.

6. Save the application.

# **Uninstalling the Connector**

To uninstall the Connector for ACF2, perform all of the following procedures.

- 1. Delete all Connector datasets.
- 2. Delete all Connector procedures from the system PROCLIB.
- 3. Remove references to Connector LOAD and CTRANS libraries from PROGxx member in SYS1.PARMLIB.
- 4. If STCJOBs are installed delete them from the system STCJOBs library.
- 5. If you configured Connector for automatic start, remove the relevant definitions.
	- Security definition for Connector started tasks
	- Connector dataset permissions
	- ACF2 accounts defined for Connector

# <span id="page-45-0"></span>**ACF2 Support Customization**

The following topics are discussed in this chapter:

#### **Important**

It is highly recommended that you review all of the topics discussed in this chapter to determine which are relevant for your implementation of Connector for ACF2.

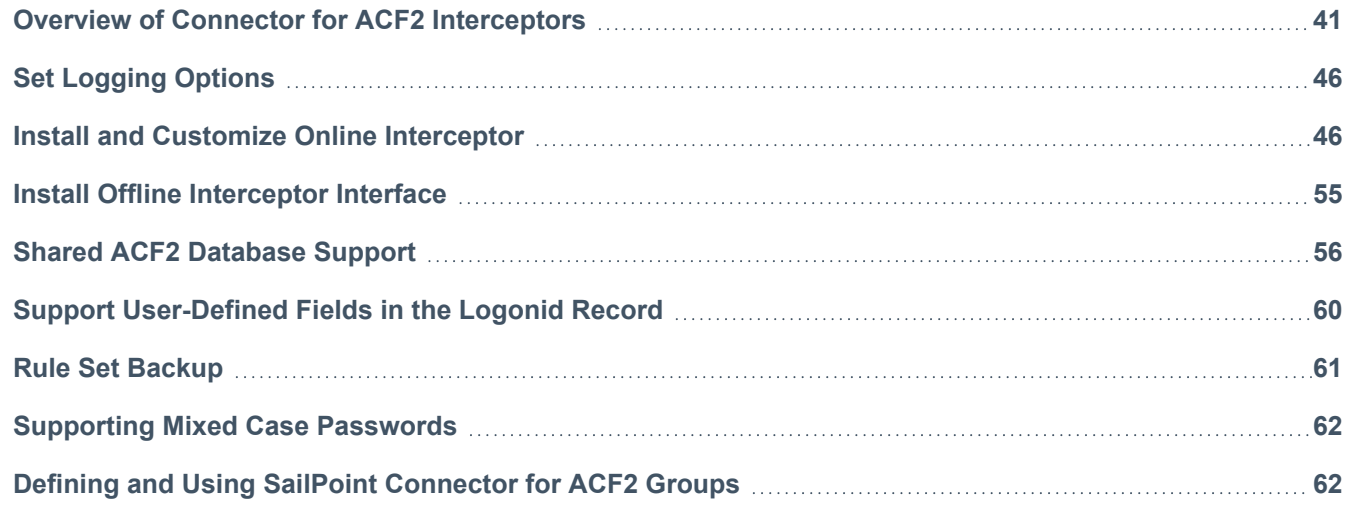

# <span id="page-45-1"></span>**Overview of Connector for ACF2 Interceptors**

This section provides background material relevant to several of the customization procedure described in this chapter.

The Connector for ACF2 detects changes and events in ACF2 via the following components:

- Online Interceptor (CTSAONI)
- Offline Interceptor (CTSAOFI)

These Connector for ACF2 components, described below, process data in cooperation with ACF2 and various components within your z/OS system. This chapter describes the required customization of these components.

#### **Note**

Online Interceptor and Offline Interceptor are not supported for IdentityNow.

# <span id="page-46-0"></span>**Online Interceptor Logic**

The Connector Online Interceptor detects, in real-time, ACF2 administration events that occur on the platform, and records them so that they can be reported to IdentityIQ. To accomplish this, the SMF record exit (IEFU83) is used to intercept every ACF2 command issued in the system, and transfer information regarding the commands to the Online Interceptor.

If password synchronization support is required, the Online Interceptor notifies IdentityIQ of password change events made by ACF2 accounts. To intercept password change events, ACF2 postinit exit ICHRIX02 and ACF2 new password exit ICHPWX01 are used. Both exits must be installed to intercept all password change events in the system.

When a system exit intercepts an event, it notifies the Online Interceptor started task via cross-memory services that the event has been intercepted. The Online Interceptor records the event in Connector for ACF2 datasets. The data are then reported to IdentityIQ by the Connector Notification Server (CD), via CTSGATE.

As long as the Online Interceptor is active in the system, ACF2 events and changes are recorded, even if the Connector for ACF2 is inactive. When Connector for ACF2 is restarted, the recorded data are transmitted to IdentityIQ.

The processing flow of the Connector Online Interceptor is illustrated in the following figure:

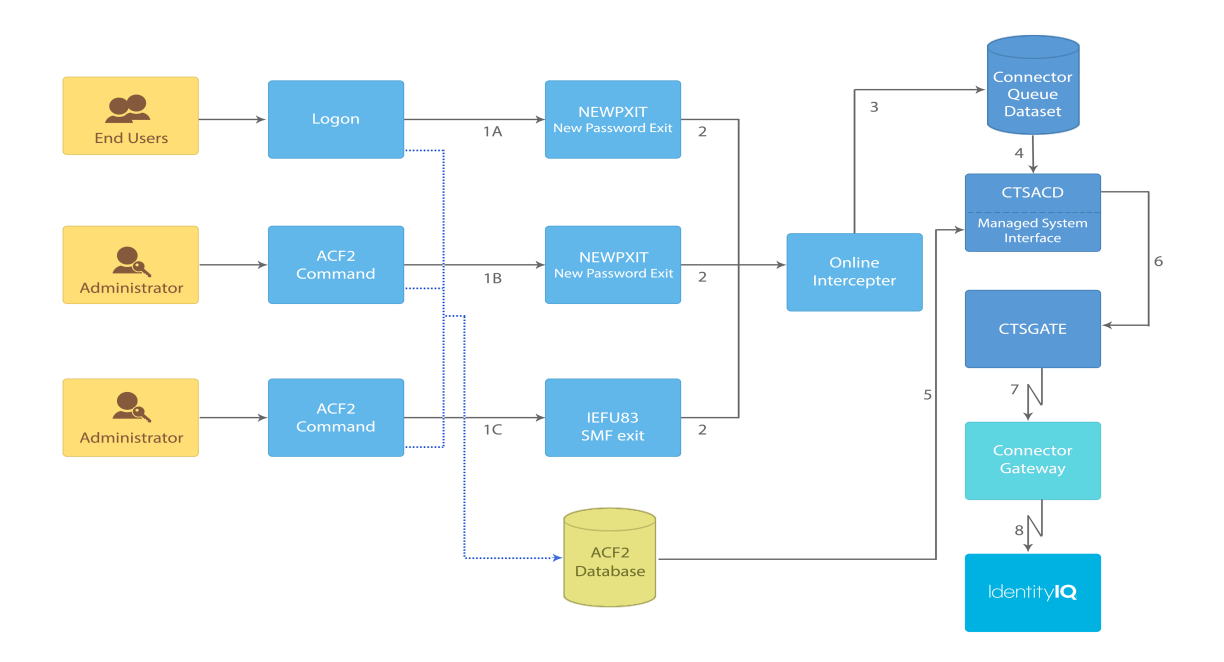

The Connector Online Interceptor detects ACF2 events in one of the following manners:

- When a ACF2 user changes his/her password during the logon process or by an ACF2 command, ACF2 calls exit NEWPXIT [1A].
- When ACF2 administrators issue an ACF2 command, ACF2 calls SMF exit IEFU83 to log the command [1C].

• When a ACF2 administrator issues an ACF2 command that changes a user's password, ACF2 call both exit NEWPXIT [1B] and SMF exit IEFU83 [1C]. In this case, 2 events will reach the Online Interceptor.

In any of these situations, the exit that intercepts the event passes the event to the Connector Online Interceptor via cross-memory services [2]. The Online Interceptor then writes the event to the Connector QUEUE dataset [3]. The Connector Notification Server (CD) reads an event from the QUEUE dataset [4]. If SMF event it reads the updated account from ACF2 database [5]. In any event, SMF exit or Password exit it transfers the event to the Connector for ACF2 Gateway (CTSGATE) [6] which transfers the event to the Connector Gateway [7] which passes it to SailPoint [8].

# <span id="page-47-0"></span>**Offline Interceptor Logic**

The Offline Interceptor is intended to be used if the Online Interceptor is not installed or following a period of Online Interceptor inactivity. While the Online Interceptor intercepts ACF2 administration events as they occur, the Offline Interceptor reads an SMF dataset in which ACF2 has logged events that have already occurred. The process flow of the Connector Offline Interceptor is illustrated in the following figure:

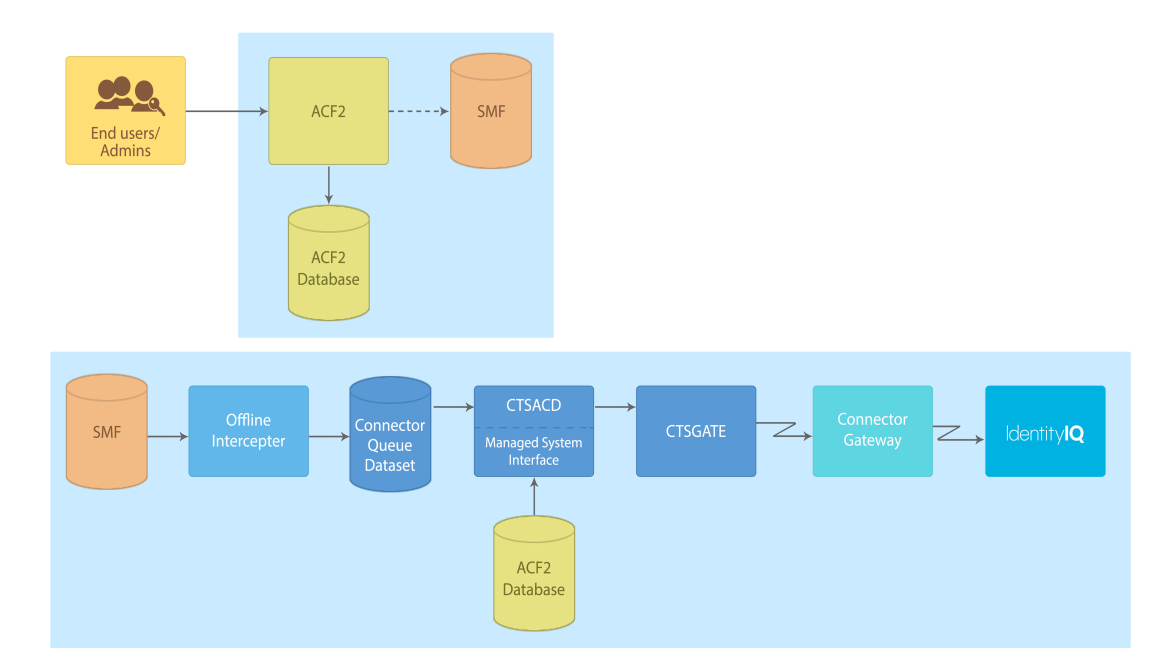

When a user issues a ACF2 command, ACF2 calls SMF. SMF logs events to SMF dataset SYS1.MANx. Utility IFASMFDP reads dataset SYS1.MANx and writes the event record to a historical SMF dataset. The Offline Interceptor then reads the historical SMF dataset and writes the events to the Connector QUEUE dataset. The Connector Notification Server (CD) reads the QUEUE dataset, gets from ACF2 DB the up-to-date account record and transfers the event data to the Connector for ACF2 Gateway, which then transfers the event data to Connector Gateway which passes it to SailPoint.

#### **Note**

Password change events are not handled by the Offline Interceptor (If needed, the Online Interceptor must be used).

## **Interceptors in a Shared ACF2 Database Environment**

A shared ACF2 database environment consists of two or more ACF2 systems which share the same ACF2 database.

In a shared database configuration, one of the systems runs a full instance of Connector for ACF2. This system is referred to as the primary system. Each additional ACF2 system sharing the database is referred to as a *secondary system*. Each secondary system only runs one component of Connector for ACF2 the Interceptor.

The primary system communicates with IdentityIQ and executes the transactions generated by IdentityIQ (in the regular manner). The secondary systems runs the Connector Interceptors to ensure that any updates made to the ACF2 database from these systems are propagated to IdentityIQ. In this way, the IdentityIQ and ACF2 databases are kept synchronized.

For example, assume that systems SYSA and SYSB share the ACF2 database. SYSA is the primary system which runs the complete Connector for ACF2. SYSB is the secondary system which runs only the Online Interceptor. This configuration is shown in the following figure:

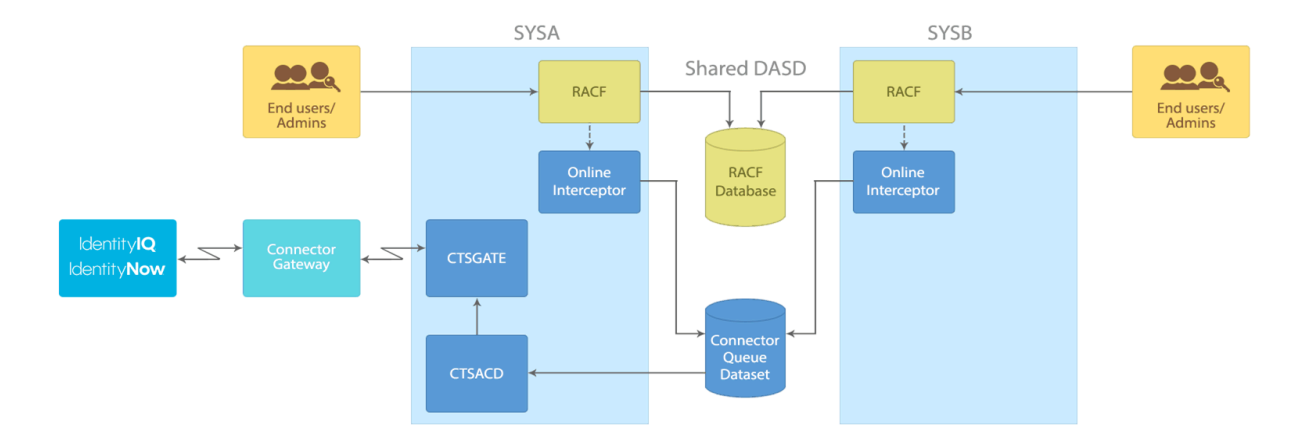

When a transaction is issued by IdentityIQ, it is executed by the Connector Transaction Server (CS) running on the primary system, and the appropriate updates are made to the ACF2 database.

When a local update is done in either SYSA or SYSB, it is intercepted by the appropriate Interceptor running in the system and written to the Connector QUEUE dataset.

The Notification Server (CD) running in the primary system reads the local update from the Connector QUEUE dataset and forwards it to Connector for ACF2 Gateway which passes it to IdentityIQ. This ensures that the IdentityIQ and ACF2 databases are kept synchronized.

# <span id="page-49-0"></span>**User-Defined Fields in the Logonid Record**

ACF2 supports the definition of user-defined fields in the logonid record. These fields can be supported by Connector for ACF2. For more information, see Assign New Required Privileges to ACF2 [Connector.](#page-65-1)

To support a user-defined field in the logonid record, a corresponding attribute must be defined in Application's schema in SailPoint. Each attribute must have the same name as its corresponding logonid record field for Connector for ACF2 to support it.

Once the attribute is defined, Connector for ACF2 handles it in the same manner as predefined attributes.

The Connector for ACF2 analyzes the ACFFDR module and automatically detects user-defined attributes with names that match logonid record fields. Once such fields are identified, they are retrieved and can be managed in the same manner as predefined attributes.

Specifying user-defined specific fields is not mandatory at installation time and can be done later. However, additional accounts aggregation will be required to fill the user-defined attributes with their values.

**Note**

For more information, see Support [User-Defined](#page-64-0) Fields in the Logonid Record .

# **Rule Set Backup**

By default, Connector for ACF2 backs up every access/resource rule set before it is modified or deleted from IdentityIQ.

The backup is performed by calling the REXX CTSBKRUL script from the following Connector for ACF2 functions, before the rule set modification:

- UPDRES (Update Resource)
- DELRES (Delete Resource)
- ADDACE (Add ACE)
- UPDACE (Update ACE)
- DELACE (Delete ACE)

Script CTSBKRUL resides in the CLIST dataset of the Connector for ACF2 installation. When executed, CTSBKRUL creates a new partitioned dataset in which it stores a decompiled source of the rule set.

By default, the rule set backup is active. You can choose to deactivate it or to modify script CTSBKRUL to match your site standards.

# <span id="page-50-0"></span>**Set Logging Options**

The Connector Interceptors detect changes made to security definitions and record these changes so that they can be reported to IdentityIQ. To detect these changes, ACF2 should be set to log all ACF2 commands that are issued in the system, and SMF should be set to collect these records.

For more information regarding Connector Interceptors, see Overview of Connector for ACF2 [Interceptors](#page-45-1).

## **Set SMF Parameters**

ACF2 generates audit information regarding ACF2 commands in SMF record type 230. These records are passed to the SMF record exit (IEFU83), which transfers information regarding the commands to the Online Interceptor.

To ensure that these records are collected for future processing and are passed to SMF exit IEFU83, SMF parameters must be set to collect generated records.

1. Check ACF2 settings.

Use command ACF (sub-command SHOW SYSTEM) to find out which SMF records ACF2 uses to log events.

2. Edit the SMFPRMnn member.

Edit the SMFPRMnn member in your SYS1.PARMLIB library. This member specifies which SMF records are collected by SMF.

**nn** is the number specified in member IEASYS in SYS1.PARMLIB, or **00**, if it was not specified.

Make sure parameter TYPE specifies that record type used by ACF2 (default 230) is collected for all subsystems.

For more information on SMFPRMnn parameters, refer to the MVS/ESA Initialization and Tuning Guide. Save the member (if it was modified).

3. Activate SMF parameters.

If you modified member SMFPRMnn, refresh SMF definitions by issuing the following operator command:

SET SMF=*nn*

<span id="page-50-1"></span>where *nn* is the suffix of the SMFPRMnn member that was updated.

# **Install and Customize Online Interceptor**

The "Exits" must be installed in the system as required:

1. If local changes in the ACF2 DB are to be updated in real time in IdentityIQ then **SMF exit IEFU83**, provided with ACF2 Connector, must be installed.

2. If password/phrase changes of ACF2 accounts are to be updated in real time in IdentityIQ then **ACF2 new password exit** (NEWPXIT), provided with ACF2 Connector, must be installed.

## **Exits**

- <sup>l</sup> **SMF record exit IEFU83** Intercepts ACF2 commands and transfers information to the Connector Online Interceptor regarding each command.
- **ACF2 new password exit** Intercept password changes and transfers password data to the Connector Online Interceptor regarding each password change.

## **Note**

The usage of these exits is described in further detail under Online [Interceptor](#page-46-0) Logic.

# **1 – Install SMF Exit IEFU83**

To install SMF exit IEFU83, perform the following:

1. Create the CTSU83A exit module.

Member ASMU83A in the Connector INSTALL library is a sample member to assemble and link Connector for ACF2 exit IEFU83. ACFU83A member in INSTALL library is the source code of the IEFU83 exit.

Review the JCL carefully and submit the job to create the CTSU83A load module in the Connector LOAD library. All job steps must end with a condition code of 0, except for the following:

- CHECRCF Ends with the condition code  $4$ .
- RCFU83A This step is not executed.
- 2. You can either copy CTSU83A module to your LPALIB (this requires you to do an IPL) or you can use the dynamic exit facility feature of MVS. It is recommended that you use the dynamic exit facility. The following step assumes that you use the dynamic exit facility for the SMF exit. If, for any reason, you want to set the SMF exit in the LPA (and do an IPL) skip to step 3.
	- a. Define the SMF exit in the MVS dynamic exits facility.

Edit member PROG*nn* in SYS1.PARMLIB to define the new SMF exit module, for all SMF sub-systems.

Add the following statements to the member:

EXIT ADD EXITNAME(SYS.IEFU83) MODNAME(CTSU83A)DSNAME (<CTSA LOAD library>)

EXIT ADD EXITNAME(SYSSTC.IEFU83) MODNAME(CTSU83A) DSNAME (<CTSA LOAD library>) EXIT ADD EXITNAME(SYSTSO.IEFU83) MODNAME(CTSU83A) DSNAME (<CTSA LOAD library>)

If JES3 is active in your environment, please add the following line as well:

EXIT ADD EXITNAME(SYSJES3.IEFU83) MODNAME(CTSU83A)

b. Activate the exit by issuing the following operator command:

SET PROG=*nn*

where *nn* is the suffix of the PROG*nn* member which was updated in step 2 above.

**Note**

Installation of SMF exit IEFU83 is complete. Proceed to step 3 if you need to set the SMF exit in the LPA and do an IPL.

- 3. To set the SMF exit in the LPA (and do an IPL):
	- a. Copy CTSU83A to your LPA system library.

Edit member CPYU83A in the Connector INSTALL library. The job copies load module CTSU83A to your system LPA library.

Review the job carefully and submit the job. All job steps must end with a condition code of 0.

b. Activate the exit in LPA.

Once the exit module resides in your LPA library, activate the module. This is usually performed by the next IPL with the CLPA option.

If you have a product which can dynamically load modules to the LPA (for example, RESOLVE, LOOK, OMEGAMON) you can use it to add the exit to the LPA. However, when loaded in this manner, the exit remains active only until the next IPL.

#### **Note**

Installation of SMF exit IEFU83 is complete.

# **2 – Install ACF2 New Password Exit (NEWPXIT)**

#### **Note**

Install the new password exit only if support for password synchronization is required.

The ACF2 new password exit can be installed using one of the following methods:

- Online Interceptor loads password exit
- ACF2 loads password exit

Each method is described in more detail in the following sections.

## *Method 1 – Online Interceptor Loads Password Exit*

When the Online Interceptor task is started, it replaces any existing site password exit and keeps the address of the site exit. When the Connector for ACF2 password exit is called, it will first do its own processing, and then call the site exit, based upon the address saved at startup.

The module name which functions as the password exit and is called by the Online Interceptor is CTS2NPX.

#### **Note**

- When multiple password exits exist and problems such as loop or abends occur, SailPoint recommends that you use the "ACF2 loads password exit" method (described below).
- If two or more instances of Connector for ACF2 on the same machine use the dynamic installation of the new password exit, restrictions apply to the order in which the Online Interceptors for each instance of Connector for ACF2 are shut down. For more information, see Starting and Stopping the Online [Interceptor](#page-77-0).
- $\bullet$  If you issue the command  $F$  ACF2, REFRESH, the Connector for ACF2 password exit will be replaced by the default password exit. If the above command is issued, the Online Interceptor must be recycled to re-install the password exit.

To set up the Online Interceptor to load the ACF2 new password exit, perform the following:

- 1. Edit member RSSPARM in the Connector PARM library.
- 2. The parameter ONLI\_DYNAM\_NPX defines whether the Connector Online Interceptor will dynamically install NEWPXIT when it is started.

Set the ONLI\_DYNAM\_NPX parameter to **Y**.

3. Save the member

#### **Note**

Dynamic installation of the ACF2 new password exit is complete. Exit NEWPXIT is dynamically installed when the Online Interceptor is started.

## *Method 2 – ACF2 Loads Password Exit*

With this method the password exit load module is set in the ACF2 LPA library.

The exit is loaded using any of these methods:

- $\cdot$  IPL
- z/OS SETPROG LPA command
- Any product that can dynamically load modules to the LPA

The following table lists the members in the INSTALL library which are involved in this procedure.

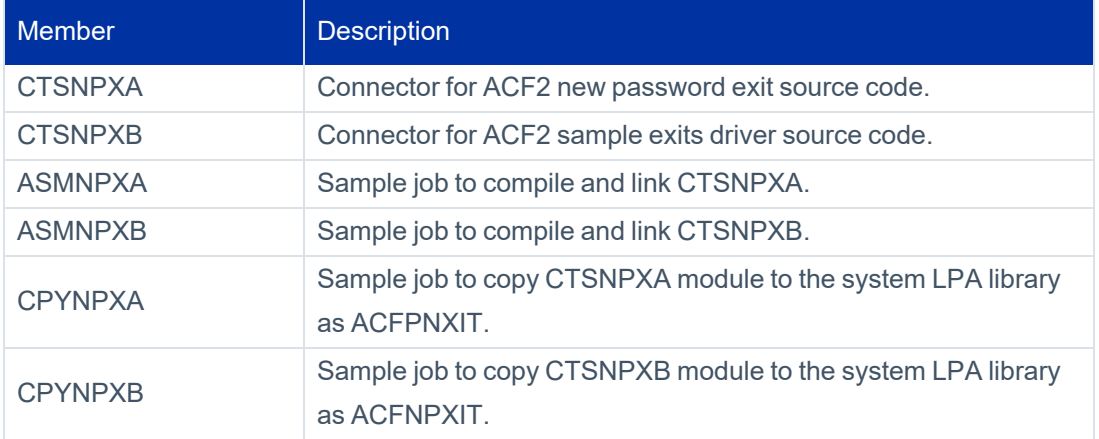

Before installing the exit:

1. Make sure the NEWPXIT of the ACF2 GSO refers to the default name, which is ACFNPXIT. If not, change it using the command:

CHANGE EXITS NEWPXIT(ACFNPXIT)

- 2. Next, refresh the GSO in ACF2.
- 3. Make sure that the ONLI\_DYNAM\_NPX parameter is left in its default N setting.
- 4. Refer also to the *eTrust ACF2 Security for z/OS Administrator Guide*, to the paragraph "eTrust ACF2 Exit Specifications (EXITS)." As specified there, when running a release of the operating system that supports the z/OS SETPROG LPA command, you can use this instead of an IPL, after a new copy of the password exit is set.
- 5. Before proceeding with the installation, you must decide upon which type of installation is relevant for your site:
- <sup>l</sup> **Single Exit Installation**: For sites that do not have a ACF2 new password exit installed.
- <sup>l</sup> **Multiple Exit Driver Installation**: For sites that already have a ACF2 new password exit installed. The multiple exit driver internally defines the exits that are supported and calls each exit in turn.

To perform the installation of ACF2 exit NEWPXIT when using a single exit, perform the following:

1. Create the CTSNPXA exit module.

Member ASMNPXA in the Connector INSTALL library is a sample member used to assemble and link Connector for ACF2 password exit. A sample of a password exit is available in member CTSNPXA in INSTALL library.

Review the JCL carefully and submit the job to create the CTSNPXA load module. All job steps must end with a condition code of 0.

2. Copy CTSNPXA to your LPA system library.

Edit member CPYNPXA in the Connector INSTALL library. The job copies CTSNPXA to your system LPA library as ACFNPXIT.

#### **Note**

Any previous copy of exit ACFNPXIT in the LPA library is overwritten by the job. It is recommended that you create a backup copy of each previous exit.

Review the jobs carefully and submit the jobs. All job steps must end with a condition code of 0.

3. Activate the exits in LPA.

Once the exit modules reside in your LPA library, they must be activated. This is performed by the next IPL with the CLPA option, with any product that can dynamically load modules to the LPA, or with the z/OS SETPROG LPA command together with ACF2 command to refresh the exit:

```
SETPROG LPA,ADD,MODNAME=(abcdefg),DSNAME=cai.cax1lpa F ACF2,REFRESH(EXITS)
```
For further description, refer to the *eTrust ACF2 Security for z/OS Administrator Guide*, to the paragraph "eTrust ACF2 Exit Specifications (EXITS)."

### **Note**

Installation of CA-ACF2 exit NEWPXIT using a single exit without SMP/E is complete.

To perform the installation of ACF2 exit NEWPXIT when using the multiple exit driver, perform the following:

1. Create the CTSNPXA exit module.

Member ASMNPXA in the Connector INSTALL library is a sample member used to assemble and link Connector for ACF2 password exit. A sample of password exit is available in member CTSNPXA in INSTALL library.

Review the JCL carefully and submit the job to create the CTSNPXA load module. All job steps must end with a condition code of 0.

2. Customize the exit table for the multiple exit driver.

Edit member CTSNPXB in the Connector INSTALL library. Locate the exit table at the end of the member and customize it to call your local exit.

Exits are defined in an exit table in the source code of the multiple exit driver. All the exits in the table are called, regardless of their return code. The multiple exit driver returns the highest return code of all the exits that were called.

Save the member.

3. Create the CTSNPXB load module.

Member ASMNPXB in the Connector INSTALL library is a sample member used to assemble and link the Connector for ACF2 sample driver for multiple password exits.

### **Note**

You must add an INCLUDE statement to the linkage editor input stream so that the exit driver is linked with your local exit.

Review the JCL carefully and submit the job to create the CTSNPXB load module in the Connector LOAD library. All job steps must end with a condition code of 0.

4. Copy CTSNPXB to your LPA system library.

Edit member CPYNPXB in the Connector INSTALL library. The job copies CTSNPXB to your system LPA library as ACFNPXIT.

### **Note**

Any previous copy of ACFPNXIT in the LPA library is overwritten by the job. It is recommended that you create a backup copy of the previous exit.

Review the job carefully and submit the job. All job steps must end with a condition code of 0.

5. Activate the exits in LPA.

Once the exit modules reside in your LPA library, they must be activated. This is performed by the next IPL with the CLPA option, or with any product that can dynamically load modules to the LPA, or with z/OS SETPROG LPA command together with ACF2 command to refresh the exit:

SETPROG LPA,ADD,MODNAME=(abcdefg),DSNAME=cai.cax1lpa F ACF2,REFRESH(EXITS)

For further description, refer to the *eTrust ACF2 Security for z/OS Administrator Guide*, to the paragraph "eTrust ACF2 Exit Specifications (EXITS)."

### **Note**

Installation of CA-ACF2 exit NEWPXIT using the multiple exit driver without SMP/E is complete.

# **3 - Verify that the Online Interceptor is Installed Properly**

Verify that the Online Interceptor is installed properly by issuing the following operator command:

S CTSAONI

The Online Interceptor starts and begins recording ACF2 events to the ACF2 Connector Queue dataset.

## **4 - Update IdentityIQ Definitions**

IdentityIQ definitions must be updated to allow asynchronous events to be sent from ACF2 connector to IdentityIQ.

<span id="page-57-0"></span>For more information, see "Settings for configuring password Interceptor and Online Interceptor" section of *SailPoint Quick Reference Guide for Gateway Connectors*.

# **5 - Configure Automated Startup of Online Interceptor**

Make the appropriate changes to the system startup procedures to start Connector for ACF2 Online Interceptor automatically after IPL.

If an automatic startup tool is used to start all the required applications after system initialization, add CTSAONI to this automatic startup tool definitions.

Otherwise, add the following command to COMMNDnn member in SYS1.PARMLIB to start the Online Interceptor after IPL:

S CTSAONI

# **6 - (***Optional***) Controlling Online Interceptor Memory Consumption**

You can control memory size used by **Online Interceptor**. This can be achieved by setting the optional parameter ONLI\_MAX\_EVENTS in the RSSPARM member in the PARM dataset.

ONLI\_MAX\_EVENTS set the maximum number of events that the Online Interceptor can accumulate in memory. ONLI\_MAX\_EVENTS is optional. If this parameter does not exist in the RSSPARM member, the default value of 20,000 events is used.

The minimum value for ONLI\_MAX\_EVENTS is 2,000. Each entry occupies 2,560 bytes in memory, depending on the event type (user, group, connection, password) and length of userid, group, password.

Use the following syntax for this parameter:

*managedSystemName* ONLI\_MAX\_EVENTS  *numberOfEvents*

If this parameter is not specified, the default value of 20,000 is used (that is, the events can occupy up to about 50 MB in the Online Interceptor's address space).

The optional parameter ONLI\_MIN\_NOTIFY\_EVENT% sets a threshold for issuing a warning message that the memory for accumulating event may soon be entirely filled. When the stated percentage of available memory for accumulating events is filled, message CTS4509W (described below) is issued.

Use the following syntax for this parameter:

*managedSystemName* ONLI\_MIN\_NOTIFY\_EVENT% value%

#### **Note**

The value specified must be followed by the  $\frac{1}{8}$  symbol. If the ONLI\_MIN\_NOTIFY\_EVENT% parameter is not specified in the RSSPARM member, the default value of 10% is used.

For example, given the following settings:

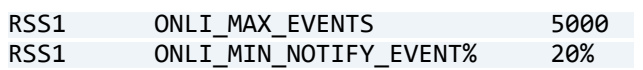

You can expect the following:

- Space for 5000 intercepted events is allocated in memory (approximately 12.5 MB).
- Message CTS4509W will be issued when only 20% of the allocated space remains (that is, when more than 4,000 events reside in memory).

# **7 - (***Optional***) Configure Event Interception Filtering**

Event Interception filtering enables you to control which entity events intercepted in the Managed System by the Online Interceptor are reported to IdentityIQ.

The following RSSPARM parameters enable you to filter the interception of events on the Managed System:

**• ONLI\_EVENT\_GROUP** – Specifies whether the Online Interceptor should report group events to IdentityIQ.

Possible values for this parameter are Y or N.

**• ONLI\_EVENT\_USER** – Specifies whether the Online Interceptor should report user events to IdentityIQ. Possible values for this parameter are Y or N.

**• ONLI\_EVENT\_USER\_PWD\_ONLY** – Specifies which intercepted user events are reported to IdentityIQ.

#### **Note**

This parameter is only relevant when ONLI\_EVENT\_USER is specified as **Y**.

Possible values for this parameter are:

- o **Y** Only user password change events are reported to IdentityIQ
- o **N** (Default) All intercepted user events are reported to IdentityIQ.

To filter the interception of Managed System events:

1. Stop Connector for ACF2 Online Interceptor.

For more information, see Starting and Stopping the Online [Interceptor](#page-77-0).

- 2. Edit the RSSPARM member in the Connector PARM library.
- 3. Insert or modify one or more of the following parameters as necessary.

```
rss name ONLI EVENT USER PWD ONLY N \leq == Modify as required
rss name ONLI EVENT USER Y <== Modify as required
rss_name ONLI_EVENT_GROUP Y <== Modify as required
```
- 4. Save the member.
- <span id="page-59-0"></span>5. Restart the Connector for ACF2 Online Interceptor.

For more information, see Starting and Stopping the Online [Interceptor](#page-77-0).

# **Install Offline Interceptor Interface**

The Connector for ACF2 Offline Interceptor is intended to be used following a period of time during which the Online Interceptor was not active, or if the Online Interceptor is not installed.

While the Online Interceptor intercepts ACF2 administration events as they occur, the Offline Interceptor reads SMF datasets in which ACF2 has logged events that have already occurred.

Before they are processed, SMF records in the SYS1.MANx datasets should be copied into a sequential dataset by SMF utility IFASMFDP.

JCL library member RCFAOFI includes a sample job for activating the program IFASMFDP. During activation of IFASMFDP, a sequential dataset is created that includes only SMF80 and SMF30 records. These datasets are necessary for the Offline Interceptor started task (CTSAOFS).

Most MVS sites dump the contents of the SYS1.MANx datasets to a sequential dataset as a step in a daily job or when the SYS1.MANx becomes full.

Examination of the SYS1.MANx dataset directly by the Offline Interceptor may not be useful since SYS1.MANx may have already been cleared. This could result in events being missed by the Offline Interceptor.

Therefore, you should integrate the Connector Offline Interceptor into the SMF processing jobs which clear the SYS1.MANx datasets at your site.

For more information about the Offline Interceptor, see Offline [Interceptor](#page-47-0) Logic.

# **Integrate Offline Interceptor into SMF Processing Jobs**

The Offline Interceptor must be activated as a step in the SMF datasets' processing jobs.

Member ACFAOFS in the Connector JCL library is a sample job that demonstrates the use of the CTSAOFI JCL procedure by a job. The procedure activates the Connector Offline Interceptor with an input dataset that is passed as a parameter to the procedure.

Add a step to the SMF processing job to activate JCL procedure CTSAOFI. The value of the SMFDATA parameter should be the name of the SMF dataset holding the records to be processed by the Offline Interceptor.

Member ACFSMFD includes an example for activating IFASMFDP. During activation of IFASMFDP a sequential dataset is created. The dataset includes only SMF type 230 records, which are necessary for the Offline interceptor started task (CTSAOFS).

<span id="page-60-0"></span>The Connector Offline Interceptor processes SMF records generated by ACF2 (default is 230). Verify that records are collected in the previous job steps and that they are not filtered.

# **Shared ACF2 Database Support**

A shared ACF2 database environment consists of two or more ACF2 systems which share the same ACF2 database.

In a shared database configuration, one of the systems runs a full instance of Connector for ACF2. This system is referred to as the primary system. Each additional ACF2 system sharing the database is referred to as a *secondary system*. Each secondary system only runs one component of Connector for ACF2 the Interceptor.

# **Install Interceptor on Secondary System**

The secondary system can intercept changes and events in a system via one the following components:

- Online Interceptor (CTSAONI)
- Offline Interceptor (CTSAOFI)

After installing Connector for ACF2 on the primary system, you must install either the Online or Offline Interceptor on each additional secondary system which shares the ACF2 database.

## *Secondary System Online Interceptor*

To install the Online Interceptor on a secondary system:

1. Define Connector QNAME to the ENQ manager.

The Connector for ACF2 serializes access to its QUEUE dataset by issuing an ENQ with the SYSTEMS option.

To allow synchronized update of the QUEUE dataset from multiple systems, you should update your external ENQ manager (for example, GRS or MIM) with the Connector QNAME to be propagated to all systems in the external ENQ manager complex.

Another option is to let the Connector for ACF2 use the RNL=NO ENQ/DEQ parameter telling GRS to always propagate the ENQ to all systems in the GRS complex. This can be controlled using the ENQRNL parameter in member CTSPARM in Connector for ACF2 PARM library.

The default QNAME is xxxASYNC where xxx is the value set for %PROCPREFS% in the DEFPARMS member in the INSTALL library. The default may be customized by changing the QNAME parameter in member CTSPARM in Connector PARM library.

For explanations on how to change and activate these parameters, see [CTSPARM](#page-137-0) – Assembler Format Para[meters.](#page-137-0)

2. Share the datasets.

Place the datasets listed in the following table on a shared DASD so that they can be shared by the primary and secondary systems.

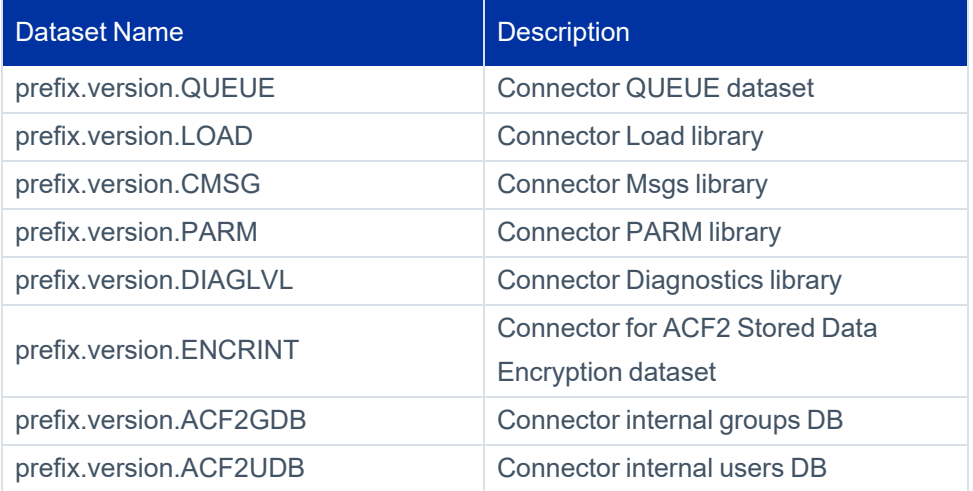

- 3. Copy CTSAONI procedure and, if needed, STCJOB:
	- If STCJOBS are not used, copy the CTSAONI JCL procedure from the system PROCLIB of the primary system to the system PROCLIB of the secondary system.
- If STCJOBS are used:
	- Copy the CTSAONI STCJOB member to the system STCJOBS library.
	- o If the value LOCALCOPY is set for %PROLCIB% in the DEFPARMS member in the INSTALL library, make sure the secondary system has access to the Connector for ACF2 PROCLIB library. Otherwise, copy the CTSAONI JCL procedure from the system PROCLIB of the primary system to the system PROCLIB of the secondary system.
- 4. In the secondary system(s):
	- a. Add Connector LOAD and CTRANS libraries to the APF authorized libraries list.
	- b. Define the CTSAONI started task to ACF2.

For more information, see *10.1 – Define Connector for ACF2 Started Tasks in ACF2* in [10 – Define](#page-38-0) Con[nector](#page-38-0) for ACF2 in ACF2.

c. Set ACF2 and SMF logging options.

For more information, see Set [Logging](#page-50-0) Options.

- d. Install Online Interceptor system exits (**IEFU83** and **NEWPXIT**). For more information see Install and Customize Online [Interceptor.](#page-50-1)
- e. Start the Online Interceptor.
- f. After verification, configure automated startup of the Online interceptor.

For more information see [5 - Configure](#page-57-0) Automated Startup of Online Interceptor.

## *Secondary System Offline Interceptor*

To install the Offline Interceptor on a secondary system:

1. Define the Connector QNAME to the ENQ manager.

The Connector for ACF2 serializes access to its QUEUE dataset by issuing an ENQ with the SYSTEMS option.

To allow synchronized updates of the QUEUE dataset from multiple systems, you may need to update your external ENQ manager (for example, GRS or MIM) with the Connector QNAME. This name must be propagated to all systems in the external ENQ manager complex.

Another option is to let the Connector for ACF2 use the RNL=NO ENQ/DEQ parameter telling GRS to always propagate the ENQ to all systems in the GRS complex. This can be controlled using the ENQRNL parameter in member CTSPARM in Connector for ACF2 PARM library.

The default QNAME used by Connector for ACF2 is CTSASYNC. The default may be customized by changing the QNAME parameter in member CTSPARM in Connector PARM library.

For explanations on how to change and activate these parameters, see [CTSPARM](#page-137-0) – Assembler Format Para[meters.](#page-137-0)

2. Share the datasets.

Place the datasets listed in the following table on a shared DASD between the primary and the secondary system.

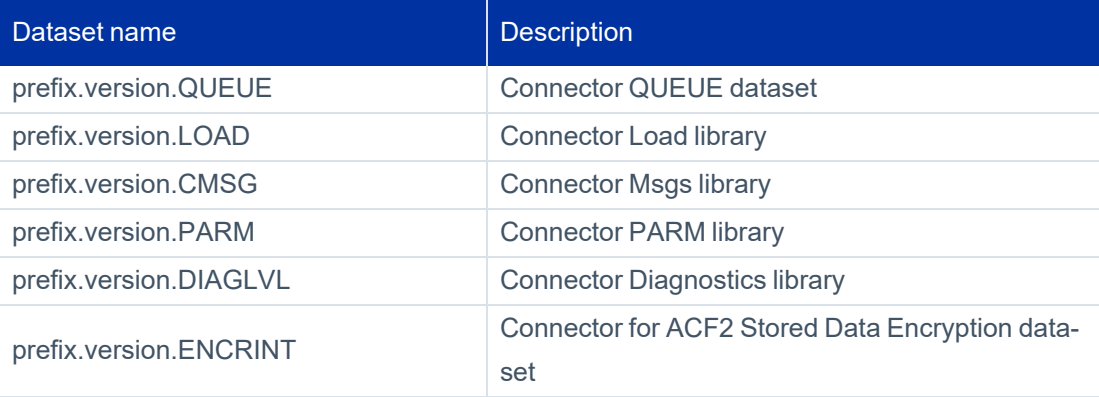

- 3. Copy CTSAOFI procedure and, if needed, STCJOB:
	- If STCJOBS are not used, copy the CTSAOFI JCL procedure from the system PROCLIB of the primary system to the system PROLCIB of the secondary system.
	- If STCJOBS are used:
		- Copy the CTSAOFI STCJOB member to the system STCJOBS library.
		- o If the value LOCALCOPY is set for %PROLCIB% in the DEFPARMS member in the INSTALL library, make sure the secondary system has access to the Connector for ACF2 PROCLIB library. Otherwise, copy the CTSAOFI JCL procedure from the system PROCLIB of the primary system to the system PROCLIB of the secondary system.
- 4. In the secondary system(s):
	- 1. Add the Connector LOAD library to the APF authorized libraries list. For more information, see [15 –](#page-42-0) [\(Optional\)](#page-42-0) Migrate Local Changes.

2. Set ACF2 and SMF logging options.

For more information, see Set [Logging](#page-50-0) Options.

3. Install Offline Interceptor interface.

For more information, see Install Offline [Interceptor](#page-59-0) Interface.

# <span id="page-64-0"></span>**Support User-Defined Fields in the Logonid Record**

To support a user-defined field in the logonid record and to allow its management as part of the Account entity, a corresponding attributes must be defined in Application's schema in SailPoint. Each attribute must have the same name as its corresponding logonid record field in order to be supported by Connector for ACF2.

Once the attributes exist, Connector for ACF2 automatically detects them and retrieves the values of the corresponding logonid record fields. From that point of time, the fields can be managed from IdentityIQ.

Specifying user-defined specific fields is not mandatory at installation time and can be done later. However, additional accounts aggregation will be required to fill the user-defined attributes with their values.

<span id="page-64-1"></span>For more information, see [User-Defined](#page-49-0) Fields in the Logonid Record.

## **Create User-Defined Managed System-Specific Attributes**

To support user-defined logonid record fields, a list of these fields should be constructed. Definitions of all the fields can be found in member USERCFDE of the ACF2 CAIMAC dataset. This member contains a @CFDE macro entry for each user-defined field. This entry begins with the name of the field, followed by a list of all its attributes. A typical @CFDE entry should look like this:

@CFDE ORG,USRORG,CHAR,ALTER=SECURITY+ACCOUNT,TRIM=NO, LIST=ALL,FLAGS=NULL,GROUP=0,ZERO=YES

To establish support of user-defined fields manually, perform the following:

- 1. Scan the member. Create a list of names of all the user-defined fields to be supported by SailPoint as Account data.
- 2. Create SailPoint attributes for all the user-defined fields. The name of each attribute must match the corresponding field.

### **Note**

A hyphen ("-") in a ACF2 logonid record field name should be replaced with an underscore character ("\_") in the corresponding SailPoint attribute.

For example, the logonid record field name *PSWD-VIO* should be represented by the SailPoint attribute *PSWD\_VIO*.

# <span id="page-65-1"></span>**Assign New Required Privileges to ACF2 Connector**

If you have any user-defined fields with privileges not assigned to Connector for ACF2 started tasks, then you should select one of these privileges and assign it to the following Connector for ACF2 started tasks: CTSACS, CTSACD, CTSAONI, and CTSAOFI.

For example, if a user-defined field has **LIST = ACCOUNT+SECURITY**, then CTSACS, CTSACD, CTSAONI, and CTSAOFI must be assigned with ACCOUNT and SECURITY privileges.

# **Perform Aggregation**

<span id="page-65-0"></span>After creating all the user defined-specific attributes (see the Create User-Defined Managed [System-Specific](#page-64-1) Attrib[utes](#page-64-1) procedure), reload the fields so they reflect the values of the corresponding user-defined logonid record fields, by issuing account aggregation from SailPoint.

# **Rule Set Backup**

By default, Connector for ACF2 backs up every access/resource rule set before it is modified or deleted from IdentityIQ. The backup is performed by calling the REXX CTSBKRUL script which resides in dataset CLIST in the Connector for ACF2 installation.

# **Activate and Deactivate Rule Set Backup**

By default, the rule set backup script is always activated by the various Connector for ACF2 resource and ACL functions. The script can be deactivated by specifying the following line in the RSSPARM file of the Connector for ACF2 installation, residing in the PARM library:

<rss\_name> RULE\_BACKUP N

where  $\langle$ rss\_name> is the name of the ACF2 Managed System in which you wish to deactivate rule set backup.

# **Customize Backup Dataset Name**

When executed, CTSBKRUL creates a new partitioned dataset in which it stores a decompiled source of the rule set before the rule set is modified.

The default name of the backup dataset is:

```
<ADMIN>.RULEBKUP.<RESTYPE>.D<DATE>.T<TIME>
```
where:

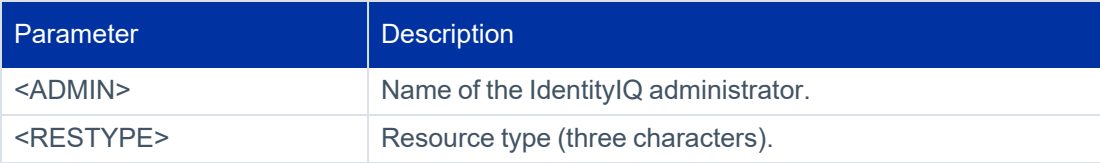

### ACF2 Support Customization

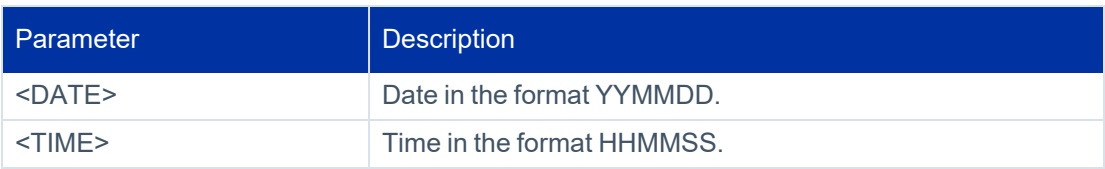

To use this filename convention, a catalog alias must exist for the SailPoint administrator name so that datasets beginning with the <ADMIN> qualifier can be allocated.

You can edit the script and modify its filename convention as long as the filename convention is valid. To do that, enter the CLIST dataset of the Connector for ACF2 installation, and select member CTSBKRUL.

### **Note**

When modifying the script code since a failure in its execution will lead to the failure of the calling Connector for ACF2 function.

# <span id="page-66-0"></span>**Supporting Mixed Case Passwords**

If mixed case is used in your ACF2 deployment, update the ONLI\_PASSWORD\_CASE parameter in PARM library in RSSPARM member to be **ASIS** or **UPPER** instead of the default **LOWER** value. When mixed case is used in ACF2 and ASIS or UPPER is set in RSSPARM, the passwords are sent to IdentityIQ without any translation by ACF2 Connector.

**Note**

ASIS and UPPER have same effect , which means no translation is done on the password.

# <span id="page-66-1"></span>**Defining and Using SailPoint Connector for ACF2 Groups**

For more information on ACF2 Connector implementation of groups, see ACF2 Group [Representation.](#page-84-0)

If you decide to implement groups using SailPoint Connector for ACF2, you may either define the groups in SailPoint or use the Batch Utility to define these groups. before performing full aggregation of accounts and groups.

Each group is set and identified by the UIDMASK it has.

# <span id="page-67-0"></span>**Secured Communication**

Secured communication has the following aspects:

- Communication security using TLS or using Transmitted Data Encryption
- IP List validation which allows control of the IP addresses which are allow accessing the ACF2 Connector

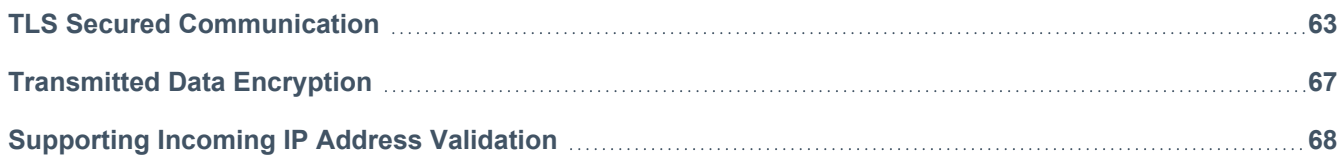

# <span id="page-67-1"></span>**TLS Secured Communication**

For using TLS secured communication for ACF2 Connector, TLS communication must be defined and configured in the following relevant components:

- TCP/IP in the system where ACF2 Server will be active
- Connector Gateway
- SailPoint IdentityIQ or IdentityNow

# **System Requirements**

The following respective components for z/OS versions must be installed for TLS communication:

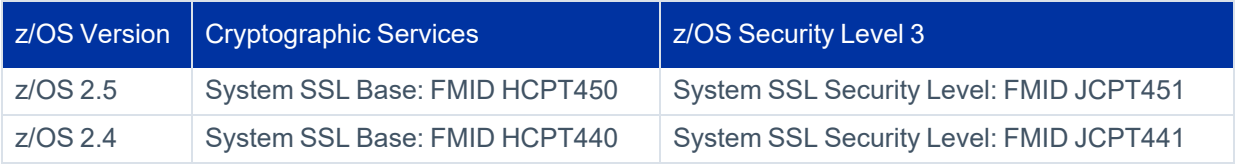

The CSF started task must be active in the system where ACF2 Server is installed.

# **Implementing Secured Communication for ACF2 Connector**

Secured communication to ACF2 Connector must be implemented using **AT-TLS policy**. The TLS processing is done by TCP/IP and is transparent to the ACF2 Connector.

The secured communication is implemented using server authentication.

## *Implementation Procedure*

To set up secure communication for the ACF2 connector:

1. A valid server certificate with its associated server private key must be defined. This certificate must be signed by a trusted Certificate Authority's (CA).

**Note**

For testing purposes, a local CA can be defined for signing the server certificate.

- 2. The server certificate and the CA certificate must be connected to a key ring.
- 3. The CA certificate must be exported to a file, transferred (using FTP with ASCII mode) to the client (with .cer suffix) and installed there to be used for certificate verification by the TLS handshake process.
- 4. Implement an AT-TLS policy for ACF2 Connector communication.

#### **Note**

For detailed information about implementing AT-TLS policy, see "Application Transparent Transport Layer Security data protection" chapter of *z/OS Communications Server IP Configuration Guide*.

The required policy attributes for AT-TLS policy are:

- Local Port Range ports defined in ECAPARM for ACF2 Connector
- $\bullet$  Direction = Inbound
- $\bullet$  TLS Enabled = On
- $\bullet$  TLS v1.1 = On
- $\bullet$  TLS v1.2 = On
- Handshake Role = Server
- Client Authorization Type = PassThru
- Application Controlled = Off
- $\bullet$  Secondary Map = Off

• The name of the certificate created for the secured communication and the name of the key ring to which the server certificate and the CA certificate are connected, should be specified.

### **Note**

TCP/IP must be granted permission to access the key ring to which the ACF2 server certificate and the CA certificate are connected.

# *Sample File for AT-TLS Policy*

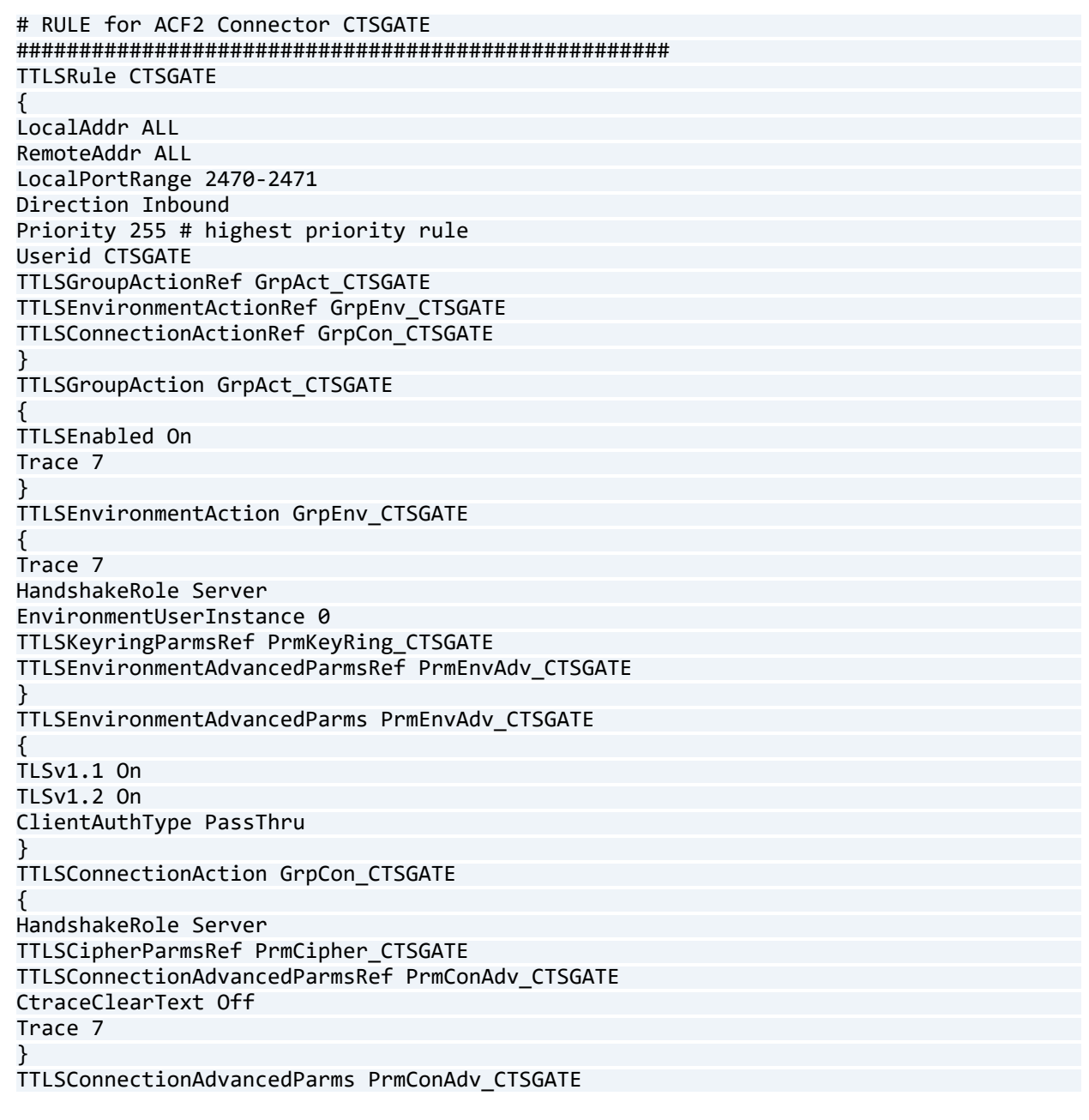

```
{ 
ApplicationControlled Off 
CertificateLabel CTSGATE 
SecondaryMap Off 
} 
TTLSCipherParms PrmCipher_CTSGATE 
{ 
# supported cipher suites - we used a wide list, that should be decreased according
to specific needs 
V3CipherSuites TLS_DH_DSS_WITH_DES_CBC_SHA 
V3CipherSuites TLS_DH_RSA_WITH_DES_CBC_SHA 
V3CipherSuites TLS_NULL_WITH_NULL_NULL 
V3CipherSuites TLS_RSA_WITH_NULL_MD5 
V3CipherSuites TLS_RSA_WITH_NULL_SHA 
V3CipherSuites TLS_RSA_EXPORT_WITH_RC4_40_MD5 
V3CipherSuites TLS_RSA_EXPORT_WITH_RC2_CBC_40_MD5 
V3CipherSuites TLS_RSA_WITH_DES_CBC_SHA 
V3CipherSuites TLS_DHE_DSS_WITH_DES_CBC_SHA 
V3CipherSuites TLS_DHE_RSA_WITH_DES_CBC_SHA 
V3CipherSuites TLS_RSA_WITH_AES_256_CBC_SHA256 
V3CipherSuites TLS_RSA_WITH_AES_256_CBC_SHA 
V3CipherSuites TLS_ECDHE_ECDSA_WITH_AES_128_CBC_SHA256 
V3CipherSuites TLS_ECDHE_RSA_WITH_AES_128_CBC_SHA256 
V3CipherSuites TLS_RSA_WITH_AES_128_CBC_SHA256 
V3CipherSuites TLS_ECDH_ECDSA_WITH_AES_128_CBC_SHA256 
V3CipherSuites TLS_ECDH_RSA_WITH_AES_128_CBC_SHA256 
V3CipherSuites TLS_DHE_RSA_WITH_AES_128_CBC_SHA256 
V3CipherSuites TLS_DHE_DSS_WITH_AES_128_CBC_SHA256 
V3CipherSuites TLS_ECDHE_ECDSA_WITH_AES_128_CBC_SHA 
V3CipherSuites TLS ECDHE_RSA_WITH_AES_128_CBC_SHA
V3CipherSuites TLS_RSA_WITH_AES_128_CBC_SHA 
V3CipherSuites TLS_ECDH_ECDSA_WITH_AES_128_CBC_SHA 
V3CipherSuites TLS ECDH RSA WITH AES 128 CBC SHA
V3CipherSuites TLS_DHE_RSA_WITH_AES_128_CBC_SHA
V3CipherSuites TLS_DHE_DSS_WITH_AES_128_CBC_SHA 
V3CipherSuites TLS_ECDHE_ECDSA_WITH_AES_128_GCM_SHA256 
V3CipherSuites TLS_ECDHE_RSA_WITH_AES_128_GCM_SHA256 
V3CipherSuites TLS_RSA_WITH_AES_128_GCM_SHA256 
V3CipherSuites TLS_ECDH_ECDSA_WITH_AES_128_GCM_SHA256 
V3CipherSuites TLS_ECDH_RSA_WITH_AES_128_GCM_SHA256 
V3CipherSuites TLS_DHE_RSA_WITH_AES_128_GCM_SHA256 
V3CipherSuites TLS_DHE_DSS_WITH_AES_128_GCM_SHA256 
V3CipherSuites TLS_ECDHE_ECDSA_WITH_3DES_EDE_CBC_SHA 
V3CipherSuites TLS_ECDHE_RSA_WITH_3DES_EDE_CBC_SHA 
V3CipherSuites TLS_ECDH_ECDSA_WITH_3DES_EDE_CBC_SHA 
V3CipherSuites TLS_ECDH_RSA_WITH_3DES_EDE_CBC_SHA 
} 
TTLSKeyringParms PrmKeyRing_CTSGATE 
{ 
Keyring CTSRING 
}
```
# **Enabling TLS Between ACF2 Connector and Connector Gateway**

For more information on the procedure to be performed on the client side (Connector Gateway), see *SailPoint Integration Guide* or *SailPoint Quick Reference Guide for Gateway Connectors* depending on the Connector Gateway release.

### **Note**

Ensure that the Transmitted Data Encryption is not active for communication between the ACF2 connector and the Connector Gateway.

## **Enabling TLS Between SailPoint and Connector Gateway**

For more information on the procedure to be performed on SailPoint, refer to the relevant documentation of SailPoint.

#### **Note**

Ensure that the Transmitted Data Encryption is not active for communication between the Connector Gateway and IdentityIQ.

# <span id="page-71-0"></span>**Transmitted Data Encryption**

Transmitted Data Encryption must be configured in the ACF2 Connector and in IdentityIQ.

**Note** Transmitted Data Encryption is not supported for communication with IdentityNow.

# **Implement Transmitted Data Encryption for ACF2 Connector**

## *Install Transmitted Data Encryption Key Dataset*

The Connector for ACF2 uses keys in the Encryption Key dataset to encrypt data which is transmitted between Connector for ACF2 and IdentityIQ. The Encryption Key file (global or platform-specific) which was generated in IdentityIQ must be copied to the Encryption Key dataset in Connector for ACF2.

To copy the Encryption Key file, use a file transfer utility available at your site or any other available transfer method. The Encryption Key file is a text dataset. Therefore, the transfer method must convert ASCII to EBCDIC and must support conversion of line breaks.

The Transmitted Data Encryption keys are stored in the following dataset:

```
<prefix>.<version>.ENCREXT
```
where:
- $\leq$   $\leq$   $\le$ Allocation [Parameters](#page-19-0).
- $\prec$ version> Value set for the OLVERS parameter. For more information, see [Connector](#page-19-0) for ACF2 Datasets Allocation [Parameters](#page-19-0).

## **Implement Transmitted Data Encryption for IdentityIQ**

To use Transmitted Data Encryption for IdentityIQ, an Encryption Key file must be created and transferred to the ACF2 Connector, and the Transmitted Data Encryption must be enabled.

For detailed implementation, see *SailPoint Quick Reference Guide for Gateway Connectors* or the *SailPoint Integration Guide*.

# **Supporting Incoming IP Address Validation**

To enable incoming IP address validation, perform the following:

- 1. In the ECAPARM member of the PARM library, add to the CHANNEL definition: IPLIST=ECAIPLSx statement.
- 2. A corresponding ECAIPLSx member should be set in the library pointed by DAPARM DD card of the CTSGATE STC.
- 3. Member ECAIPLSx should contain the relevant Allow and Forbid statements as described in the full feature description that follows.

## **Configuring Incoming IP Address Validation**

#### **Syntax of IP Addresses List**

The list of IP addresses is a source table that contains IP addresses of work stations allowed to communicate with CTSGATE that owns this list. An IP address is specified in the standard dotted-decimal notation. From 1 through 4 contiguous from right-to-left sections of an IP address can be specified with an asterisk. Such asterisk in a section of IP address which, actually defines a range of IP address. For example: 80.56.241.\* means in fact, a range of IP addresses from 80.56.241.0 through 80.56.241.255.

If the above described simplified method of specifying an addresses range turns out too rough to determine a necessary range, then a standard subnet mask can be also used.

Any separate IP address or a range of addresses that should be allowed for communication, must be preceded with the keyword **ALLOW \***. IP address or a range of addresses that should be prevented from communication, must be preceded with the keyword **FORBID \***.

## **Note** The first statement of the list must be always [ALLOW \*] or [FORBID \*].

An incoming address will be checked against the table of IP addresses (in the internal format) to determine if it is to be confirmed or rejected. A given address may in principle match multiple (and even conflicting) entries in the table.

Only one entry will be used to determine whether the IP address is to be allowed or be forbidden. The entry with the most specific address is the effective entry.

The examples provided below demonstrate how a list of IP addresses can be coded.

• The following example allows any IP address, but excluding (forbidding) one specific address  $(81.50.1.241)$ and a range of addresses (80.56.241.0 - 80.56.241.255):

```
ALLOW * First statement allows any IP
Forbid 81.50.1.241
Forbid 80.56.241.*
```
• The same example may be specified with a subnet mask.

```
ALLOW * First statement allows any IP
Forbid 81.50.1.241
Forbid 80.56.241.0, MASK=255.255.255.0
```
• The following example forbids all IP addresses, allowing only two specific addresses (172.16.241.128 and 81.50.1.241) and a range of addresses (80.56.241.0 - 80.56.241.255):

```
FORBID * First statement forbids any IP
ALLOW 172.16.241.128
ALLOW 81.50.1.241
ALLOW 80.56.241.*
```
• The following example defines 2 short ranges  $(172.16.241.0 - 172.16.241.127)$  and

(172.16.241.129 - 172.16.241.255) of addresses that are allowed:

FORBID \* ALLOW 172.16.241.\* FORBID 172.16.241.128

• The following example shows usage of a subnet mask to allow a range of addresses (172.16.240.0 -

172.16.255.255):

```
FORBID *
ALLOW 172.16.240.0, MASK=255.255.240.000
```
• The following is an example of an ALLOW type IP list:

```
FORBID *
ALLOW 172.16.130.151
ALLOW 172.16.110.*
ALLOW 172.16.241.*
ALLOW 80.56.1.*
```
There is no limit on the number of entries in a list of IP addresses. The order of ALLOW and FORBID statements is not important. Source format of an IP list is processed at the initialization of CTSGATE (or when the REFRESH modify command is issued as shown below) to detect syntax errors. Both [ALLOW \*] and [FORBID \*] statements create the following mask: 0,0,0,0.0. The absolute value of a mask as a hexadecimal number defines the degree of specificity.

#### **Location of IP Addresses List**

The list of IP addresses must reside in a library allocated by a DAPARM DD statement under ECAIPLS fixed name. A one-character suffix is supported in a member name; for example: ECAIPLSx

#### **List Name of IP Addresses List**

The name of the required IP list should be specified by the new Channel parameter of CTSGATE as follows:

#### IPLIST=ECAIPLSx

The presence of ECAIPLS source member in a library allocated by a DAPARM DD statement is required as soon as the IPLIST channel parameter is specified in ECAPARM.

#### **Modifying the IP Addresses List**

ECAIPLS source member is available to a user for changes. ECAIPLSx source member can be refreshed dynamically by means of the modify command REFRESH=ECAIPLSx without the need to restart CTSGATE.

#### **Administration of IP Addresses Validation**

- **Operations** To refresh ECAIPLSx source member dynamically, the following modify command should be issued:
	- F <CTSGATE>, REFRESH=ECAIPLSx

#### **Note**

The IPLIST only blocks establishing connections. Refreshing the IPLIST does not affect existing connections.

- **Administrative features** IP address validation becomes available as soon as:
	- o Proper PTF has been applied.
	- $\circ$  A list of IP addresses resides in the library allocated by a DAPARM statement
	- The PLIST channel parameter is specified in ECAPARM.

TRACE=199 should be set on in order to track processing of the IP list.

- <sup>l</sup> **Security requirements** The feature is not mandatory. To enable the feature, the IPLIST=ECAIPLSx channel parameter should be specified in the ECAPARM parameters member. When the feature is enabled, a list of IP addresses must exist in a library allocated by a DAPARM statement.
- **Internal diagnostics** TRACE=199 should be set to ON in order to track processing of the IP list. The ECAIPLSx member will be printed in DAPRENV.

If the feature is enabled, information about specific IP list will be printed in DAIGLOG output.

If the CTSGATE channel is disabled due to invalid ECAIPLSx, the detected invalid lines in ECAIPLS will be displayed.

#### **BIND**

IP address that IOAGATE must use to listen for incoming connections. If you want IOAGATE to listen on a specific IP address, such as a DVIPA assigned for IOAGATE, use this parameter to identify that IP address.

Use the following syntax:

```
BIND=INADDR_ANY | IP_address | hostname
```
where:

- INADDR ANY instructs IOAGATE to listen for incoming connections from any IP address (adapter) on the system.
- IP address or hostname indicates that IOAGATE BINDs to either the given IP\_address or the IP\_address after hostname resolution.

Default: INADDR\_ANY

# **Operations**

The Connector for ACF2 does not include a local user interface since almost all the functions it performs are activated via SailPoint. However, certain Connector for ACF2 operations (generally used for maintenance) are available.

The following topics are discussed in this chapter:

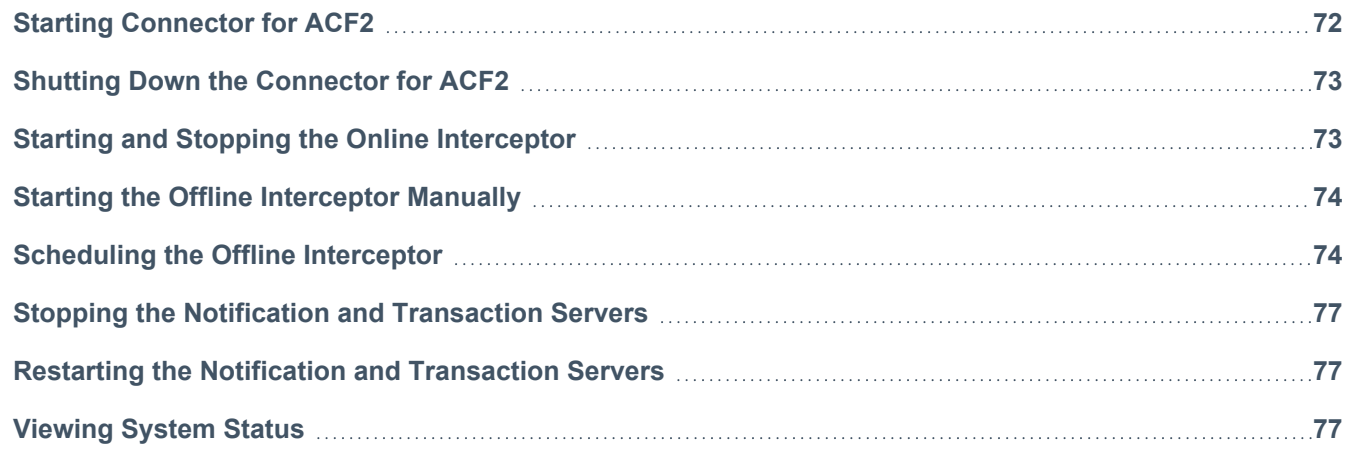

# <span id="page-76-0"></span>**Starting Connector for ACF2**

To start the Connector for ACF2:

1. Issue the following operator command:

#### S CTSGATE

The Connector for ACF2 Gateway starts and, in turn, automatically starts the Connector servers: Transaction Server (s) and Notification Server. As each of these components of Connector for ACF2 is successfully started, an appropriate message is displayed.

- If the Connector Gateway is active when you start the Connector for ACF2, communication is automatically established between the gateways.
- If the Connector Gateway is not active when you start the Connector for ACF2, the Connector for ACF2 Gateway waits. When the Connector Gateway is started, it establishes communication with the Connector for ACF2 Gateway.

#### **Note**

If Connector for ACF2 will be started using an automatic startup tool during system initialization, the Connector for ACF2 must be started after TCP/IP and the managed ACF2 subsystem have been started.

# <span id="page-77-0"></span>**Shutting Down the Connector for ACF2**

To shut down the Connector for ACF2:

1. Issue the following operator command:

P CTSGATE

<span id="page-77-1"></span>The Connector for ACF2 Gateway shuts down the Connector Transaction Server and Notification Server, and then shuts itself down.

# **Starting and Stopping the Online Interceptor**

The Connector Online Interceptor starts separately from the Connector for ACF2 Gateway and the Connector Transaction Server and Notification Server.

#### **Note**

It is recommended that the Online Interceptor be active at all times (even if Connector for ACF2 Gateway is down), in order to ensure that all ACF2 changes are recorded.

Configuring the automated startup of Online Interceptor is described in procedure 9 – Customize [Communication](#page-36-0) Set[tings](#page-36-0).

To start the Online Interceptor:

1. Issue the following operator command:

S CTSAONI

To shut down the Online Interceptor:

- 1. Issue the following operator command:
	- P CTSAONI

#### **Note**

If two or more instances of Connector for ACF2 on the same computer use the dynamic installation of the new password exit, restrictions apply to the order in which the Online Interceptors for each instance of Connector for ACF2 are shut down. The Online Interceptors must be shut down in the reverse order to which they were started.

For example, if the Online Interceptor for Connector instance **A** was started, followed by the Online Interceptor for **B** and then for **C**, the Online Interceptors should be shut down in the order **C**, then **B**, and finally **A**. If two or more instances of Connector for ACF2 on the same computer use the dynamic installation of the new password exit, restrictions apply to the order in which the Online Interceptors for each instance of Connector for ACF2 are shut down. The Online Interceptors should be shut down in the reverse order to which they were started.

# <span id="page-78-0"></span>**Starting the Offline Interceptor Manually**

To start the Offline Interceptor manually:

1. Issue the following operator command to operate the Offline Interceptor as started task (the procedure is located in the system PROCLIB library):

#### S CTSAOFI

The task terminates upon processing of the incremental SMF input.

# <span id="page-78-1"></span>**Scheduling the Offline Interceptor**

The Offline Interceptor can be scheduled independently of Connector for ACF2, either manually or automatically via the Notification Server.

The following options can be scheduled for the Offline Interceptor to activate:

- The Notification Server can schedule the Offline Interceptor to run at fixed intervals, starting from the time the Connector for ACF2 is activated. The interval is specified using parameter OFLI\_INTERVAL, described below.
- The Notification Server can schedule the Offline Interceptor to run at specific times during the day. The run times are specified using parameter OFLI\_RUN\_TIME\_LIST, described below.
- You can schedule the Offline Interceptor using an external facility.

## **Configuring Offline Interceptor Parameters**

Offline Interceptor scheduling is controlled using parameters in file RSSPARM. This file contains both common and Managed System-specific parameters of the different managed system by Connector for ACF2. Unless indicated otherwise, the parameters (as mentioned below) that control Offline Interceptor scheduling are specified for each Managed System:

- OFLI INTERCEPT
- OFLI\_WAIT\_INTERVAL
- OFLI\_INTERVAL
- OFLI\_RUN\_TIME\_LIST
- OFLI\_RUN\_INTERVAL

## *OFLI\_INTERCEPT*

Offline Interceptor scheduler activation. Possible values are:

- **Y** The Offline Interceptor is started periodically by the Notification Server based on the value of parameter OFLI\_INTERVAL or OFLI\_RUN\_TIME\_LIST (described below). This is the default value.
- N The Offline Interceptor is not started by the Notification server. You must provide another means of scheduling the Offline Interceptor.

For information on starting the Offline Interceptor manually, see Starting the Offline [Interceptor](#page-78-0) Manually.

## *OFLI\_WAIT\_INTERVAL*

An interval, starting from the time of the initial communication between Connector for ACF2 and SailPoint, during which the Notification Server will not activate the Offline Interceptor, even if it is scheduled to run during that time. This provides a period at Connector for ACF2 startup during which the administrator can perform functions in Connector for ACF2 without interference from the Offline Interceptor. Format: hhmmss. Default: 001000 (10 minutes).

#### **Note**

Unlike the other Offline Interceptor scheduling parameters, OFLI\_WAIT\_INTERVAL applies to all managed system by the Connector for ACF2 installation.

## *OFLI\_INTERVAL*

The interval that must pass between consecutive activations of the Offline Interceptor (format: hhmmss). The Offline Interceptor is first activated at the earliest opportunity following the activation of Connector for ACF2, and then after the specified interval. If Connector for ACF2 is stopped and restarted, the Offline Interceptor is not activated until the specified interval has passed from the previous activation. Default: 010000 (1 hour).

## *OFLI\_RUN\_TIME\_LIST*

A list of times at which the Offline Interceptor should be activated. The times are stated in 24-hour format  $hh:mm$ , separated by commas. 00:00 represents midnight.

For example:

00:00,03:00,09:30,12:00,15:30,21:25

The Offline Interceptor will be activated at the times specified in the list. If, for any reason (for example, Connector for ACF2 was not active), the Offline Interceptor missed a scheduled activation, it will not be activated until the next time specified in the list. See also OFLI\_RUN\_INTERVAL parameter.

If OFLI\_RUN\_TIME\_LIST and OFLI\_INTERVAL parameters are specified, Connector for ACF2 ignores OFLI\_RUN\_ TIME\_LIST parameter.

If neither of the parameters are specified, Connector for ACF2 assigns the default value **02:30** to the OFLI\_RUN\_ TIME\_LIST parameter.

## *OFLI\_RUN\_INTERVAL*

The maximum deviation from scheduled activation time (in parameter OFLI\_RUN\_TIME\_LIST) that the Notification Server will tolerate for activation of the Offline Interceptor. If the Offline Interceptor cannot be activated within this interval from the scheduled time (for example, Connector for ACF2 was not active), the scheduled activation is skipped. Format: hhmmss. Default: 001000 (10 minutes).

#### **Note**

Parameters OFLI\_INTERVAL, OFLI\_WAIT\_INTERVAL and OFLI\_RUN\_INTERVAL must be expressed as valid time representations in the format hhmmss, where hh is 00 through 23, mm is 00 through 59, and ss is 00 through 59. For example: 010000 translates to 01:00:00 (1 hour) and is a valid value; 006000 translates to 00:60:00 which is not a valid time and thus will be ignored.

### **Example:**

Given the following parameter values:

- OFLI\_RUN\_TIME\_LIST : 00:00,12:00
- OFLI\_RUN\_INTERVAL: 020000 (2 hours)
- OFLI\_WAIT\_INTERVAL: 001000 (10 minutes)

Scheduling of the Offline Interceptor by the Notification Server would be performed as follows:

- If Connector for ACF2 was shut down at  $23:00$  and then restarted at  $01:30$ , the Offline Interceptor would be activated at 01:40 (Connector for ACF2 start time + OFLI\_WAIT\_INTERVAL), as this is within the 2-hour deviation permitted by parameter OFLI\_RUN\_INTERVAL.
- If Connector for ACF2 was shut down at  $23:00$  and then restarted at  $01:55$ , the Offline Interceptor would not be activated for its scheduled run time of 00:00. This is because the earliest possible activation time for the Offline Interceptor is 2:05 (Connector for ACF2 start time + OFLI\_WAIT\_INTERVAL). This exceeds the 2-hour deviation permitted by parameter OFLI\_RUN\_INTERVAL by 5 minutes. The next activation of the Offline Interceptor would occur at 12:00.

# <span id="page-81-0"></span>**Stopping the Notification and Transaction Servers**

The Notification Server and/or Transaction Server can be stopped without having to shut down the Connector for ACF2 Gateway.

To stop the Notification Server or Transaction Server:

1. Issue the following command:

F CTSGATE,STOPASID=*<nn>*

where *<nn>* is the ID of the server to be stopped.

#### **Example:**

The Notification Server is typically server 01 and the Transaction Server is server 02. Given this situation, you would use the commands that follow.

- To stop the Notification Server: F CTSGATE, STOPASID=01
- <span id="page-81-1"></span>• To stop the Transaction Server: F CTSGATE, STOPASID=02

# **Restarting the Notification and Transaction Servers**

If either the Notification Server or a Transaction Server terminates for any reason, it can be restarted without having to shut down the Connector for ACF2 Gateway.

To restart the Notification Server or Transaction Server:

1. Issue the following command:

F CTSGATE,STARTASID=*<nn>*

where *<nn>* is the ID of the server to be restarted.

#### **Example:**

The Notification Server is typically server 01 and the Transaction Server is server 02, 03 or 04. Given this situation, you would use the commands that follow.

- To restart the Notification Server: F CTSGATE, STARTASID=01
- <span id="page-81-2"></span>• To restart a Transaction Server: F CTSGATE, STARTASID=02, 03 or 04

# **Viewing System Status**

Display the list of servers and their statuses. If the server is currently handling a specific service, the service is also displayed.

To view the system status:

- 1. Issue the following command:
	- F CTSGATE, STATUS

# **Connector for ACF2 Implementation**

The Connector provides the means by which SailPoint, the ACF2 Connector, and ACF2 can "understand" one another.

The ACF2 Connector presents a uniform interface on all platforms. The Connector is designed to interact with ACF2 according to its specific characteristics and capabilities. Each Connector for ACF2 function is customized for ACF2 and enables the interception of Managed System events and the translation of SailPoint commands to ACF2 terminology.

The following topics are discussed in this chapter:

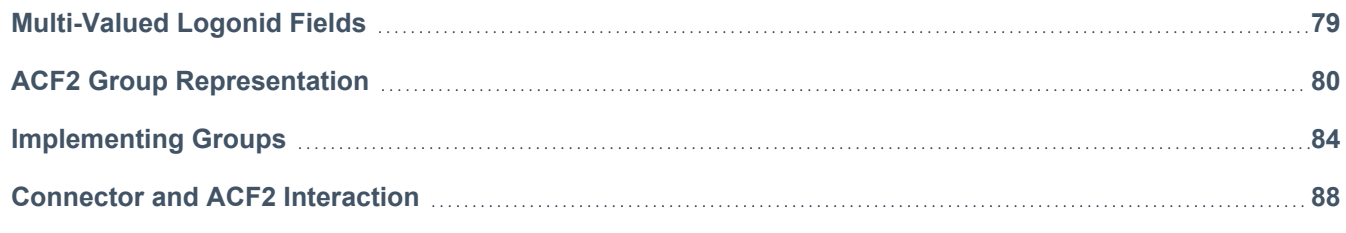

# <span id="page-83-0"></span>**Multi-Valued Logonid Fields**

By including a multi-valued field in the UID structure, it is possible to create multiple views of the UID for a single user.

The following example demonstrates possible implementation of this feature.

Given that the UID structure consists of the following fields:

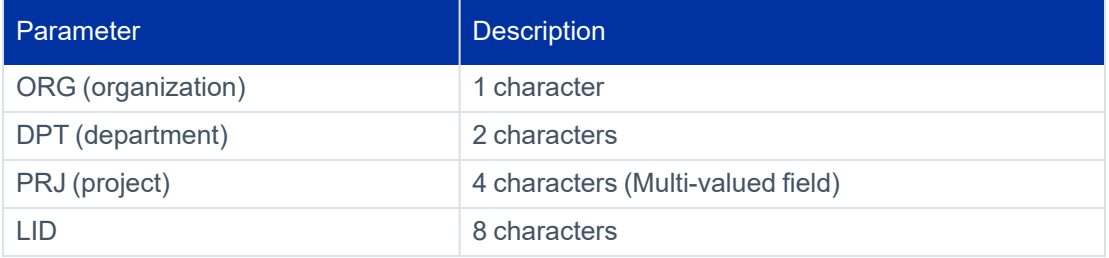

User fields are assigned the following values:

- <sup>l</sup> **ORG (D)**
- <sup>l</sup> **DPT (AP)**
- PRJ(Y2KP,ACCP,SECU) (This field is assigned multiple values.)
- <sup>l</sup> **LID(US908622)**

As a result, the user has the following UID strings:

- **DAPY2KPUS908622** (primary UID)
- <sup>l</sup> **DAPACCPUS908622**
- <sup>l</sup> **DAPSECUUS908622**

#### **Note**

Except for the multi-valued field, which has a different value in each UID view, all fields have the same value in all UID views.

When a user attempts to access a resource, all the user's UID views are checked for authorization. If at least one UID string matches, access is permitted.

# **Supporting Multi-Valued Logonid Fields**

SailPoint fully supports multi-valued Logonid fields and multiple views of the UID for a single user.

The following features are included in SailPoint as part of multi-valued Logonid field support:

- Ability to insert, update, delete and retrieve any or all values from a multi-valued logonid field.
- A user's primary UID (or the user's only UID if the user has a single UID string) is displayed in field **UID** of the Account Properties window in SailPoint.
- <span id="page-84-0"></span>**If a user has more than one UID string, all UID string views will be displayed in field <b>Secondary UIDs** of the Account Properties window in SailPoint.

# **ACF2 Group Representation**

Most Managed System have a built-in user group entity. This entity is used to give multiple users common access authorities. When a group is defined and connected to users, all the users connected to a group have access to all the resources permitted to that group. By allowing a user to be connected to many groups at the same time, groups can be created to represent organizational structure, applications, etc.

ACF2 has no group entity. The administrator grants access rights for a given resource to multiple users by using a UID string mask in the access rule. Access rule permissions apply to all the users matching the UID mask specified in the rule. UID mask can be used to represent a group of users, much like group objects in other Managed System.

Controlling a user's UID string is a tedious and error-prone task since, in many cases, the UID is made up of fields and the information within it is coded.

To simplify administration of ACF2, SailPoint provides the functional equivalent of user groups via the Group entity. Group entities are defined and managed using SailPoint.

A group defined in SailPoint has a name and description and is associated with ACF2 UID masks. Group definitions are stored in Connector for ACF2 controlled dataset.

## **Benefits of Group Implementation**

The advantages offered by the implementation of groups in SailPoint are:

- Logical, meaningful names can be used for UID masks, reflecting their grouping qualities.
- Setting up a new user is easily accomplished by connecting the user to groups or disconnecting the user from groups instead of updating the coded UID fields.
- The group can be associated with SailPoint IT Roles, allowing for automated creation of users and assigning of access rights.
- The Account—Group connection window shows which Account is associated with a Group and vice-versa.
- SailPoint's drag-and-drop capabilities can be used to create connections between Accounts and Groups.

# **Group Entity**

Each group defined in SailPoint has a UID mask associated with it. A user is considered to be connected to a group if the user's UID string matches the UID mask associated with the group.

#### **Example**

Given the following situation:

- Each user's UID string is made of the fields AP1, AP2 and LID where AP1 and AP2 are single character fields representing access to applications A, B and C.
- A group named "Group A" is associated with UID mask: A\*\*\*\*\*\*\*\*\*\*\*
- User John has the following UID string: A JOHN (AP1=A, AP2=blank, LID=JOHN).

Since John's UID string matches "Group A" UID mask, John is considered to be connected to "Group A".

# **Connecting Users to Groups**

When a user is connected to a group, the non-asterisk characters of the UID mask associated with the group are imposed on the user's UID fields, thus enabling the user access to resources permitted to the UID mask associated with the group.

Disconnecting the user from the group "blanks out" the characters that "connect" the user to the group, thus disabling the user's access to the resource permitted to the group.

#### **Example 1**

Given the following situation:

- Each user's UID string is made of the fields AP1, AP2 and LID where AP1 and AP2 are single character fields representing access to applications A, B and C.
- User John has the following UID string: A JOHN (AP1=A, AP2=blank, LID=JOHN), which means John can access application A.
- A new group named "Group B" is defined which is associated with UID mask: \*B\*\*\*\*\*\*\*\*\*

By connecting John to "Group B", John's UID string is set to ABJOHN, thus allowing John to access Application B.

By next disconnecting John from "Group B", John's UID string is reset to A JOHN and removes John's authority to access Application B.

#### **Note**

A user can only be connected to a group if the user's UID string has a blank character in the field required by the group's UID mask.

#### **Example 2**

Given the following situation:

- Each user's UID string is made of the fields AP1, AP2 and LID where AP1 and AP2 are single character fields representing access to applications A, B and C.
- Group "Group B" is defined with UID mask: \*B\*\*\*\*\*\*\*\*\*\*
- User John is connected to "Group B".
- A new group name "Group C" is associated with UID mask: \*C\*\*\*\*\*\*\*\*\*\*

John cannot be connected to "Group C", since the second character (field AP2) of his UID string already contains the value B. This usage conflicts with the UID mask of Group C.

To connect John to "Group C", John must first be disconnected from "Group B", thus clearing the second character of his UID string.

# **Defining Groups with Multiple UID Masks**

There are cases where different UID masks represent the same meaning in the access rules. For example, an access rule may state that a user has access to application A if the user's UID string contains an "A" in either the first or second position.

SailPoint implementation allows the association of multiple logically-equivalent UID masks with the same group.

**Example 1**

Given the following situation:

- Each user's UID string is made of the fields AP1, AP2 and LID where AP1 and AP2 are single character fields representing access to applications A, B and C.
- ACF2 access rules are set up so that if a user has an "A" either in AP1 or AP2, the user has access to Application A.

This situation can be defined using either of the following configurations:

- Group "Appl A1", associated with UID mask A\*\*\*\*\*\*\*\*\*
- Group "Appl A2", associated with UID mask \*A\*\*\*\*\*\*\*\*

The administrator can grant a user access to Application A by connecting the user to either group.

• One group ("Appl A") can be defined, associated with UID masks A\*\*\*\*\*\*\*\* and \*A\*\*\*\*\*\*\*.

The administrator can grant a user access to Application A by connecting the user to group "Appl A".

In cases where a group definition contains several alternate masks, a user is considered to be connected to the group if it matches at least one of the UID masks.

#### **Note**

When connecting a user to a group with multiple UID masks, Connector for ACF2 applies the first mask which does not conflict with the user's existing UID string.

When disconnecting a user from a group, SailPoint clears all the UID string characters matching any of the group UID masks.

#### **Example 2**

Given the following situation:

- Group "Appl A" is associated with UID masks A\*\*\*\*\*\*\*\* and \*A\*\*\*\*\*\*\*.
- User John has the following UID string: B JOHN (AP1=B, AP2=space, LID=JOHN).
- The administrator connects user John to group "Appl A."

The first UID mask in group "Appl A" cannot be applied to John's UID string since AP1 is already set to allows access to Application B. However, the second UID mask in the group (in which AP2=A) does not conflict.

As a result, the connect operation succeeds using the second mask. John's UID string after the operation will be BAJOHN.

# **Multi-Valued Logonid Field Considerations**

When a user's UID string contains a multi-valued field, the behavior of connect and disconnect operations differ from the ones described above.

Unlike regular fields, all characters belonging to a multi-valued field are considered to be one block, which can be either fully masked or contain a full value. A group UID mask cannot contain a partial mask on a multi-valued field.

The topics which follow describe how connect and disconnect operations are implemented when the user's UID field contains a multi-valued field.

## *Connect Operations*

If the UID mask of the group to connect requires adding a new value to the user's UID string in a multi-valued field, one of the following occurs:

- The new value is inserted into a field in the user's UID string. The user's UID string does not contain any value in that field. The value is inserted and the connection is successful.
- A new value is added to the multi-valued field in the user's UID string. In a single-value field, if a conflict exists between the user's UID string and the group's UID mask, the connect operation is impossible since the field is already occupied. However, in a multi-valued field, it is possible to add a new value to the list of existing values for that field. If the number of existing values does not exceed the maximum number allowed, the connect operation succeeds. Otherwise, the connect operation fails.
- No change occurs in the user's UID string. If the user's UID string (or UID string views) already contains the value designated in the UID mask, the connection already exists.

## *Disconnect Operations*

If the group's UID mask forces a value to be removed from a multi-valued field, one of the following occurs:

- A value is deleted from the list of existing values for the field. In a multi-valued field, it is possible to delete a value from the list of existing values for that field, causing the removal of one UID string view.
- The field is assigned blank characters. If a multi-valued field contains only one remaining value, the value is assigned blank characters rather than being deleted. This is similar to the treatment of a single-value field.
- <span id="page-88-0"></span>• The user's UID string (or UID string views) does not contain the value designated in the UID mask. In this case, the connection does not exist.

# **Implementing Groups**

The group entity is a security administration tool which simplifies ACF2 user administration. It does not modify the manner in which ACF2 normally operates. The group labels a set of one or more UID masks that are used later in

connect/disconnect User-User Group operations.

Implementation of groups is optional. You may choose to directly update the user's UID fields as it is done in ACF2 instead of using the Group entity in IdentityIQ. The implementation of groups may be done in parallel with regular implementation of Connector for ACF2.

## **Defining Groups and Selecting UID Masks**

A group is defined via SailPoint. After the group is defined, you can use the IdentityIQ to view all users connected to the group definition (that is, users that match any of the group's UID masks). These users are implicitly connected to the group without the execution of a connect operation.

Each group may represent a single user attribute reflected in the user's UID string (Division, Department, Business Role, Application). By connecting a user to a group, the LID record attribute is set.

The attribute associated with a group may contain several UID components (for example, Department and Business Function). The decision to create a single group with multiple attributes or multiple groups with a single attribute depends on site requirements.

#### **Example 1**

UID structure is: DEPT, ROLE, LID

You can define a group for each ROLE or DEPT value or for every combination of values for these attributes.

- UID string for user JOHN is FINMGRJOHN (DEPT=FIN; ROLE=MGR)
- UID string for user FRED is PAYACCFRED (DEPT=PAY; ROLE=ACC)

If each user must have both DEPT and ROLE (and no other situation is allowed), the following two groups may be defined:

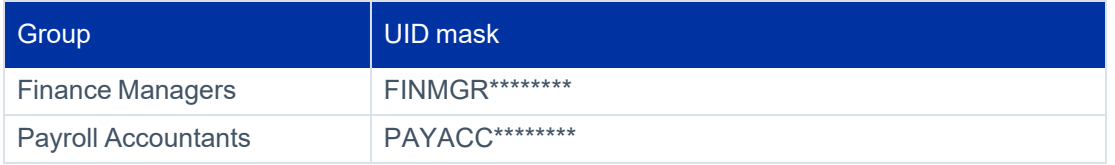

JOHN is considered connected to group "Finance Manager" and FRED is considered connected to group "Payroll Accountant."

#### **Example 2**

Using the same UID structure as in the previous example, every user may be assigned either DEPT or ROLE, or both.

- UID string for JOHN is: FIN...JOHN (DEPT=FIN; ROLE= space)
- UID string for FRED is: . . . ACCFRED (DEPT= space; ROLE=ACC)

### • UID string for GREG is: FINACCGREG (DEPT=FIN; ROLE=ACC)

Accordingly, the following groups are created:

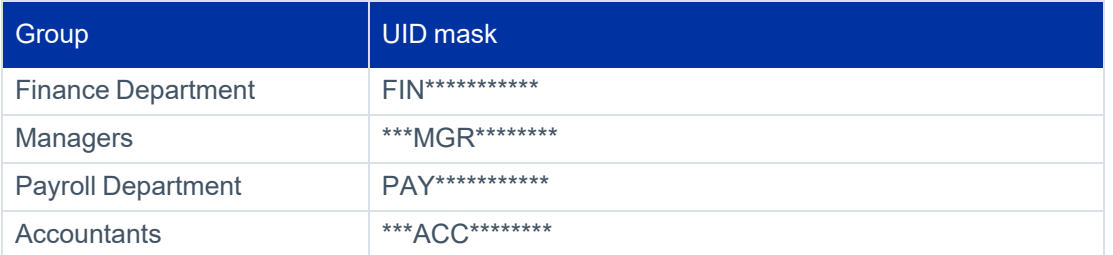

Users FRED, JOHN and GREG are connected to the groups as follows:

- JOHN is connected to group FINANCE Department.
- FRED is connected to group Accountants.
- GREG is connected to both Finance Department and Accountants.

SailPoint Connector for ACF2 does not allow the definition of two groups which overlap. In a case where two groups overlap, a user connected to one group is automatically connected to the other group.

#### **Example 3**

The UID structure is: DEPT, ROLE, LID

The UID string for user JOHN is: FIN...JOHN

Two groups are defined:

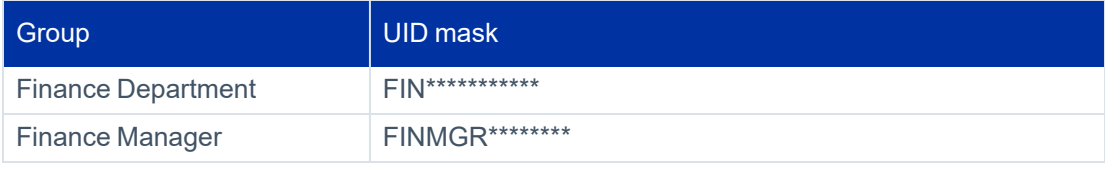

JOHN is currently associated with group Finance Department.

If JOHN is connected to the Finance Manager group, his UID string becomes: FINMGRJOHN

#### **Note**

Any attempt to disconnect either group from JOHN disconnects the other group as well. If JOHN is associated with these two groups via IT Roles, one of the IT Roles is invalidated via the disconnect operation of another IT Role.

To avoid these issues, define two separate groups for the Department and Role and allocate them selectively.

#### **Example 4**

Some users may have several roles under a given department. In this case, a multi-valued field can be used to assign multiple roles to a single user.

The UID structure is: DEPT, ROLE, LID, where ROLE is a multi-valued field.

The UID string views for user JOHN are:

- <sup>l</sup> APPDVLJOHN (DEPT=APP; ROLE=DVL)
- <sup>l</sup> APPDBAJOHN (DEPT=APP; ROLE=DBA)

User JOHN, who is a developer in the Applications department, is also the database administrator (DBA) for that department.

The following groups are defined:

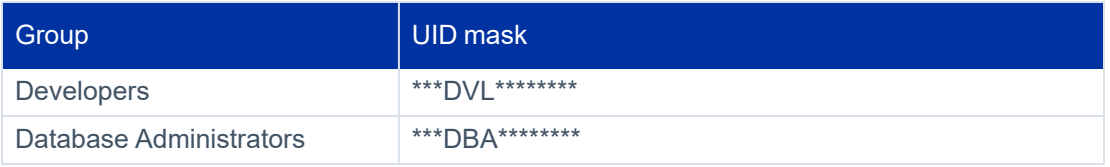

JOHN is considered connected to both groups.

# **Conclusion**

Before implementing groups, consider the following:

- The various values used in the site's UID attributes for users.
- The manner in which UID attribute values are assigned to users.

The approach of "Group = Single Attribute" ensures that no group conflicts are created. On the other hand, creating more specific groups eases system administration.

## **Updating UID Masks for a Group**

The UID masks are the essence of groups. By changing a group's UID masks, the set of users connected to the group changes instantly.

To avoid administration inconsistency, the group's UID masks may be changed only when the group is not associated with IT Roles. If a group is changed while part of a IT Role, a discrepancy may occur as users will be indirectly disconnected from the group. To avoid this, IdentityIQ prevents the administrator from changing UID masks for a group if the group is a member of an IT Role.

# <span id="page-92-0"></span>**Connector and ACF2 Interaction**

The Connector is designed to interact with ACF2 and update or retrieve information from it. There are two types of ACF2 actions that are controlled by the Connector functions.

Transactions which originate in SailPoint include:

- User definition
- User password change
- User group definition
- User to user group connection
- Resource Access Control List (ACL) definition as part of targetAggregation or as part of Account and Group aggregation processes

# **Platform Based Operations**

The Connector is designed to be called for events and alerts that occur in ACF2 which do not originate in SailPoint. These operations include:

- User definition
- User password or phrase change

The Connector Interceptors are responsible for calling the relevant Connector for ACF2 function for the above events. The Connector for ACF2 is responsible for propagating the events to SailPoint.

The Connector for ACF2 functions (described in this book) are designed to meet fundamental Managed System requirements.

In addition to the basic requirements, site-specific requirements may exist in established Managed System, and Managed System may have changing needs. Therefore, Connector for ACF2 enables customization of the functions. You can customize any Connector for ACF2 function by writing scripts.

A script is a group of statements that perform one or more actions and that manipulate standard SailPoint and Managed System-specific fields. A script may include conditions that determine when actions should be performed. For example, cleanup activities should be run if the Connector for ACF2 function does not execute successfully.

Scripts can also be used to automate any required actions that are currently performed manually.

The Connector for ACF2 has the ability to call a script before and after executing a Connector for ACF2 function. Parameters may be received from and returned to Connector for ACF2 functions by including script commands in the scripts.

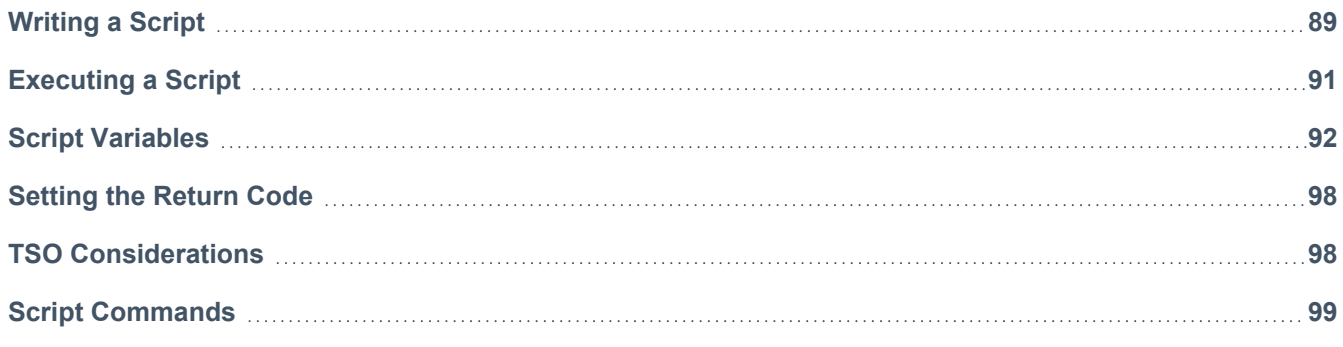

# <span id="page-93-0"></span>**Writing a Script**

Scripts are written in REXX language and must adhere to REXX syntax rules. Use a text editor to write the scripts and store them in the following library:

```
<prefix>.<version>.USER.CLIST
```
where:

- $\leq$   $\leq$   $\le$
- <sup>l</sup> <version> Value set in parameter OLVERS in member LOADCTS in the Connector INSTALL library.

#### **Note**

This library name is defined in parameter SCRIPT\_DIR in member RSSPARM stored in the Connector PARM library.

Scripts may be executed before and/or after a Connector for ACF2 function is executed (see [Executing](#page-95-0) a Script for details). All scripts are activated under the Connector for ACF2 address space.

A script should consist of the following sequence of actions:

- 1. Read the current Connector for ACF2 variables into REXX variables.
- 2. Examine the REXX variables, modify them (if required) and execute additional actions as required.
- 3. Update the Connector for ACF2 variables with the resultant REXX variable values.

To enable the script to manipulate Connector for ACF2 variables, Connector for ACF2 provides the script command CTSAVAR which reads the current Connector for ACF2 variables into REXX variables. After the REXX variables have been examined and modified, the script command CTSAVAR is used to update the Connector for ACF2 variables with the resultant REXX variable values. Script commands are described later in this chapter.

Since the script is executed in the TSO-REXX environment, Connector for ACF2 scripts can also issue TSO and REXX commands.

When writing a script, the following must be taken into account:

- Certain variables are unmodifiable. For more information, see Script [Variables.](#page-96-0)
- The return code of a script must be set by the script before it terminates for more information see [Setting](#page-102-0) the [Return](#page-102-0) Code.
- Several TSO commands can only be issued indirectly from within a Connector for ACF2 script. For more information, see TSO [Considerations.](#page-102-1)
- Due to REXX limitations, field names for keywords must be all uppercase. This applies both when defining keywords in SailPoint and when specifying the field name of the keyword in a script.
- The simplest way to return a message from a script to SailPoint is by issuing a SAY REXX command with the relevant text.

For example:

SAY "THIS IS AN ERROR MESSAGE…"

#### **Note**

For SailPoint to display this message, the transaction should complete with a non-zero return code.

# <span id="page-95-0"></span>**Executing a Script**

The Connector for ACF2 determines which scripts to execute and whether or not to run the scripts by examining the values of the following parameters in member RSSAPI in the Connector PARM library.

# **Pre/Post-Scripts**

One script can be called before a Connector for ACF2 function executes and another script (or the same one) can be called after the Connector for ACF2 function executes. The scripts are referred to as:

- **Pre-script** This script is run immediately before the Connector for ACF2 function executes.
- **Post-script** This script is run immediately after the Connector for ACF2 function executes.

The Connector for ACF2 execution of the functions is as follows:

- 1. If a pre-script is specified and should be executed, the Connector for ACF2 invokes it. Otherwise, execution of the Connector for ACF2 function begins with step 3.
- 2. The return code of the pre-script is checked. If the script returns **SKIP** or **FATAL**, the Connector for ACF2 does not invoke the functions and execution skips to step 4.
- 3. If the Connector for ACF2 function is to be invoked, it is called.
- 4. If a post-script is specified and should be executed, the Connector for ACF2 invokes it, regardless of the return codes from the pre-script and the actual Connector for ACF2 function.
- 5. The final return code is the return code of the last item (Pre/Post-script or actual Connector for ACF2) that was executed.

If both of the following conditions are satisfied:

- The Connector function is an ADD or UPDATE function.
- A GET post-script is specified for the object and should be executed.

Connector for ACF2 invokes the GET post-script after invoking any ADD or UPDATE Pre/Post-scripts required by the function. This is done to synchronize the Managed System database with the SailPoint database.

## **Structure of the RSSAPI Member**

Each line in the RSSAPI member (excluding comment lines) represents a Connector for ACF2 call which is followed by various parameters. The parameters influence the behavior of the Connector for ACF2. Each line conforms to the following format:

*Managed System-type Managed System-name API-name NUM PRF ACF POF PRN PON*

The following table describes the parameters appearing in each line of the RSSAPI member:

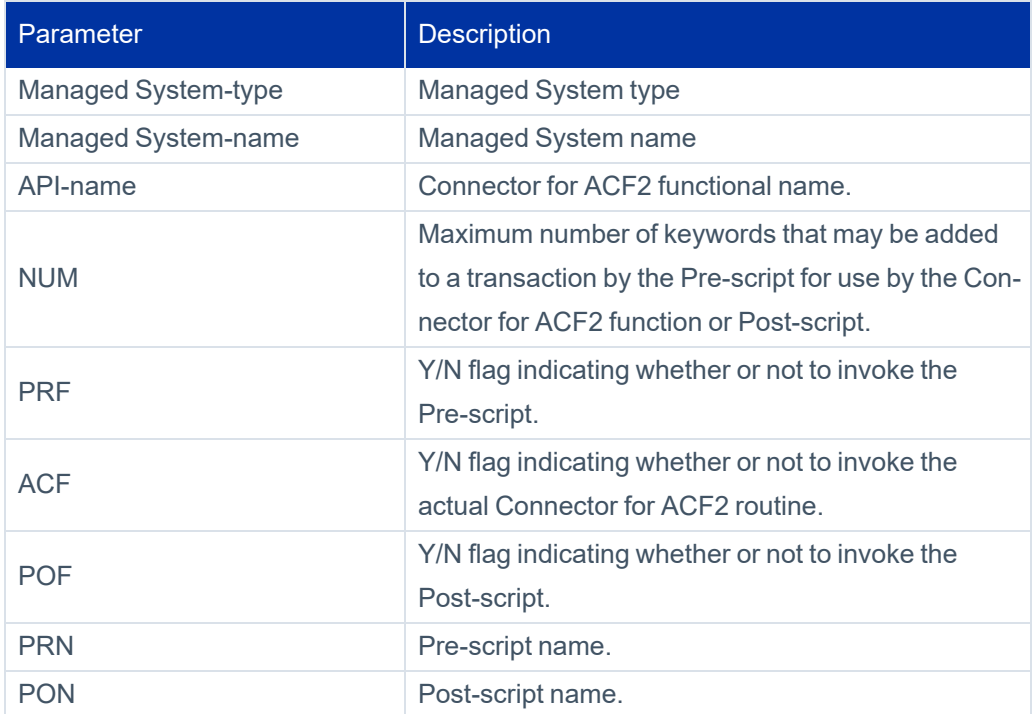

#### **Example:**

- MVS ADDUSER 05 N Y Y ACFADDU1 ACFADDU2 - This line indicates that the Connector for ACF2 function ADDUSER in Managed System MVS operates as follows:

- Does not call the Pre-script ACFADDU1.
- Performs the actual Connector for ACF2 routine.
- Calls the post-script ACFADDU2.

A script can be called as a pre-script and/or post-script for any Connector for ACF2 function. For example, assume that you wish to perform the same action before every Connector for ACF2 function. First write a script which performs the desired action. Next, specify the script name in parameter *PRN* for all the Connector for ACF2 functions and set the parameter *PRF* to Y.

# <span id="page-96-0"></span>**Script Variables**

When executed within the Connector for ACF2 environment, a script has access to certain predefined variables. These variables are used for a variety of purposes, including:

- Receiving and modifying values of Managed System-specific fields
- Receiving information regarding the Connector for ACF2 environment
- Controlling actions performed by the Connector for ACF2 function
- Controlling execution of subsequent scripts

These topics are described in detail in this section and following sections.

## **Types of Variables**

The Connector for ACF2 distinguishes between the different kinds of information that is passed to and from the scripts by using different categories of variables; each category of variable is assigned a different prefix.

The categories of variables are:

<sup>l</sup> **CTSA0.<field\_name> (Read-only)** – Predefined variables representing SailPoint structure fields (common to all Managed System types) or Connector for ACF2 environment information.

For a full list of CTSA0 variables, see CTSA0 [Variables.](#page-98-0)

<sup>l</sup> **CTSA1.<field\_name> (Read/write)** – Predefined Managed System-specific variables containing values sent from SailPoint. If the value of a field was modified in SailPoint, the corresponding CTSA1 variable contains the modified value. The value of the CTSA1 variable can be further modified by the script.

For more information, see Appendix E: Managed [System-Specific](#page-150-0) fields.

In addition to the variables described above, the following special CTSA1 variables are available:

- **CTSA1.MSG (Write-only)** Used to send a message from the script to SailPoint. This variable is defined by the script; use of the variable is optional. A string value assigned to this variable is sent to SailPoint and is displayed in the Transaction Properties window.
- o **CTSA1.RC (Write-only)** Return code of the pre- or post-script. Before Connector for ACF2 executes a function, it checks the pre-script return code to determine whether or not to execute the function. Therefore, the return code of a pre-script must be set by the script before it terminates.

For more information, see [Setting](#page-102-0) the Return Code.

<sup>l</sup> **CTSA2.<field\_name> (Read-only)** – Predefined Managed System-specific variables containing the original values of fields. The values are retrieved from the Managed System.

These variables are similar to CTSA1 variables. The same field can be referenced with both the CTSA1 and CTSA2 prefixes. However, the CTSA1 variable contains the new value of the field as sent from SailPoint while the CTSA2 variable contains the original "old" field value.

After the Managed System has been updated, each CTSA2 variable passed to the script contains the new, updated value of the corresponding field.

**CTSA9.<rss\_parameter> (Read-only)** – Variables containing values of parameters in the RSSPARM file. The script only receives CTSA9 variable values when the parameter SEND\_RSSPRM\_TO\_SCRIPT in the RSSPARM file is assigned the value Y.

# **List Fields**

Managed System-specific information may include List (table) fields. A List field is passed to a script as a string of entries. This string includes specific characters that are designated to separate entries and sub-fields in the list.

The default entry separator value is a comma (,). To specify a value other than the default, assign any printable character to the Managed System parameter SCRIPT\_ SEP\_ENTRY in the RSSPARM file.

The default sub-field separator value is a semicolon (;). To specify a value other than the default, assign any printable character to the Managed System parameter in SCRIPT\_SEP\_FIELD in the RSSPARM file.

For example, given the following:

- SCRIPT\_SEP\_ENTRY is set to ^
- SCRIPT\_SEP\_FIELD is set to \$

A List field contains the following data:

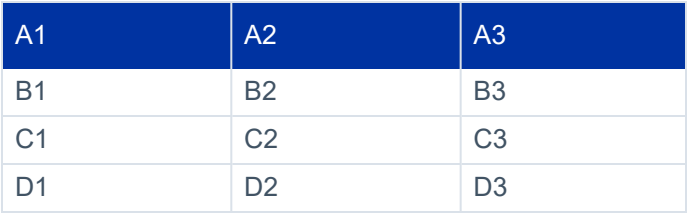

<span id="page-98-0"></span>The above table of data values will be passed to the variable in a script as:

```
A1$A2$A3^B1$B2$B3^C1$C2$C3^D1$D2$D3
```
## **CTSA0 Variables**

CTSA0 variables and their values are in the following topics. Note that the variables are listed according to Connector for ACF2 function type.

## *Connector for ACF2 Environment Variables*

The following table lists variables containing information that relates to the environment in which the script is executed. These variables are common to all Connector for ACF2 function types.

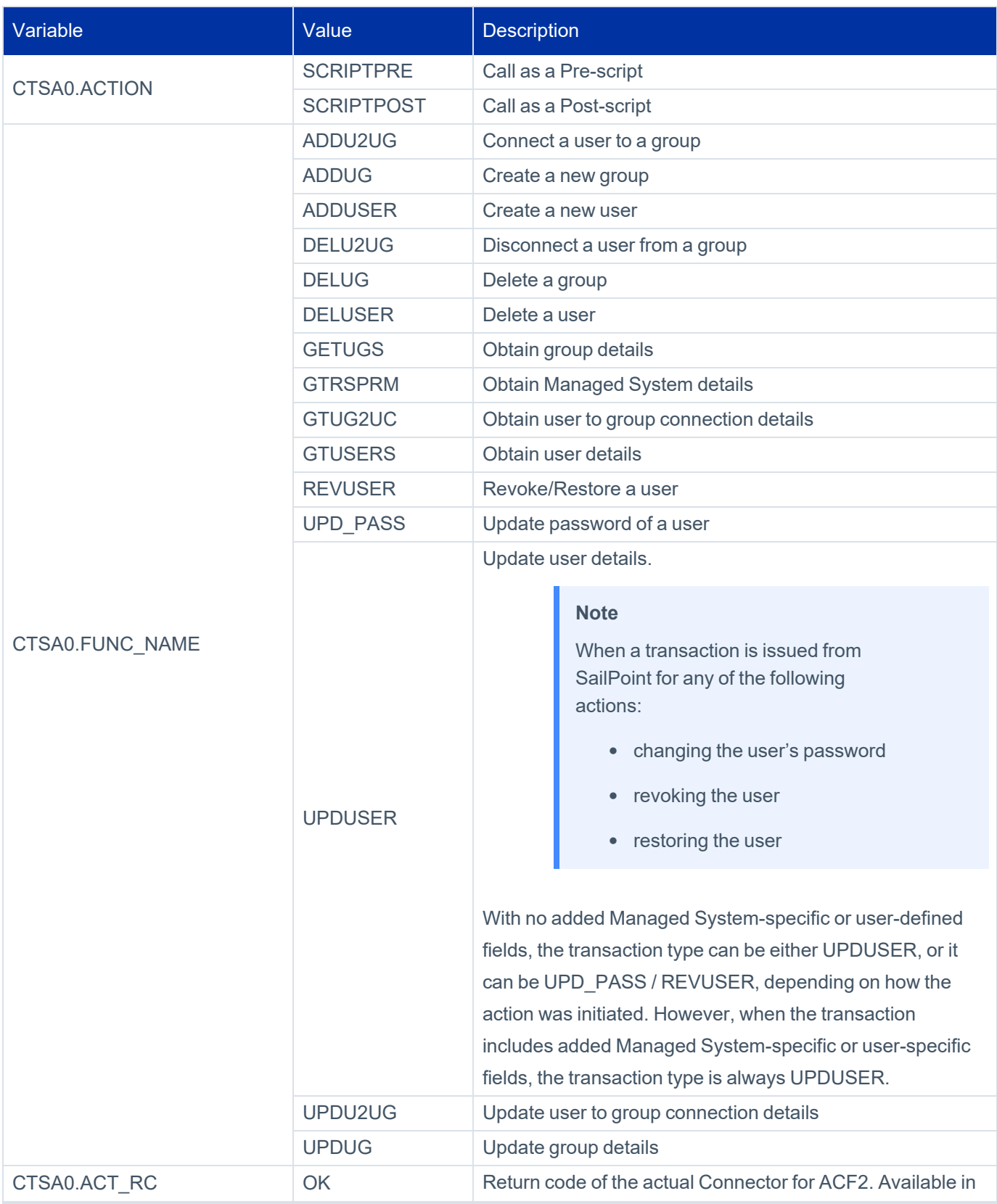

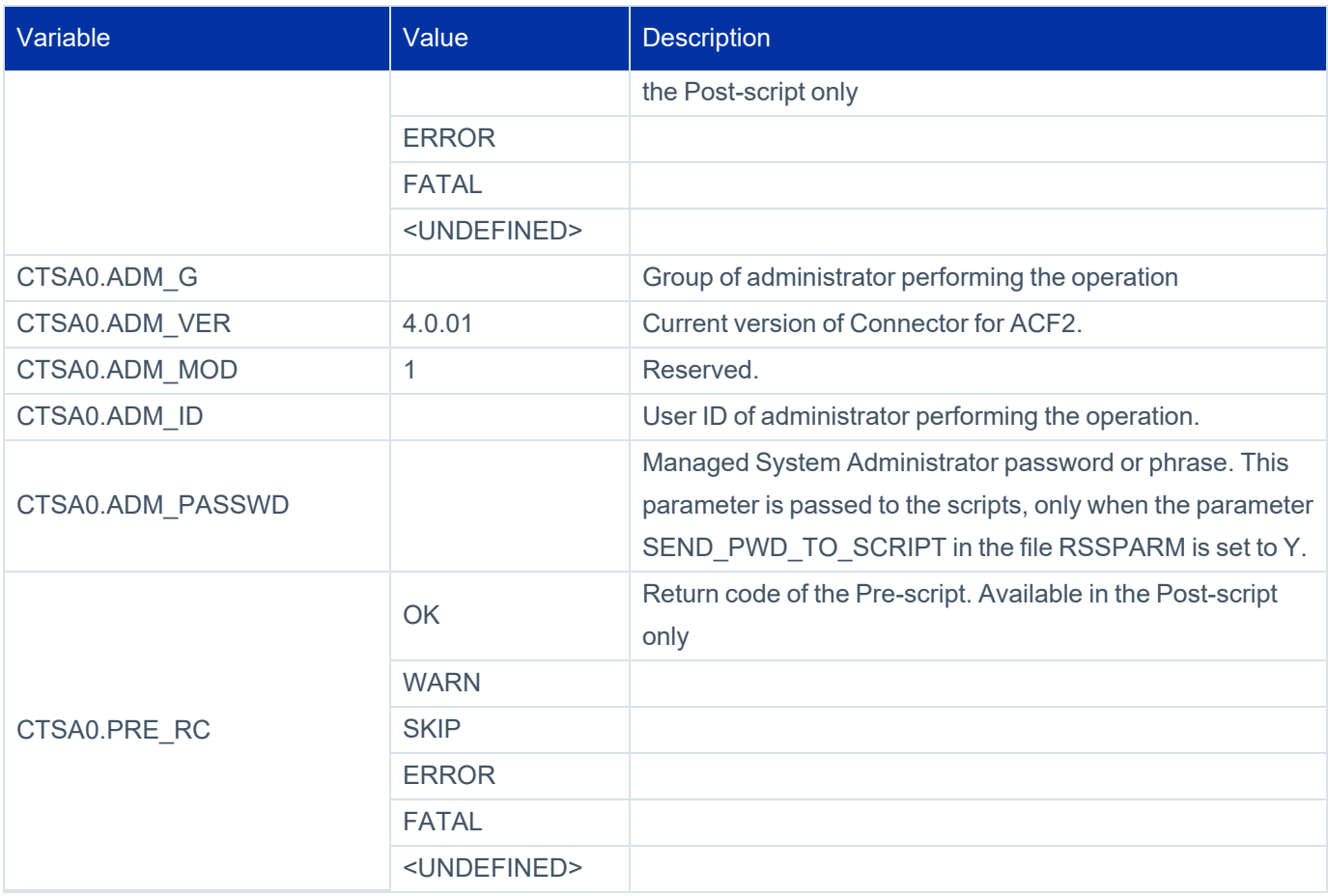

## *Managed System User Connector for ACF2 Function Variables*

The following table describes variables available for any Managed System user operation.

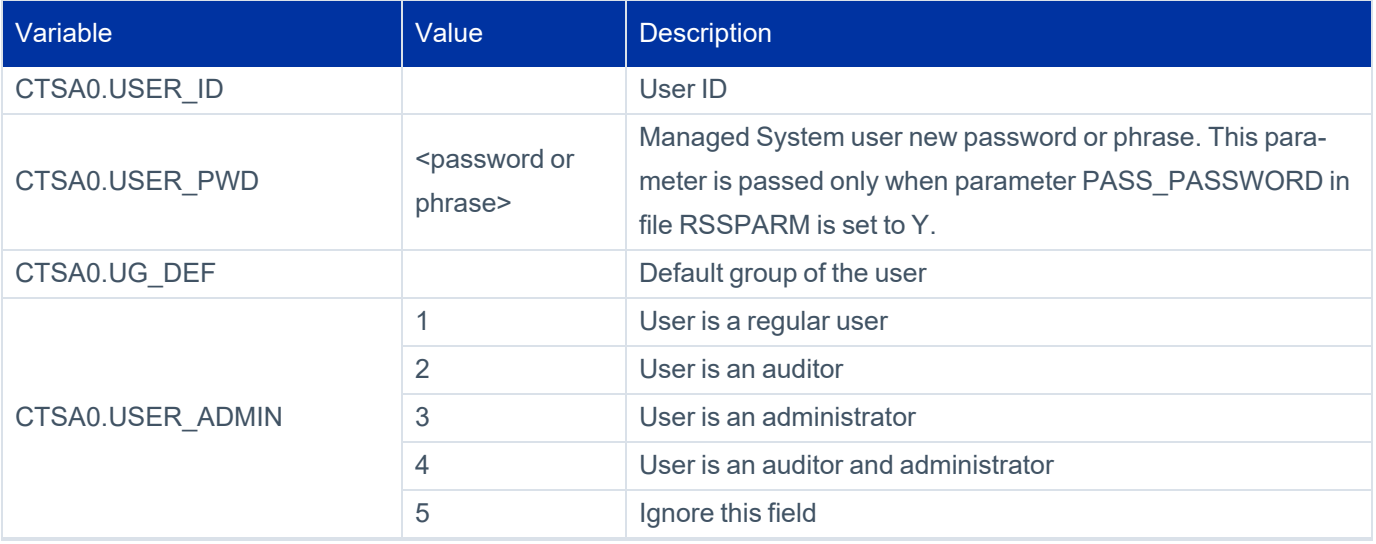

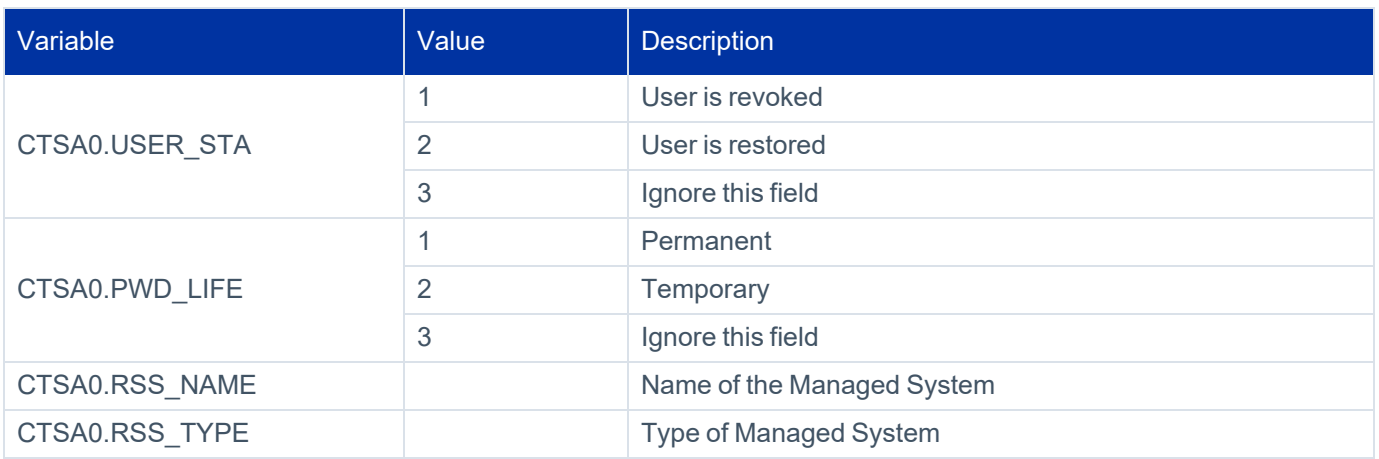

## *Group Connector for ACF2 Functions*

The following table describes variables available for any Group Connector for ACF2 operation.

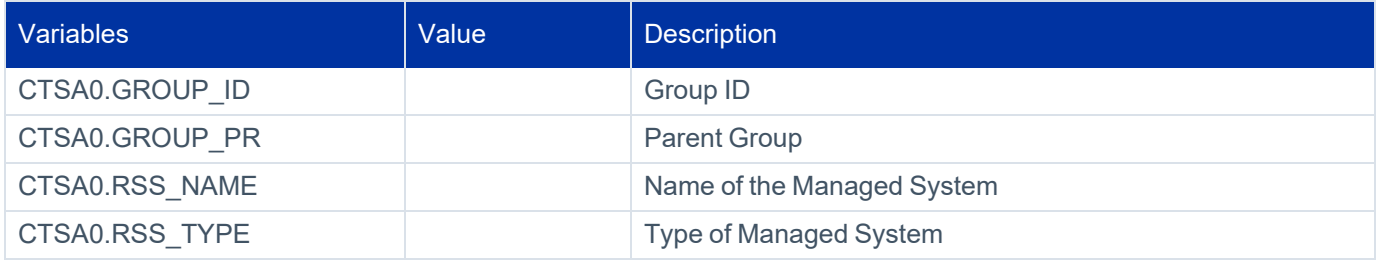

## *Managed System User–Group Connector for ACF2 Functions*

The following table describes variables available for any Managed System User—Group Connector for ACF2 operation.

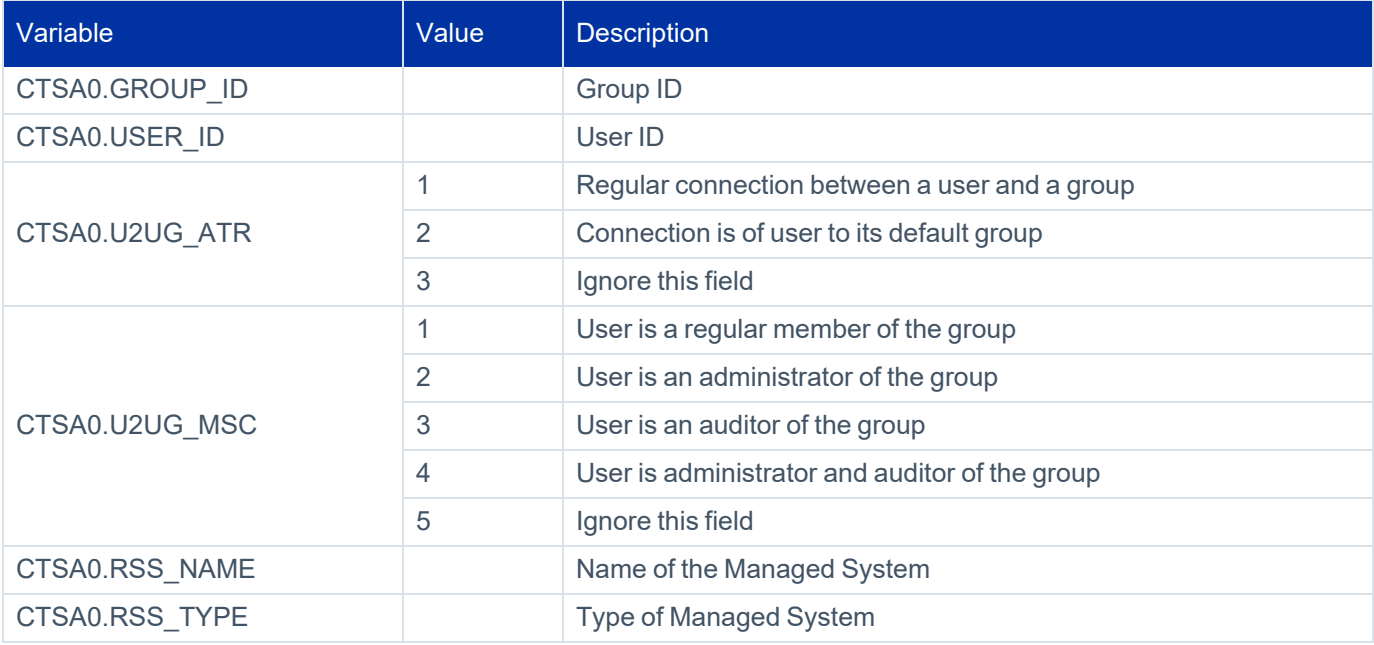

# <span id="page-102-0"></span>**Setting the Return Code**

Before Connector for ACF2 executes a Connector function, it checks the Pre-script's return code to determine whether or not to execute the function. Therefore, the return code of a Pre-script must be set by the script before it terminates.

To set the return code in a Pre-script:

1. In the script, set variable **CTSA1.RCODE** to one of the following values:

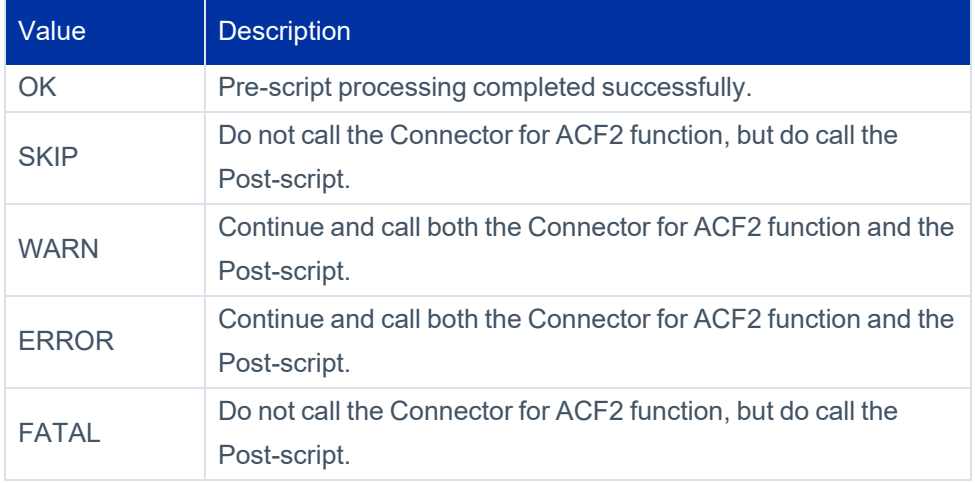

To set the return code in a Post-script:

1. In the script, set variable **CTSA1.RCODE** to one of the following values:

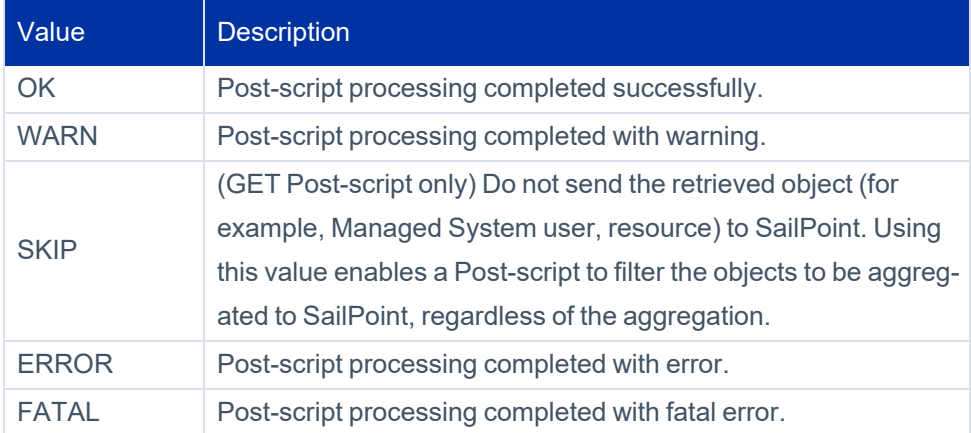

# <span id="page-102-1"></span>**TSO Considerations**

The TSO environment is available to scripts and therefore most TSO commands can be issued by the script. However, the following TSO commands *cannot* be issued directly from within a Connector for ACF2 script.

- Authorized TSO commands
- SUBMIT command

These commands and the method in which they can be issued are described below.

## **Authorized TSO Command**

Authorized TSO commands cannot be issued directly from a script.

To execute an authorized TSO command:

1. Use the CTSAEXC command processor.

For example, to activate command IDCAMS DEFINE (which is an authorized command processor) enter the following statement in the script:

CTSAEXC DEFINE ....define command arguments...

## **SUBMIT Command**

The TSO SUBMIT command cannot be issued directly from a script.

To submit a job:

1. Use the CTSASUB command processor. CTSASUB receives the name of a DD statement which contains the job JCL image.

For example, include the following statement in the script:

CTSASUB TEST

This activates command CTSASUB which reads DD statement TEST and writes its contents to the JES internal reader. An exclusive JES internal reader is allocated to the Connector for ACF2 started task via DD statement INTRDR in the task's JCL. If no DD statement is specified for command CTSASUB, a default DD statement CTSJOBIN is used and its contents are written to the JES internal reader.

# <span id="page-103-0"></span>**Script Commands**

Thefollowing table provides a brief description of the available script commands.

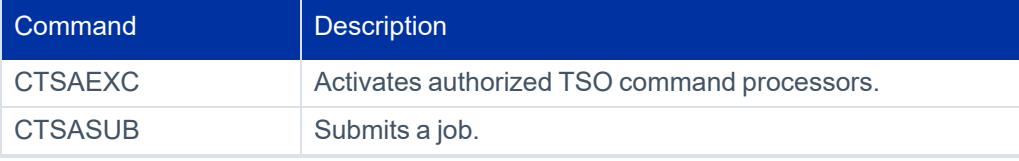

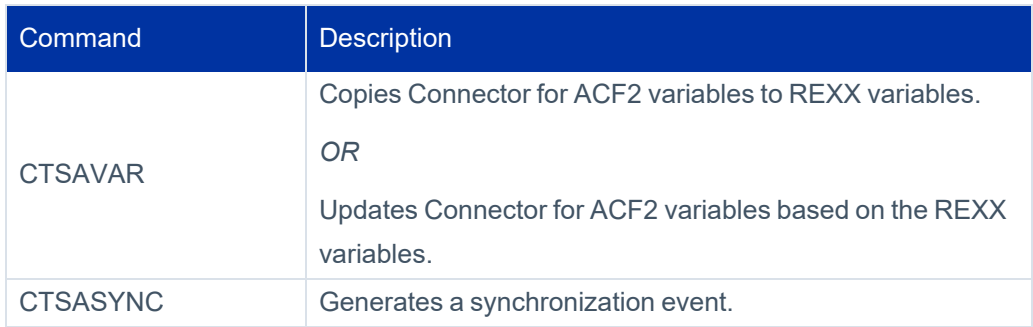

# **CTSAEXC**

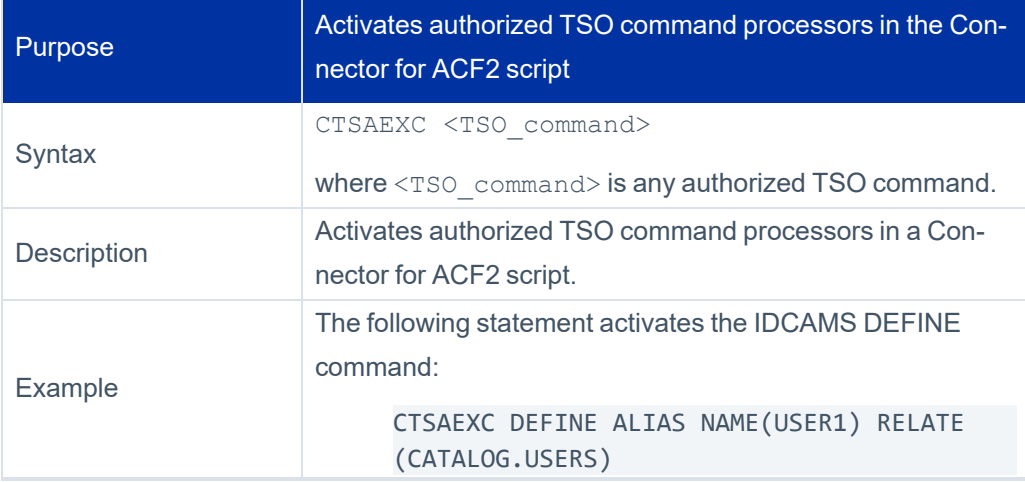

# **CTSASUB**

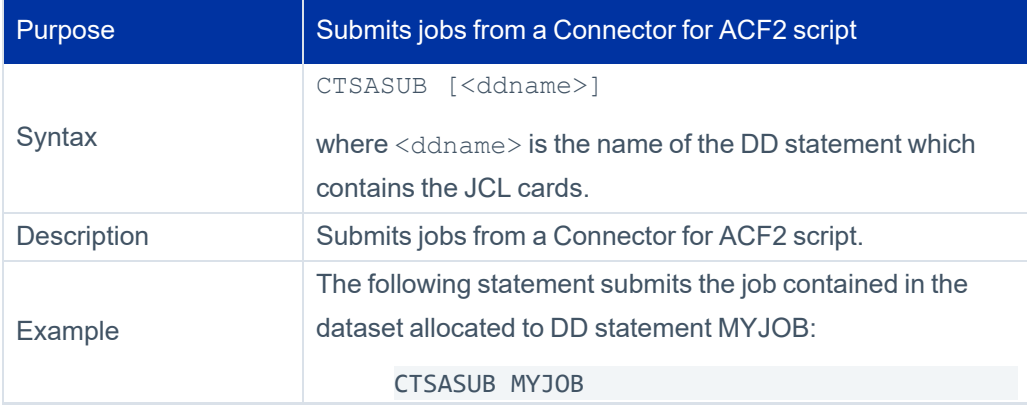

# **CTSAVAR**

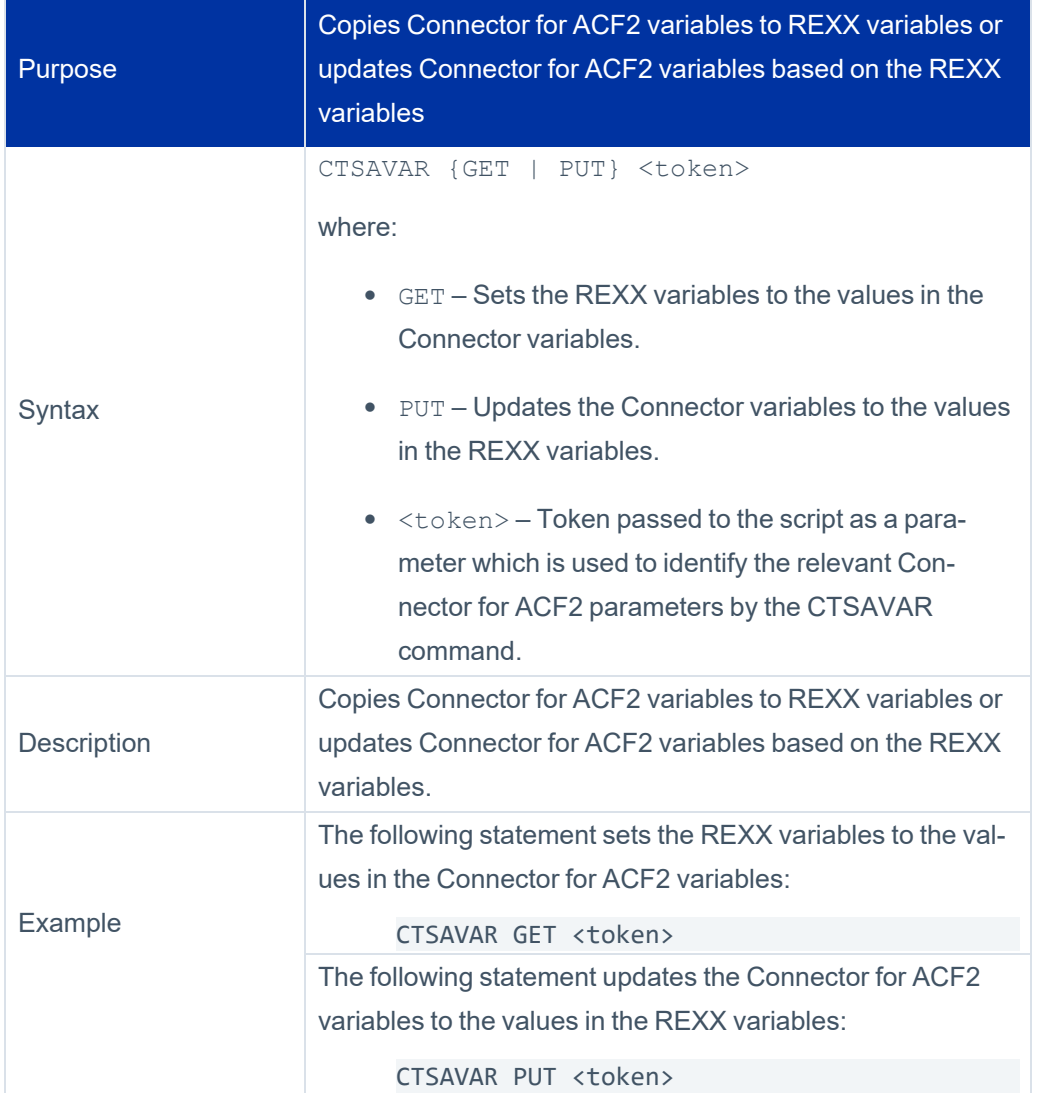

# **CTSASYNC**

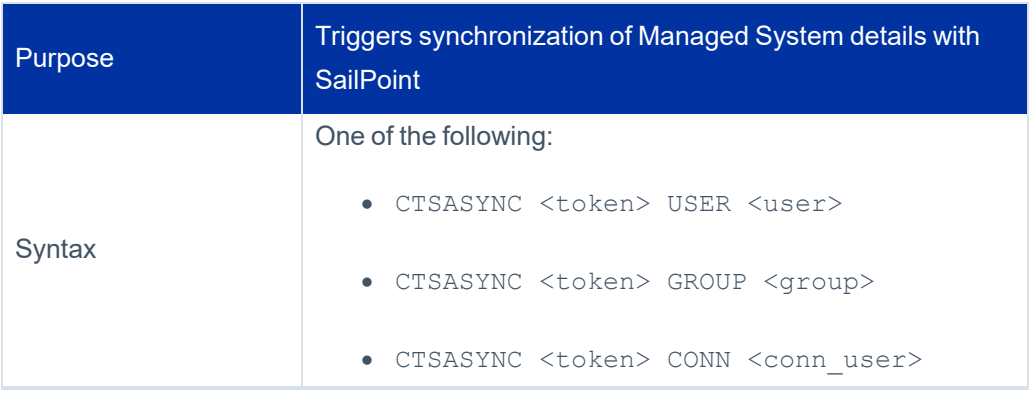

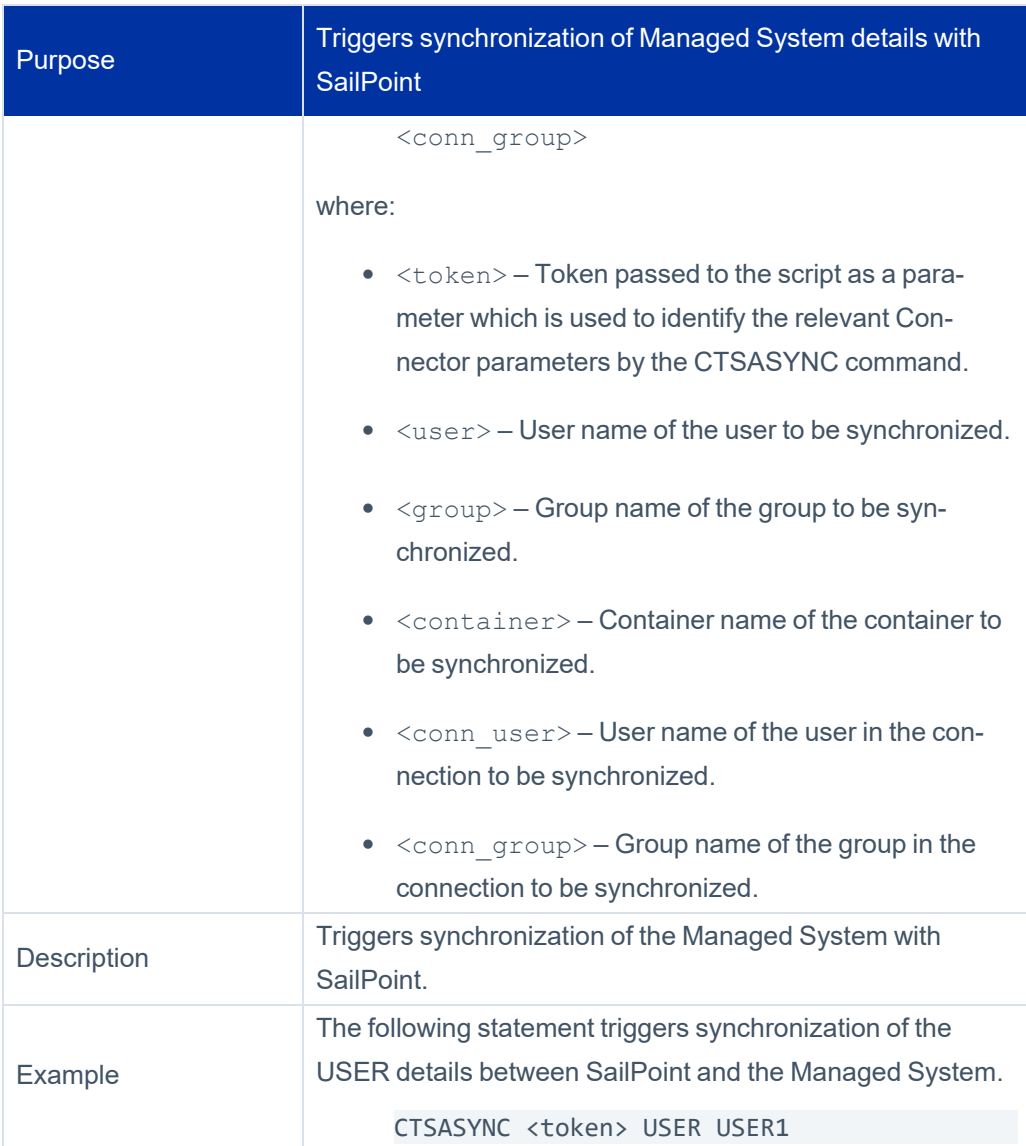

# **Maintenance**

The Connector for ACF2 provides general maintenance procedures for the administrator's use. These procedures are run by submitting batch jobs.

The available procedures are:

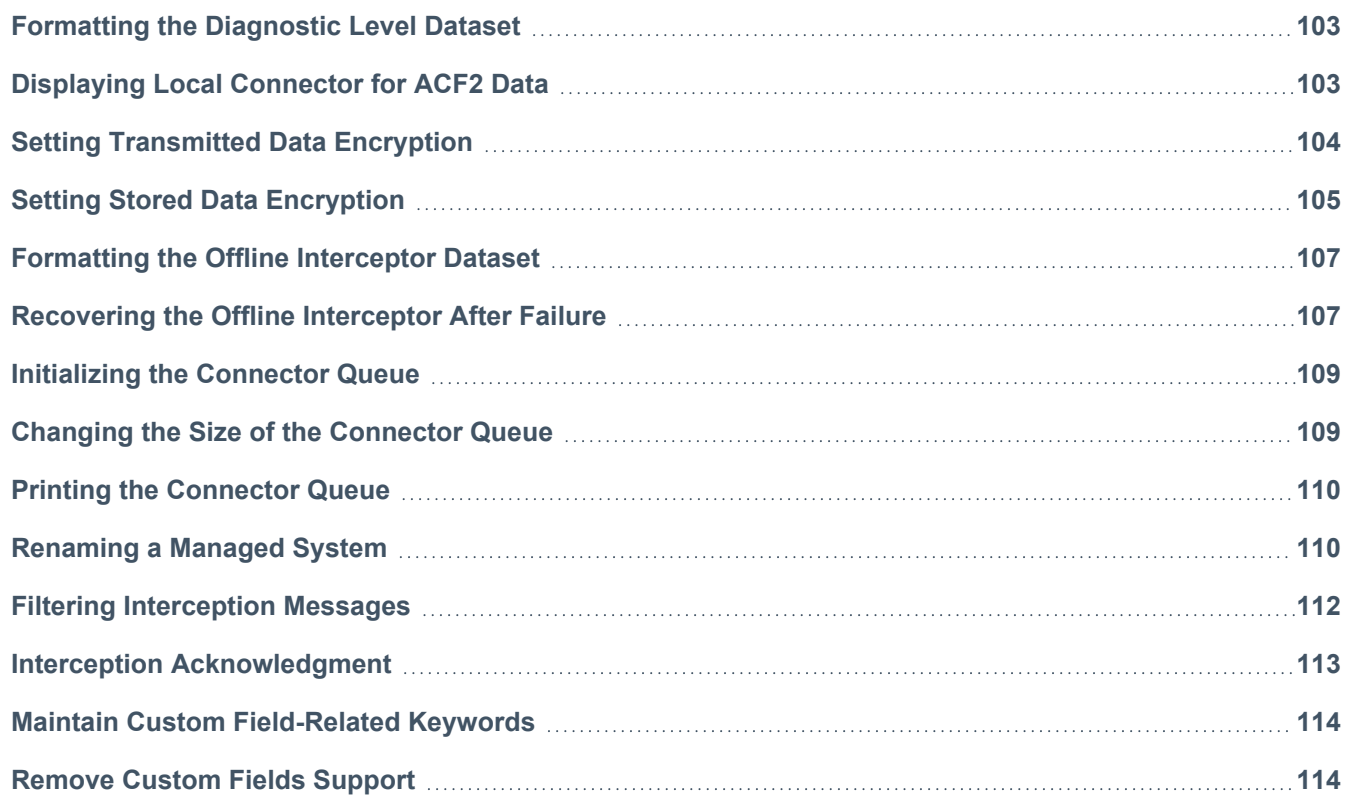

# <span id="page-107-0"></span>**Formatting the Diagnostic Level Dataset**

This procedure formats the diagnostic level dataset and should only be used at the request of Technical Support.

<span id="page-107-1"></span>Member CTSDIAG in the Connector JCL library is a sample job which activates this procedure. The M= parameter refers to the relevant diagnostic flags member, which can be CTSACS, CTSACD or CTSAONI. These members are in the PARM library and should be updated with relevant flags based on requests from Technical Support.

# **Displaying Local Connector for ACF2 Data**

This procedure is activated by member STATUS1 in the Connector JCL library. When STATUS1 job is submitted, the following Connector for ACF2 information is written to the job's sysout:
#### **Caution**

This procedure creates a report containing information about the local Connector for ACF2 instance. This job should only be used at the request of Technical Support.

- <sup>l</sup> SMP's PTFs
- **RSSPARM**
- **CTSPUSR**
- RSSAPI
- **RSSTABL**
- **RSSKWDS**
- CTSPARM

## **Setting Transmitted Data Encryption**

#### **Note**

Transmitted Data Encryption is not supported for communication with IdentityNow.

All data transmitted between Connector for ACF2 and IdentityIQ is (optionally) encrypted using an encryption key from the Encryption Key file.

Since the transmitted data must be understood by IdentityIQ and by Connector for ACF2, the Encryption Key file in both systems must match.

If encryption was activated during Connector for ACF2 installation, a synchronized Encryption Key file already exists. If you wish to change the Encryption Key file, it must be changed from IdentityIQ and then synchronized with Connector for ACF2.

Similarly, the enabling or disabling of Transmitted Data Encryption between IdentityIQ and Connector for ACF2 must be synchronized in both systems.

#### **Note**

Procedures for changing the encryption key and for enabling/disabling data encryption are described in the *IdentityIQ Administration Guide*. These are two-part procedures in which part of the procedure is performed in IdentityIQ and part in Connector for ACF2.

Follow the procedures described in *IdentityIQ Administration Guide*. At the appropriate point in the procedure, you are instructed to perform the Connector for ACF2 side of the procedure as described in this section.

### **Change the Transmitted Data Encryption Key**

This is a two-part procedure in which part of the procedure is performed in IdentityIQ and part in Connector ACF2. Follow the procedures for encryption of security data in the *IdentityIQ Administration Guide*. At the appropriate point in that procedure, perform the supplemental steps listed below.

To change the Transmitted Data Encryption key for the Connector for ACF2 platform:

- 1. Stop the Connector for ACF2 Gateway and servers by specifying the following operator command:
	- P CTSGATE
- 2. Transfer a copy of the Encryption Key file from IdentityIQ to Connector for ACF2 as described in *9.4 Set Up Secured Communication* in 9 – Customize [Communication](#page-36-0) Settings procedure.
- 3. Start the Connector for ACF2 Gateway (which automatically starts the Connector for ACF2 servers) by specifying the following operator command:

S CTSGATE

## **Setting Stored Data Encryption**

All data which is stored temporarily in Connector for ACF2 is encrypted using a Stored Data Encryption key (which differs from the Transmitted Data Encryption key). For example, sensitive security information that is written by the Interceptors to the Connector queue file is encrypted using the Stored Data Encryption key.

As part of the Connector for ACF2 installation procedure, an encryption key for stored data is created. However, the Stored Data Encryption key can be changed periodically to strengthen security.

#### **Note**

Before changing the encryption key, or before enabling or disabling Stored Data Encryption, verify that the Connector queue file does not contain data. This is because the Notification Server cannot process data in the Connector queue file which was encrypted by a previous key.

The Stored Data Encryption key is used internally by Connector for ACF2; there is no need to synchronize this key with SailPoint or any other Connector for ACF2 installation.

The following procedures are described below:

- Generating a new Stored Data Encryption key.
- Disabling (or enabling) the encryption of stored data.

### **Generate a New Stored Data Encryption Key**

To generate a new Stored Data Encryption key:

- 1. Verify that the Connector queue dataset does not contain data using the procedure Printing the [Connector](#page-114-0) [Queue](#page-114-0)
- 2. Stop the Connector Online Interceptor by specifying the following operator command:

P CTSAONI

3. Stop the Connector for ACF2 Gateway and servers by specifying the following operator command:

P CTSGATE

- 4. Edit member CTSKGEN in the JCL library.
- 5. Submit the job and a new key is generated.

All job steps must end with a condition code of 0.

6. Start the Connector for ACF2 Gateway (which automatically starts the Connector for ACF2 servers) by specifying the following operator command:

S CTSGATE

7. Start the Connector Online Interceptor by specifying the following operator command:

S CTSAONI

### **Disable or Enable Stored Data Encryption**

To disable (or enable) the encryption of stored data:

- 1. Verify that the Connector queue dataset does not contain data. (using procedure Printing the [Connector](#page-114-0) [Queue](#page-114-0)).
- 2. Stop the Connector Online Interceptor by specifying the following operator command:

P CTSAONI

3. Stop the Connector for ACF2 Gateway and servers by specifying the following operator command:

P CTSGATE

- 4. Edit member CTSPRSV in the Connector PARM library.
- 5. Set the ENCR\_INT\_ACT parameter to one of the following settings:
	- N to disable Stored Data Encryption.
	- Y to enable Stored Data Encryption.
- 6. Save the member.

7. Start the Connector for ACF2 Gateway (which automatically starts the Connector for ACF2 servers) by specifying the following operator command:

S CTSGATE

8. Start the Connector Online Interceptor by specifying the following operator command:

S CTSAONI

## **Formatting the Offline Interceptor Dataset**

This procedure formats the Offline Interceptor dataset. This procedure is used during installation and to initialize the Offline Interceptor dataset if it was deleted and re-allocated.

Member FORMOFLI in the Connector JCL library is a sample job which activates this procedure. See [Starting](#page-78-0) the Offline [Interceptor](#page-78-0) Manually.

## **Recovering the Offline Interceptor After Failure**

The Offline Interceptor operates in one of the following modes:

- Init Mode The Offline Interceptor typically runs in Init mode the first time it is activated. In this mode, Offline Interceptor IMG files are created. These files contain an image of the security objects that are currently defined in ACF2. When operating in Init mode, the Offline Interceptor does not send any events to IdentityIQ.
- **Standard Mode** The Offline Interceptor typically runs in Standard mode each time it is activated after its initial run. In this mode, the Offline Interceptor compares the current snapshot of ACF2 security objects to that in the IMG files. The differences represent security events and are sent to IdentityIQ.

By default, the Offline Interceptor operates in Init mode if the IMG files do not exist, and operates in Standard mode if the IMG files exist.

In the event an Offline Interceptor failure occurs, (for example due to ACF2 shutdown or manual cancellation), the IMG files may be incomplete or corrupt. To rectify this situation, the Offline Interceptor must be forced to run again in Init mode.

### **Force the Offline Interceptor to Run in Init Mode**

#### **Caution**

SailPoint recommends that you consult with Technical Support before using this procedure.

Use one of the following methods to rebuild the IMG files:

### *Method A*

- 1. Delete Offline Interceptor working and IMG files.
- 2. Delete all datasets with the following prefixes:
	- $\bullet$  %OLPREFS%
	- <sup>l</sup> %OLVERS%
	- <sup>l</sup> %RSSNAME%
	- $\bullet$  OFL\*
- 3. Run the Offline Interceptor.

This may be done manually or automatically. The Offline Interceptor will run in Init mode and creates new IMG files. (See Starting the Offline [Interceptor](#page-78-0) Manually.)

#### *Method B*

Do one of the following:

- Change the CTSOFLI procedure parameter MODE value to -I and restart the Offline Interceptor.
- Specify the following command
	- S CTSOFLI,PARM='-I rssName'

#### **Note**

If you change the CTSOFLI procedure parameter MODE value to -I, be sure to change it back to its original value after restarting the Offline Interceptor.

• In IdentityIQ, perform Aggregation.

#### **Note**

The Aggregation operation should be done as soon as possible after the completion of the Offline Interceptor to ensure that the IMG files and IdentityIQ are synchronized. Until the Aggregation is performed, ACF2 security commands (such as GRANT/REVOKE or CREATE/DROP) that were issued between the failed Offline Interceptor run and the latest Init run of the Offline Interceptor are not updated in IdentityIQ.

Any future run of the Offline Interceptor will automatically be performed in Standard mode.

## **Initializing the Connector Queue**

This procedure is used to initialize the Connector queue during the installation process. It is also used to initialize the Connector queue dataset if the dataset was deleted and re-allocated.

- 1. Stop all the Connector for ACF2 and Online Interceptor processes. Ensure that all the Connector for ACF2 and Interceptor processes have shut down.
- 2. Submit FORMQUE member in the Connector JCL library (a sample job which activates this procedure).
- 3. Restart the Connector for ACF2 and the Online Interceptor.

## **Changing the Size of the Connector Queue**

Depending on the level of activity in the Managed System managed by Connector for ACF2, it may become necessary to change the size of the Connector queue. This section describes how to change the queue size.

#### **Note**

You can change the size of the Connector queue dataset regardless of whether or not it contains data. Data contained in the queue is preserved during this procedure.

To change the size of the Connector queue:

1. Stop the Connector Online Interceptor by specifying the following operator command:

P CTSAONI

2. Stop the Connector for ACF2 Gateway and servers by specifying the following operator command:

P CTSGATE

- 3. Ensure that all the Connector for ACF2 and Interceptor processes have shut down.
- 4. Allocate a new Queue dataset with increased DASD space, using a dataset name suffix other than ".QUEUE".

For example if your existing Queue dataset is "CTSA.V400.QUEUE", allocate the new Queue dataset as "CTSA.V400.QUEUEN2".

#### **Note**

For sample allocation of a Queue dataset, see job FORMCTS in the Connector INSTALL library.

5. Edit sample job CTSQCR in the Connector JCL library, and specify the dataset name suffix for the new Queue (example "QUEUEN2").

This job consists of two steps:

- a. Step 1 calls the CTSAQCR JCL procedure which calls the CTSQCR utility with appropriate parameters. The utility expects the new Queue dataset to be pre-defined and allocated. The utility formats the new Queue dataset and then copies the contents of the active Queue dataset to the new Queue dataset.
- b. Step 2 calls the IDCAMS utility to change the suffix of the active Queue dataset (for example, to ".OLDQUEUE") so that it is no longer active, and to change the suffix of the new Queue dataset so that it becomes the active Queue dataset. Renaming of datasets can also be done using other methods available under OS/390, such as TSO or ISPF commands.
- 6. Submit the job.
- <span id="page-114-0"></span>7. Upon the successful termination of job CTSQCR and dataset rename commands, restart the Connector for ACF2 and the Online Interceptor. The new Queue dataset is now active.

## **Printing the Connector Queue**

This procedure prints the contents of the Connector queue dataset.

<span id="page-114-1"></span>Member PRTQUE in the Connector JCL library is a sample job which activates this procedure.

## **Renaming a Managed System**

You can change the name assigned to the Managed System during Connector for ACF2 installation.

Once the Managed System has been defined in SailPoint, renaming the Managed System involves changes both on the SailPoint workstation and in Connector for ACF2. The procedure described below changes the name of the Managed System only in Connector for ACF2.

#### **Caution**

This procedure should only be performed within the framework of the procedure for changing the name of the Managed System in SailPoint.

The name of an Managed System is changed in Connector for ACF2 using utility CTSAADPT.

Member CTSADAPT in the JCL library contains a sample job to invoke the JCL procedure for the CTSAADPT utility (procedure <prefix>AADPT, where <prefix> is the prefix of your Connector JCL procedures). The utility should be run when Connector for ACF2 and the Interceptors are inactive.

Specify the old and new Managed System names as values of parameters FROMRSS and TORSS respectively when invoking the <prefix>AADPT procedure to execute the CTSAADPT utility.

This will change all occurrences of the old Managed System name in Connector for ACF2 datasets to new Managed System name. Note that the RSSPARM member itself is also modified.

The utility reports which datasets (and how many records in each) were modified. Most datasets considered for modification are allocated via JCL (see the relevant DD statements in the <prefix>AADPT JCL procedure).

One exception to this is the OFLRIMG dataset, used by Offline Interceptor utility. The DSNAME for this dataset is determined during CTSAADPT execution by the value of the RSS\_WORK\_DIR parameter for TORSS name in the RSSPARM member. The DSNAME dynamically allocated is the concatenation of the value of RSS\_WORK\_DIR with the suffix OFLRIMG (for example: CTSA.V400.MYRSS.OFLRIMG). If this DSNAME does not exist, no dynamic allocation (and thus, no modification) is done by CTSAADPT for this dataset.

Before running the CTSAADPT utility, verify that the RSS\_WORK\_DIR parameter value conforms to MVS dataset naming conventions.

#### **Note**

If the new Managed System name is longer than 8 characters, additional adjustments must be performed. For more information, see [11 – Adjust](#page-40-0) for Longer Managed System Names.

The CTSAADPT utility does not modify the Connector for ACF2 started task procedures. After running the utility, the following additional changes must be done manually.

### **Changes to Online Interceptor**

Change the name of the Managed System in the CTSAONI (Online Interceptor) started task procedure as follows:

- 1. Stop all the Connector for ACF2 and Online Interceptor processes. Ensure that all the Connector for ACF2 and Interceptor processes have shut down.
- 2. Edit the CTSAONI member in the PROCLIB library containing Connector for ACF2 procedures.

The name of the PROCLIB library is defined in variable **%PROCLIB%** of member DEFPARMS in the INSTALL library.

3. Locate the following line:

Managed System=<rss\_name>

- 4. Modify the value for  $\langle$ rss\_name>to the new Managed System name.
- 5. Save the member.
- 6. Restart the Connector for ACF2 and the Online Interceptor.

#### **Note**

If you use the Delayed Delete utility , repeat step 2 through step 3 for procedure CTSC100. (see [Renaming](#page-114-1) a Managed System and Shared ACF2 [Database](#page-60-0) Support for more information.

## **Changes to Offline Interceptor**

Change the name of the Managed System in the CTSAOFI (Offline Interceptor) procedure as follows:

1. Edit member CTSAOFI in the PROCLIB library containing Connector for ACF2 procedures.

The name of the PROCLIB library is defined in variable **%PROCLIB%** of member DEFPARMS in the INSTALL library.

2. Locate the following line:

Managed System=<rssName>

- 3. Modify the value for <rssName> to the new Managed System name.
- 4. Save the member.

## **Filtering Interception Messages**

Events affecting the Managed System database that are intercepted by Connector for ACF2 are recorded in Connector for ACF2 log files. However, not all intercepted events are relevant for Connector for ACF2. You can set RSSPARM parameters in the member RSSPARM to filter the interception messages that are recorded in the log files.

The following Managed System parameters from the member RSSPARM are used to control filtering of interception messages:

## **LOG\_INTERCEPT\_MSG**

Specifies the types of interception messages to be recorded in the CD log file.

Possible values for this parameter are described in the following table.

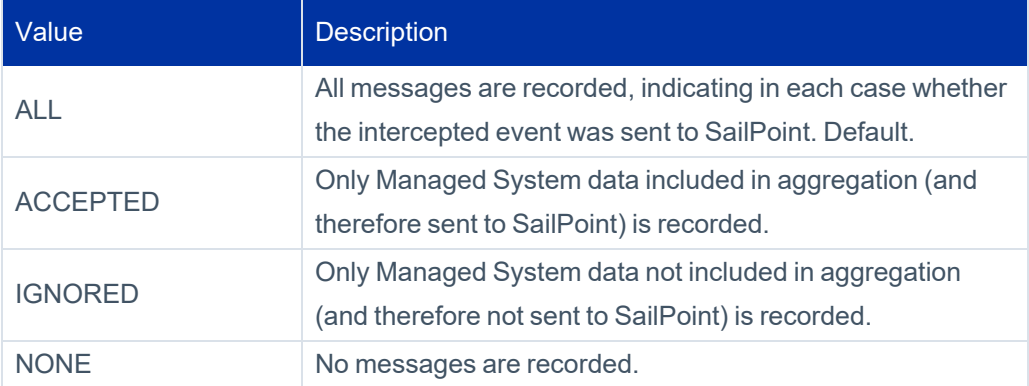

## **LOG\_GET\_MSG**

Specifies the filtering option for intercepted messages generated by the synchronization action (Managed System Retrieval Transaction). The messages are recorded in the CS log file.

Possible values for this parameter are described in the following table.

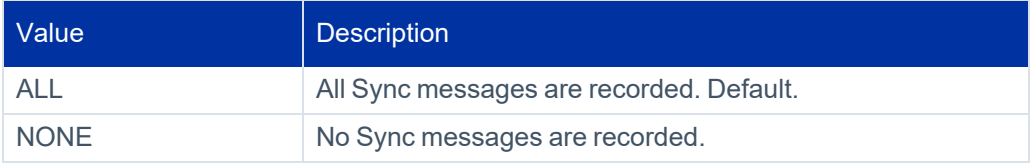

To filter interception messages:

1. Stop the Connector for ACF2.

See Shutting Down the [Connector](#page-77-0) for ACF2 for more information.

- 2. Edit the RSSPARM member in the Connector PARM library.
- 3. Insert or modify either or both of the following parameters as necessary.

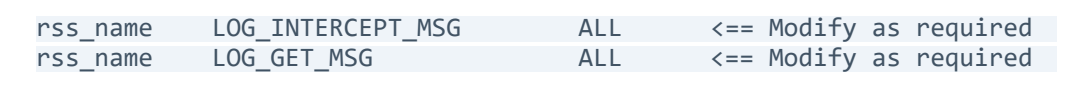

- 4. Save the member and exit.
- 5. Restart the Connector for ACF2.

## **Interception Acknowledgment**

The Connector for ACF2 sends intercepted Managed System events to IdentityIQ. When the *Interception Acknowledgment* function is active, IdentityIQ sends acknowledgment for events received to the Connector for ACF2. This process is managed by the **INTERCEPT\_SEND\_MAX** parameter in the RSSPARM file. This parameter determines whether or not Connector for ACF2 waits for acknowledgment from IdentityIQ for each intercepted Managed System event sent before sending the next event.

- When the **INTERCEPT\_SEND\_MAX** parameter is not present in the RSSPARM file, or is set to 0, the interception acknowledgment mechanism is disabled. Connector for ACF2 sends events without waiting for acknowledgment.
- When INTERCEPT\_SEND\_MAX is set to 1, Connector for ACF2 waits for acknowledgment after each event is sent.

To set Interception Acknowledgment:

1. Stop the ACF2 connector.

See Shutting Down the [Connector](#page-77-0) for ACF2 for more information.

2. Edit member RSSPARM in the Connector PARM library.

ALL RSS INTERCEPT SEND\_MAX

- 3. Save the member and exit.
- 4. Restart the ACF2 connector.

## **Maintain Custom Field-Related Keywords**

When changes are done to Custom fields definitions in ACF2 (new Custom Fields are added or Custom Fields are altered or deleted), the Custom Fields related keywords in the Account or Group entities should be re-defined according to the new Custom Fields definitions.

To re-define the Custom Fields related keywords:

1. Stop the Connector Gateway and Connector servers by specifying the following command:

P CTSGATE

2. Restart the Connector Gateway and Connector servers by specifying the following command:

S CTSGATE

- 3. Update Application schema in SailPoint with the new custom fields.
- 4. Aggregate all Accounts and Groups in order to retrieve the new Custom Fields data.

## **Remove Custom Fields Support**

If there is a need to stop handling Custom Fields data via Connector and SailPoint, the Custom Fields support can be removed. The removal process includes removing the Custom Fields related keywords defined for Account and/or Group and removing all the Custom Fields data from accounts and/or groups.

To remove support for Custom Fields:

1. Stop the Connector gateway and Connector servers by specifying the following command:

P CTSGATE

- 2. Edit the RSSPARM member in the Connector PARM library.
- 3. Change the value in the **CUSTOM\_FIELDS\_SUPPORT** line to be N:

*managedSystemName* CUSTOM\_FIELDS\_SUPPORT N

- 4. Save the member.
- 5. Restart the Connector gateway and Connector servers by specifying the following command:

S CTSGATE

- 6. Delete all custom fields from application schema in SailPoint.
- 7. Aggregate all Accounts and Groups in order to remove the Custom Fields data.

# **Appendix A: Maintaining Connector for ACF2 using SMP/E**

The design of the Connector for ACF2 SMP/E implementation accomplishes the following:

• Having as few modifications to the existing installation process as possible.

This is achieved by enhancing the installation process to load the SMP/E dataset from tape into datasets with customizable names, and establish a complete SMP/E environment.

• Providing the user with an SMP/E environment that represents, as closely as possible, the target system, and that requires very few local modifications and tailoring during the Connector for ACF2 installation.

This is achieved by shipping a complete set of SMP/E datasets, representing the environment being installed by the Connector for ACF2 installation process. These datasets are pre-loaded with information representing the environment installed. There is no need to perform any of SMP/E's traditional installation steps (RECEIVE/APPLY/ACCEPT) to perform the Connector for ACF2 installation. Upon completion of the installation process, the SMP/E datasets loaded represent the installed Connector for ACF2 product environment.

<span id="page-120-0"></span>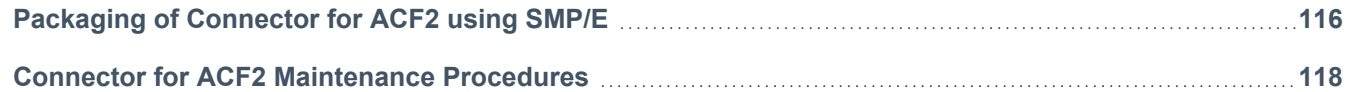

## **Packaging of Connector for ACF2 using SMP/E**

The Connector for ACF2 product is shipped using a pre-installed SMP/E environment. The environment shipped includes SMP/E's CSI, service datasets, and distribution and target libraries. All these datasets are unloaded during the Connector for ACF2 installation jobs.

SMP/E parameters that are environment dependent are modified by the Connector for ACF2 installation process to contain the values specified by the user. When the installation process is complete, the SMP/E CSI and related datasets are customized to reflect the site environment.

Following the customization step, you will find a complete SMP/E environment, containing the Global zone, a target zone and a distribution zone.

The DDDEF names for the target and distribution libraries may be seen in Appendix C: [Connector](#page-139-0) for ACF2 Datasets and JCL [Procedures](#page-139-0).

## **Zone Structure**

The Connector for ACF2 product environment supplied contains three zones in a single CSI. These zones are:

- GLOBAL The SMP/E global zone
- CTSATZN Connector for ACF2 product target zone
- CTSADZN Connector for ACF2 product distribution zone

All three zones are contained in a single VSAM KSDS cluster, in a single CSI structure. After the CSI has been loaded and customized by the Connector for ACF2 installation process, you will be able to move the loaded zones to other CSIs or rename these CSIs to suit their local standards.

## **Functions Installed**

In the SMP/E environment supplied, the functions installed are:

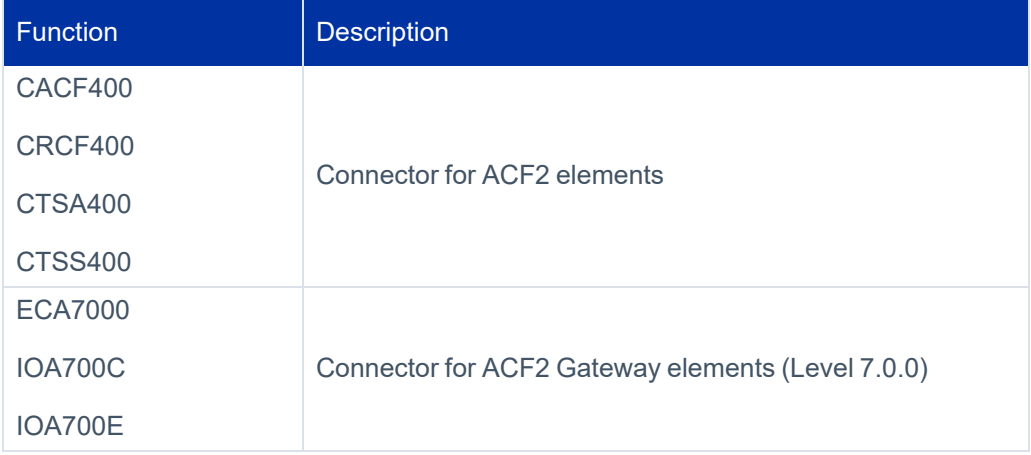

### **Maintenance**

Fixes supplied for Connector for ACF2 are module or other element replacement fixes and are shipped in PTF format.

Possible changes in ACF2 commands usage introduced by maintenance include:

- The Connector for ACF2 performs changes in a CA- ACF2 by issuing ACF2 commands (for example: INSERT, CHANGE, DELETE).
- Often a patch (fix or enhancement) to Connector for ACF2 adds usage of new ACF2 commands, or usage of new operands to the ACF2 commands currently used.
- Since CA- ACF2 allows a ACF2 administrator to control who is permitted to issue various ACF2 commands and their operands, it is important for z/OS sites using the Connector for CA- ACF2 to be aware and prepare/adapt the capabilities of the ACF2 users under which Connector for CA- ACF2 issues the above CA- ACF2 commands.
- The Connector for ACF2 issues commands to ACF2 using Managed System administrator. This is the ACF2 user defined to handle provisioning operations performed from SailPoint. This administrator should have SECURITY privilege.
- If you have any user-defined fields with privileges not assigned to this administrator, then you must select all of these privileges and assign them to the administrator.

For example, if a user-defined field has **ALTER = ACCOUNT+SECURITY**, then administrator must be assigned with ACCOUNT and SECURITY privileges.

## <span id="page-122-0"></span>**Connector for ACF2 Maintenance Procedures**

This section describes the Connector for ACF2 maintenance procedures in detail.

### **Running SMP/E Jobs**

The Connector for ACF2 installation supplies a JCL procedure (CTSASMP) designed to run SMP/E, and allocate its CSI, auxiliary datasets, and target and distribution libraries. This procedure should be used for all SMP/E operations involving Connector for ACF2.

#### **Note**

The samples below are only intended to demonstrate the most basic use of each SMP/E command; they are not intended to provide the complete format of each command.

For a full description of SMP/E commands, refer to the appropriate SMP/E documentation, especially the SMP/E User's Guide and SMP/E Reference. Full publication names and IBM Form Numbers are provided in the References section at the end of this appendix.

SMP/E requires the user to define, for each operation, the zone for which the operation will take effect. This definition is done via the SET BOUNDARY SMP/E command. This command must be the first in SMP/E's command stream, and is effective for all subsequent commands up to the next SET command.

### **Receiving Maintenance**

The SMP/E RECEIVE command loads SYSMODs into SMP/E's Global zone. The RECEIVE command does not update any element, and its major purpose is to store the SYSMOD in the Global zone for subsequent processing. The following is a sample RECEIVE job:

```
//jobname JOB jobparms//RECEIVE EXEC CTSASMP
   SET BOUNDARY (GLOBAL).
 RECEIVE [SYSMODS] [SELECT(sysmod1,sysmod2,...)].
/*
//SMPPTFIN DD ...
```
The SMPPTFIN DD statement should point to a sequential dataset (or PDS member) holding the SYSMODs to be processed.

The SELECT parameter of the RECEIVE command can be used to limit its scope to the SYSMODs specified in it. Omitting this parameter will make SMP/E receive all the SYSMODs contained in the dataset pointed to by the SMPPTFIN DD statement. Omitting the SYSMODS parameter will cause SMP/E to attempt and receive HOLD information contained in the SMPHOLD dataset.

#### **Note**

The SMPRECIV member in the Connector JCL library contains JCL tailored to RECEIVE PTFs for Connector for ACF2.

## **Applying Maintenance**

After the maintenance is received, it must be installed into the software product to take effect. The installation is done via the APPLY command. The following is a sample APPLY job:

```
//jobname JOB jobparms//APPLY  EXEC CTSASMP
    SET BOUNDARY(CTSATZN).
   APPLY [SELECT(sysmod1,sysmod2,....)].
/*
//
```
#### **Note**

The SMPAPPLY member in the connector's JCL library contains JCL tailored to APPLY PTFs for Connector for ACF2.

## **Accepting Maintenance**

Following the SYSMODs application into the target zone, and after sufficient time has passed, the SYSMOD should be ACCEPTed into the distribution zone. The following is a sample ACCEPT job:

```
//jobname JOB jobparms//ACCEPT EXEC CTSASMP
   SET BOUNDARY(CTSADZN).
   ACCEPT [SELECT(sysmod1,sysmod2,....)].
/*
//
```
#### **Note**

The SMPACCPT member in Connector JCL library contains JCL tailored to ACCEPT PTFs for Connector for ACF2.

## **Producing SMP/E Reports**

It is recommended that you ACCEPT the maintenance after a certain period of time has elapsed since the maintenance was applied. To verify which SYSMODs have been applied and are not ACCEPTed yet, run the following sample job:

```
//jobname JOB jobparms//REPORT EXEC CTSASMP
    SET BOUNDARY(GLOBAL).
    REPORT SYSMODS INZONE(CTSATZN) COMPAREDTO(CTSADZN).
/*
//
```
This appendix describes configuration parameters used by Connector for ACF2. Many of these parameters can be modified to suit user requirements.

The Connector for ACF2 configuration parameters are stored in the following members in the Connector PARM library:

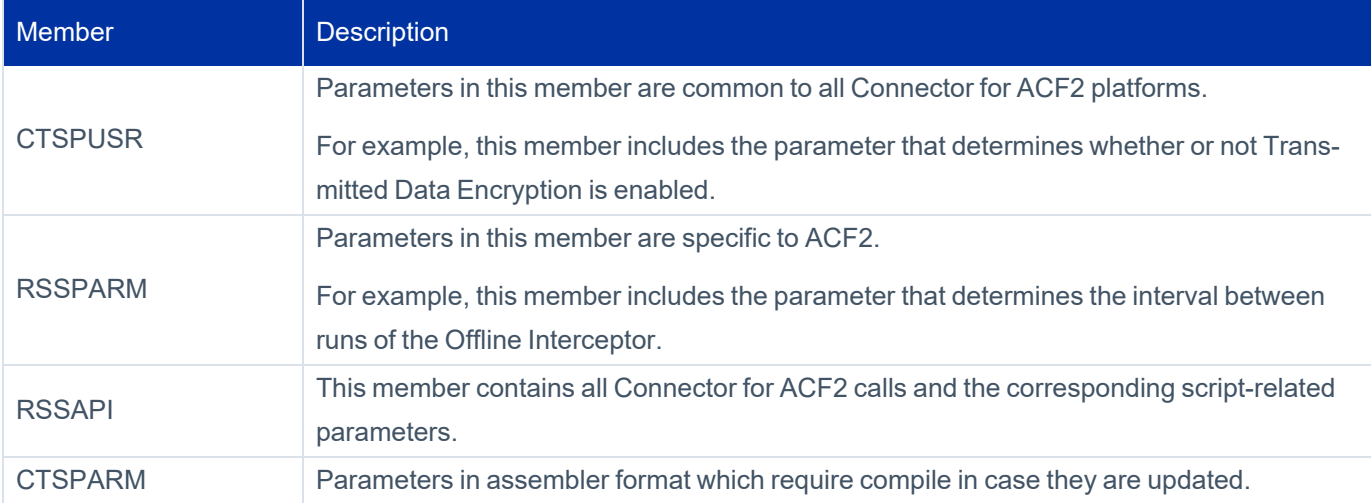

The parameters in these members are set during the Connector for ACF2 installation and customization process and should not be modified.

The contents of these members are described in this appendix.

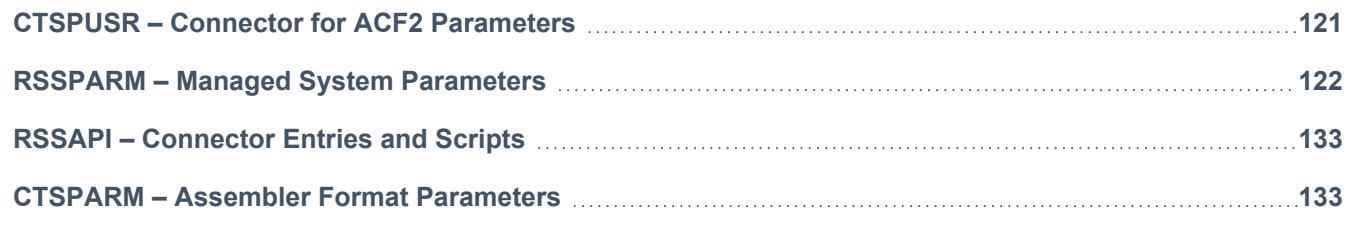

## <span id="page-125-0"></span>**CTSPUSR – Connector for ACF2 Parameters**

The following table describes the CTSPUSR parameter.

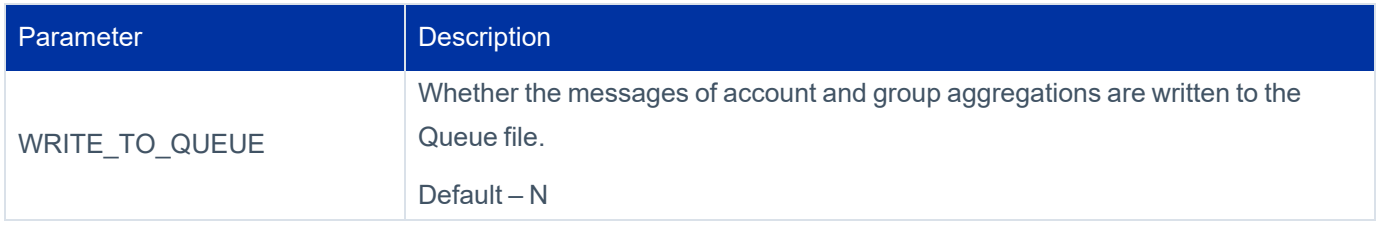

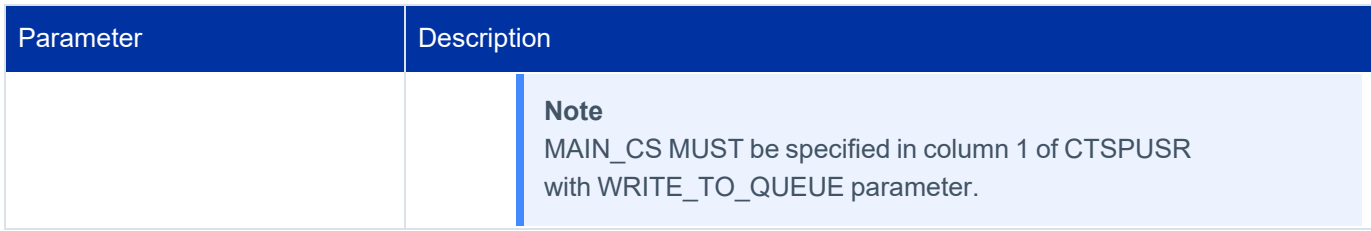

## <span id="page-126-0"></span>**RSSPARM – Managed System Parameters**

This section contains a description of parameters in the RSSPARM member, followed by a listing of the member as it appears after installing the Connector for ACF2.

## **Description of Parameters**

Each parameter in the RSSPARM member is applicable either for all MSCSs managed by the Connector for ACF2 installation or for a specific Managed System.

Each parameter in the RSSPARM member has the following syntax:

```
rss parameterName value
```
where:

- **rss** Name of the Managed System to which the parameter applies. If the parameter applies to all Managed System, contains ALL\_RSS.
- **parameterName** Name of the RSSPARM parameter.
- value Value assigned to the parameter.

The tables that follow describe the parameters that can appear in the RSSPARM member.

#### **Note**

Many of the parameters in the tables are not automatically present in the RSSPARM file after Connector for ACF2 installation. If you wish to assign a value to a specific parameter, it may be necessary to add the parameter to the file. The value labeled as *Default* appearing in the Values column of the tables that follow indicates the value assigned if the parameter is *not* present in the member or if the parameter is assigned an invalid value. To see the default value for parameters that *are* present in the member, see the listing of the RSSPARM members in [General](#page-127-0) Para[meters.](#page-127-0)

Each table contains the following columns:

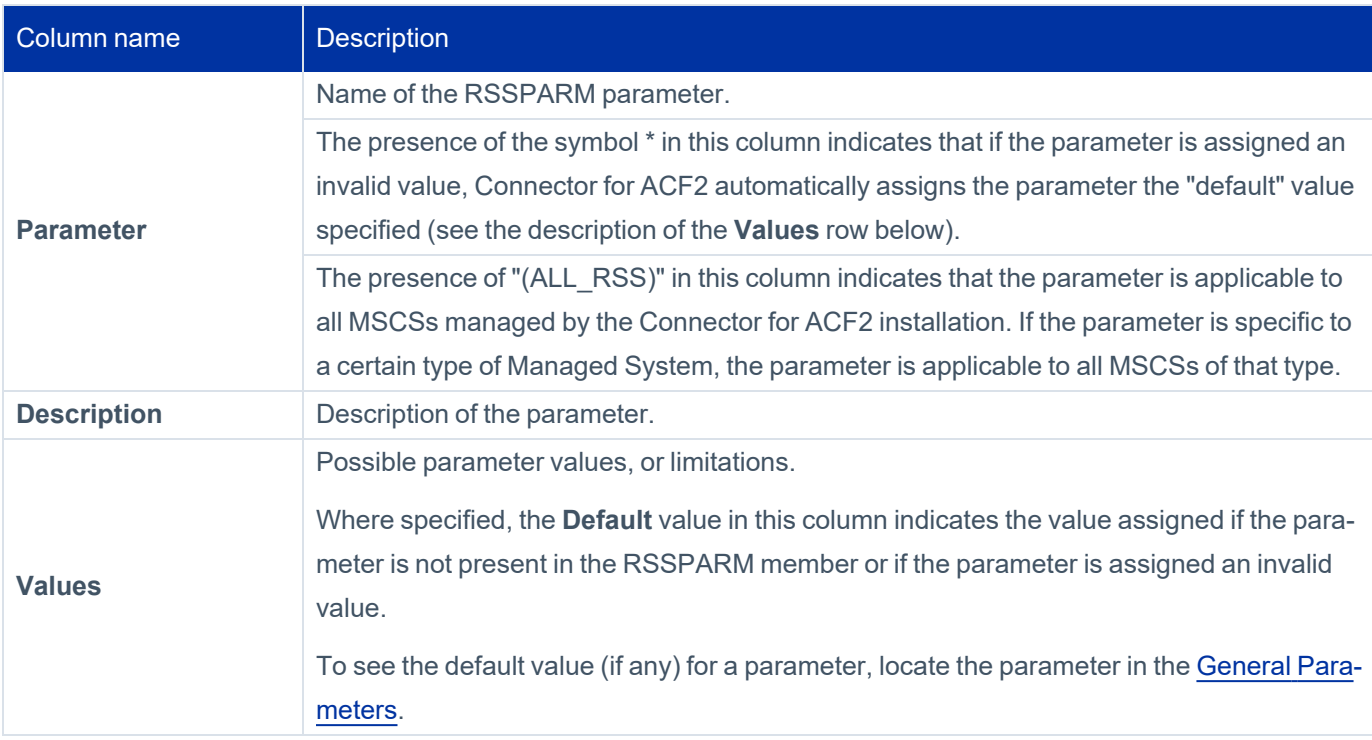

### <span id="page-127-0"></span>*General Parameters*

The following table contains descriptions of RSSPARM parameters which are specified once for all MSCSs managed by the Connector for ACF2 installation. Each parameter name is preceded by ALL\_RSS.

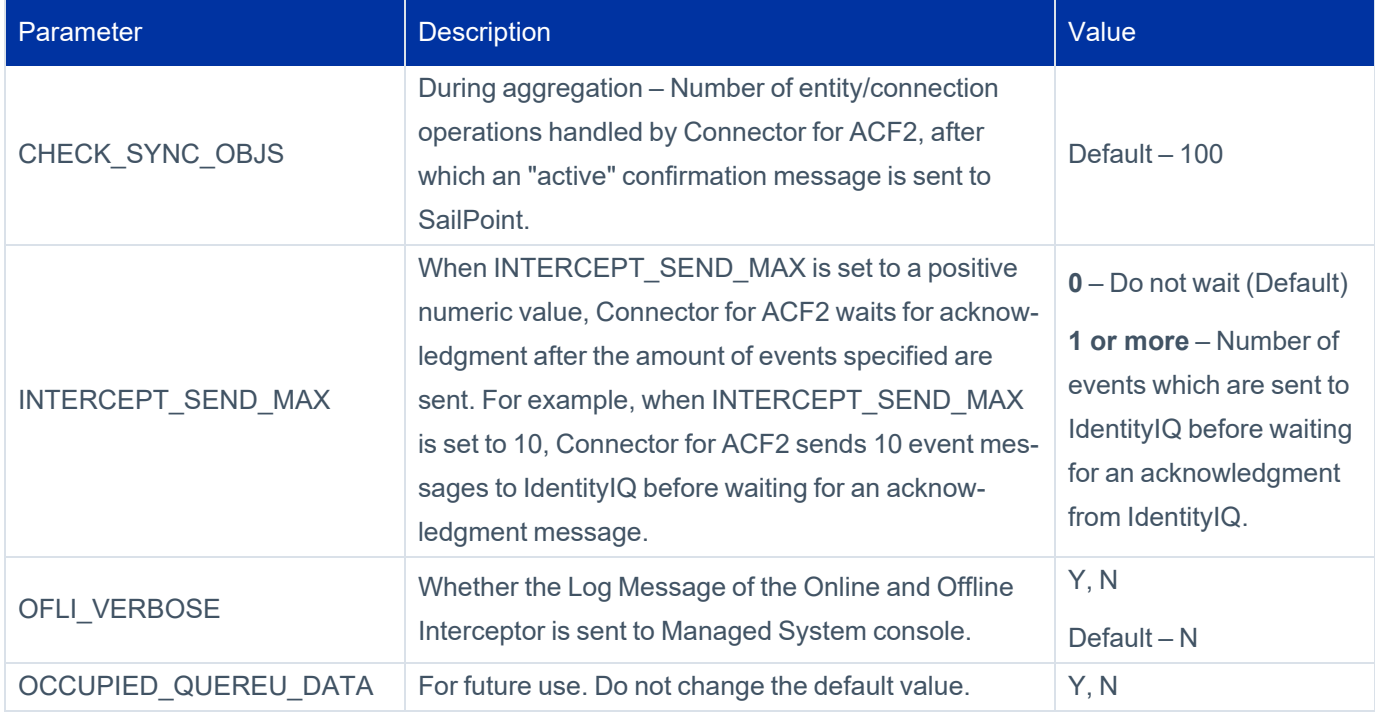

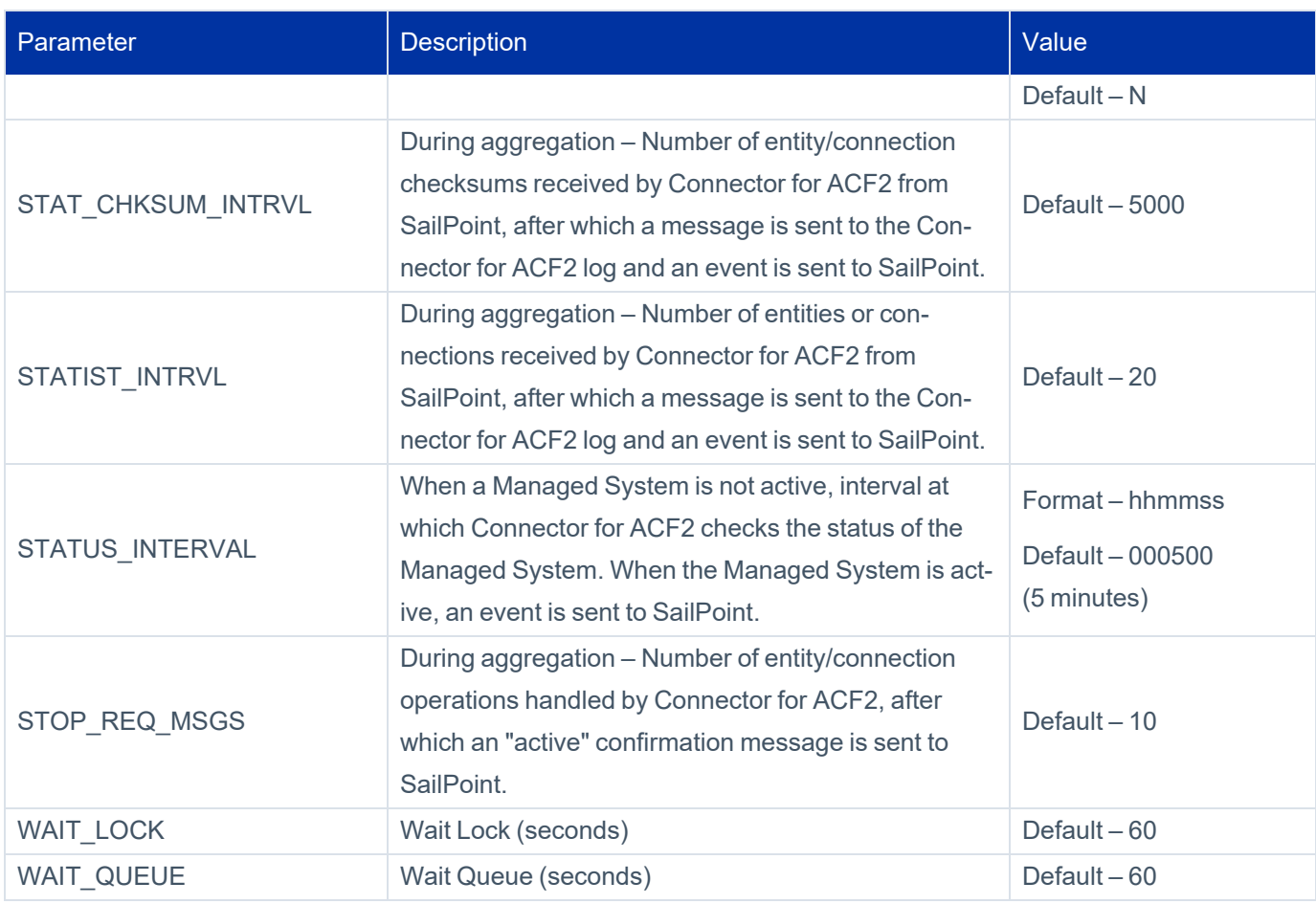

### *Managed System-Specific Parameters*

The following table contains descriptions of parameters which are specified separately for each individual Managed System managed by the Connector for ACF2 installation. The name of the Managed System must appear before the parameter name in the record.

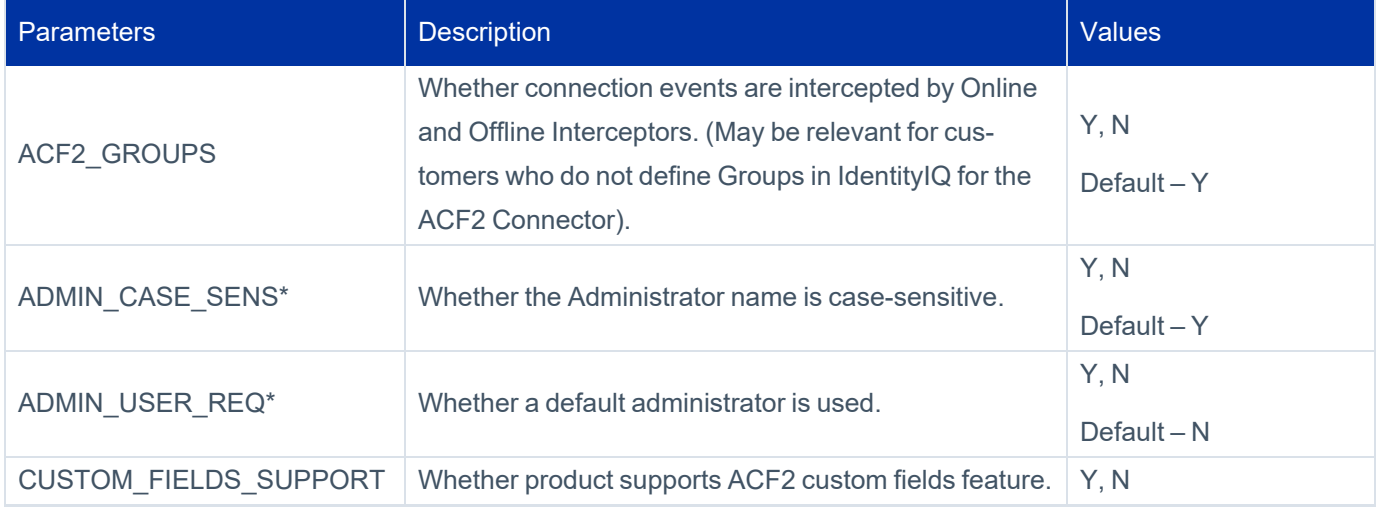

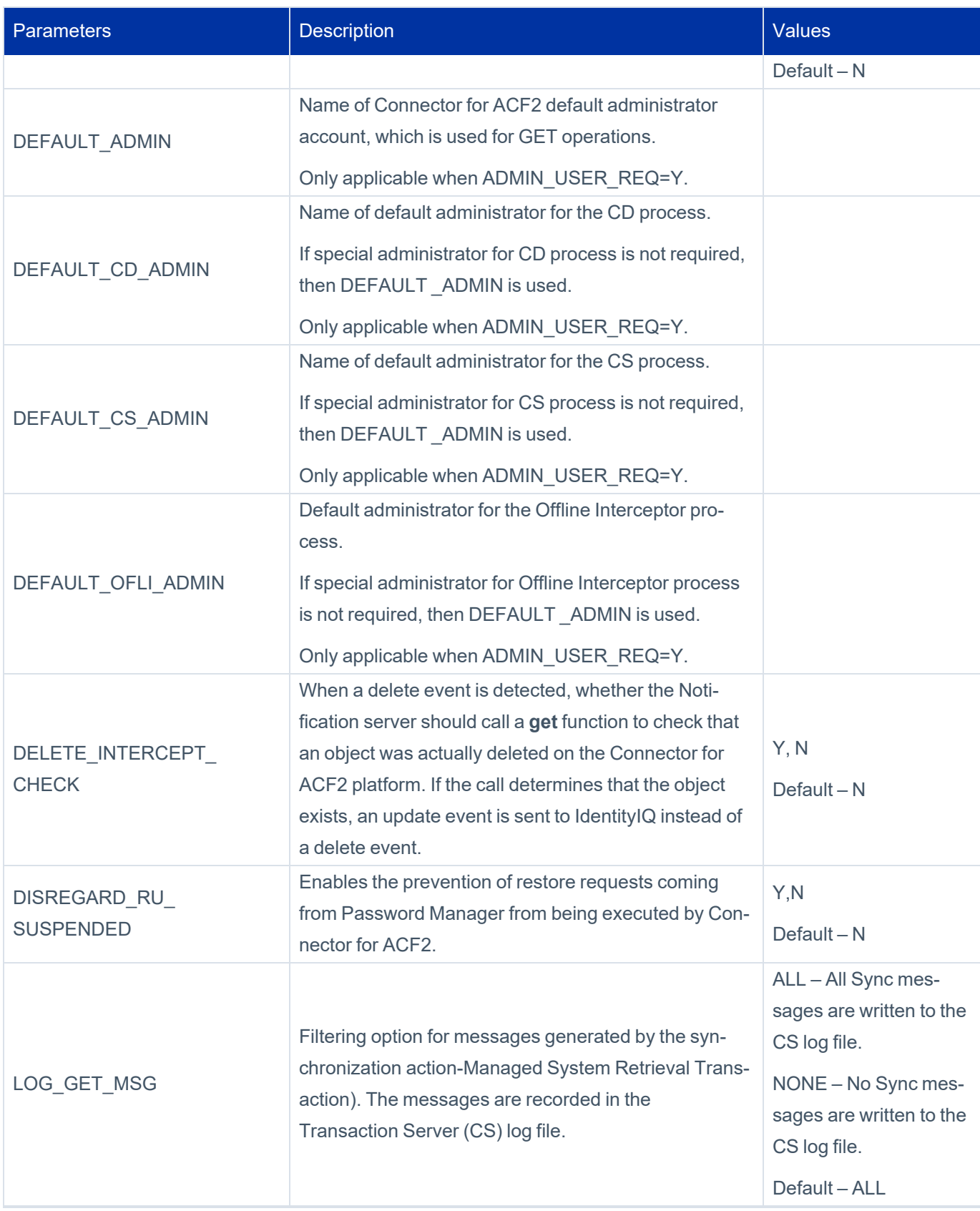

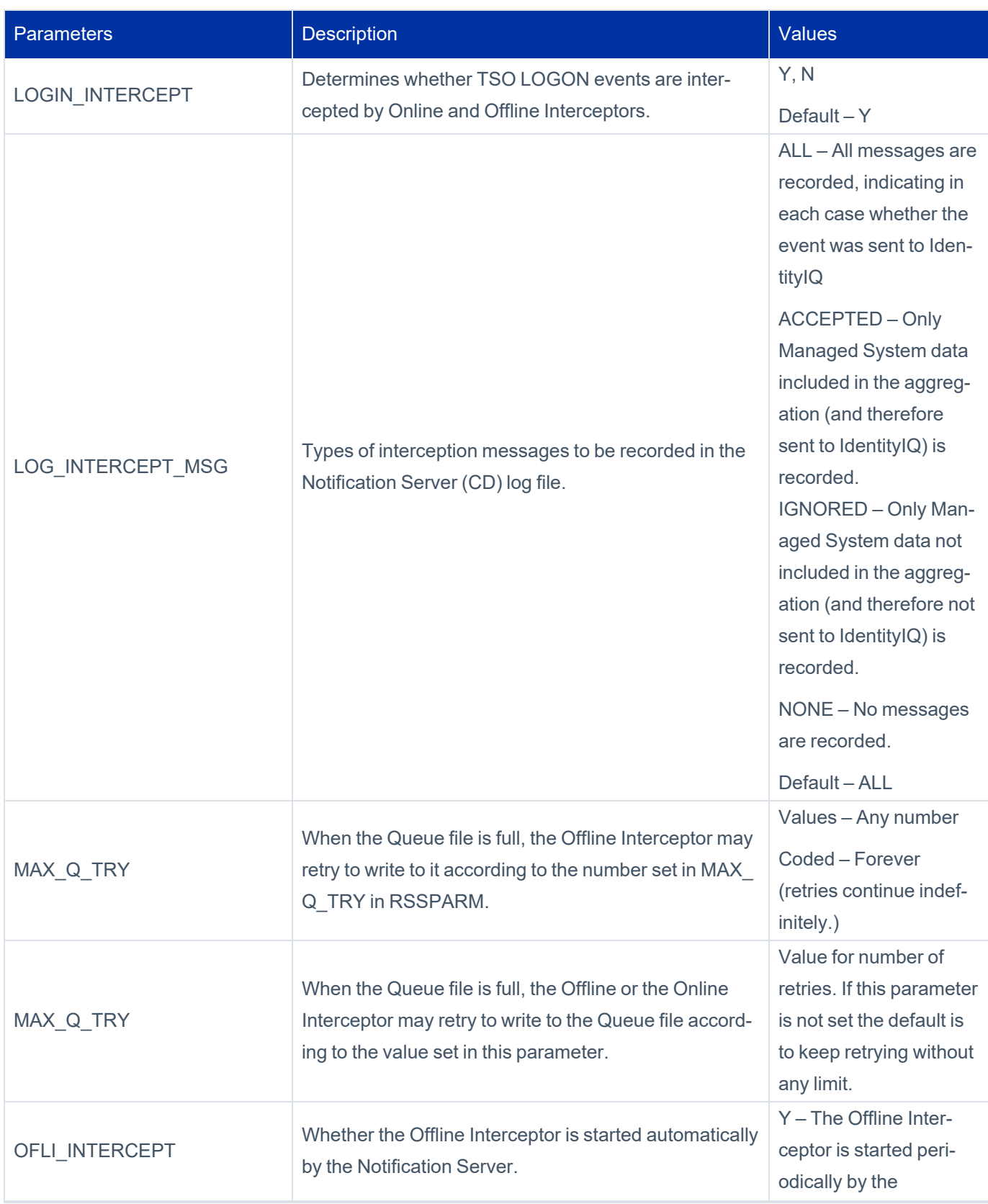

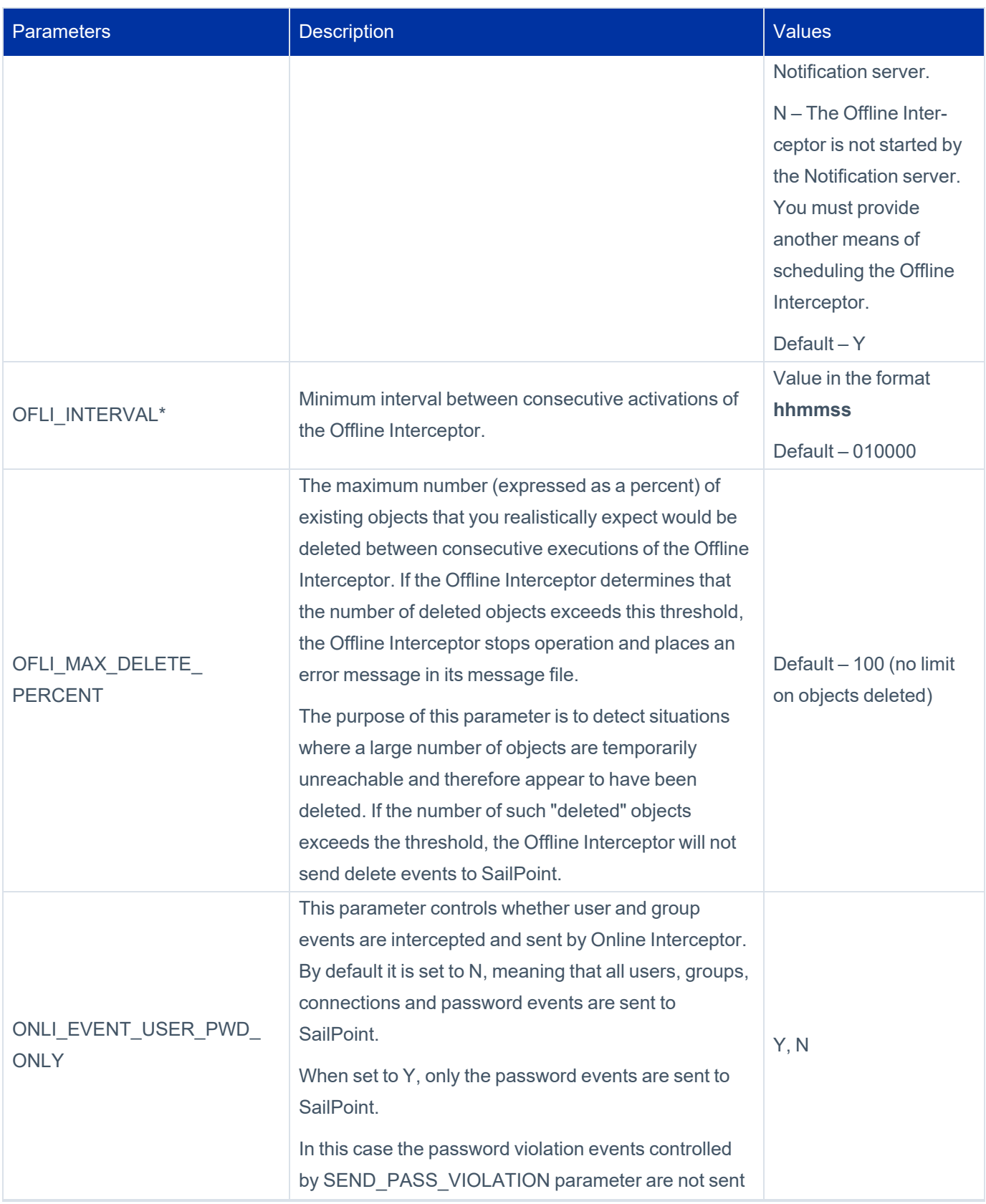

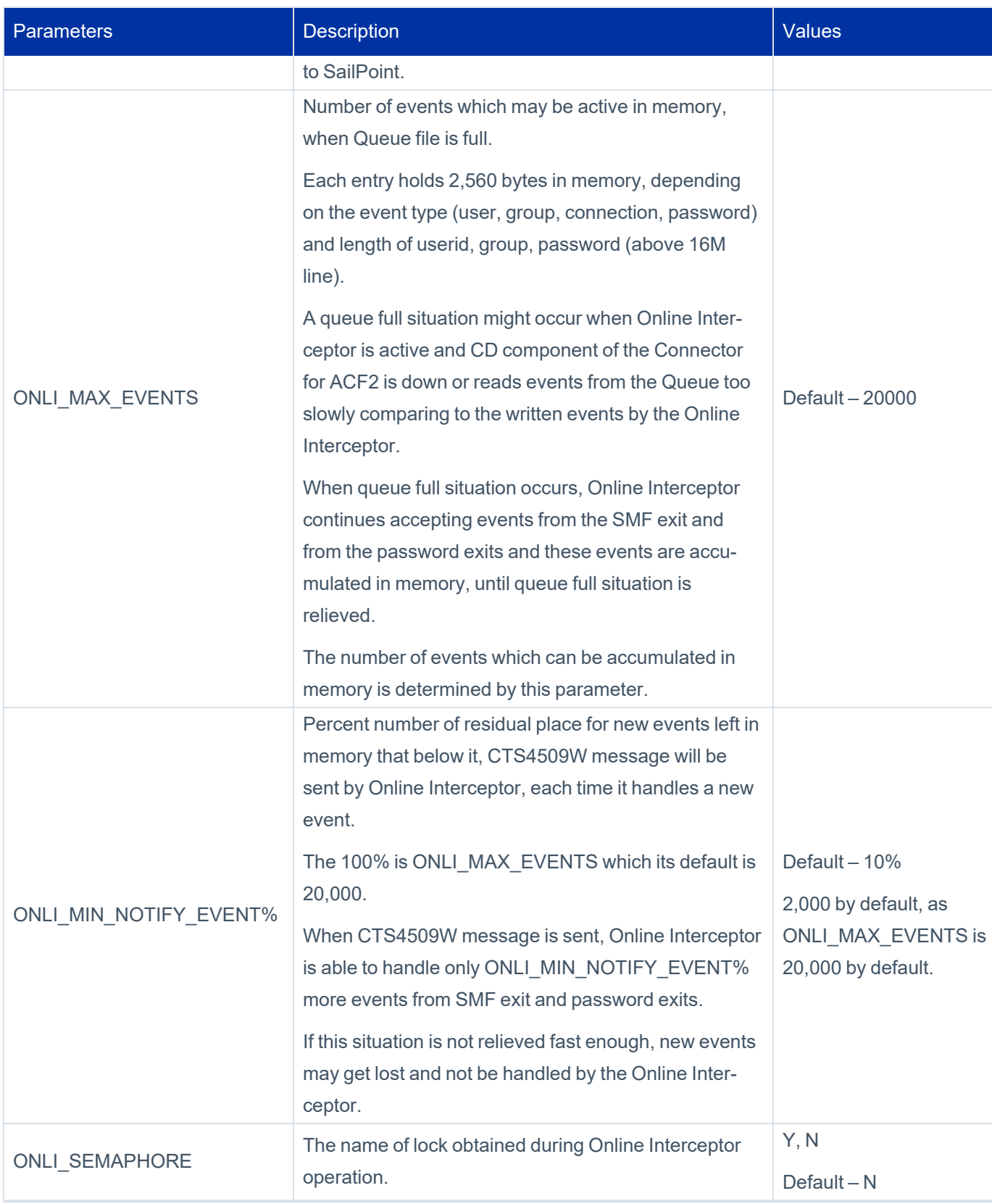

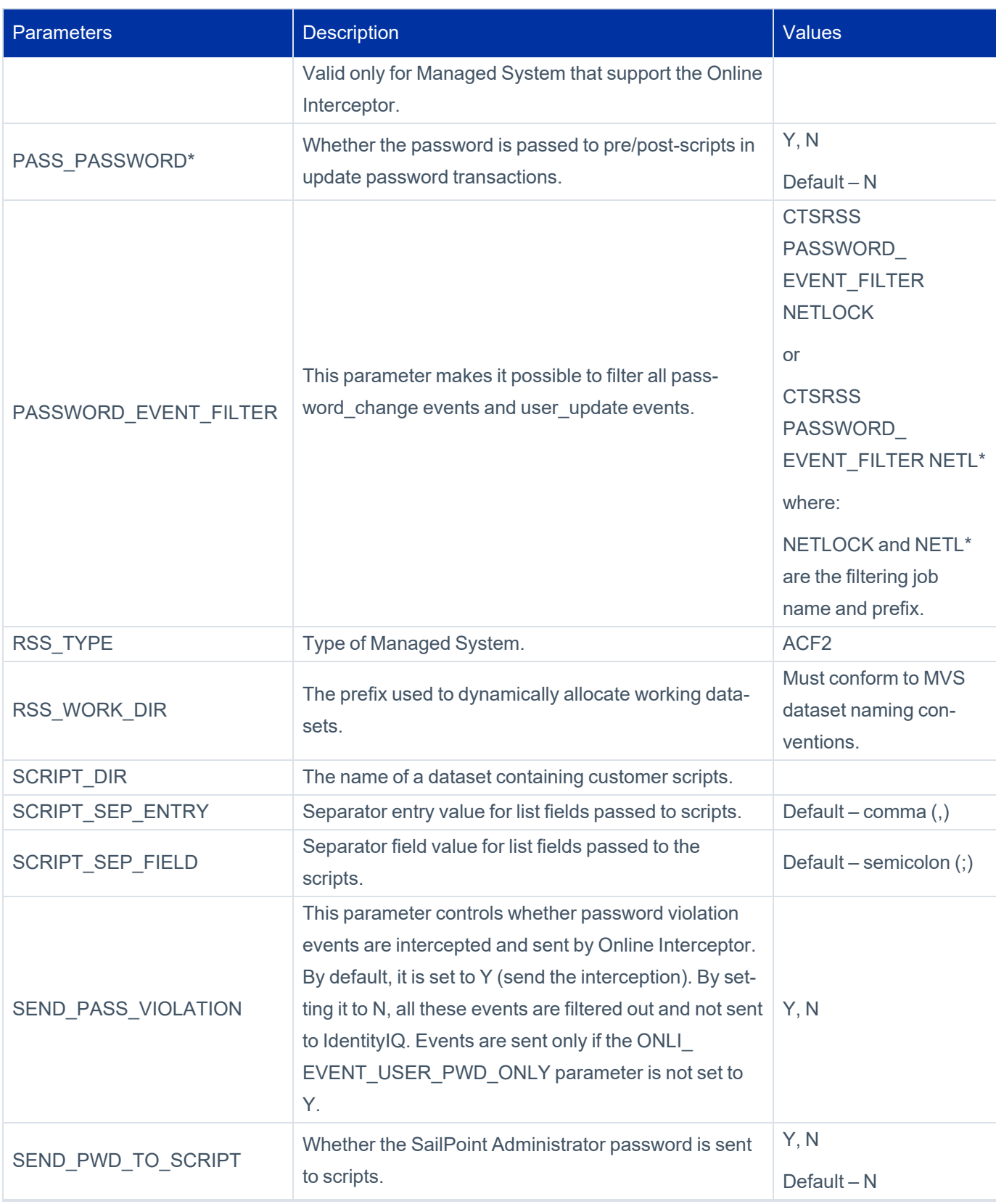

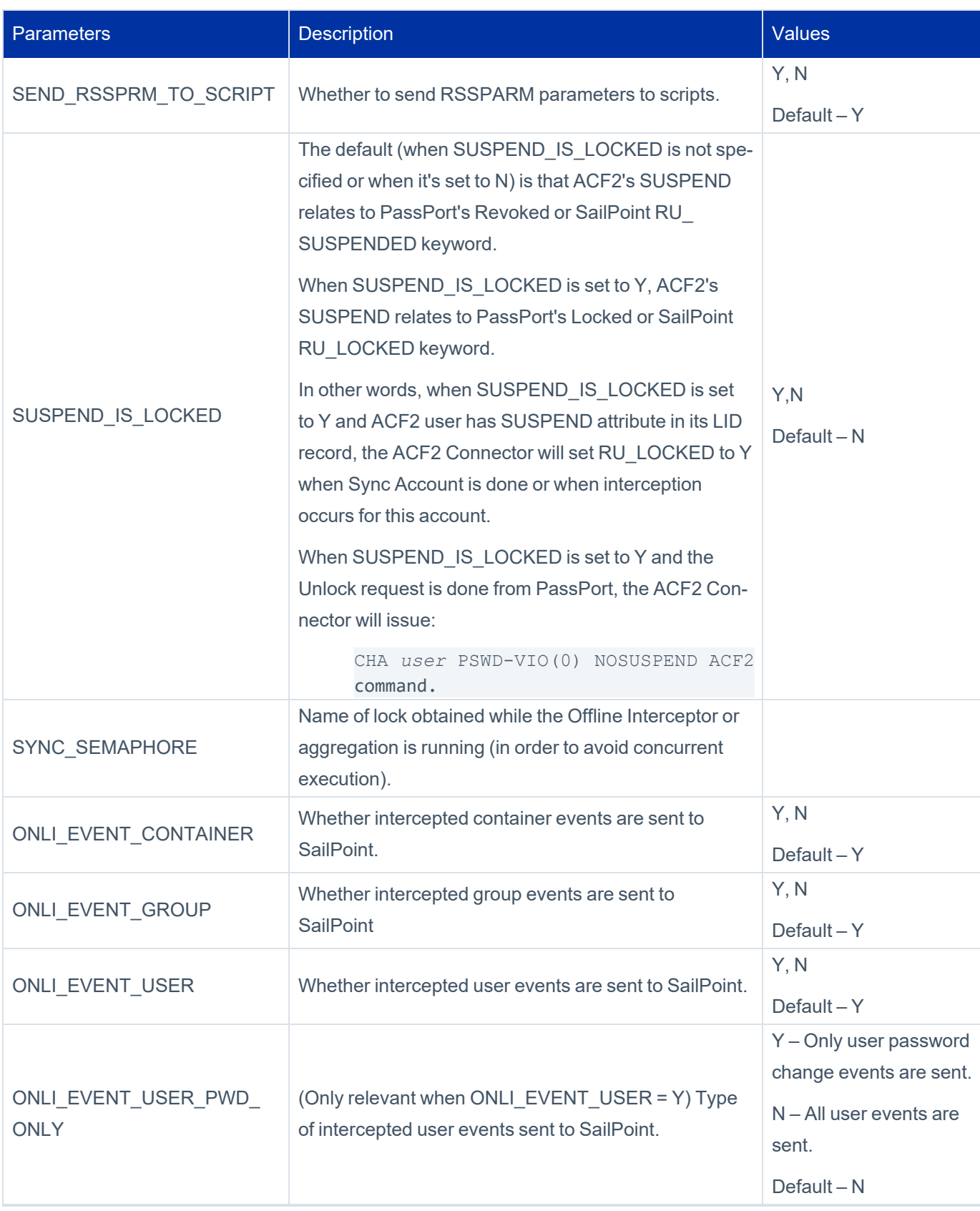

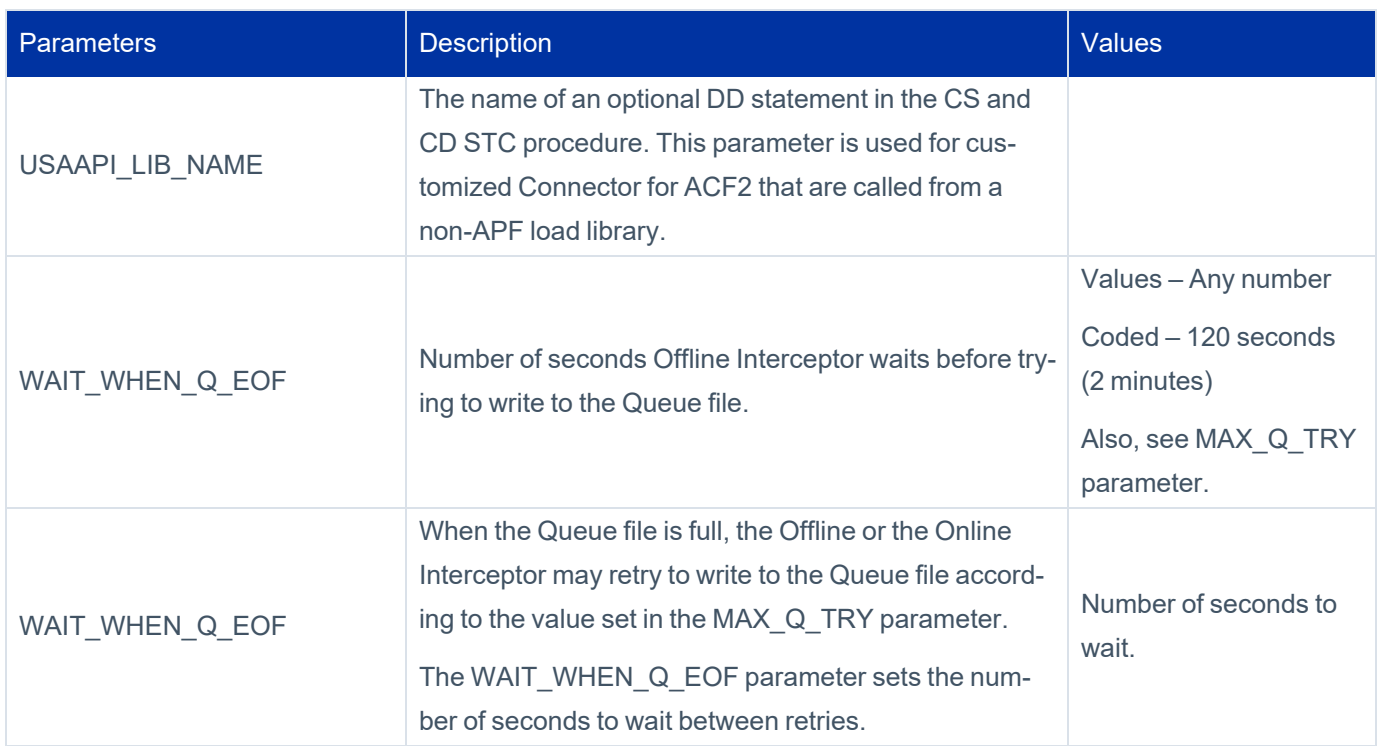

### *RSSPARM Parameters for ACF2 Connector*

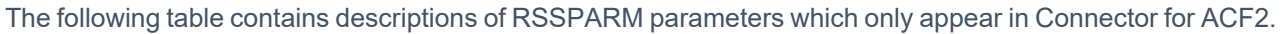

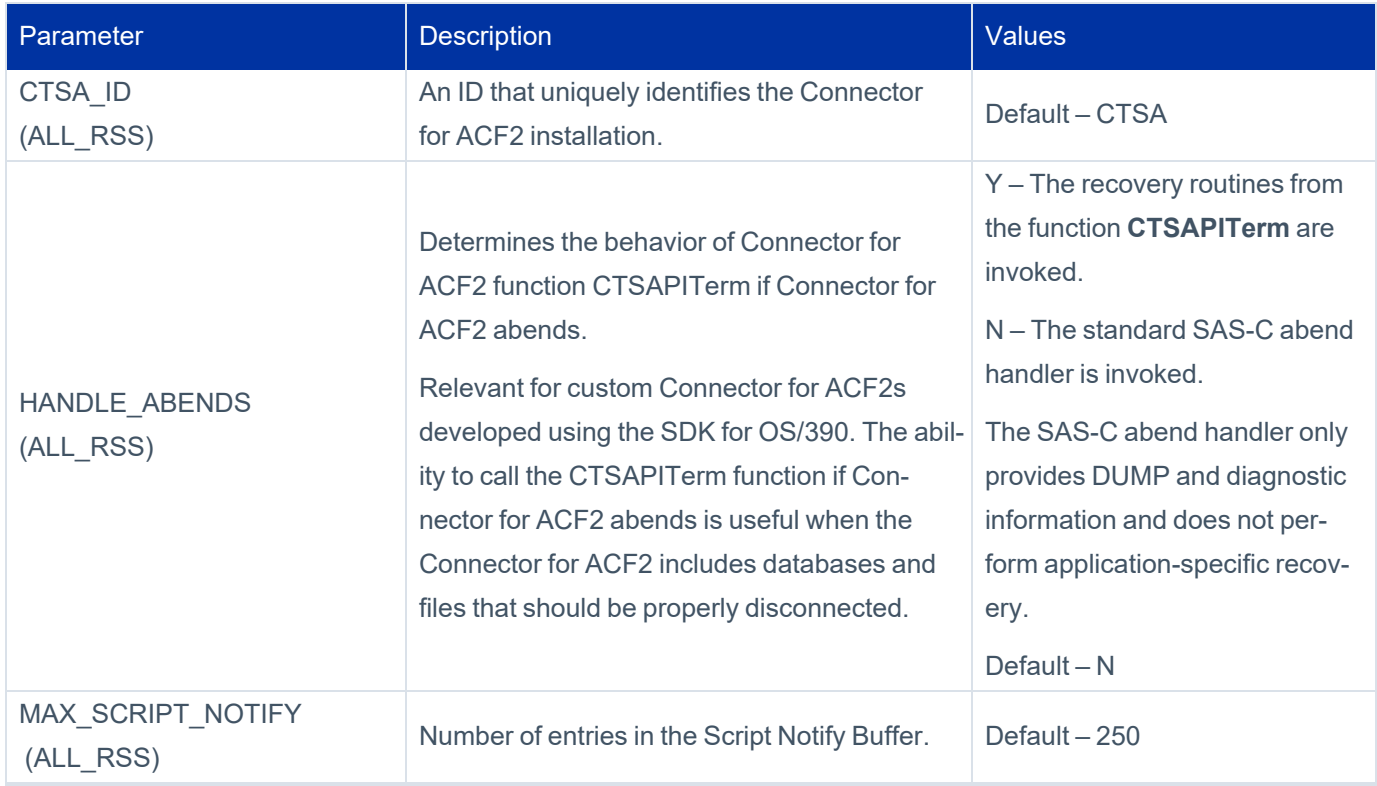

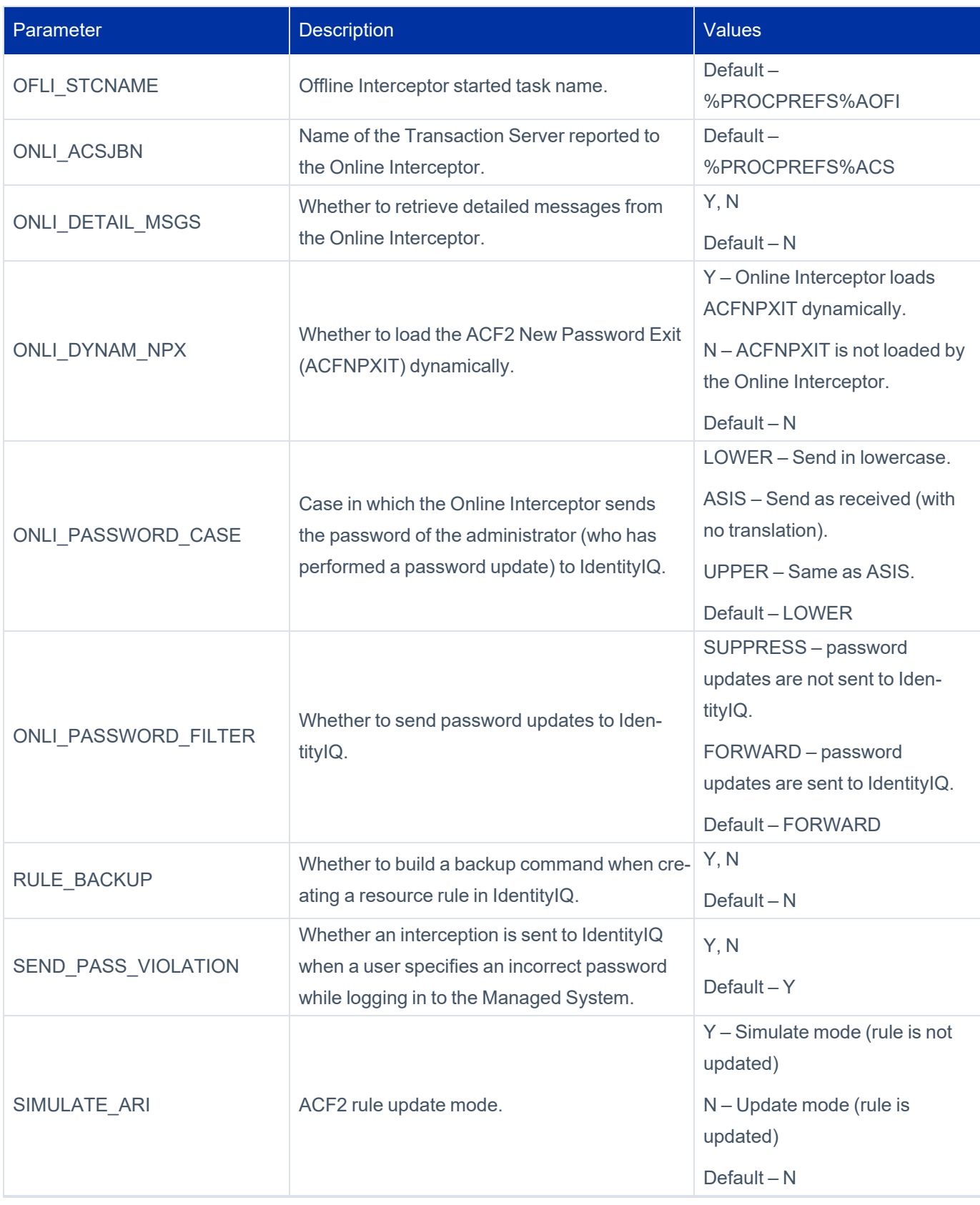

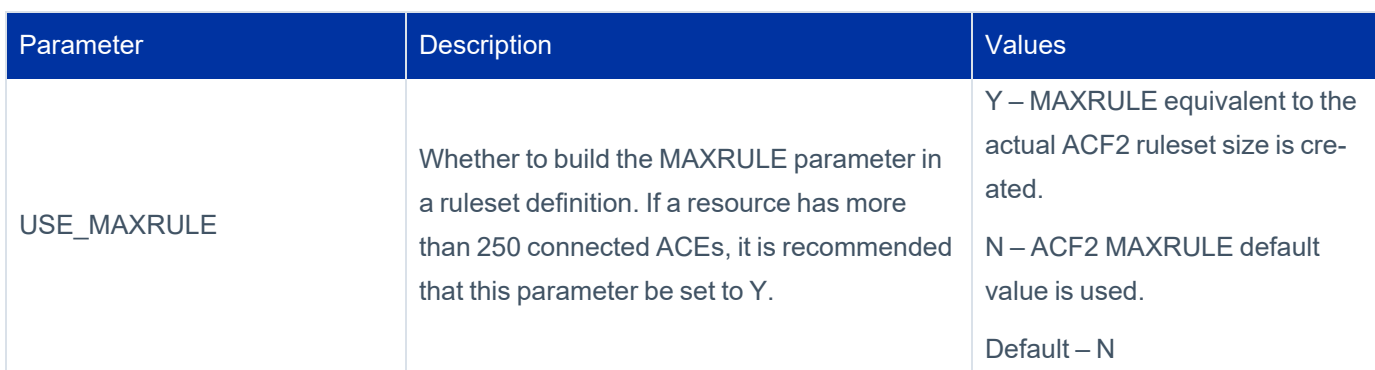

## <span id="page-137-0"></span>**RSSAPI – Connector Entries and Scripts**

Each line in this member (excluding the comment lines) represents a Connector call which is followed by various parameters. The parameters influence the behavior of the Connector.

For a description of the parameters in each line, see the **Standard Managed System User Fields** table in User [Data](../../../../../../Content/Mainframe Source RACF/User Data Translation Tables.htm) [Translation](../../../../../../Content/Mainframe Source RACF/User Data Translation Tables.htm) Tables.

Pre-scripts and Post-scripts must be stored in the PDS library which was set in parameter SCRIPT\_DIR of member RSSPARM. The default value for this parameter is:

*prefix*.*version*.USER.CLIST

where:

- **prefix** Value set for parameter OLPREFS in member INSTALLD in the Connector INSTALL library.
- <span id="page-137-1"></span>**• version** – Value set for parameter OLVERS in member INSTALLD in the Connector INSTALL library.

## **CTSPARM – Assembler Format Parameters**

This CTSPARM member in PARM library includes few parameters in an assembler source format. This means that, once a parameter is updated, the member must be saved and then it must be compiled and linked. This is done with the CTSPARMJ member located in the INSTALL library. So once CTSPARM is updated, CTSPARMJ must be submitted.

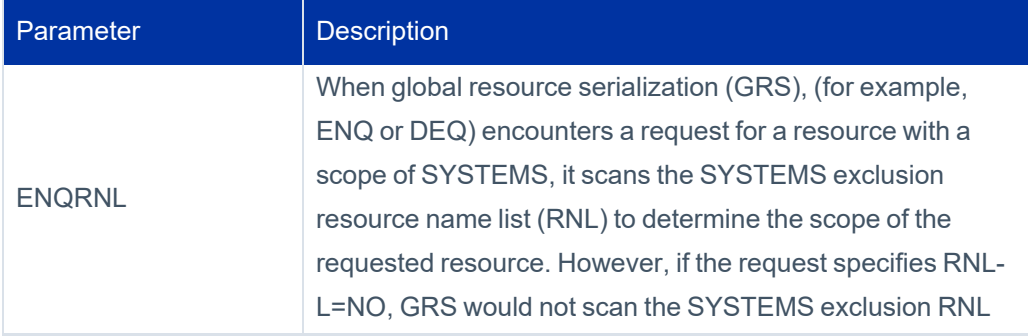

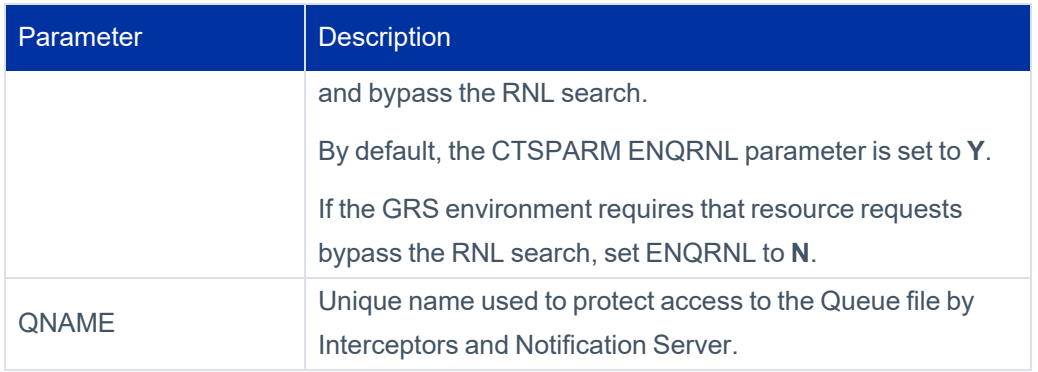

# <span id="page-139-0"></span>**Appendix C: Connector for ACF2 Datasets and JCL Procedures**

This appendix describes the following information.

<span id="page-139-1"></span>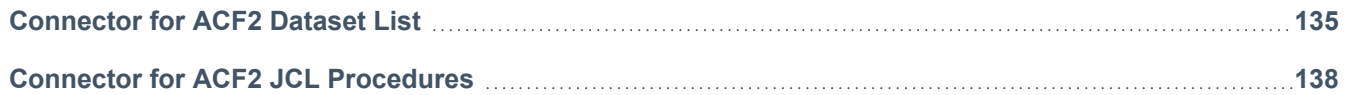

## **Connector for ACF2 Dataset List**

This section contains lists of datasets used by the Connector for ACF2.

## **Connector for ACF2 Installation Datasets**

The following datasets are allocated during the Connector for ACF2 installation procedure. In the names of these datasets, **<prefix>** is the value specified for parameter **ILPREFS**, and **<version>** is the value specified for parameter **ILVERS**. Both parameters are located in LOADCTS member in the Connector INSTALL library.

#### **Note**

These parameters are set in 4.1 – Tailor member LOADCTS during installation step [4 – Allocate](#page-31-0) and Load Connector for ACF2 [Installation](#page-31-0) Libraries using values set in [Allocate](#page-18-0) and Load Connector for ACF2 Datasets [\(\\$LOADINS](#page-18-0) and LOADCTS Dobs).

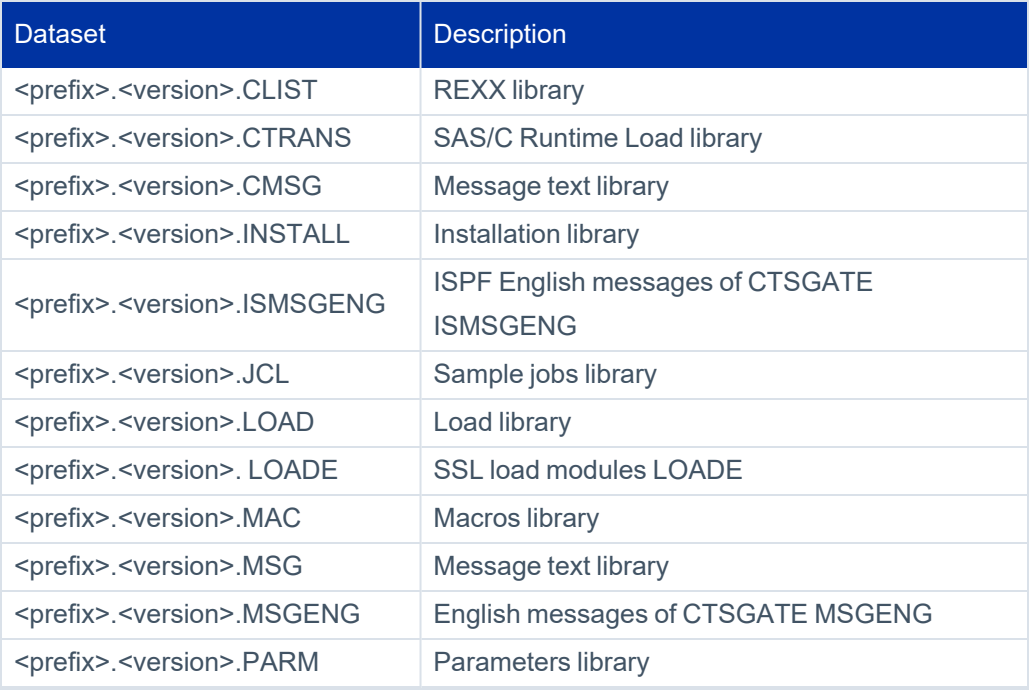

#### Appendix C: Connector for ACF2 Datasets and JCL Procedures

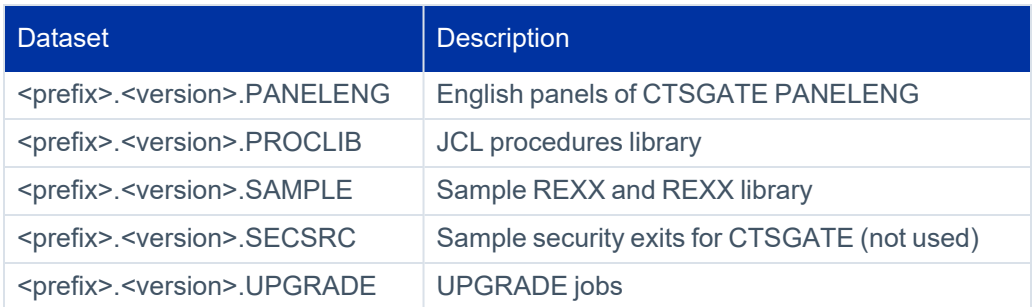

## **Operation Datasets**

The following datasets are allocated during the Connector for ACF2 installation procedure. In the names of these datasets, **<prefix>** is the value specified for parameter **OLPREFS**, and **<version>** is the value specified for parameter **OLVERS**. Both parameters are located in member LOADCTS in the Connector INSTALL library.

#### **Note**

These parameters are set in 4.1 – Tailor member LOADCTS during installation step [4 – Allocate](#page-31-0) and Load Connector for ACF2 [Installation](#page-31-0) Libraries using values set in [Allocate](#page-18-0) and Load Connector for ACF2 Datasets [\(\\$LOADINS](#page-18-0) and LOADCTS Dobs).

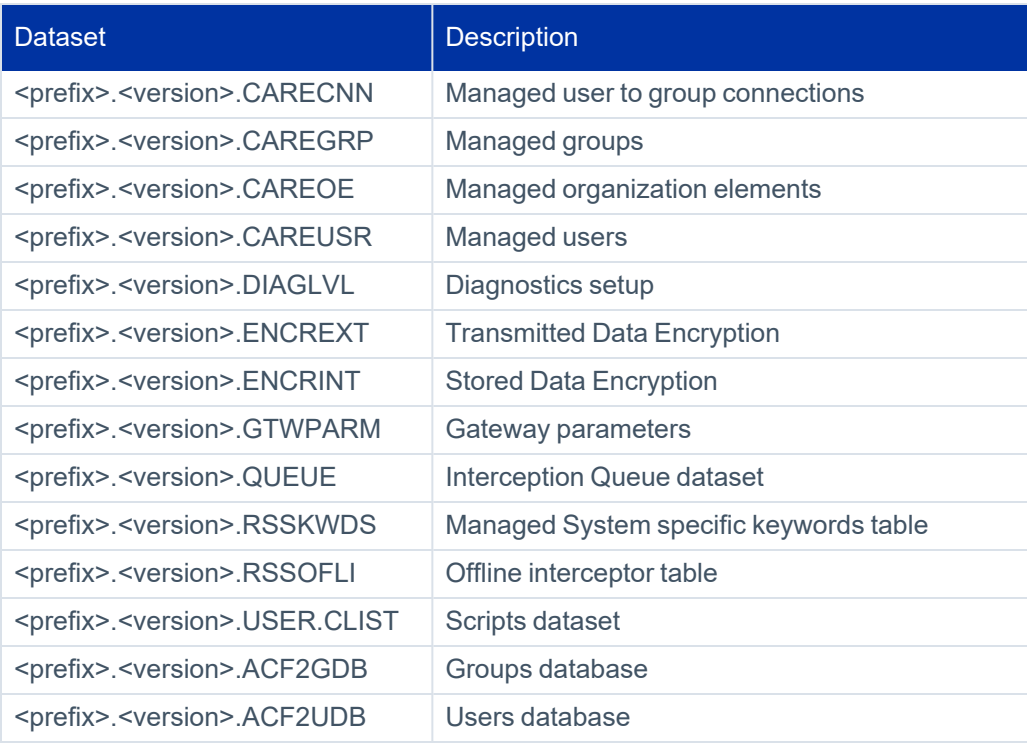

## **SMP/E Distribution Datasets**

The following datasets are allocated during the Connector for ACF2 installation procedure. In the names of these datasets, **<prefix>** is the value specified for parameter **SPDPREF**, and **<version>** is the value specified for parameter

**SPDVER**. Both parameters are located in member LOADCTS in the Connector INSTALL library.

#### **Note**

These parameters are set in 4.1 – Tailor member LOADCTS during installation step [4 – Allocate](#page-31-0) and Load Connector for ACF2 [Installation](#page-31-0) Libraries using values set in [Allocate](#page-18-0) and Load Connector for ACF2 Datasets [\(\\$LOADINS](#page-18-0) and LOADCTS Dobs).

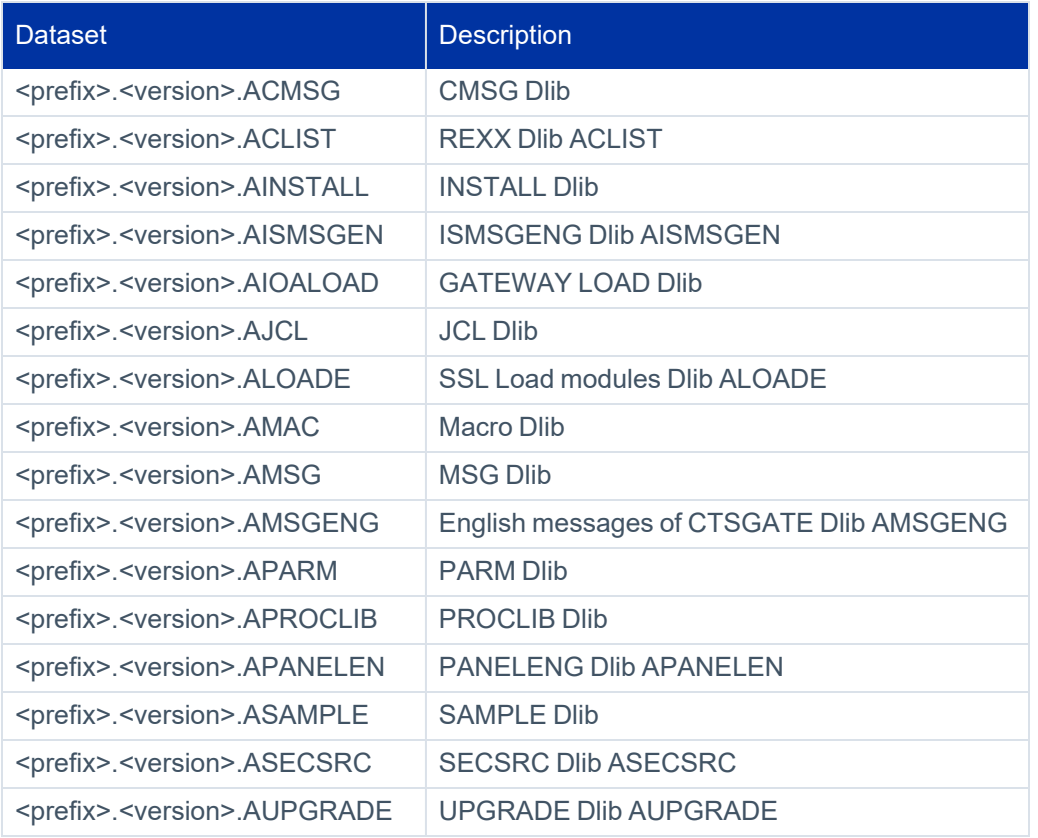

### **SMP/E Datasets**

The following datasets are allocated during the Connector for ACF2 installation procedure. In the names of these datasets, **<prefix>** is the value specified for parameter **SPAPREF**, and **<version>** is the value specified for parameter **SPAVER**. Both parameters are located in member LOADCTS in the Connector INSTALL library.

#### **Note**

These parameters are set in 4.1 – Tailor member LOADCTS during installation step [4 – Allocate](#page-31-0) and Load Connector for ACF2 [Installation](#page-31-0) Libraries using values set in [Allocate](#page-18-0) and Load Connector for ACF2 Datasets [\(\\$LOADINS](#page-18-0) and LOADCTS Dobs).

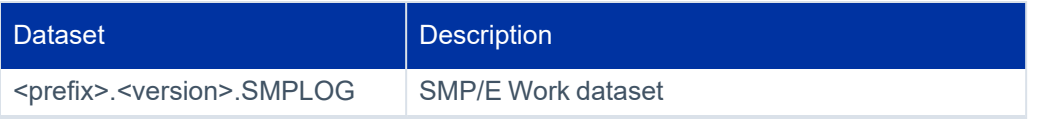

#### Appendix C: Connector for ACF2 Datasets and JCL Procedures

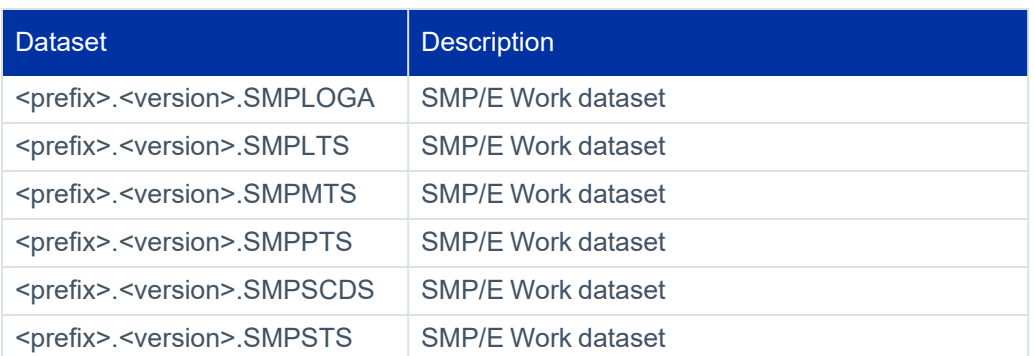

## **SMP/E CSI**

The following dataset is allocated during the Connector for ACF2 installation procedure. In the names of this dataset, **<prefix>** is the value specified for parameter **SPCPREF**, and **<version>** is the value specified for parameter **SPCVER**. Both parameters are located in member LOADCTS in the Connector INSTALL library.

#### **Note**

These parameters are set in 4.1 – Tailor member LOADCTS during installation step [4 – Allocate](#page-31-0) and Load Connector for ACF2 [Installation](#page-31-0) Libraries using values set in [Allocate](#page-18-0) and Load Connector for ACF2 Datasets [\(\\$LOADINS](#page-18-0) and LOADCTS Dobs).

<span id="page-142-0"></span>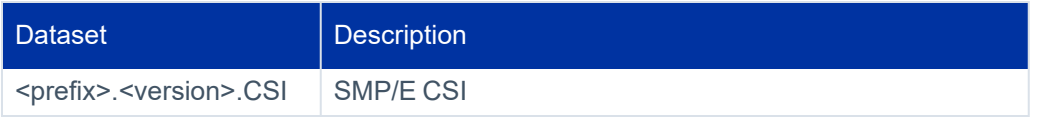

## **Connector for ACF2 JCL Procedures**

The following JCL procedures are copied to your system PROCLIB library during the Connector for ACF2 installation procedure.

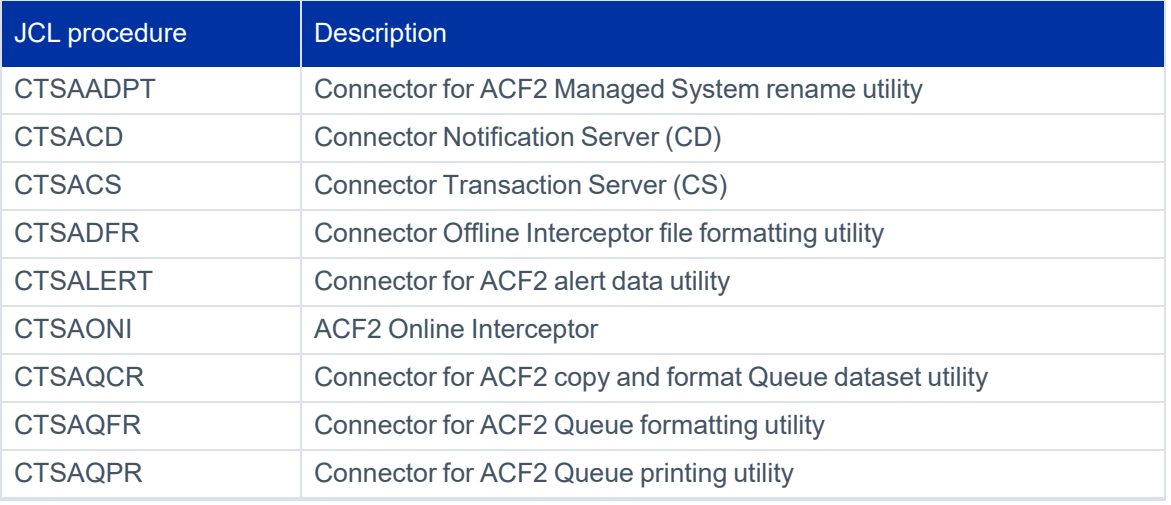

### Appendix C: Connector for ACF2 Datasets and JCL Procedures

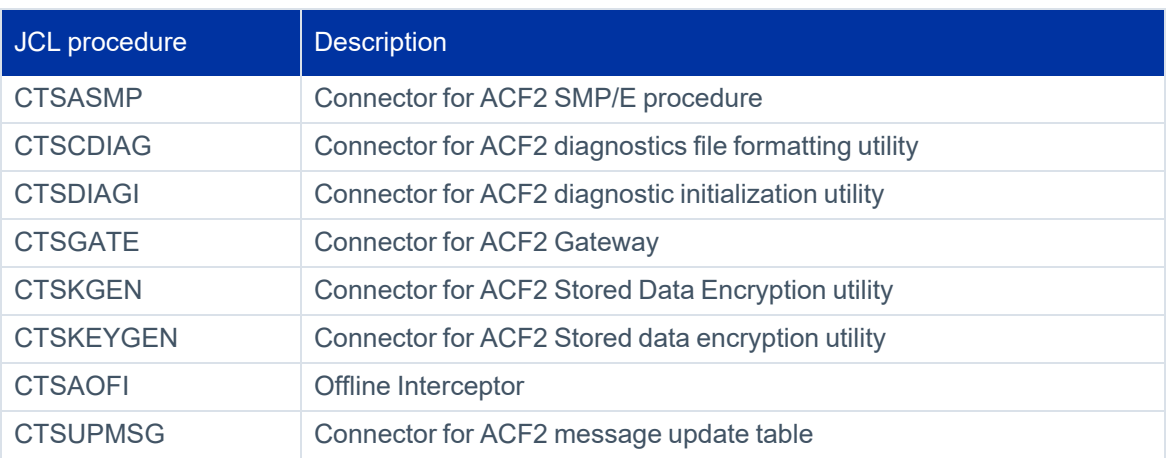
# **Appendix D: Copying a Connector for ACF2 Installation**

This appendix describes the procedure to copy an existing installation of Connector for ACF2 from one MVS system to another.

The following terms are used throughout this appendix:

- **source system** MVS system where Connector for ACF2 was originally installed.
- **target system** MVS system to which Connector for ACF2 installation is copied.

<span id="page-144-0"></span>**[Installation](#page-144-0) Copy Procedure [140](#page-144-0)**

# **Installation Copy Procedure**

Use the procedure that follows to copy an existing installation of Connector for ACF2 from one MVS system to another.

#### **Note**

If LOCALCOPY value is set for the %PROCLIB% parameter in the DEFPARMS member in the Connector INSTALL library, the same procedures will be used by the source and new Connector for ACF2 environments. If the Managed System name has to be changed, contact SailPoint Cus-tomer Support for instructions. See 3 - Adjust Connector for ACF2 [Parameters](#page-146-0) for more information.

# **1 – Copy Connector for ACF2 JCL Procedures**

During installation of Connector for ACF2, various JCL procedures were copied to the system procedures library. The JCL procedures are used by Connector for ACF2 started tasks and by jobs activating the Connector for ACF2 utilities. These JCL procedures must be copied to the target system.

The procedures may be copied manually or using the instructions specified in installation step 5 – Tailor [Connector](#page-32-0) for ACF2 Members with Site [Parameters](#page-32-0) .

## *1A – Connector for ACF2 started tasks*

The following JCL procedures are Connector for ACF2 started tasks and must be copied to the target system JCL procedures library:

- CTSACD
- CTSAOFI
- CTSACS
- **CTSAOFS**
- CTSGATE
- CTSAONI

When STCJOBs are used:

- The corresponding STCJOB members must be copied to the target system STCJOBS library.
- If LOCALCOPY value is set for the %PROCLIB% parameter in DEFPARMS member in the Connector INSTALL library, make sure the target system has access to the Connector for ACF2 PROCLIB library.

#### *1B – Connector for ACF2 utilities*

The following JCL procedures are used by Connector for ACF2 utilities and maintenance jobs. They are not required for the daily operation of Connector for ACF2. However, they are required for customization and installation operations performed in subsequent steps described in this procedure.

- CTSADFR
- CTSDIAG
- CTSAQFR
- CTSDIAGI
- CTSAQCR
- CTSAQPR
- CTSKGEN
- CTSALERT
- CTSUPMSG
- <sup>l</sup> CTSAADPT

## **2 – Copy Connector for ACF2 Datasets**

The following parameters are used in this step:

- <sup>l</sup> **<i\_prefix>** Value set for parameter ILPREFS in member LOADCTS in the Connector INSTALL library. Default: CTSA.
- <sup>l</sup> **<i\_version>** Value set for parameter ILVERS in member LOADCTS in the Connector INSTALL library. Default: V400.
- <sup>l</sup> **<o\_prefix>** Value set for parameter OLPREFS in member LOADCTS in the Connector INSTALL library. Default: CTSA.
- <sup>l</sup> **<o\_version>** Value set for parameter OLVERS in member LOADCTS in the Connector INSTALL library. Default: V400.

For more information regarding parameters in member LOADCTS, see step 4.1 – Tailor Member LOADCTS in installation step [4 – Allocate](#page-31-0) and Load Connector for ACF2 Installation Libraries.

#### *2A – Operations Datasets*

The following datasets are used during the operation of Connector for ACF2 and must be copied from the source system to the target system:

<i\_prefix>.<i\_version>.CLIST <i\_prefix>.<i\_version>.CMSG <i\_prefix>.<i\_version>.LOAD <i\_prefix>.<i\_version>.MSG <i\_prefix>.<i\_version>.PARM <i-prefix>.<i-version>.CTRANS

#### *2B – Installation Datasets*

The following datasets are not used by Connector for ACF2 started tasks and utilities but are required for customization and installation operations performed later in this procedure:

<i\_prefix>.<i\_version>.INSTALL <i\_prefix>.<i\_version>.MAC <i\_prefix>.<i\_version>.JCL <i\_prefix>.<i\_version>.SAMPLE <o\_prefix>.<o\_version>.USER.CLIST <i\_prefix>.<i\_version>.PROCLIB

## <span id="page-146-0"></span>**3 – Adjust Connector for ACF2 Parameters**

Perform the customization steps described below on the target system.

#### **Note**

As an alternative to steps 3A and 3B below, you can use utility CTSAADPT to rename the Managed System on the target system. For more information, see [Renaming](#page-114-0) a Managed System.

#### *3A – RSSPARM Parameters*

Edit member RSSPARM member in the Connector PARM library.

The RSSPARM member contains the Managed System parameters for the installed Managed System.

Each line is in the format:

<Managed System-name> <parameter\_name> <parameter\_value>

where <Managed System-name> is either ALL\_RSS or the Managed System name specified during installation.

If the Managed System name defined in SailPoint for the target system is different from the one specified in the member RSSPARM, you must update member RSSPARM to reflect that difference.

To perform the required update in member RSSPARM, change the <Managed System-name> value on all lines that specify the source system Managed System name to the new Managed System name that is correct for the target system.

In addition, the Managed System name qualifier in the value specified for parameter RSS\_WORK\_DIR must be modified.

#### **Note**

The Managed System name specified in the RSSPARM parameters file must match the name defined in SailPoint for the target system. If the names do not match, SailPoint will not be able to connect to Connector for ACF2.

#### *3B – RSSAPI Parameters*

Edit member RSSAPI member in Connector PARM library.

RSSAPI member contains the script activation definitions for the Managed System.

Each line is in the format:

```
RSS_type RSS_name additional_parameters
```
#### where:

- RSS\_type hyphen (-)
- **RSS\_name** Managed System name specified during installation.

Default: MVSACF2

The complete syntax of this member is described under [Structure](#page-95-0) of the RSSAPI Member.

If the Managed System name defined in SailPoint for the target system is different from the one specified in member RSSAPI, you must update member RSSAPI to reflect that difference.

To perform the required update in member RSSAPI, change the **RSS\_name** parameter on all the lines containing the source system Managed System name to the new Managed System name that is correct for the target system.

### *3C – Adjust Procedures*

If the Managed System name was changed, modify the Managed System= parameter in each of the following procedures:

- <sup>l</sup> CTSAADPT
- CTSADFR
- CTSAOFI
- CTSAONI

#### *3D – Allocate Connector for ACF2 Work Datasets*

The datasets listed below are created during Connector for ACF2 installation. These datasets should *not* be copied from the source system to the target system. Instead, they should be allocated and formatted directly on the target system.

Originally, allocation of these datasets was performed by job FORMCTS, which is run in installation step [8 – Format](#page-35-0) [Connector](#page-35-0) for ACF2 Datasets.

You may run job FORMCTS in the Connector INSTALL Library to allocate the datasets on the target system.

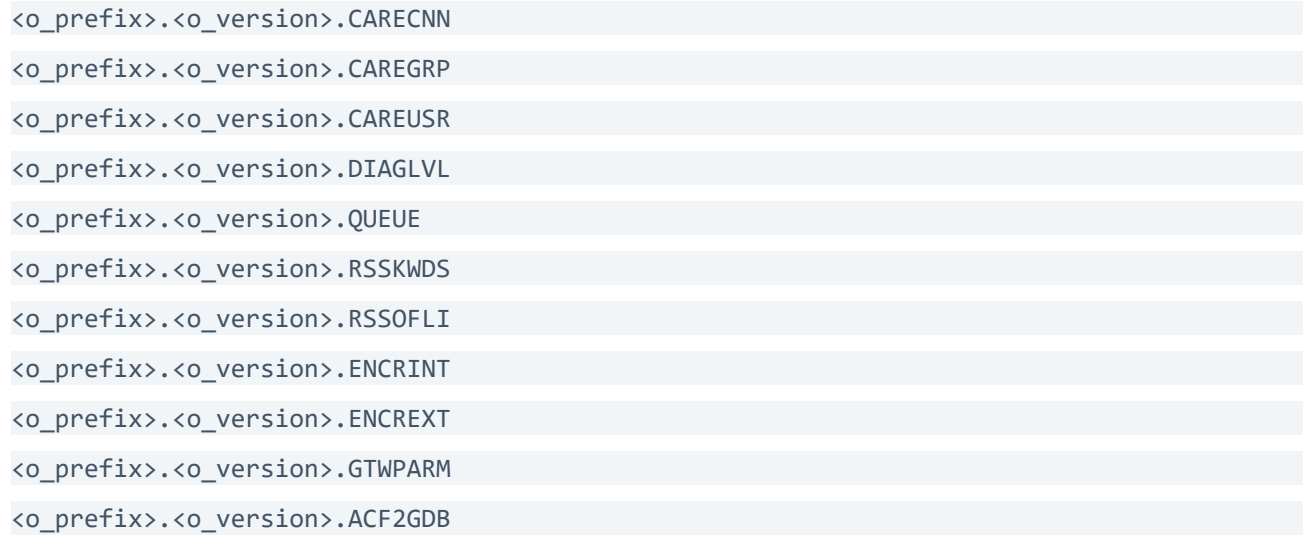

<o\_prefix>.<o\_version>.ACF2UDB

#### *3E – Encryption Datasets*

The following datasets are used during the operation of Connector for ACF2 and must be copied from the source system to the target system:

<o\_prefix>.<o\_version>.ENCREXT

<o\_prefix>.<o\_version>.ENCRINT

These datasets are allocated in the previous step, **3D – Allocate Connector for ACF2 work Datasets**, and must be overwritten in this step.

## **4 – Adjust MVS System Parameters**

#### *4A – APF Authorized Library*

The Connector LOAD and CTRANS libraries must be defined as APF authorized libraries in the target system. (for more information, see installation step 9 – Customize [Communication](#page-36-0) Settings).

#### *4B – Security Rules Definition*

As part of Connector for ACF2 installation, several ACF2 definitions were setup for Connector for ACF2 datasets and started tasks. (For more information, see installation step [10 – Define](#page-38-0) Connector for ACF2 in ACF2.)

Apply the same definitions to the target system.

## **5 – Customize ACF2 Support**

The customization process required for completing Connector for ACF2 installation is described in ACF2 [Support](#page-45-0) Cus[tomization.](#page-45-0)

The process includes the installation of the SMF IEFU83 exit that is required for interception of ACF2 database security administration events.

To install support for this capability for the target system, perform the necessary instructions as described in the above chapter.

This appendix provides reference tables for Managed System-specific fields.

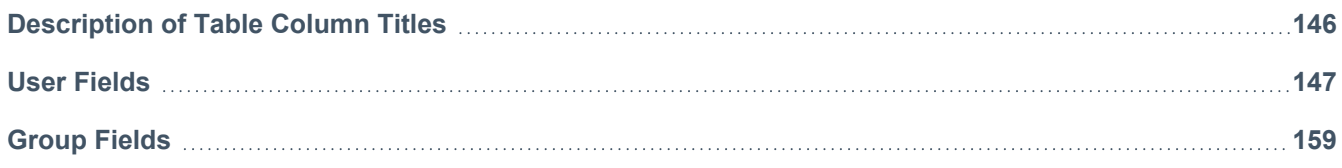

# <span id="page-150-0"></span>**Description of Table Column Titles**

Due to the many columns of information contained in the tables in this appendix, abbreviated column names are used. This section describes the meaning of the column titles for the Managed System-specific field tables later in the appendix.

The columns described in the following table appear in all the Managed System-specific Field tables in this appendix.

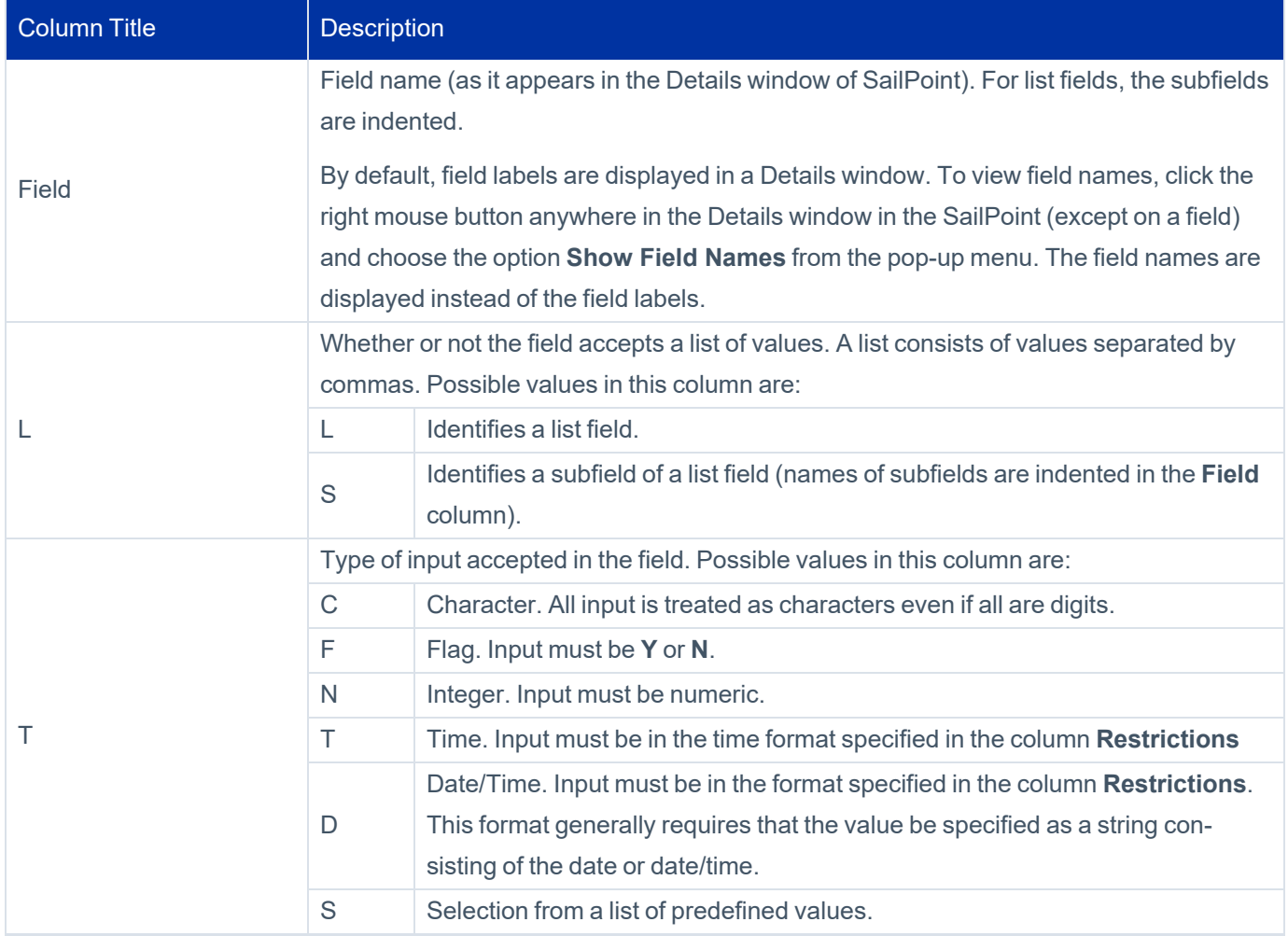

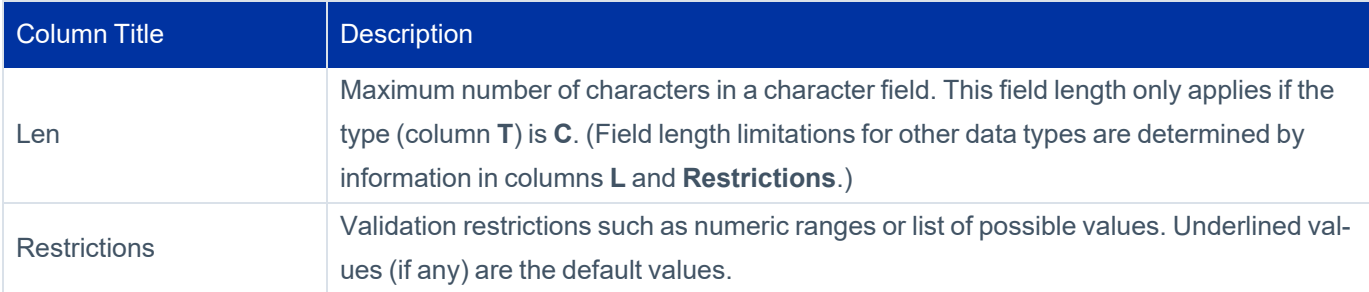

The column titles for each type of entity differ slightly. The following table describes the meaning of the single-letter column titles used to indicate the type of function for which each Managed System-specific field is relevant.

#### **Note**

An **X** appearing in a column for a given field indicates that the field is relevant to that function.

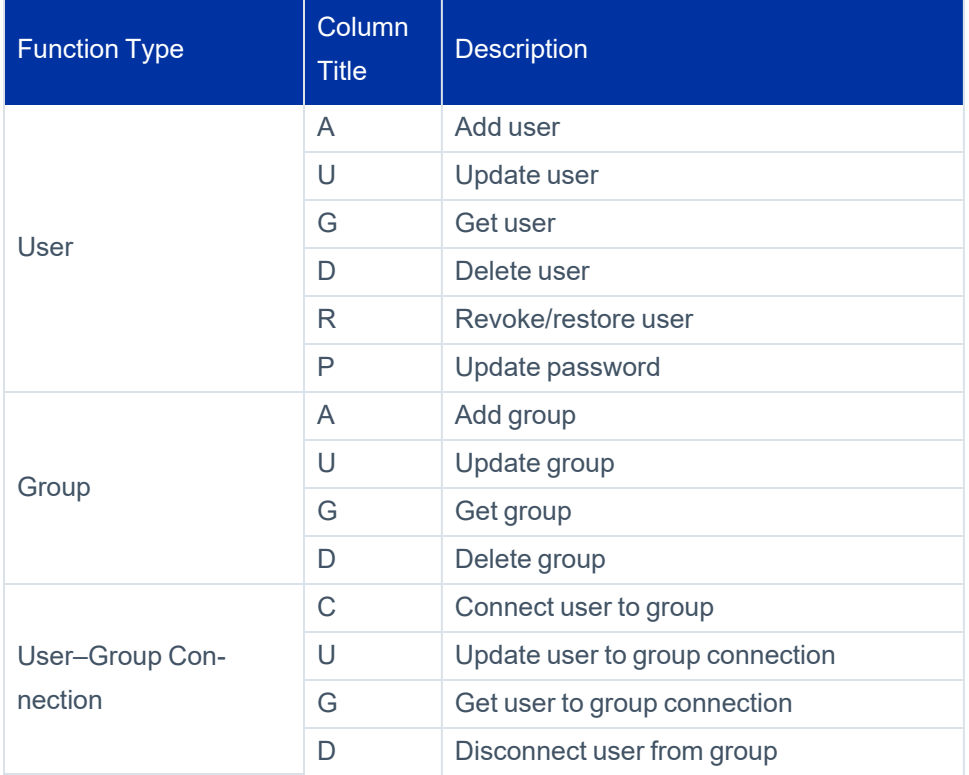

# <span id="page-151-0"></span>**User Fields**

The table in this topic lists managed system user fields, and details additional information to consider as you configure them.

# **User Profile Attributes**

The ACF2 application has special support USER PROFILE attributes. User Profiles are an extension of the basic User main record.

## **SailPoint Supported User Profile Attributes**

- $\bullet$  CICS
- $\bullet$  DCE
- KERB
- KERBLINK
- LANGUAGE
- LINUX
- LNOTES
- NDS
- NETVIEW
- OMVS
- OPERPARM
- WORKATTR
- PASSWORD (partial support)
- PWPHRASE (partial support)

### **Complete List of User Profile Attributes**

- CERTDATA
- $\bullet$  CICS
- $\bullet$  DCE
- $\bullet$  EIM
- KERB
- KERBLINK
- KEYRING
- LANGUAGE
- LINUX
- LNOTES
- NDS
- NETVIEW
- OMVS
- OPERPARM
- PASSWORD
- PWPHRASE
- PROXY
- SECLABEL
- WORKATTR

# **Enabling User Profile Attributes for Configuration**

Configuring user profile attributes may require you to enable a flag before you can configure and aggregate them. You can set the user profile attribute's corresponding flag by enabling it in your provisioning policy. If a user profile attribute has a corresponding flag you need to enable, it is listed in the table in the following format:

```
<user_profile_attribute_name>_SWITCH
```
For example, before you can configure any of the **WORKATTR** user profile attributes (WORKATTR.WAACCNT, WORKATTR.WABLDG, WORKATTR.WANAME, etc.), you need to set **WORKATTR\_SWITCH** to a value of Y in your provisioning policy.

## **Note**

This applies to any AddUser and UpdateUser provisioning policies.

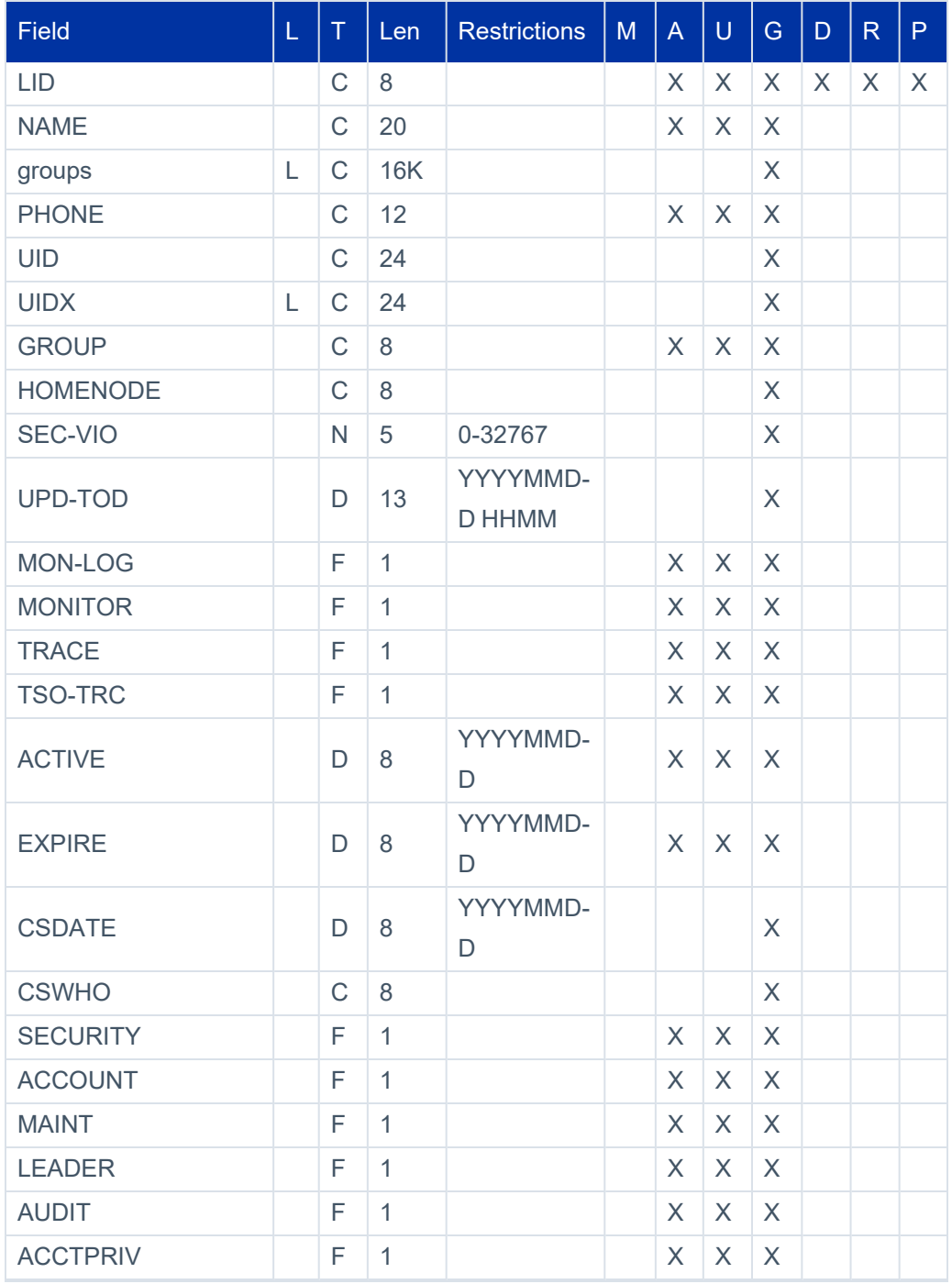

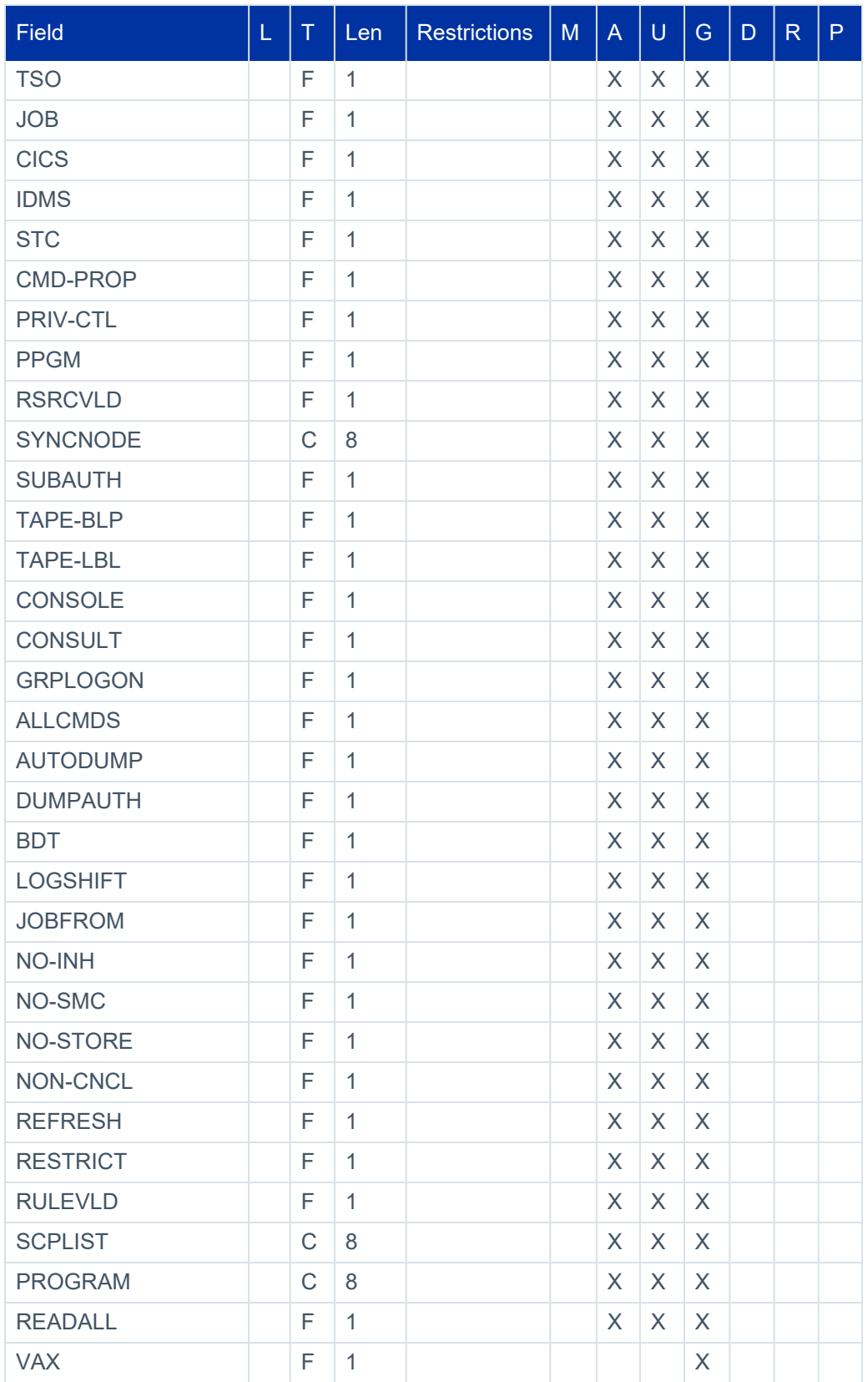

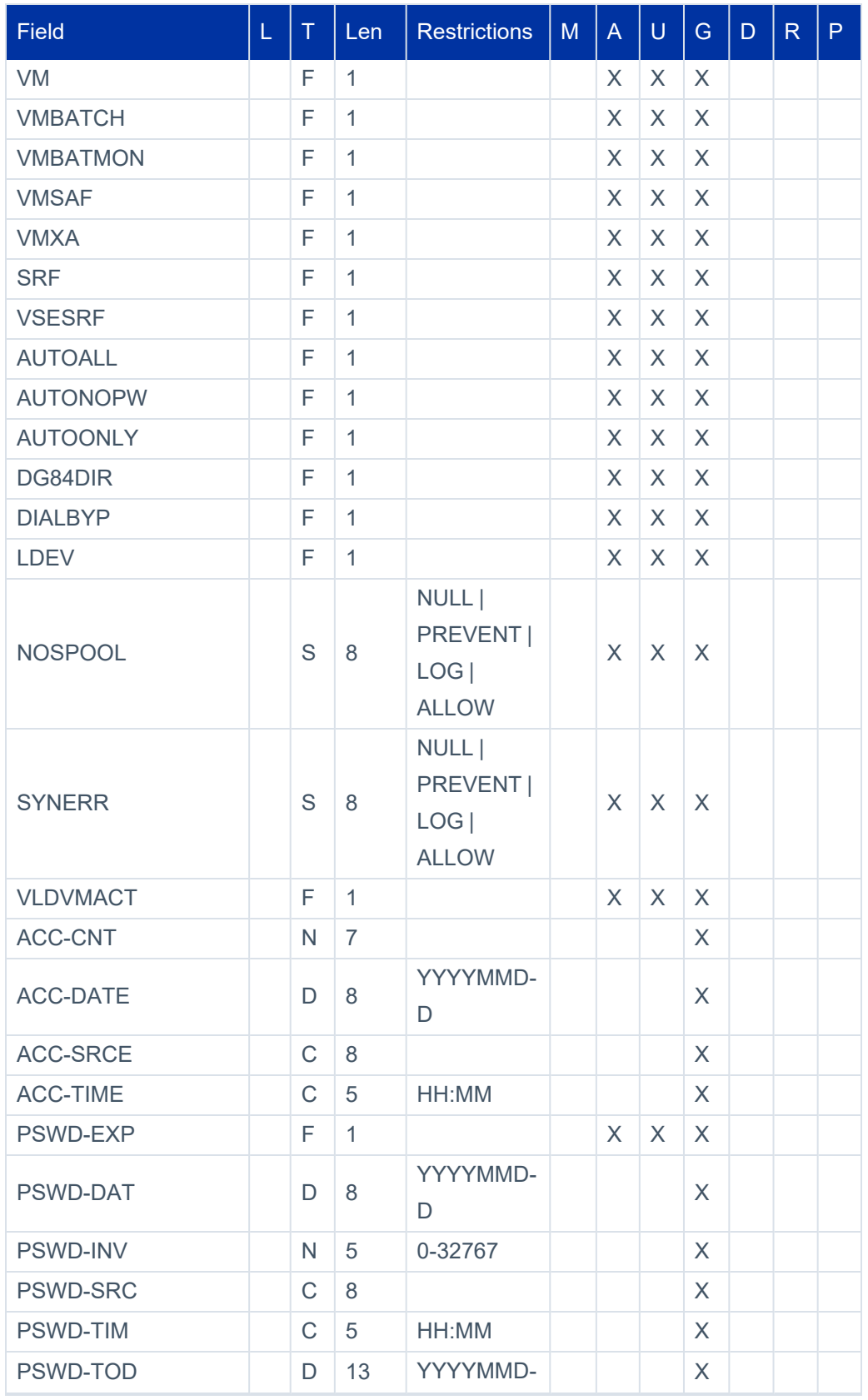

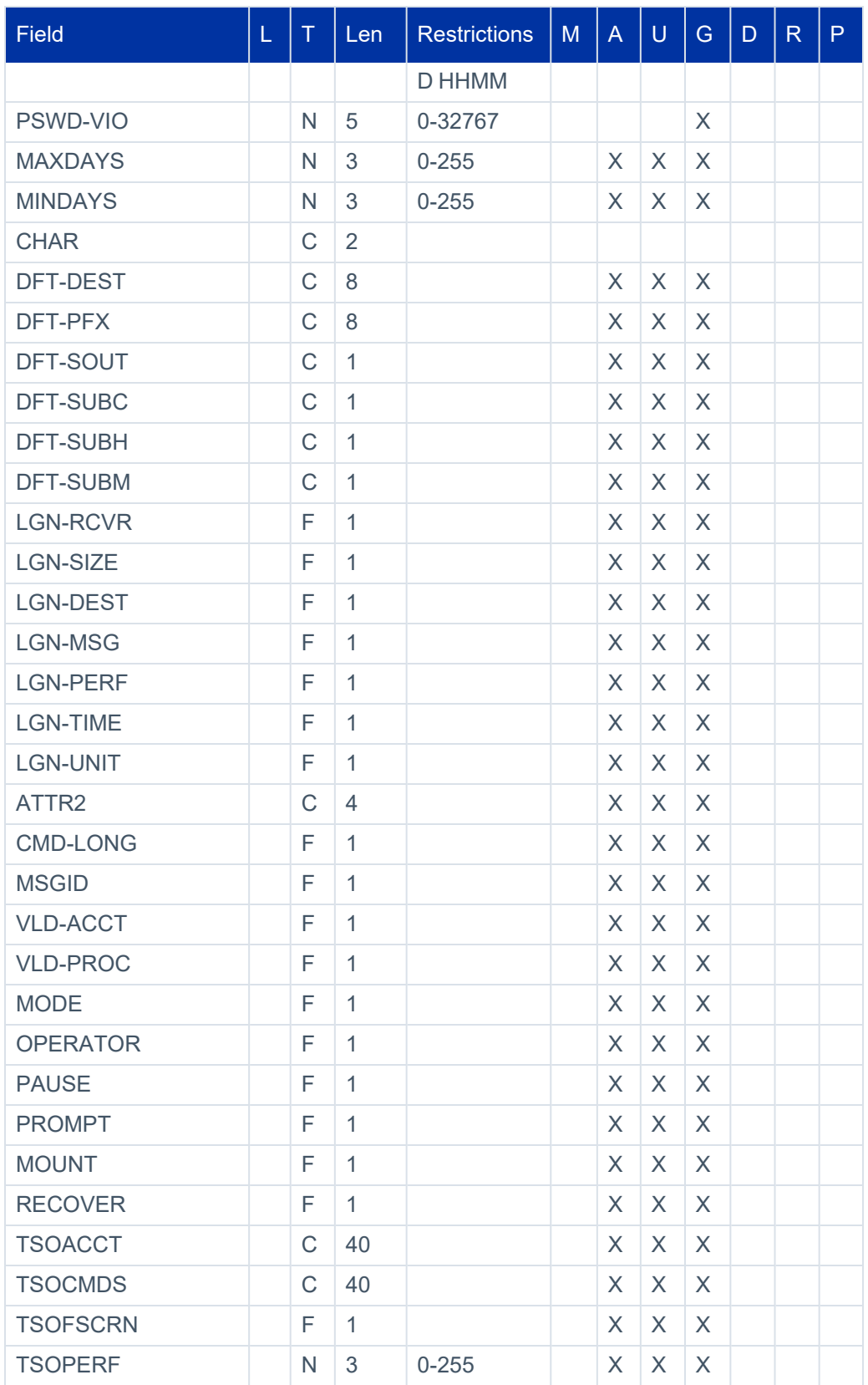

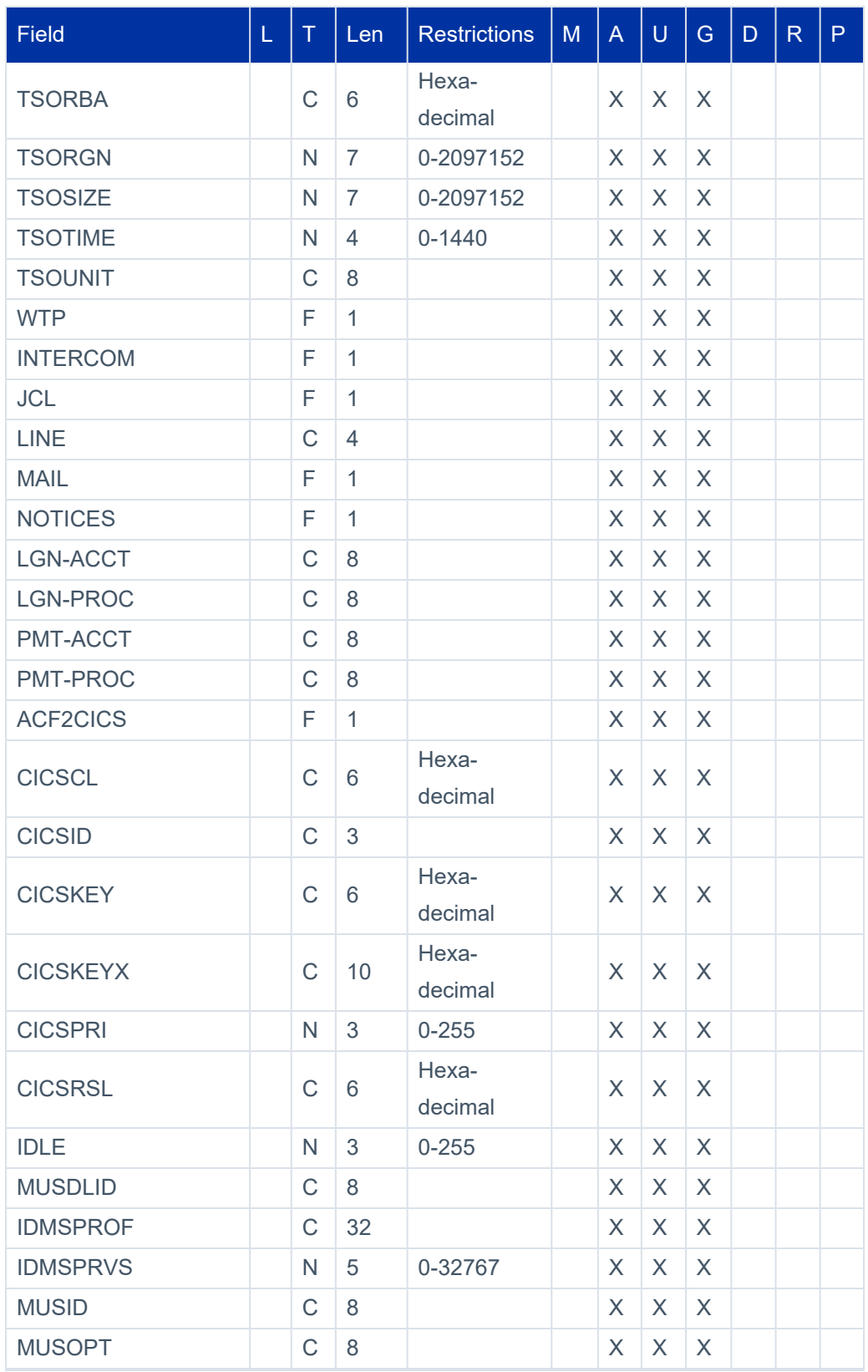

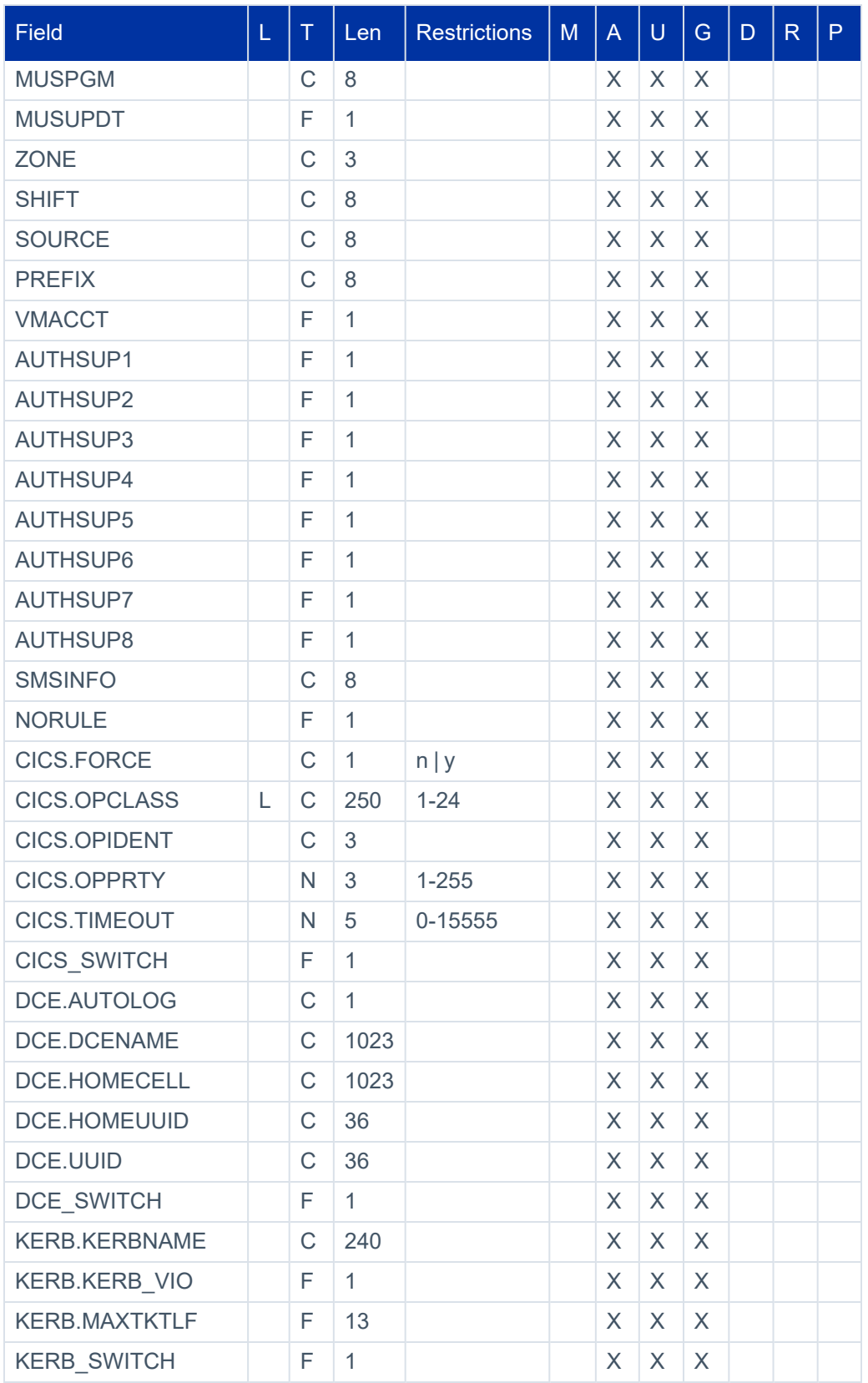

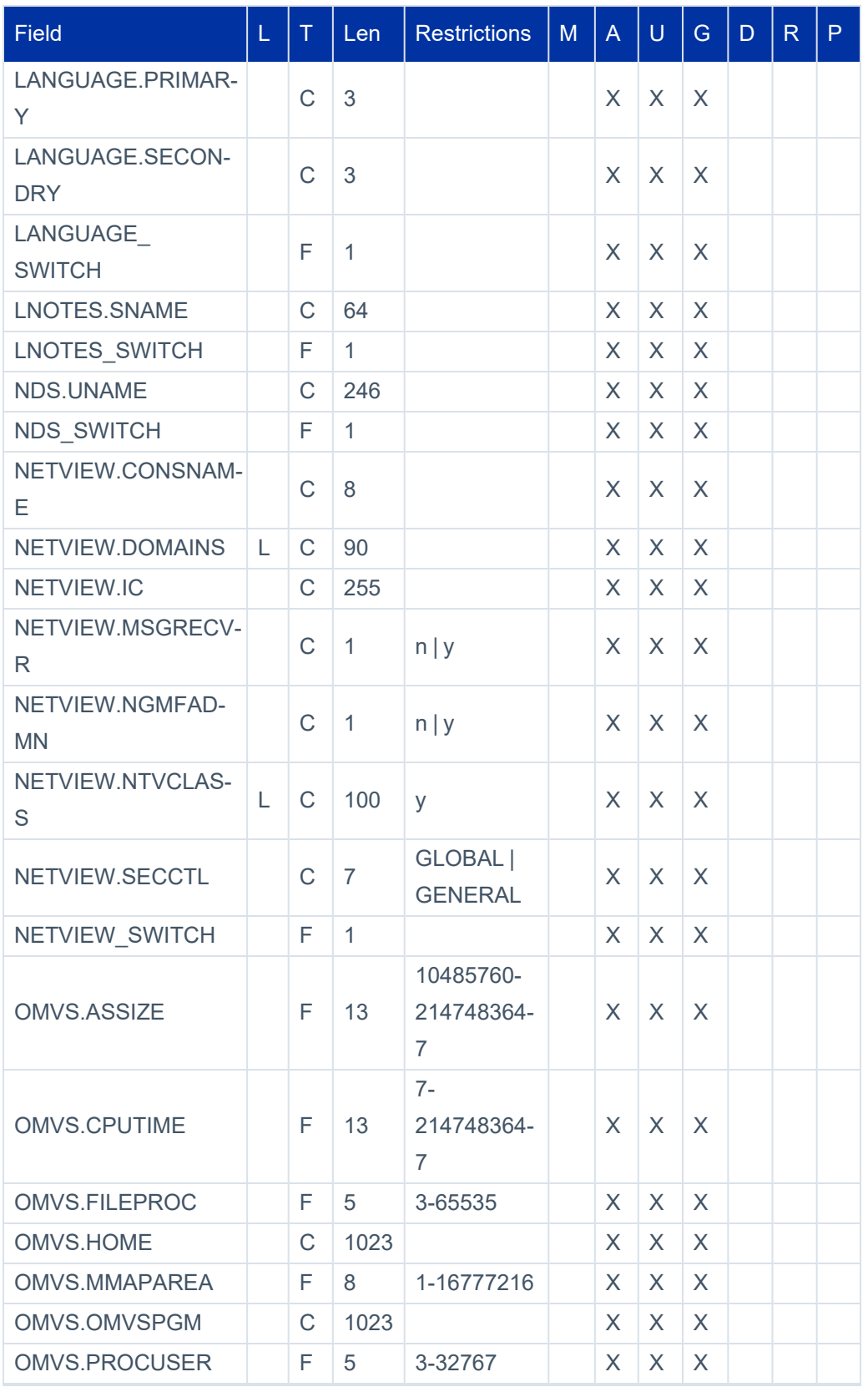

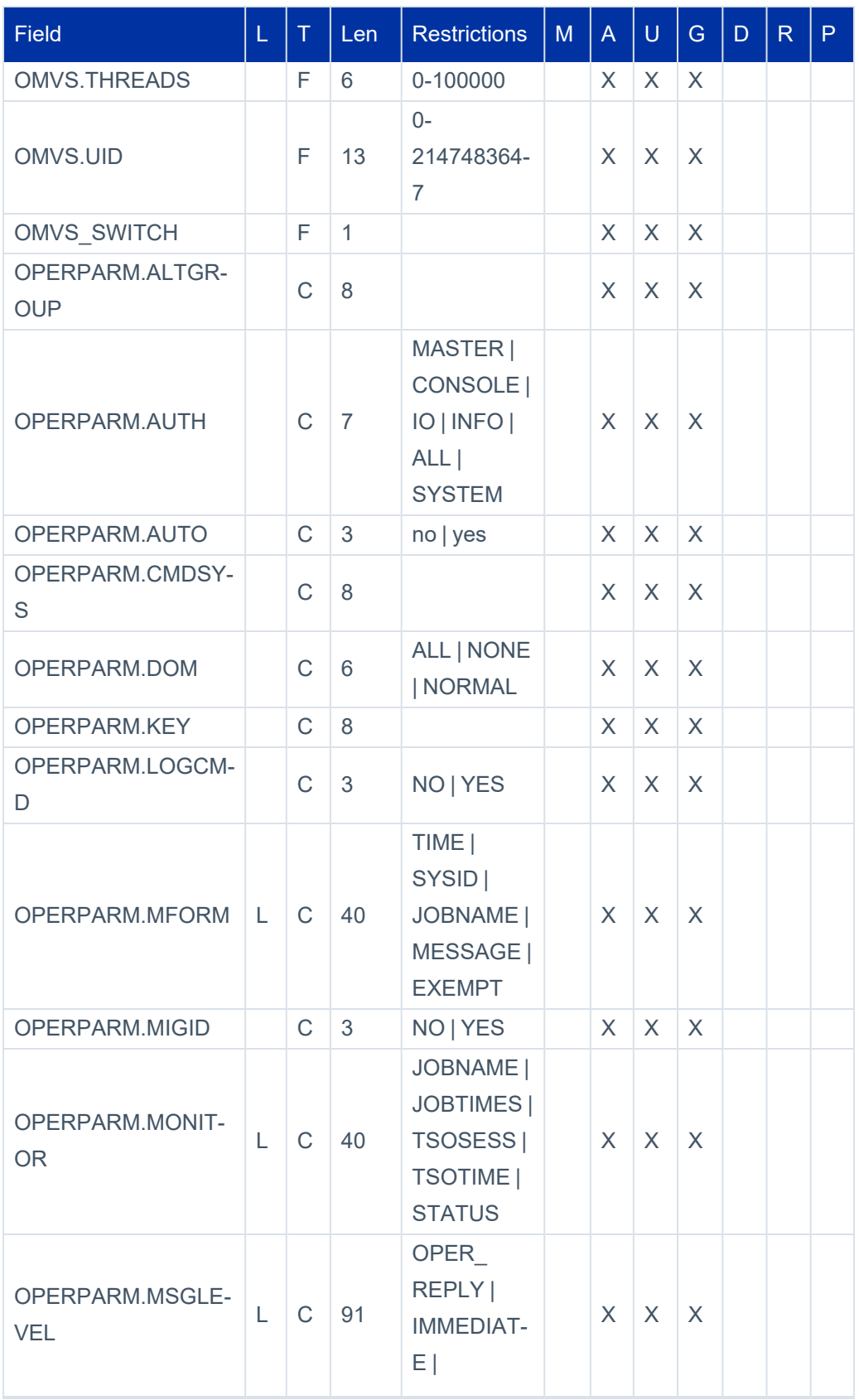

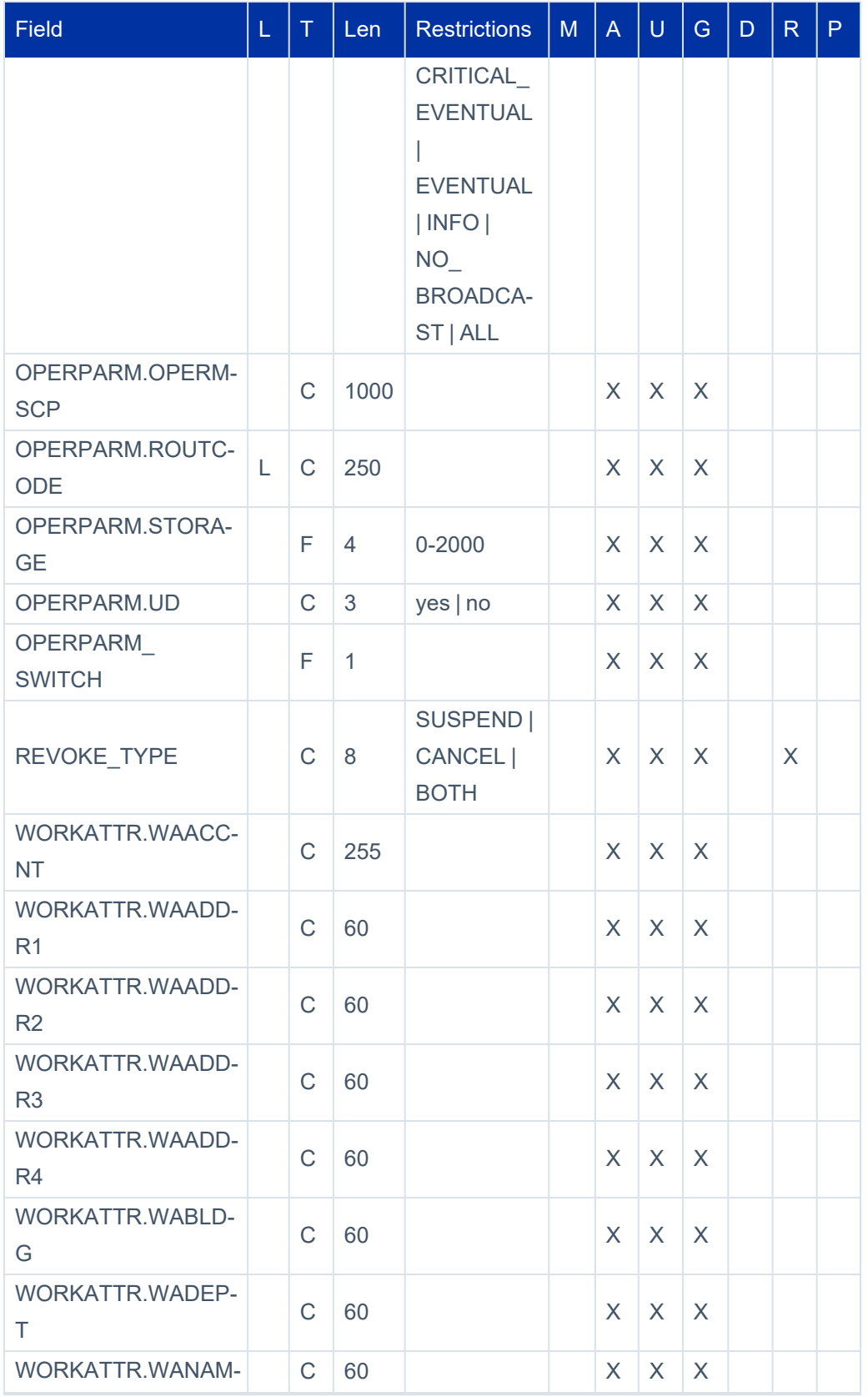

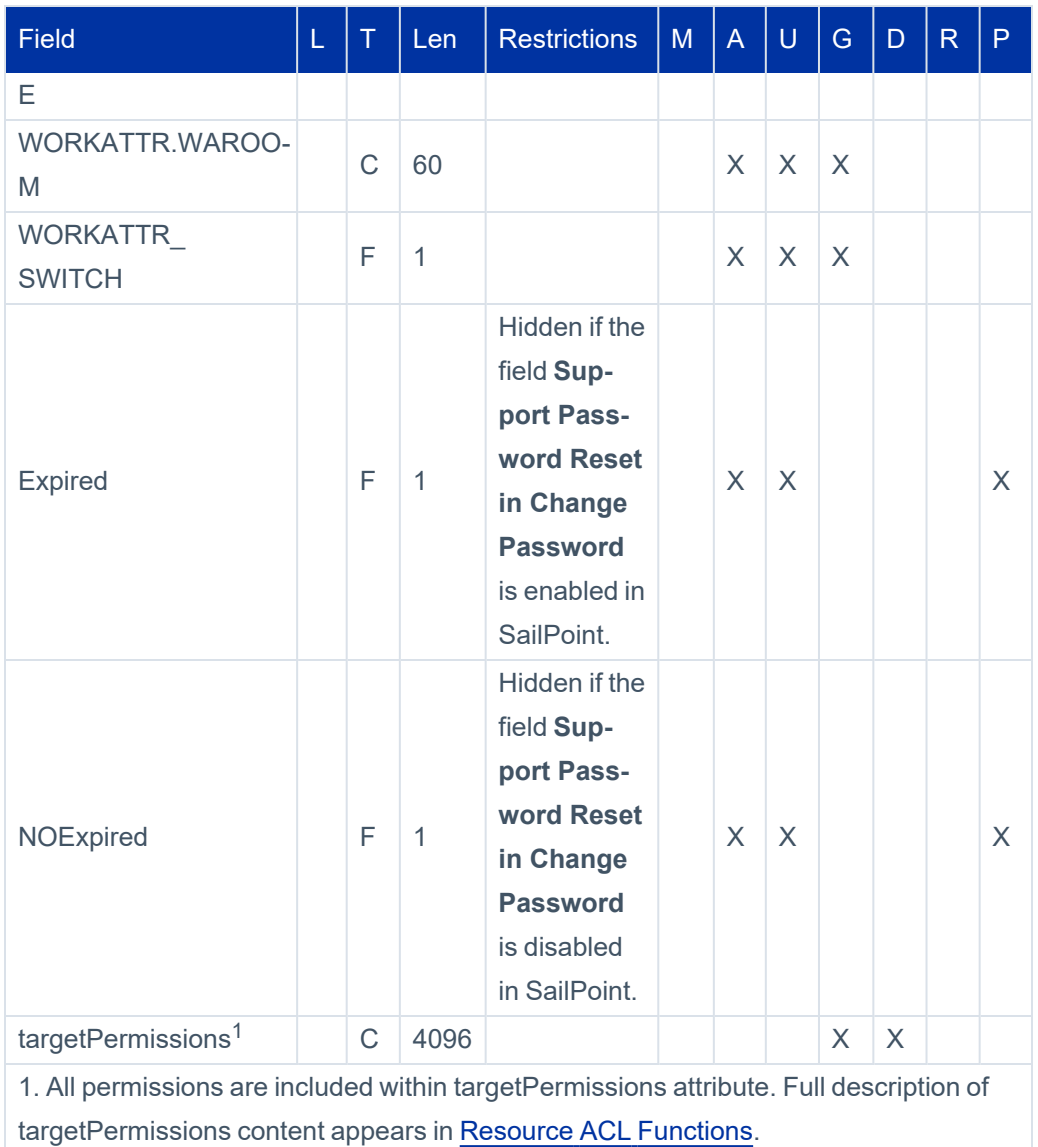

# <span id="page-163-0"></span>**Group Fields**

The following table lists managed system group fields.

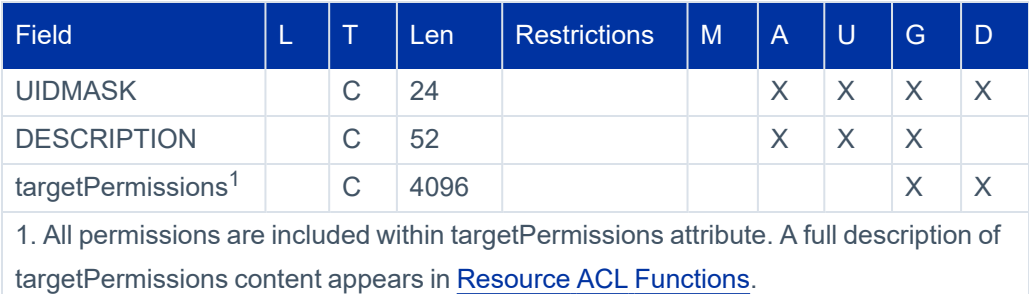

# **Appendix F: Connector for ACF2 Batch Utility**

The batch utility enables a user to execute a batch job containing provisioning or list requests directly on the ACF2 Connector without the requirement of a partner (such as SailPoint). The provisioning or list requests are processed by the requested Managed System Interface together with the requested security product, ACF2.

The batch utility would be helpful in the following scenarios:

- When a new installation is performed and a connection has not yet been established with SailPoint. Provisioning or list transactions can be issued locally within the Mainframe using the batch utility to ensure that the ACF2 Connector is installed and working properly.
- For testing or debugging purposes as instructed by SailPoint Support.
- When multiple provisioning transactions are required to be performed quickly and easily from the Mainframe than from SailPoint.

Whenever provisioning transactions are issued by the batch utility and if the Online Interceptor is not active, it is required to issue full aggregation in order to update SailPoint with the changes done by these provisioning transactions.

This appendix describes the syntax rules, provisioning and list requests, and invocation JCL required to execute the utility and an example of utility control statements with the sample job output.

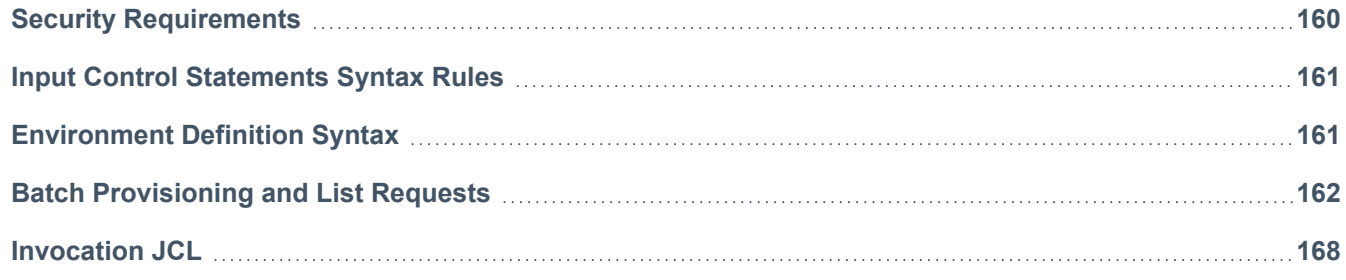

# <span id="page-164-0"></span>**Security Requirements**

Before running the utility, ensure that the following security requirements are met:

- When invoking the batch utility with provisioning requests, the user specified as ADMIN\_UNAME must have sufficient authority in order to execute the requests.
- **If STCJOBS** are used for the product started tasks, the file allocated for EXECOUT DD statement is a permanent file.
- $\degree$  The user submitting the job must have ALTER authority to this file.
- $\degree$  The user specified as ADMIN\_UNAME must have UPDATE authority to this file.

The file name is: <olprefs>.<olvers>.EXECOUT.<procprefs>BATCH

where olprefs, olvers and procprefs are the values set in 1 – Set the [Parameter](#page-17-0) Values.

# <span id="page-165-0"></span>**Input Control Statements Syntax Rules**

The following rules must be followed for the utility control statements:

- Must contain environment and provisioning / list request lines
- Data must be written in columns 1 to 72.
- The file must not have sequence numbers, that is, number mode off or unnum.
- A comment line must begin with an asterisk in column 1. The Input Control Statements can have many comment lines. Comments must not be inserted in a non-comment line.
- The input for the utility must begin with environment lines as defined in [Environment](#page-165-1) Definition Syntax.
- The input for the utility may contain multiple provisioning / list requests. Each request begins with a request line which defines the request and is followed by one or more parameter lines which provides request details.
- The input control statements keywords and values would not be converted to upper or lowercase. Hence all data must be specified in the correct case.
- If a value is longer than 1 line, it must be surrounded by parentheses and continued in column 1 of the next line. For example,

```
Keyword=(value1,value2,value3,value4,value5,value6,
value7,value8,value9,value10,value11,value12,value13)
```
# <span id="page-165-1"></span>**Environment Definition Syntax**

The utility input must begin with environment definition lines.

:ENV

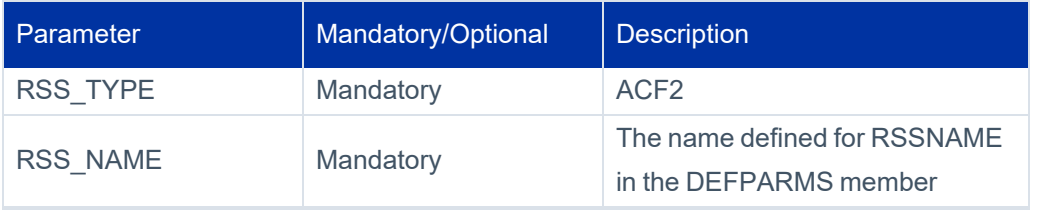

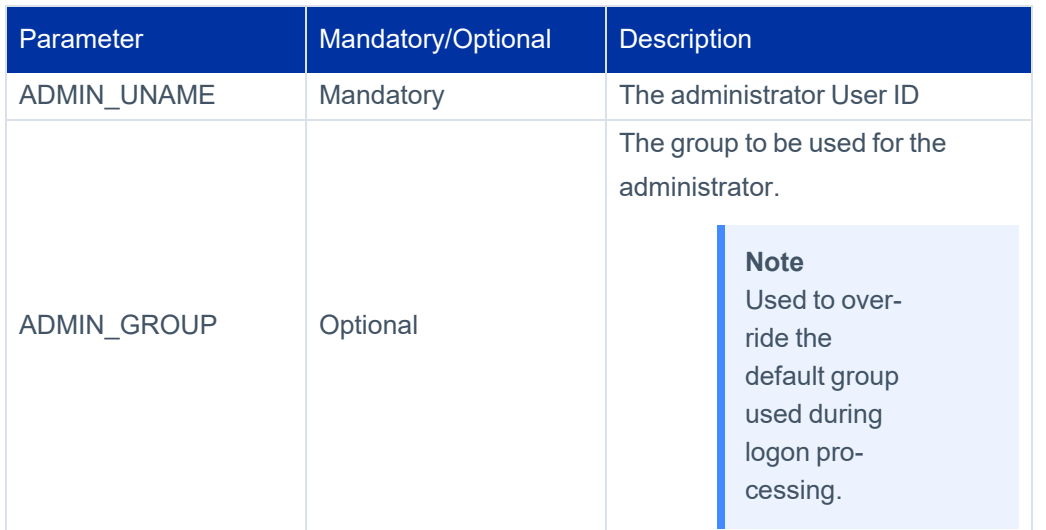

# <span id="page-166-0"></span>**Batch Provisioning and List Requests**

This section describes the following provisioning and list requests:

- ADDUSER Add a User
- UPDUSER Update a User
- DELUSER Delete a User
- DISABLEUSER Disable a User
- ENABLEUSER Enable a User
- LISTUSER List User Information
- CHGPWD Change a User password
- ADDGROUP Add a Group
- UPDGROUP Update a Group
- DELGROUP Delete a Group
- LISTGROUP List Group Information
- ADDCONN Add a User-Group Connection
- DELCONN Delete a User-Group Connection
- LISTCONN List User-Group Connection information
- LISTACL List ACL permission information

## **ADDUSER – Add a User**

Use these request and parameter lines to add a user. To set user privileges, use the optional AUDIT=Y, SECURITY=Y, ACCOUNT=Y, CONSULT=Y, and LEADER=Y keyword lines.

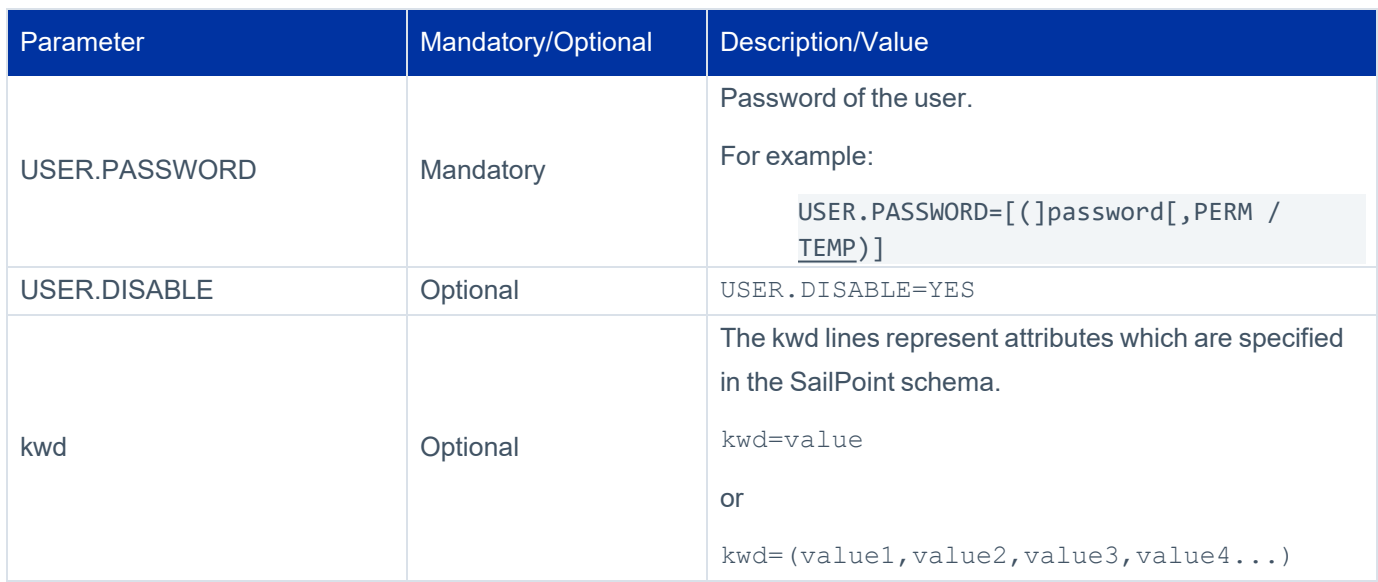

#### :ADDUSER=userid

## **UPDUSER – Update a User**

Use these request and parameter lines to update a user. To set user privileges, use the optional AUDIT=Y, SECURITY=Y, ACCOUNT=Y, CONSULT=Y, and LEADER=Y keyword lines.

:UPDUSER=userid

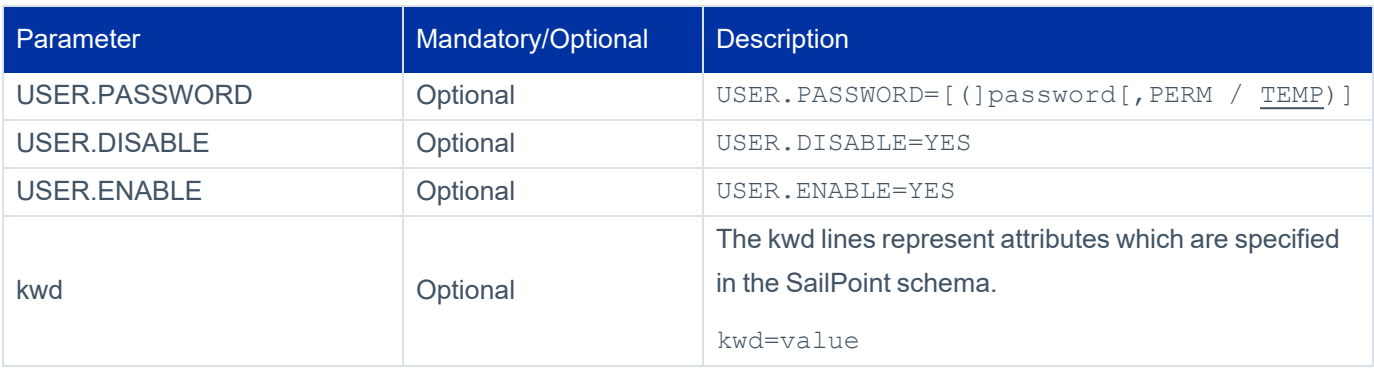

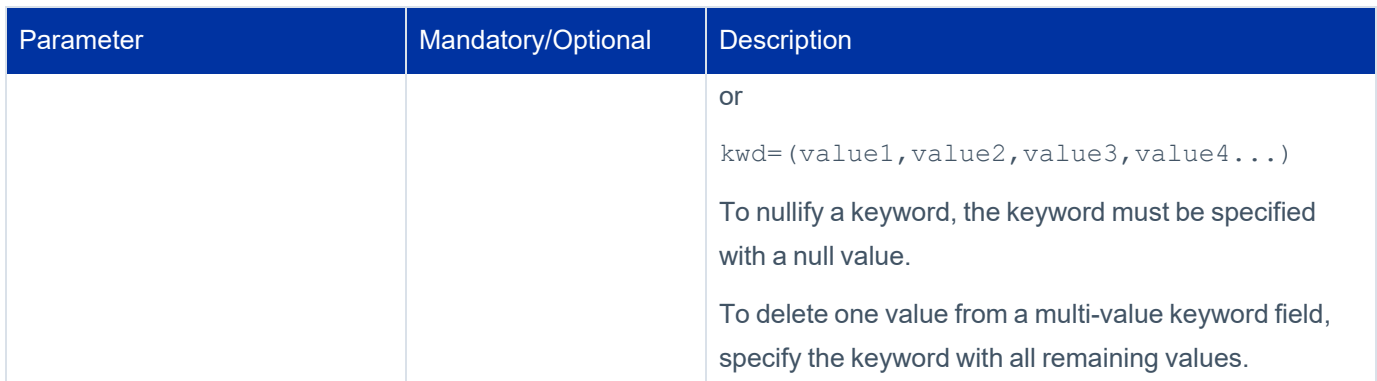

## **DELUSER – Delete a User**

Use these request and parameter lines to delete a user.

:DELUSER=userid

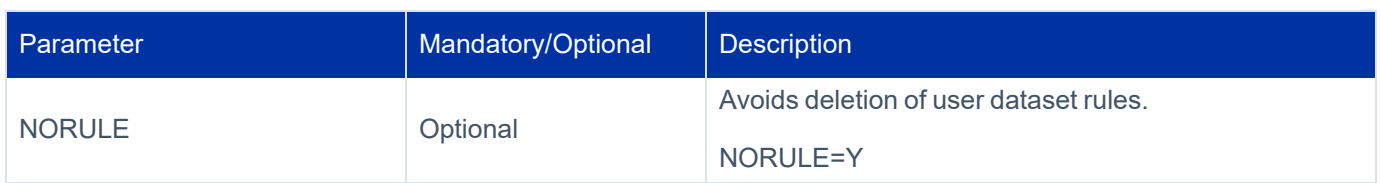

# **DISABLEUSER – Disable a User**

Use this request line to disable a user.

:DISABLEUSER=userid

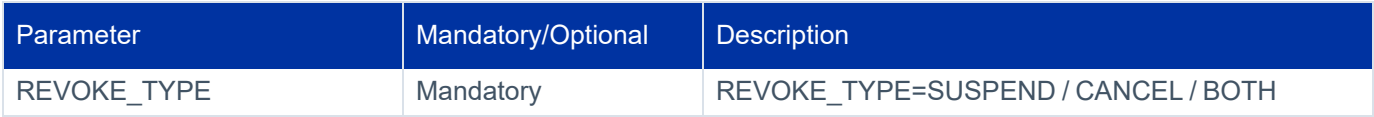

# **ENABLEUSER – Enable a User**

Use this request line to enable a user.

:ENABLEUSER=userid

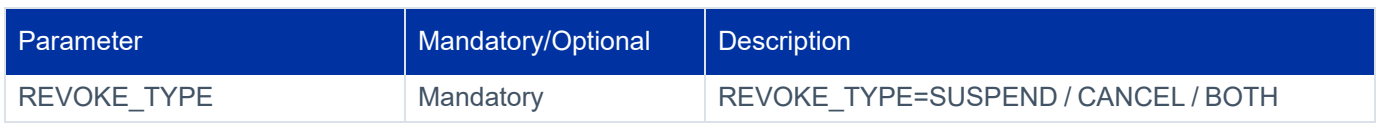

# **LISTUSER – List User Information**

Use these request and parameter lines to list user information.

#### :LISTUSER

Default parameter setting:

#### FILTER.USERID=\*

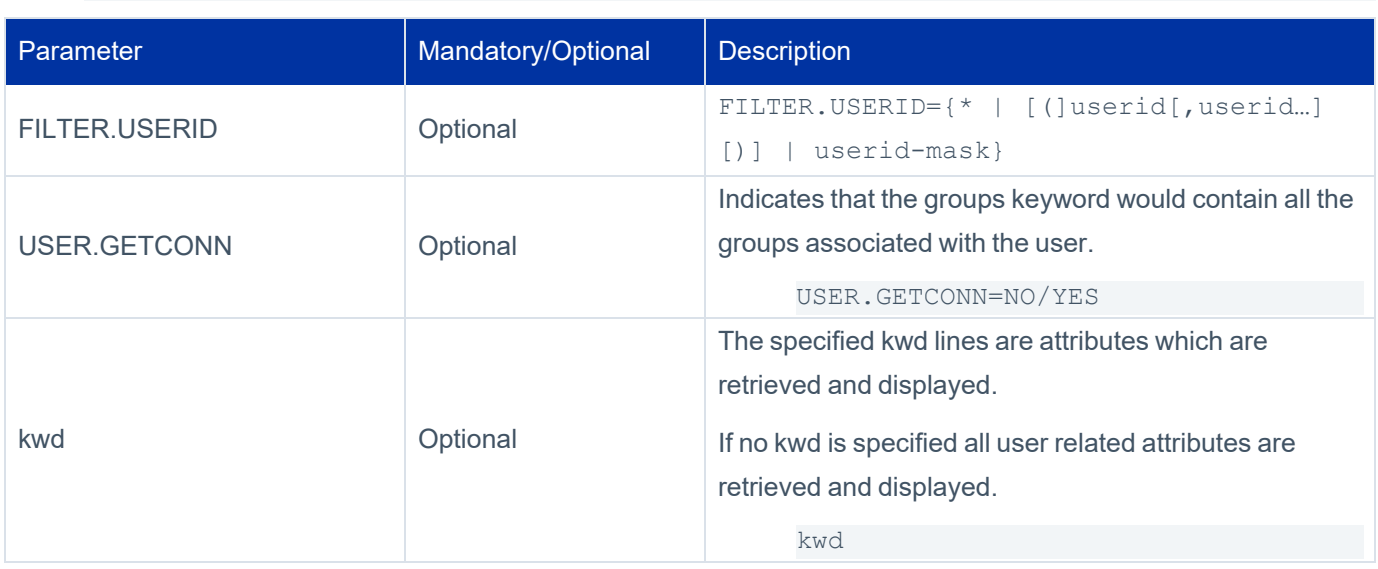

# **CHGPWD – Change a User Password**

Use these request and parameter lines to change a user's password.

:CHGPWD=userid

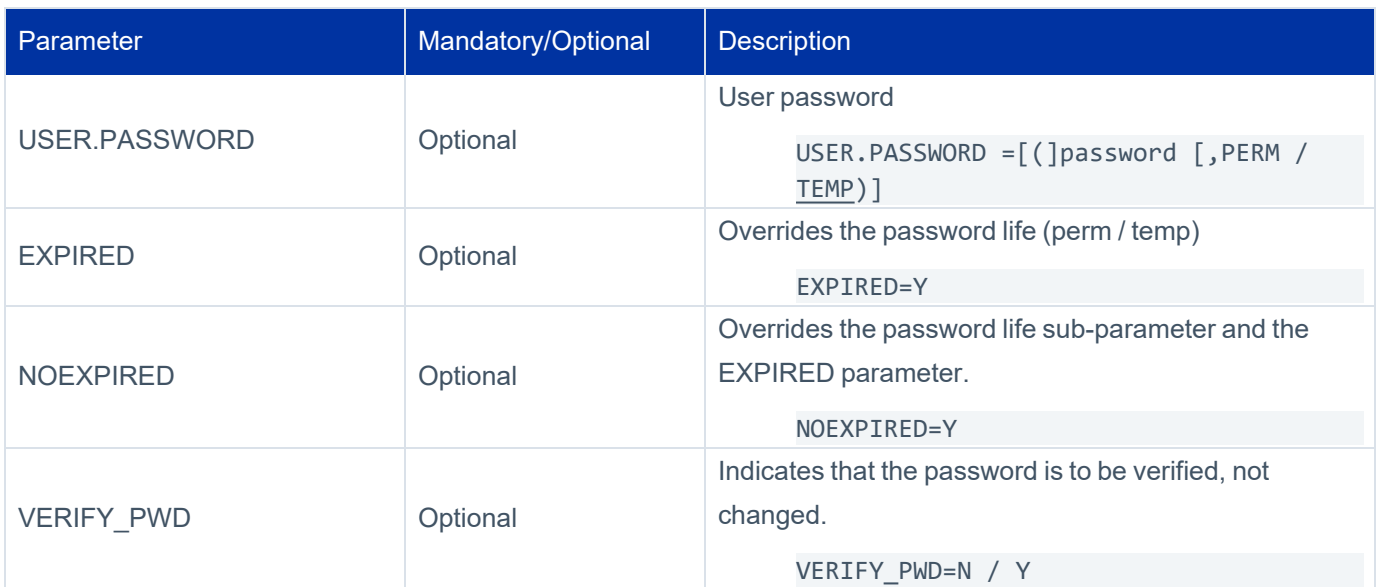

# **ADDGROUP – Add a Group**

Use these request and parameter lines to add a group.

:ADDGROUP=groupid

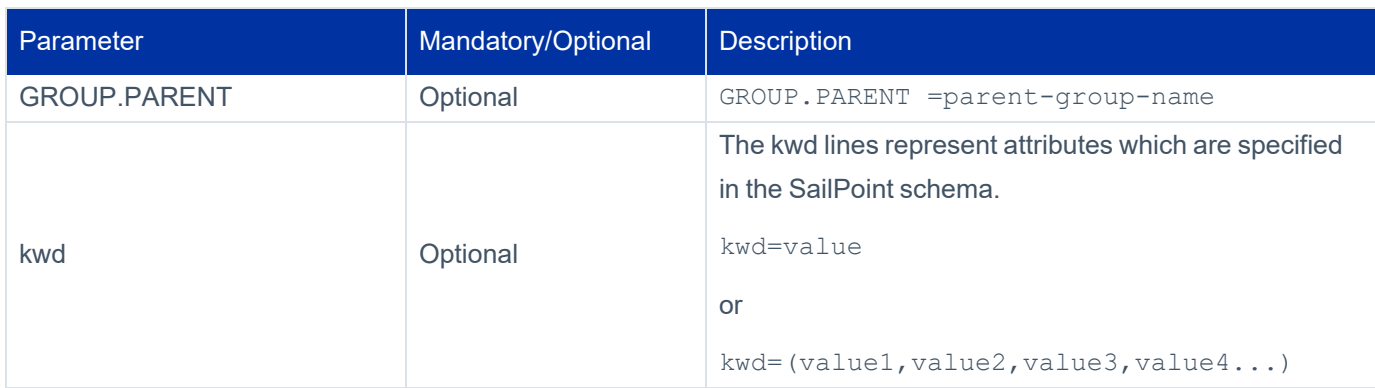

# **UPDGROUP – Update a Group**

Use these request and parameter lines to update a group.

:UPDGROUP=groupid

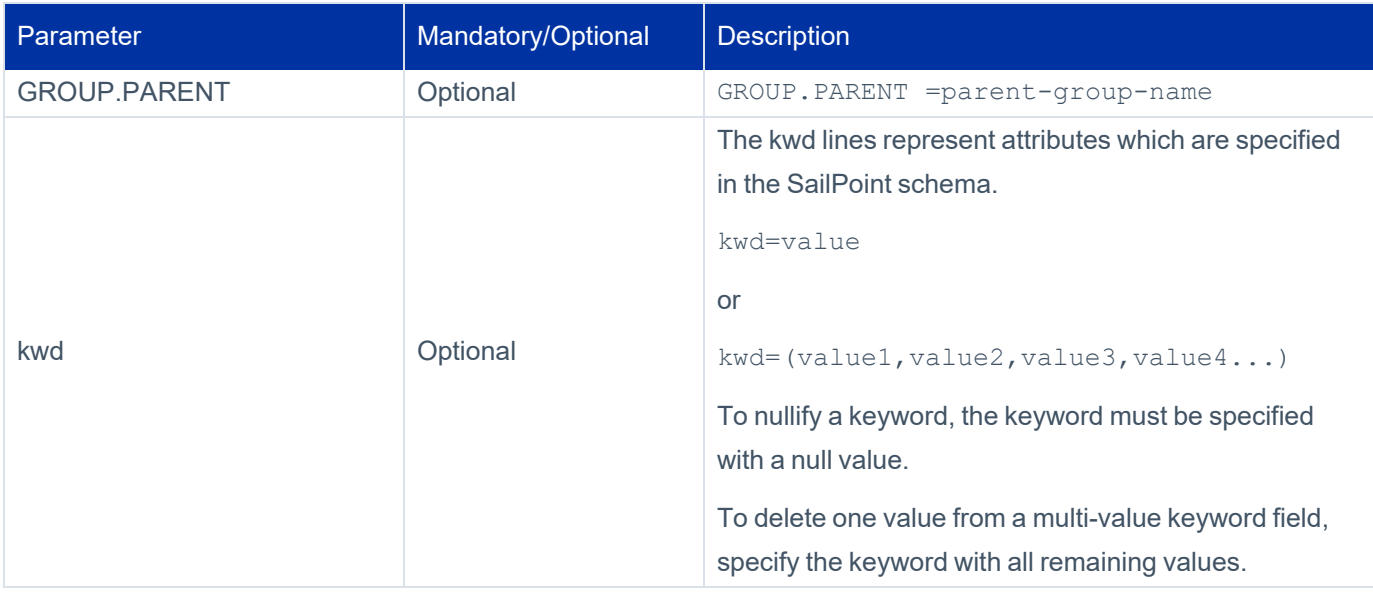

# **DELGROUP – Delete a Group**

Use these request and parameter lines to delete a group.

:DELGROUP=groupid

## **LISTGROUP – List Group Information**

Use these request and parameter lines to list group of information.

:LISTGROUP

Default parameter setting:

FILTER.GROUPID=\*

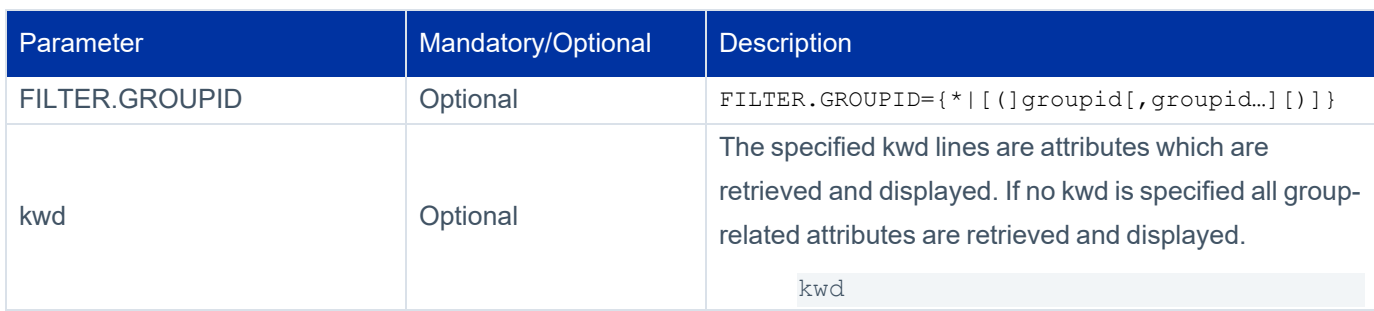

# **ADDCONN – Add a User-Group Connection**

Use these request and parameter lines to add a user-group connection.

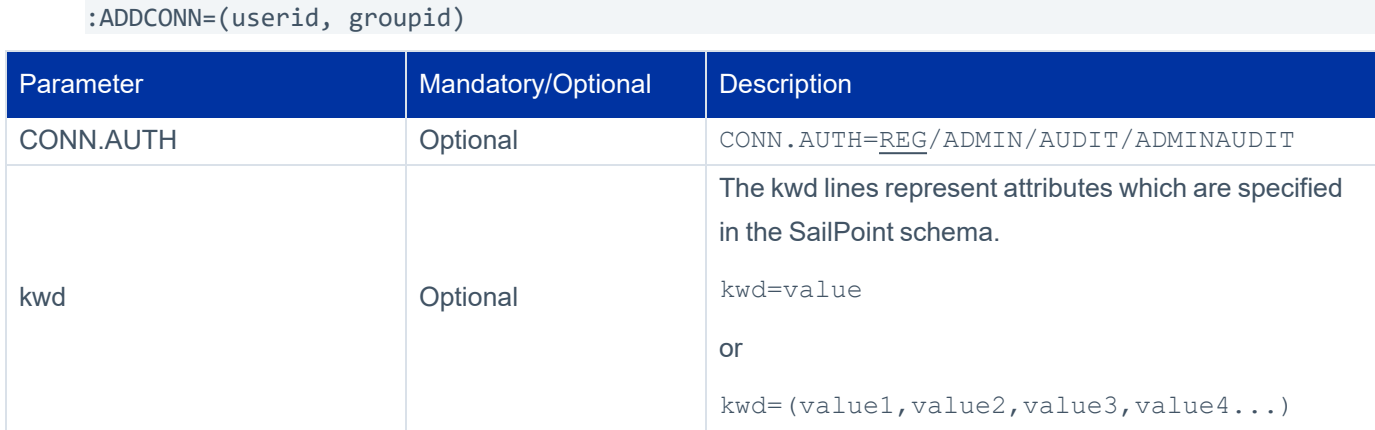

# **DELCONN – Delete a User-Group Connection**

Use these request and parameter lines to delete a user-group connection.

```
:DELCONN=(userid, groupid)
```
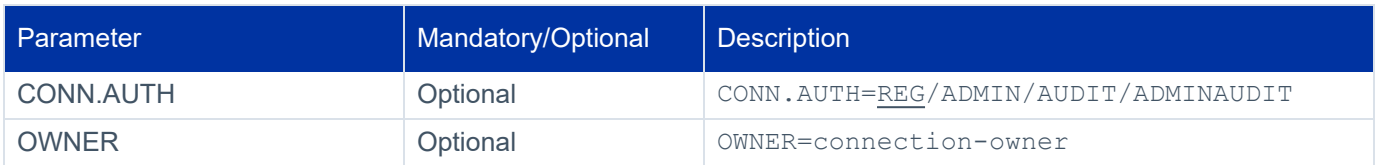

# **LISTCONN – List User-Group Connection Information**

Use these request and parameter lines to list user-group connection information.

:LISTCONN

Default parameter setting:

FILTER.CONN=\*

All the parameters listed below are mutually exclusive.

#### Appendix F: Connector for ACF2 Batch Utility

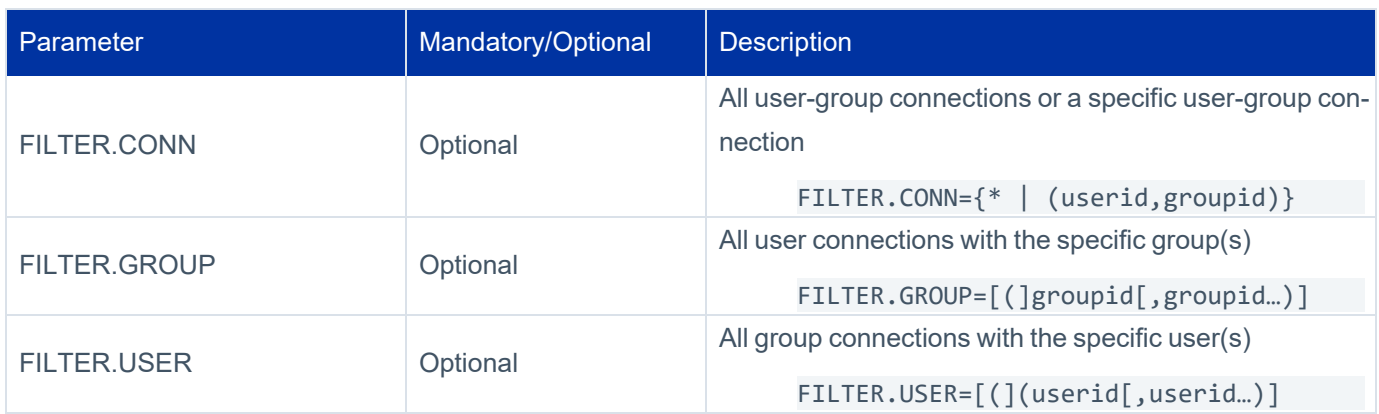

# **LISTACL – List ACL (Permission) Information**

Use these request and parameter lines to list ACL (permission) information

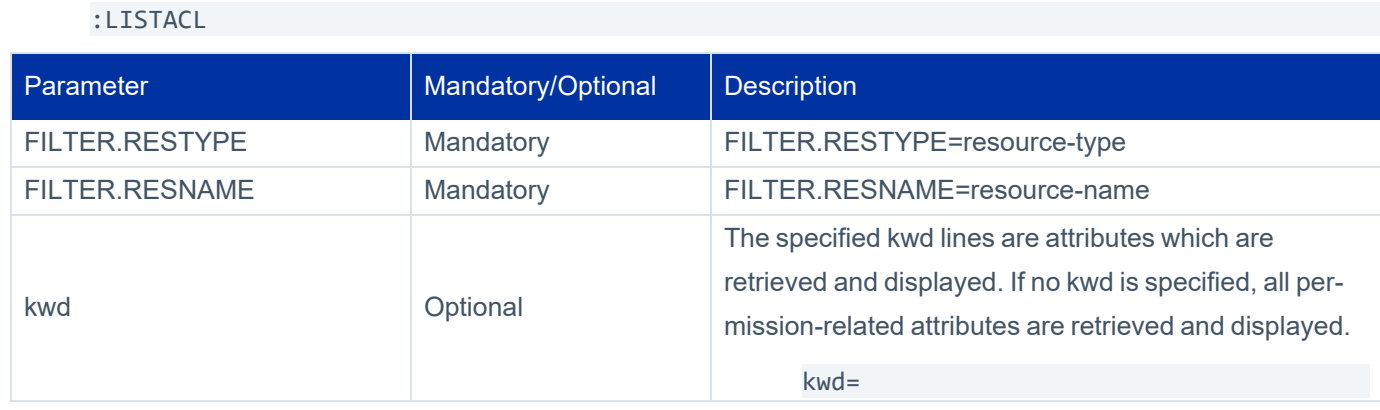

# <span id="page-172-0"></span>**Invocation JCL**

**Note**

Before running the utility, refer to the Security [Requirements](#page-164-0).

Use the CTSBATCH JCL member to invoke the batch utility. This job calls the batch utility from the CS Server procedure but uses a different program name (EXEC CTSACS,PROG=CTSCBAT). The input control statements for the utility are provided in DD statement SYSIN.

To use a different input file name, specify the TOKEN parameter and add the DD statement for the input file as follows:

```
//CALLCBAT EXEC CTSACS,PROG=CTSCBAT,TOKEN=(DDIN(BATINPUT))
//CTSACS.BATINPUT DD DSN=SPIIQ.V4000.INPUT(BATCHFAC),DISP=SHR
```
# **SYSIN File Example**

The following is an example of a SYSIN file specifying several provisioning /list requests:

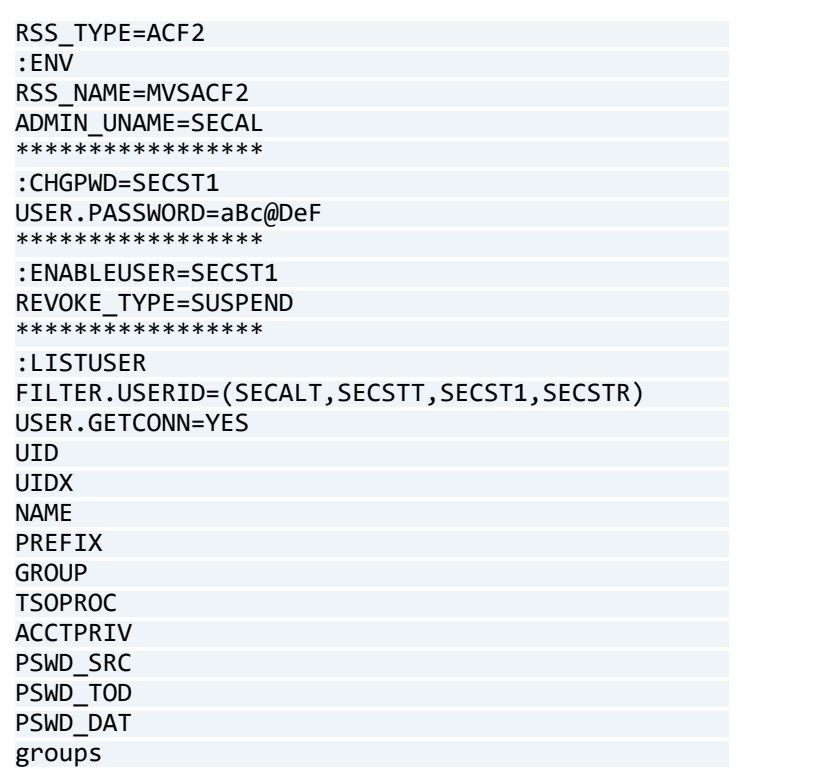

# **Sample Batch Job Output**

When executing the batch utility with the provisioning/ list requests as displayed in the SYSIN input file above, the following output is printed in the SYSPRINT file:

```
*** Control-SA Batch Program ***
================================    
Control-SA 4.0.00 - BS10062                     
================================                
:CHGPWD:                                        
 User : SECST1
  Password : aBc@DeF                             
  Password                                       
   life : Ignored<br>ADDINFO: TYPE KE
                                        KEYWORD/VALUE
API call :CHGPWD OK                             
:ENABLEUSER:                 
                   : SECST1
 Password: \
API call :ENABLEUSER OK      
:LISTUSER:                                          
User List                                           
=========                                           
User: SECALT                                        
Group
```
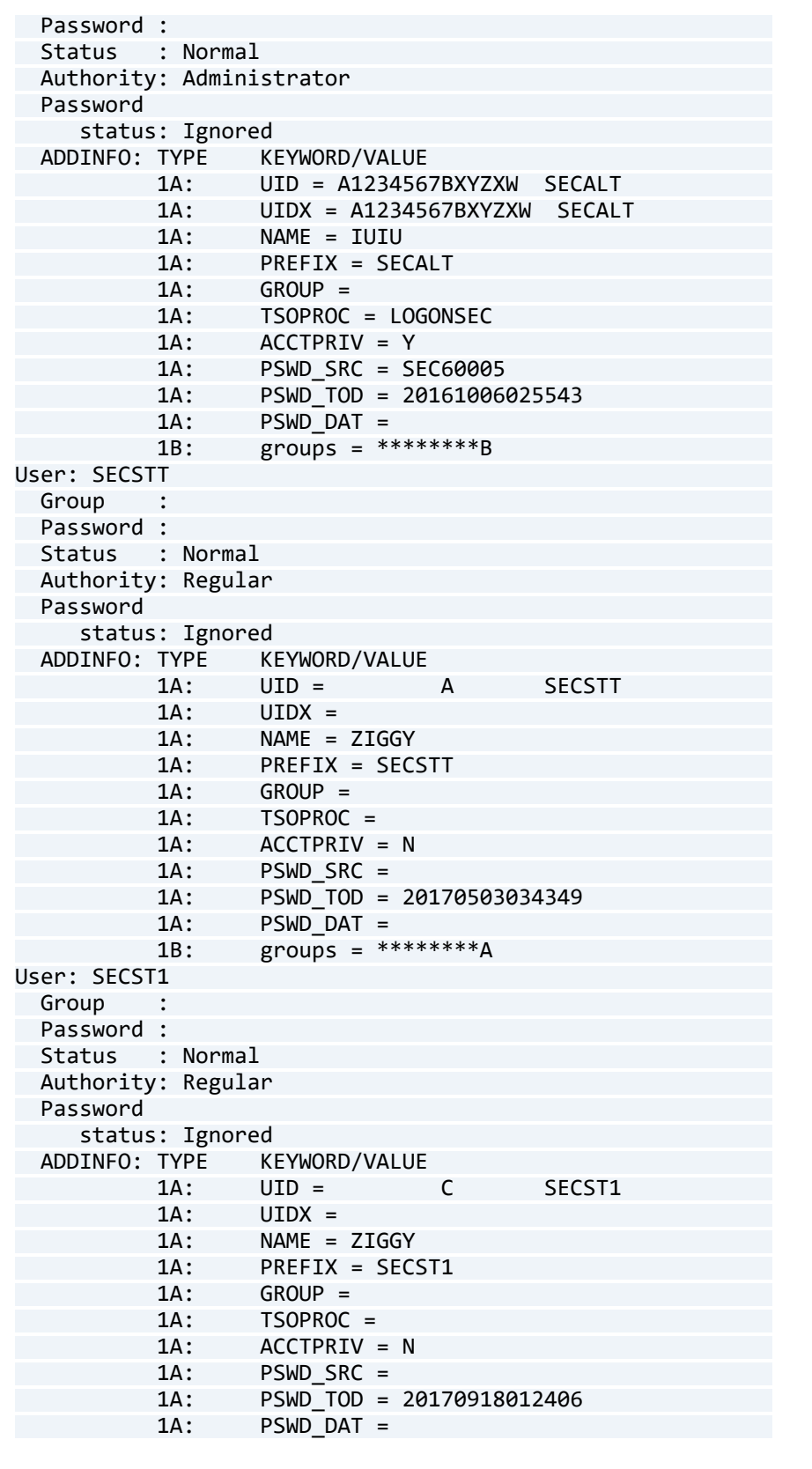

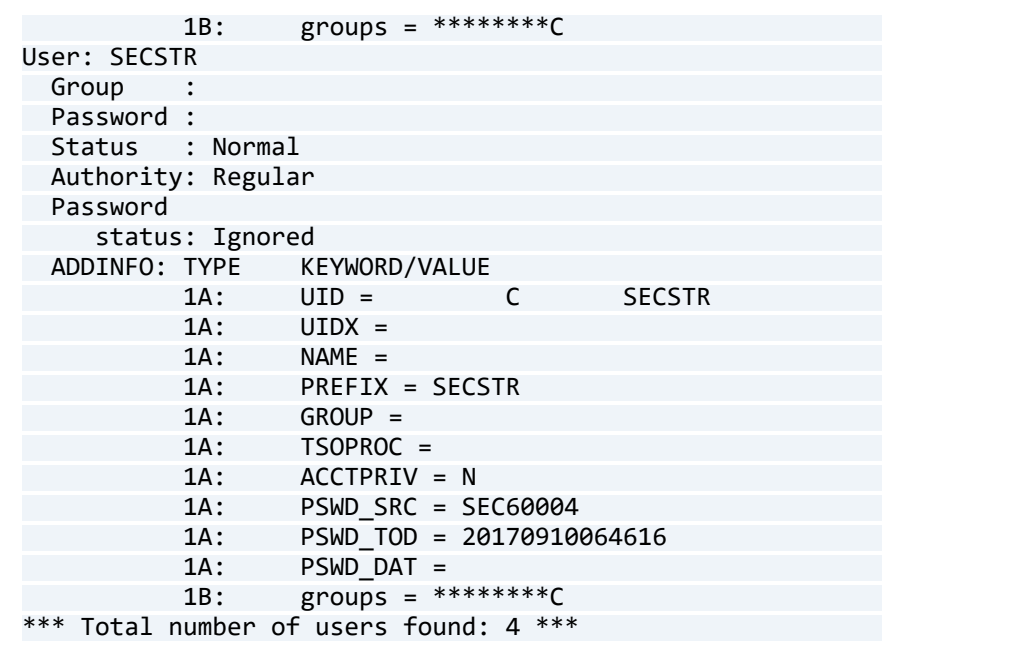